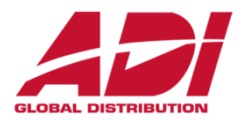

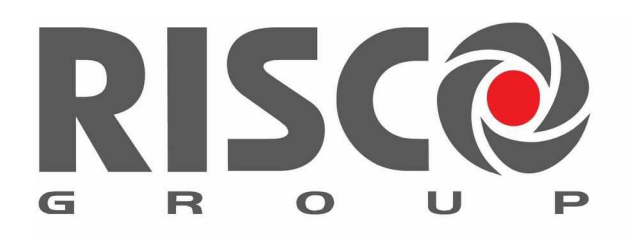

Creating Security Solutions.<br>With Care.

## ProSYS™ Plus a LightSYS™ 2

základní školení 2019

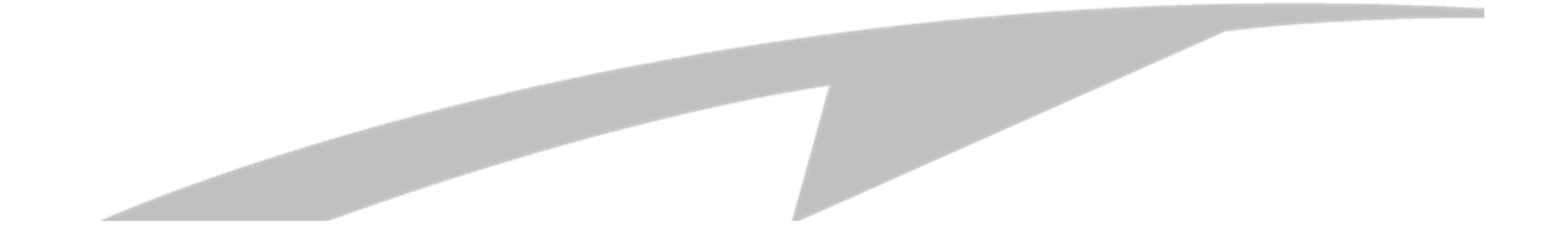

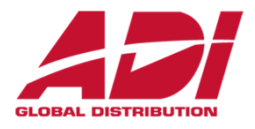

- •**Úvod** – <sup>p</sup>ředstavení systémů ProSys Plus a Lightsys
- **Popis desky ústředny**  základní zapojení systému, instalace sběrnice, popis a připojení modulů a prvků, adresace, připojení reléových detektorů
- **Start systému**  prvotní nastavení, přiřazení zařízení a celková konfigurace systému pomocí klávesnice
- **Nastavení pomocí klávesnice**
- •**Nastavení pomocí PC** - Configuration Software
- $\bullet$  **Risco Cloud a video verifikace** - ovládání systému přes Cloud a mobilní aplikaci
- •**Dotazy a závě<sup>r</sup>**

### Risco security systems - představení

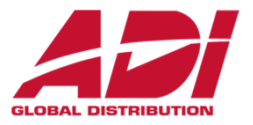

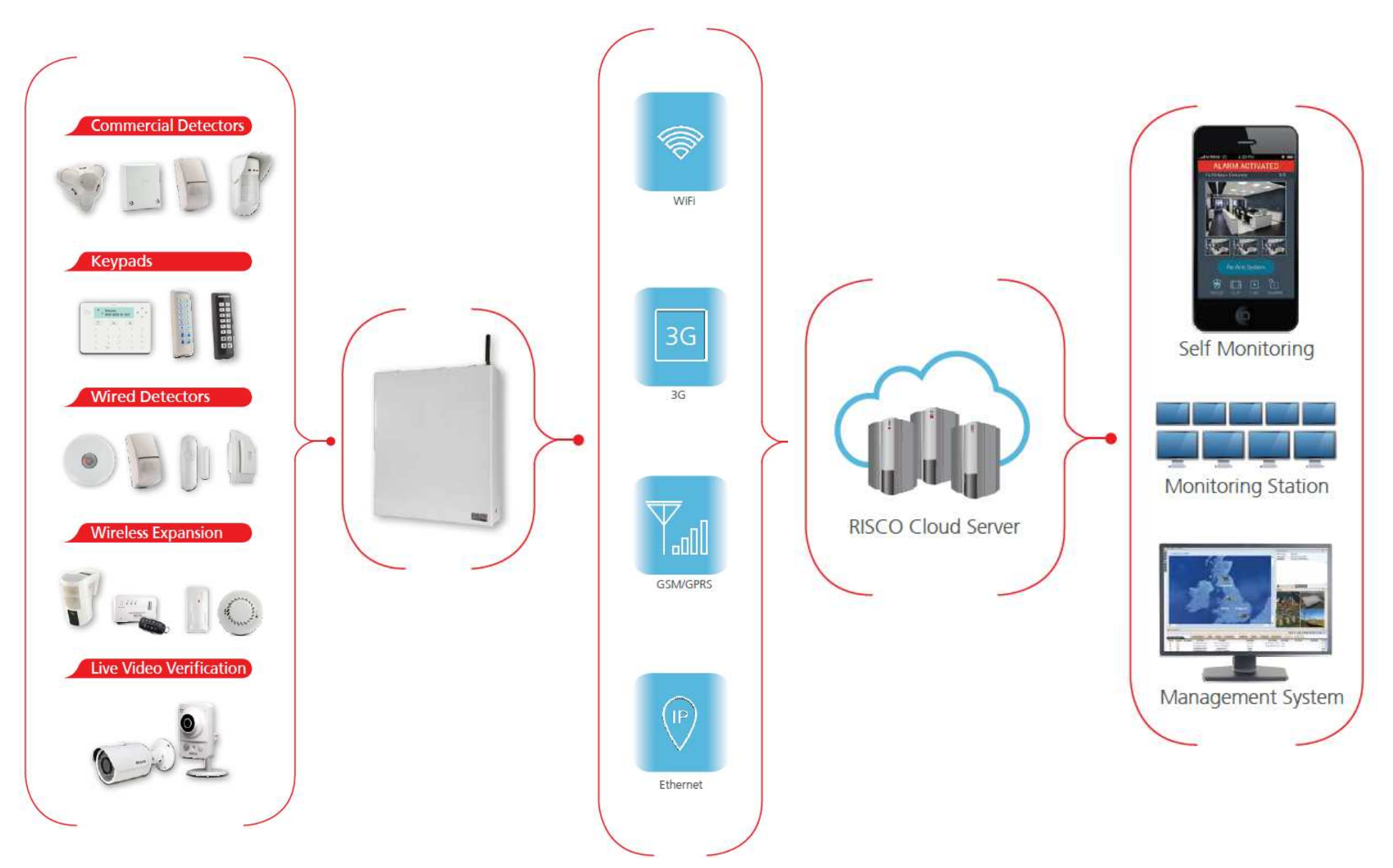

**Confidential and Proprietary** 

# **Risco cloud – <sup>p</sup>ředstavení**

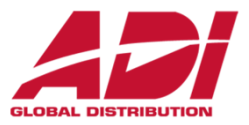

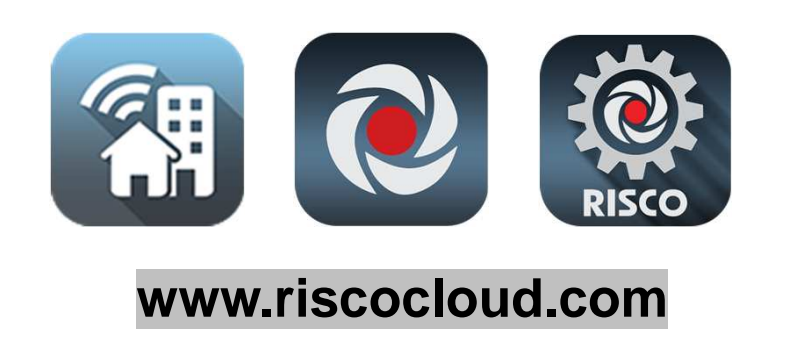

- možnost ovládání přes webové rozhraní a mobilní aplikaci (zákazník) - ZDARMA
- připojení na Monitorovací stanice (PCO)
- $\bullet$  možnost dálkové konfigurace zařízení bez pevné IP adresy (instalační firma)
- VUpoint videoverifikace online videoverifikace prostřednictvím P2P IP kamer

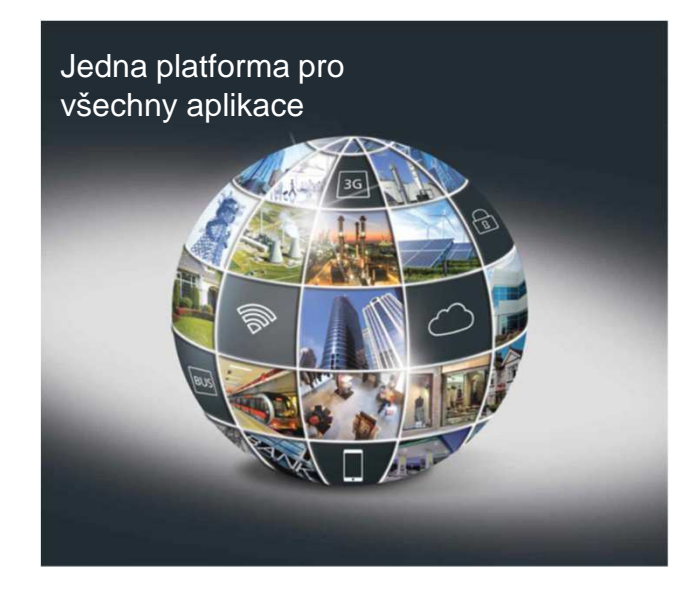

### **ProSYS™ Plus – představení**

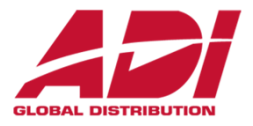

ProSYS Plus nová ústředna od RISCO Group, která nahrazuje oblíbenou ústřednu ProSYS.

Možnosti systému:

- •maximálně 512 zón
- •maximálně 32 podsystémů
- •"Super hybrid" architektura – drátové, sběrnicové a 2-cestné bezdrátové prvky
- •4 samostatné (nezávislé) sběrnice
- •RISCO Cloud a VUpoint videoverifikace
- •3 pozice pro komunikační moduly – PSTN, GSM, TCP/IP

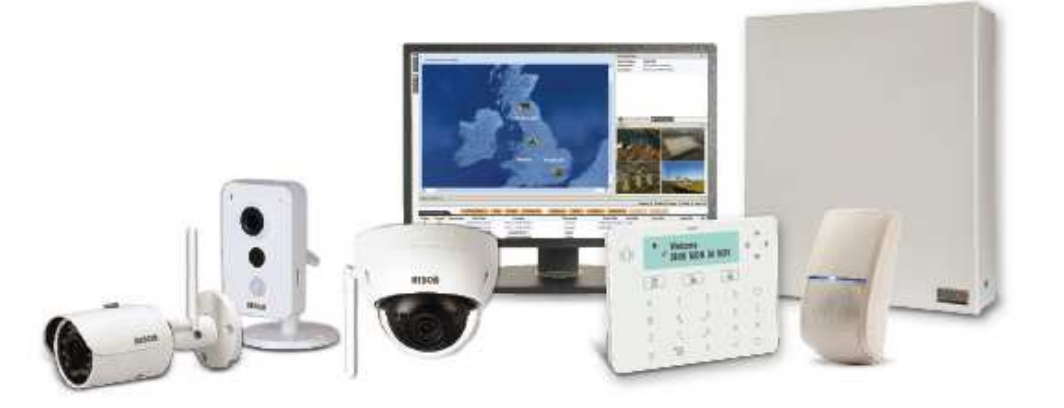

### ProSYS™ Plus - architektura systému

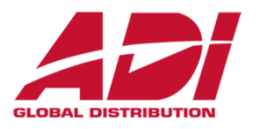

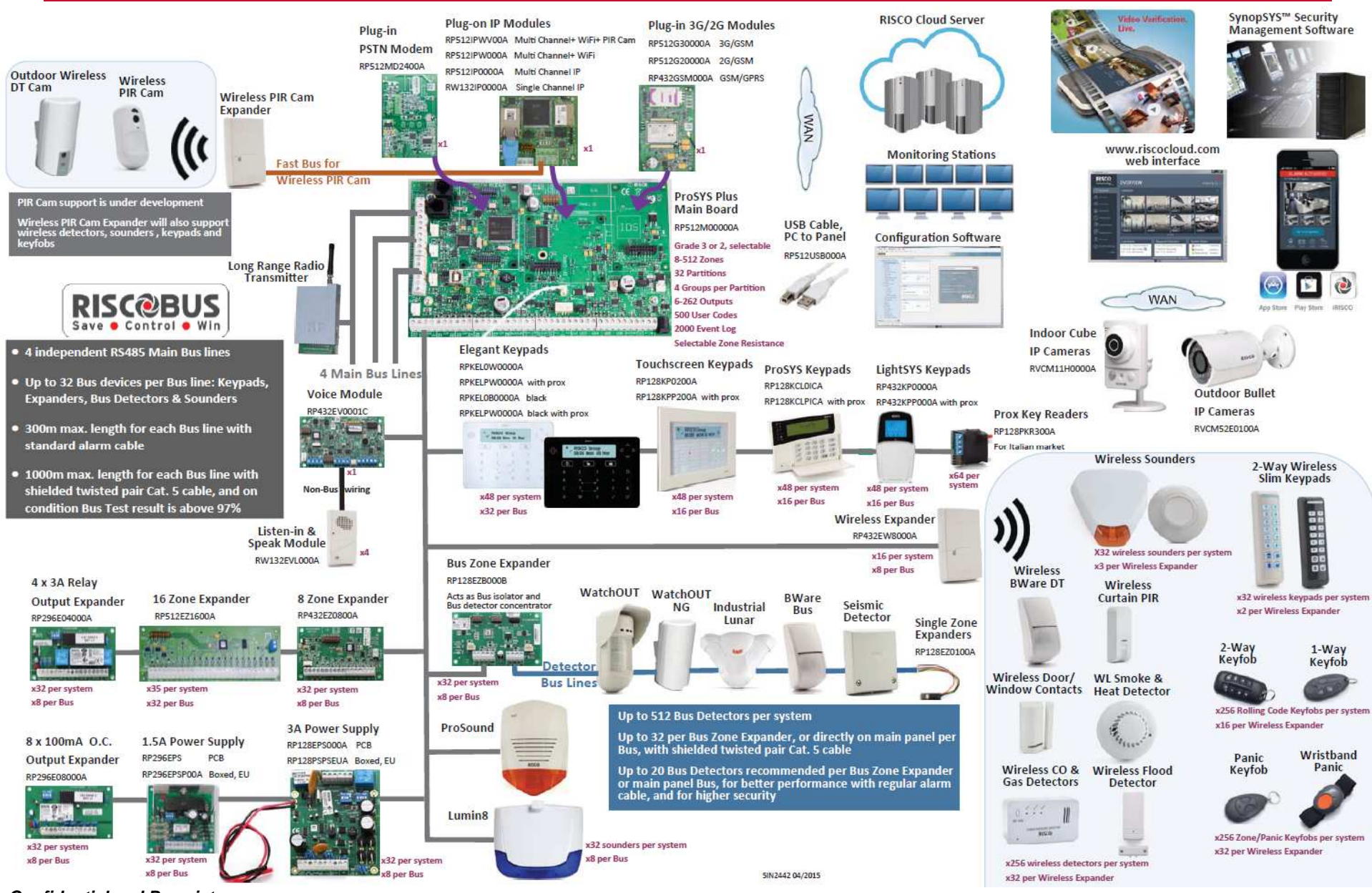

**Confidential and Proprietary** 

## **LightSYS™ 2 – představení**

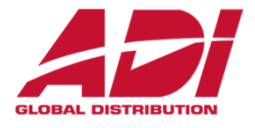

Lightsys je nová ústředna od RISCO Group, která nahrazuje oblíbenou ústřednu ProSYS.

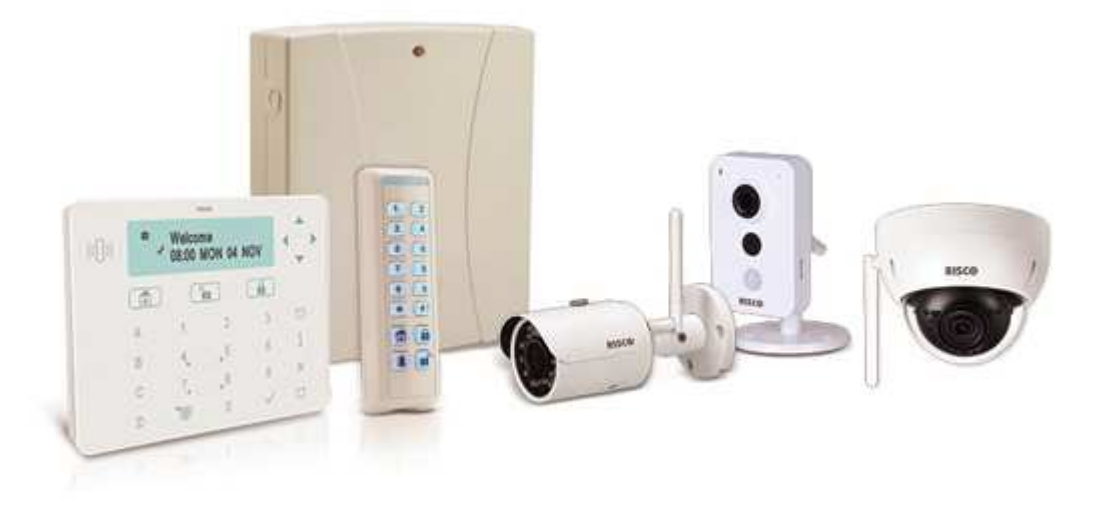

Možnosti systému:

- •maximálně 50 zón
- •maximálně 4 podsystémy
- •"Super hybrid" architektura – drátové, sběrnicové a 2-cestné bezdrátové prvky
- •1 sběrnice
- •RISCO Cloud a VUpoint videoverifikace
- $\bullet$ 2 pozice pro komunikační moduly – GSM, TCP/IP nebo PSTN Fast modem

### LightSYS™ 2 - architektura systému

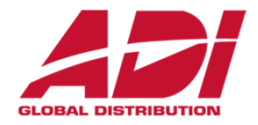

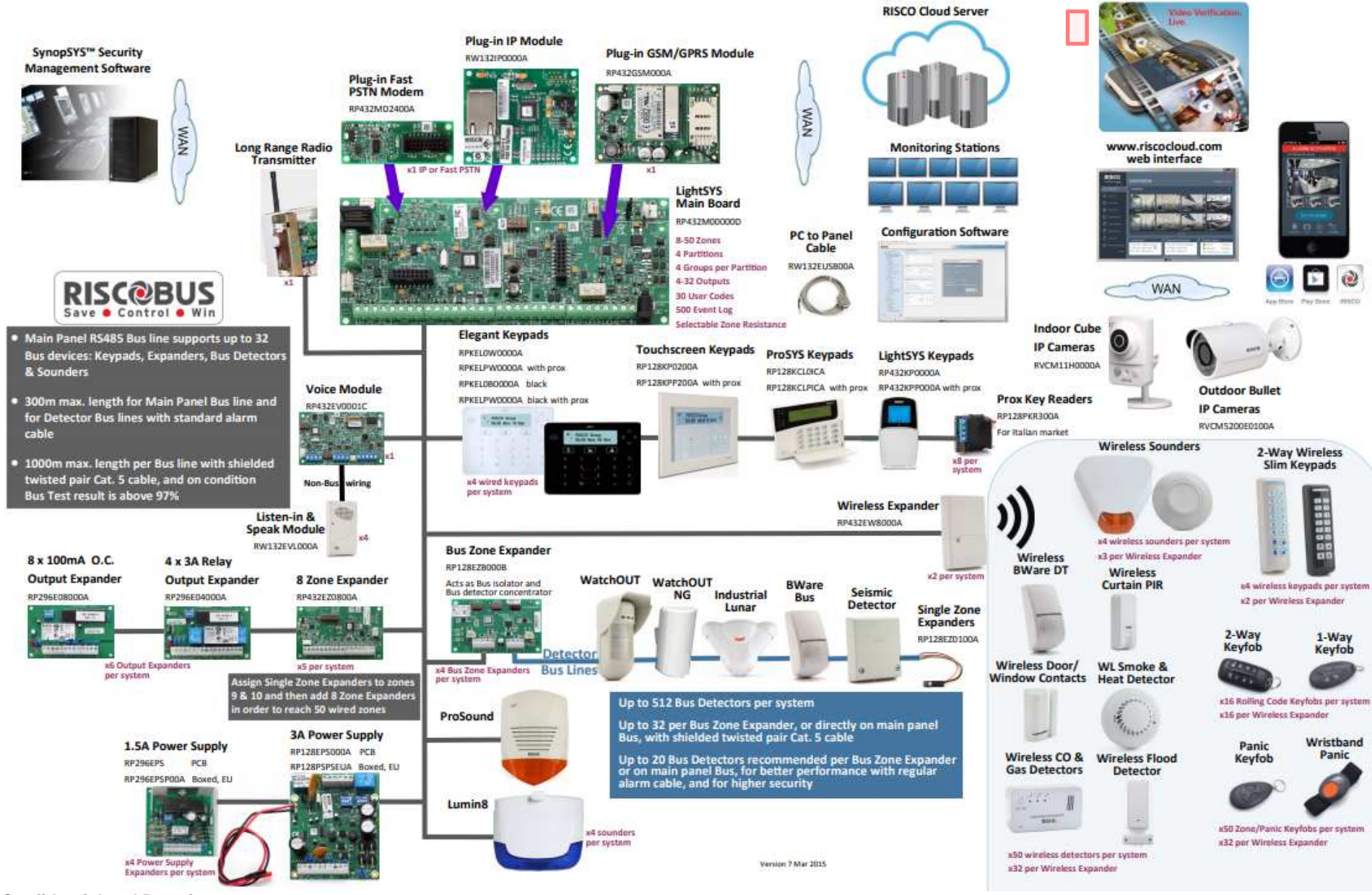

**Confidential and Proprietary** 

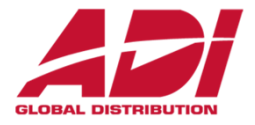

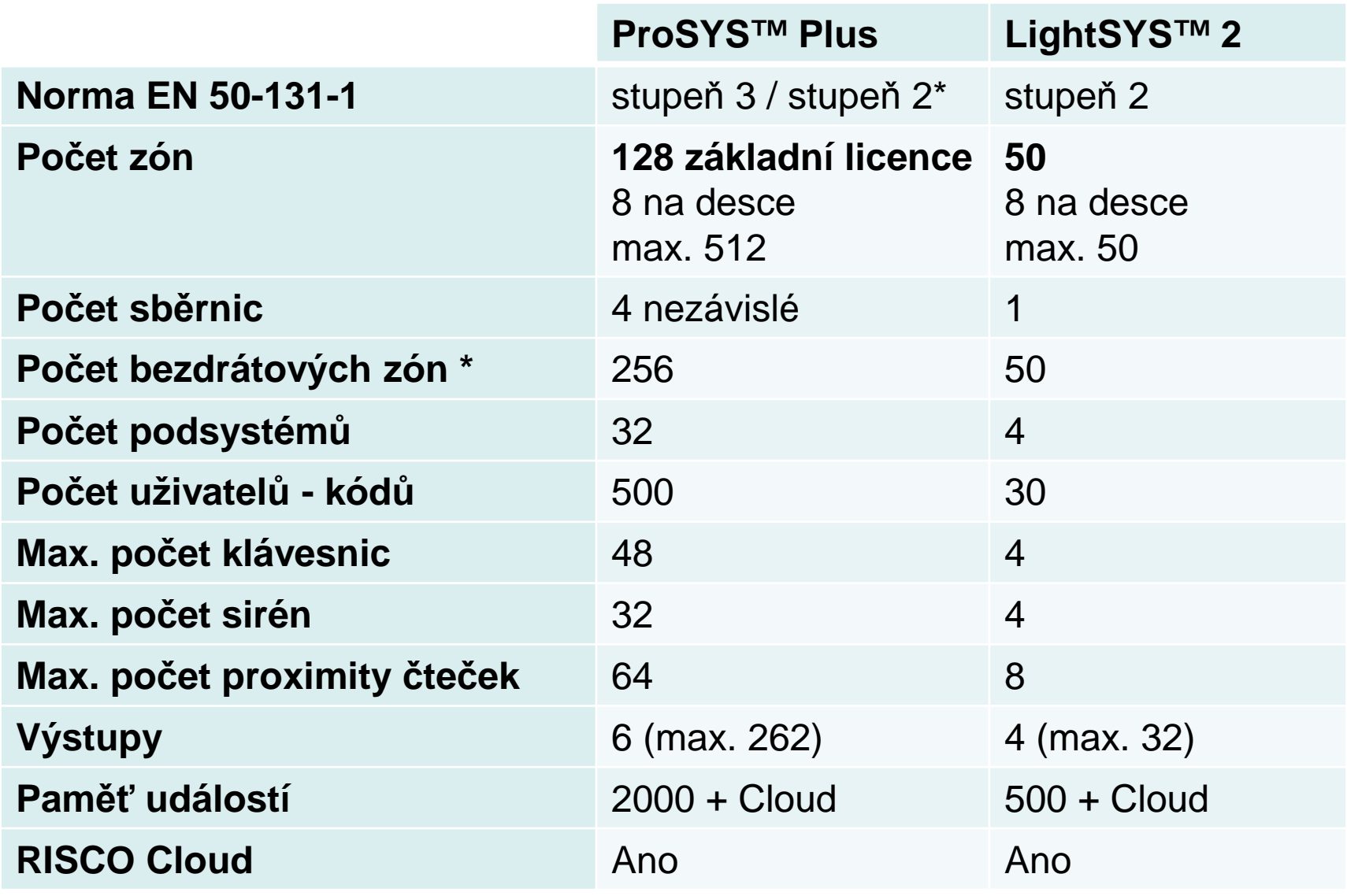

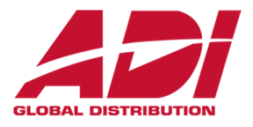

- 1. Vytvoření plánu instalace, příprava komponent a sběrnice.
- 2. Připojení a nastavení desky ústředny, připojení modulů.
- 3. Instalace sběrnice, nastavení adres a připojení sběrnicových zařízení.
- 4. Připojení reléových detektorů.
- 5. Instalace ústředny do boxu a připojení napájení systému.

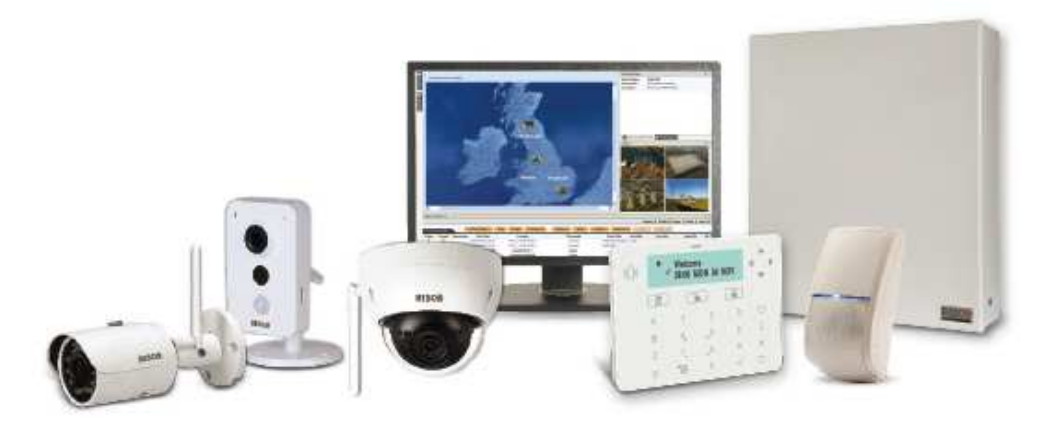

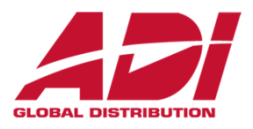

#### **Pokyny pro instalaci ústředny**

Než nainstalujete ústřednu a její příslušenství v objektu, vytvořte si návrh vhodného rozmístění všech komponent, které bude daná instalace obsahovat.

Při rozmístění je nutno vzít v potaz následující:

- vhodné umístění ústředny, aby délka sběrnice byla co nejmenší
- místo s dobrým GSM signálem
- místo, kde bude ústředna nedosažitelná pro nežádoucí osoby (například děti)
- místo poblíž 230V AC zásuvky, kde bude možnost snadného odpojení ústředny od napájení

• suché místo, vzdálené od možných zdrojů rušení bezdrátových komponent a vzdálené od velkých kovových objektů

#### **Upozornění:**

Pro instalaci ústředny do boxu prostudujte informace v manuálu k příslušnému boxu. Prostudujte plný manuál pro informace ohledně bezdrátové nástavby.

### **2. Instalace – deska ústředny a moduly**

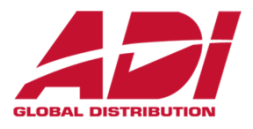

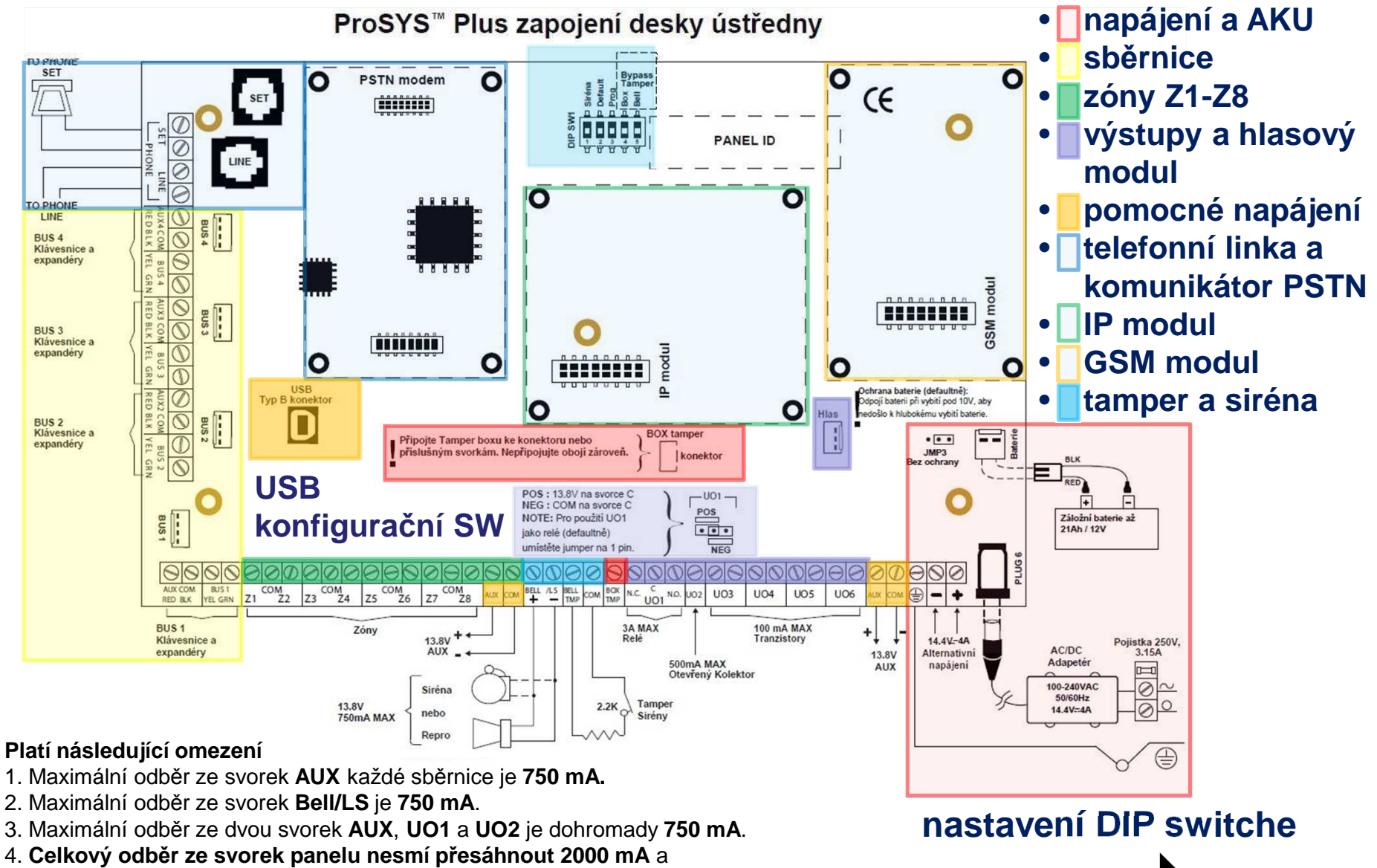

zároveň nepřekročit předcházející limity.

**Confidential and Proprietary**

### **2. Nastavení DIP SW1**

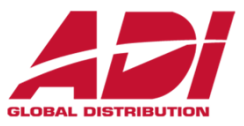

Nastavení DIP switche na desce ústředny

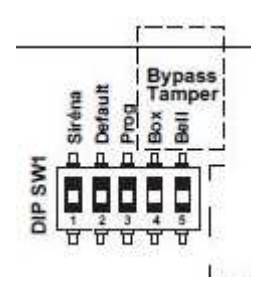

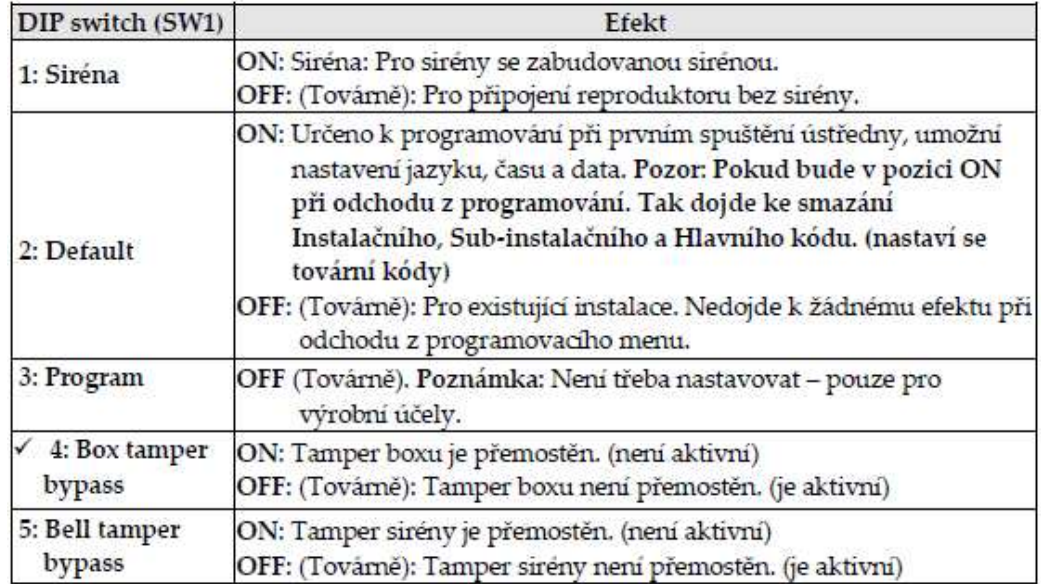

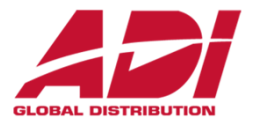

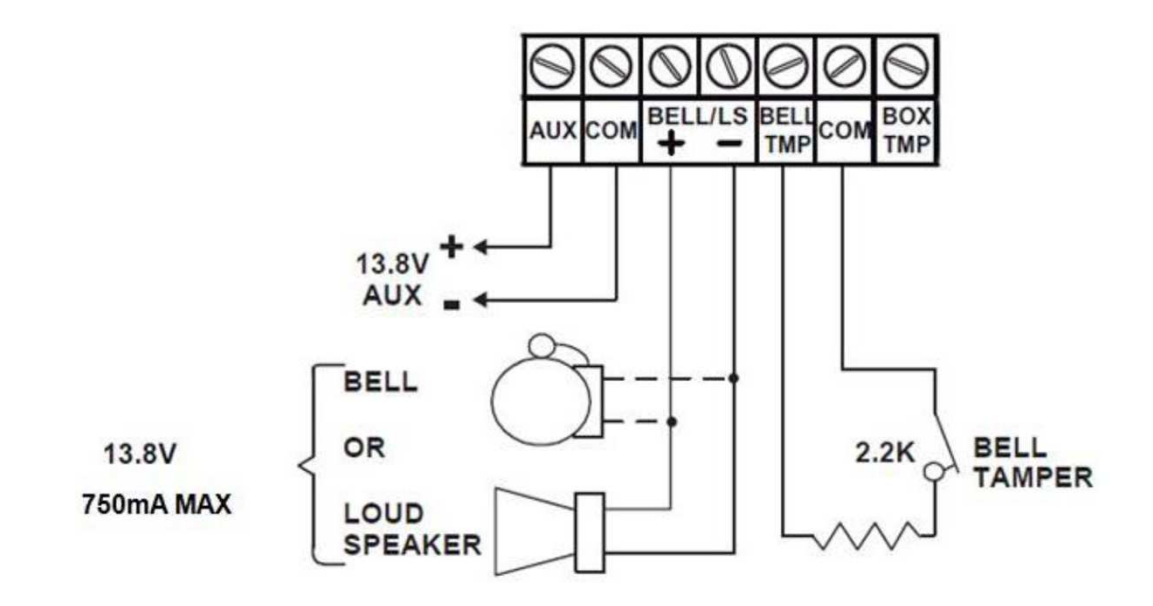

Když není připojena siréna k desce ústředny, připojte na svorky (BELL + -) pro sirénu 2.2K Ohm rezistor.

Pokud nebudete používat tamper sirény, tak na DIP switchy 1 nastavte polohu **ON**.

Svorku BELL TMP můžete použít jako další zónu na desce ústředny.

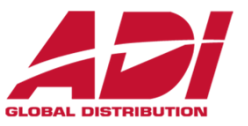

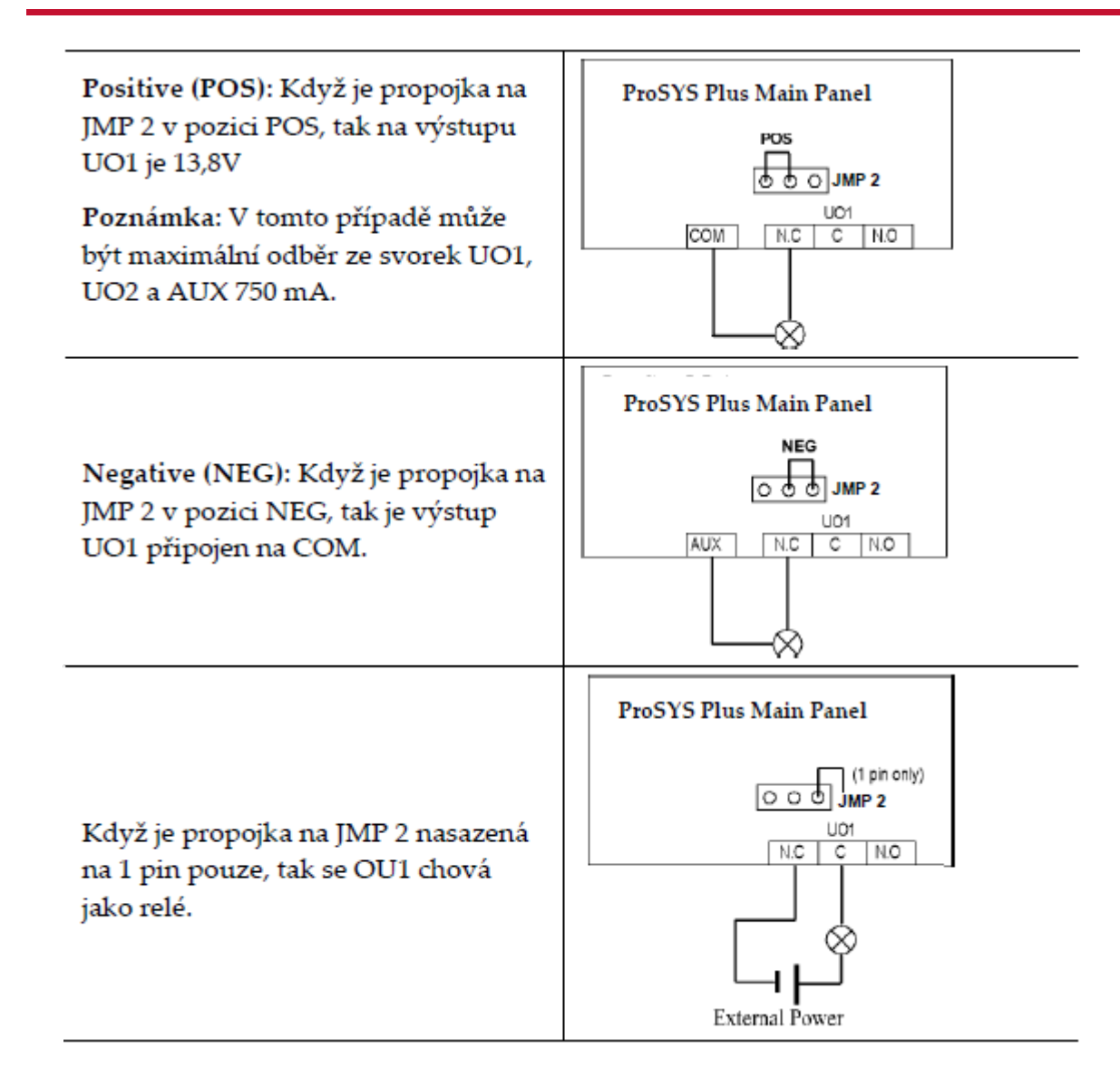

### **2. Instalace modulů na desku ústředny**

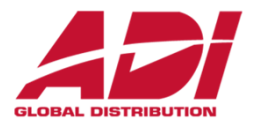

#### **Instalace zásuvných komunikačních a audio modulů**

**POZOR:** Před připojováním zásuvných komponent odpojte napájení a akumulátor, abyste zamezili případnému poškození ústředny.

**POZNÁMKA:** Prostudujte návod na instalaci každého modulu, abyste zamezili případnému poškození ústředny nebo modulu.

#### **Instalace GSM modulu**

 GSM modul poskytuje hlasovou a datovou komunikaci prostřednictvím telefonní sítě. Modul nainstalujte dle informací obsažených v manuálu modulu.

#### **Instalace SIM karty**

 Pro GSM komunikaci je nezbytné mít SIM kartu nainstalovanou v držáku na GSM modulu. Později lze nastavit PIN kód SIM karty, bude-li třeba a nastavení APN.

#### **Instalace IP modulu**

IP modul poskytuje komunikaci prostřednictvím TCP/IP.

- 1. Modul nainstalujte dle manuálu přiloženého k němu.
- 2. Připojte kabel, který je připojen do sítě LAN.

#### **Instalace modulu PSTN modem**

Modul PSTN modem umožňuje komunikaci rychlostí 2400 baudů.

- 1. Modul nainstalujte dle manuálu přiloženého k němu.
- 2. Ujistěte se, že je připojena telefonní přípojka k ústředně.

#### **Instalace hlasového modulu**

Modul nainstalujte dle manuálu přiloženého k němu

#### **Instalace modulu reproduktoru**

 Modul připojte k hlasovému modulu, dle přiloženého manuálu. Modul reproduktoru umožňuje 2-cestnou komunikaci "poslouchej a mluv" mezi prostory, kde je ústředna nainstalována a pultem centrální ochrany nebo uživatelem.

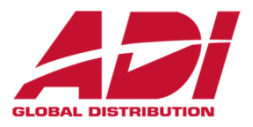

ProSYS Plus má 4 nezávislé sběrnice. Pokud se na jedné sběrnici vyskytne problém, například zkrat nebo přerušení, ostatní sběrnice fungují normálně.

#### **Instalace sběrnice**

Na ústředně jsou 4 sběrnice a každá z nich má 4 vodiče (červený, černý, žlutý, zelený).

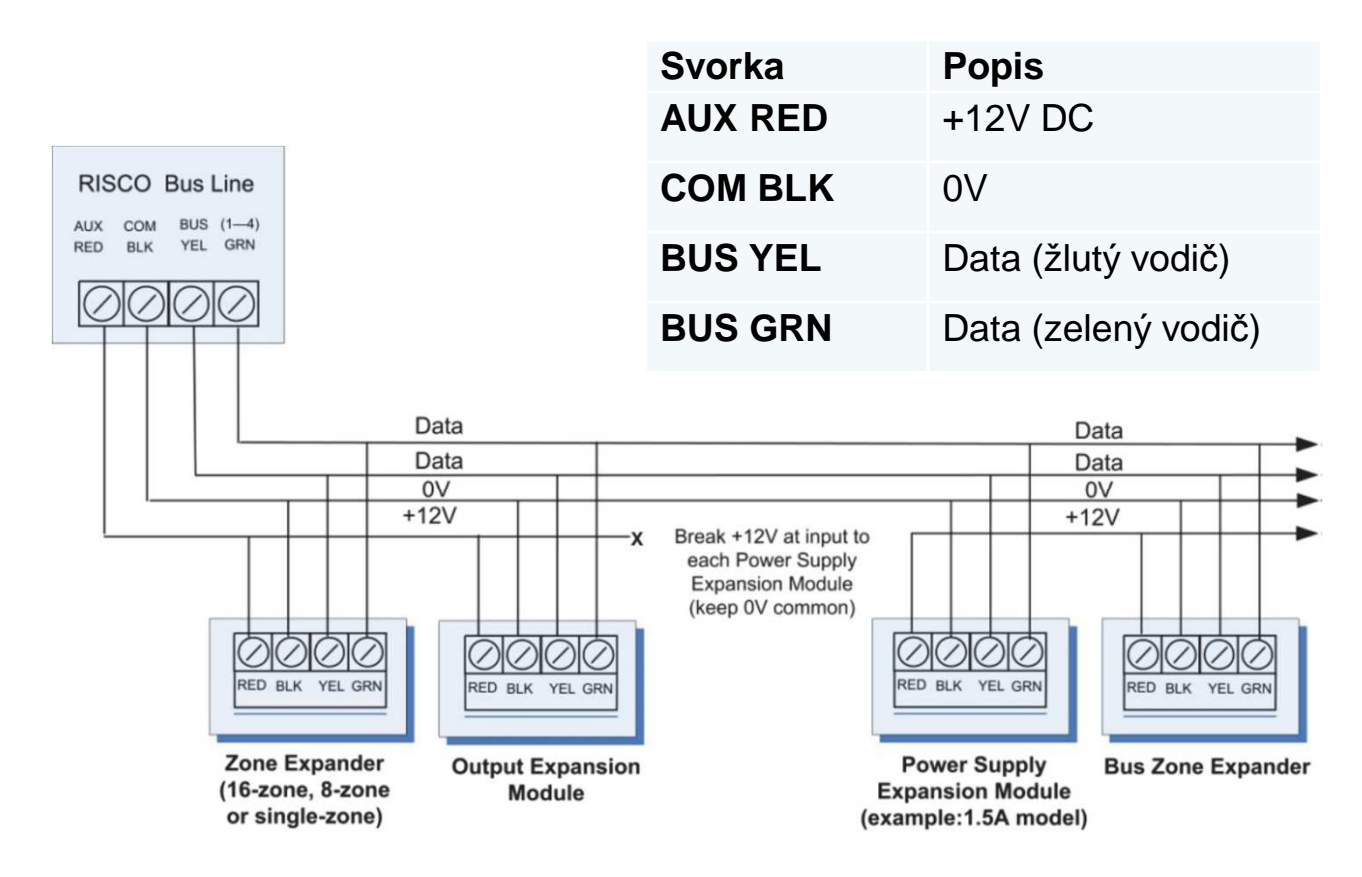

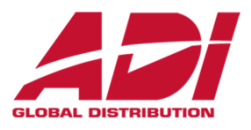

- •Ústředna umožňuje větvení sběrnice kdekoliv na jejím vedení.
- •Maximální délka sběrnice je 300 metrů**\* (1000m při použití stíněného kabelu cat 5E)**
- $\bullet$  V případě problémů s komunikací sběrnice připojte dva dodávané 2k2 Ω odpory mezi datové vodiče (žlutý a zelený). První z nich připojte na svorkách ústředny a druhý u nejvzdálenějšího prvku sběrnice.
- $\bullet$  Pokud potřebujete větší odběr ze sběrnice, než je maximální limit, použijte přídavné zdroje (Pokud používáte přídavný zdroj **nepropojujte** <sup>č</sup>ervený vodič (+12V) k ústředně. Toto rozpojení musí být před každým přídavným zdrojem.

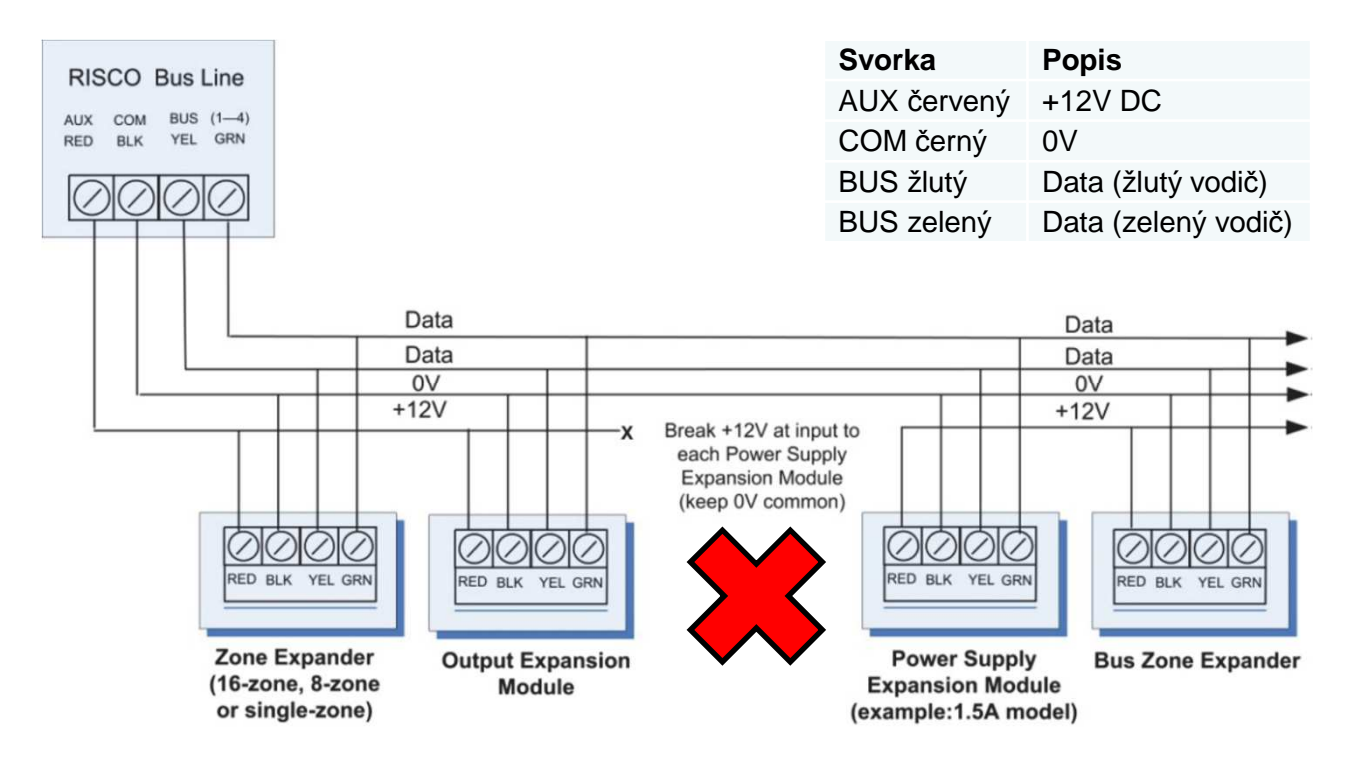

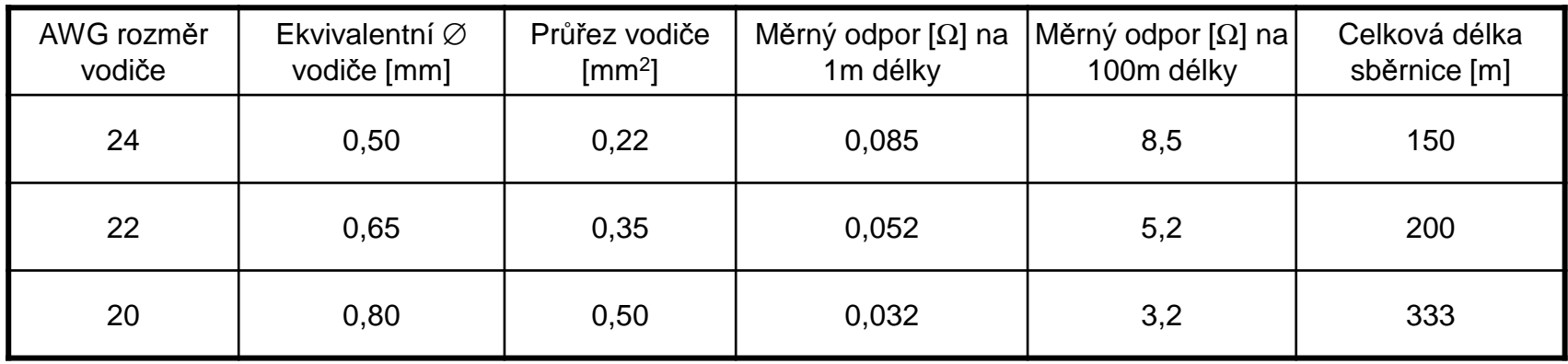

Maximální délka sběrnice je 300 metrů**\* (1000m při použití stíněného kabelu cat 5E)**

#### **Upozornění**:

Nezapomínejte na úbytky napětí na vedení!

• Napětí AUX z ústředny by obecně u standardních zabezpečovacích systémů na konci vedení nemělo klesnout pod 12V při napájení ze sítě, protože při výpadku primárního napájení a provozu na akumulátor napětí dále klesne.

### **Doporučený kabel**:

### CABS4/1C/SO/AB

## **3. Nastavení adresy sběrnicových zařízení**

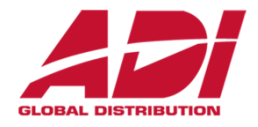

Pro každou kategorii sběrnicových zařízení (v tabulce dole), je třeba přiřadit unikátní fyzickou adresu, pomocí DIP switch nadaném zařízení.

### **Upozornění**:

- Zařízení z **jedné kategorie** musí mít na **stejné sběrnici**  rozdílnou adresu.
- Zařízení z **rozdílné kategorie** mohou mít na **stejné sběrnici** stejnou adresu.
- Zařízení z **jedné kategorie** mohou mít stejnou adresu na **rozdílných sběrnicích**.

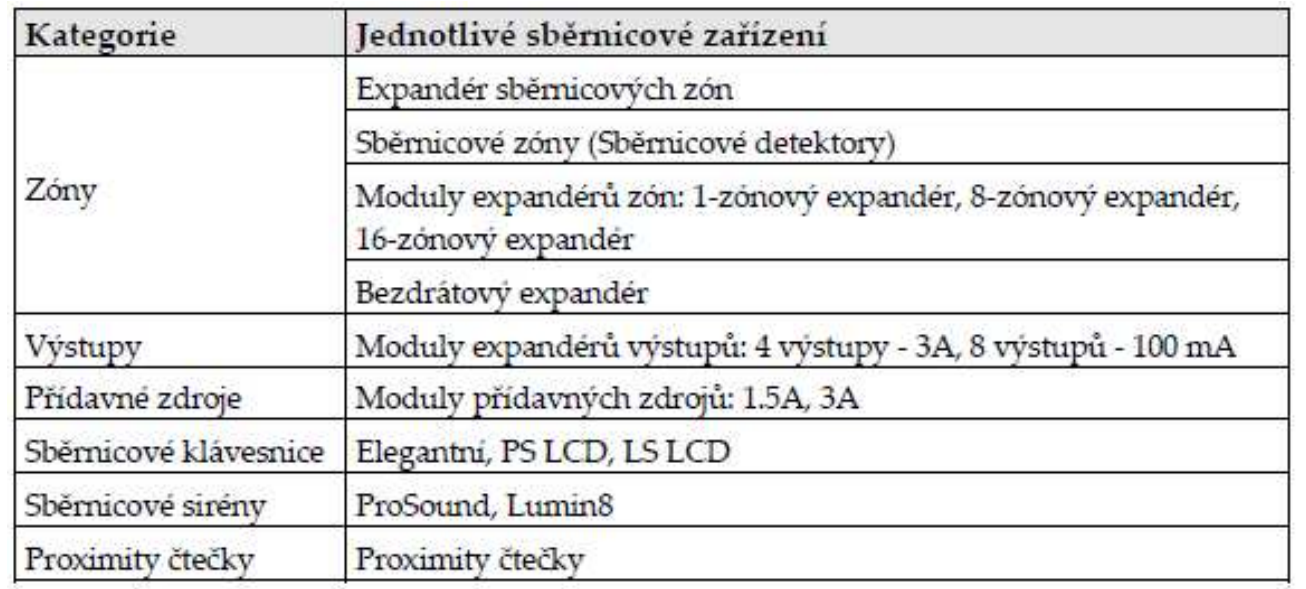

**Confidential and Proprietary**

## **3. Nastavení adresy sběrnicových zařízení**

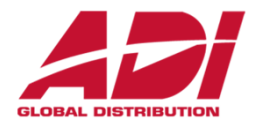

Před připojením napájení je třeba u každého zařízení nastavit jeho adresu pomocí DIP switche na něm.

Pokud po připojení napájení dojde ke změně DIP switchů, je třeba ústřednu restartovat (odpojit a připojit napájení).

Adresa každého sběrnicového zařízení se provede tak, že jednotlivé přepínače se nastaví do polohy **ON** nebo **OFF** dle tabulky.

Jednotlivá zařízení mají **3 až 5 DIP** switchů dle kategorie

Kategorie zařízení, které mají 3 DIP switche, mohou mít pouze 8 zařízení na sběrnici.

Kategorie zařízení, které mají 4 DIP switche, mohou mít pouze 16zařízení na sběrnici.

Kategorie zařízení, které mají 5 DIP switche, mohou mít pouze 32zařízení na sběrnici.

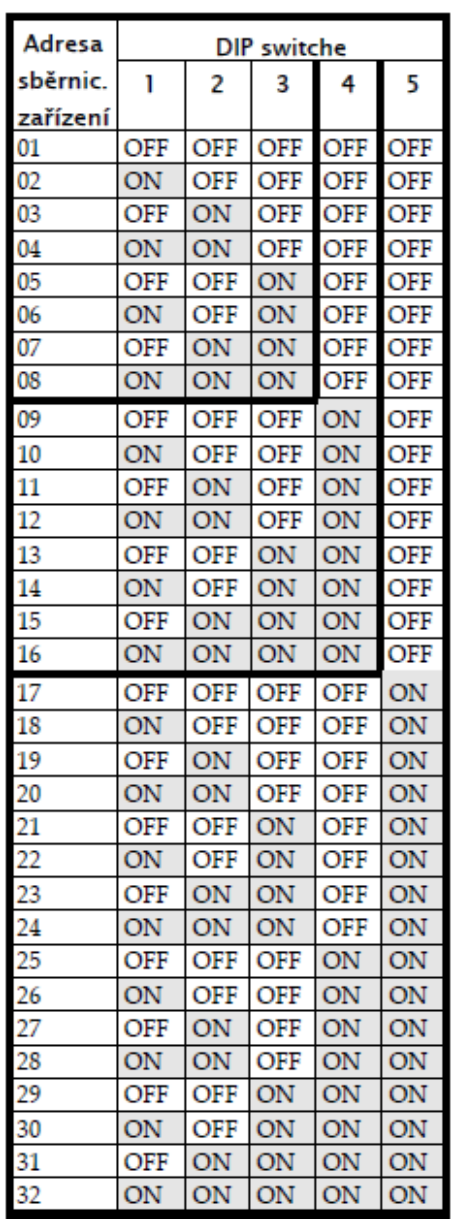

### **3. Instalace sběrnicových zařízení**

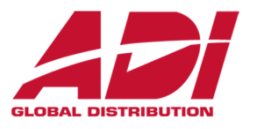

Při instalaci sběrnicových zařízení prostudujte instalační manuály zařízení a plný instalační manuál systému ProSYS Plus. Všechny zařízení (sběrnicové detektory, klávesnice, sirény, moduly, …), která jsou **připojeny** <sup>a</sup>**komunikují** prostřednictvím sběrnice se nazývají **sběrnicová zařízení**.

Sběrnicová zařízení spadají do kategorií, dle funkci: zónový expandér, expandér výstupů, sběrnicové detektory, bezdrátové expandéry, záložní zdroje, klávesnice a sirény.

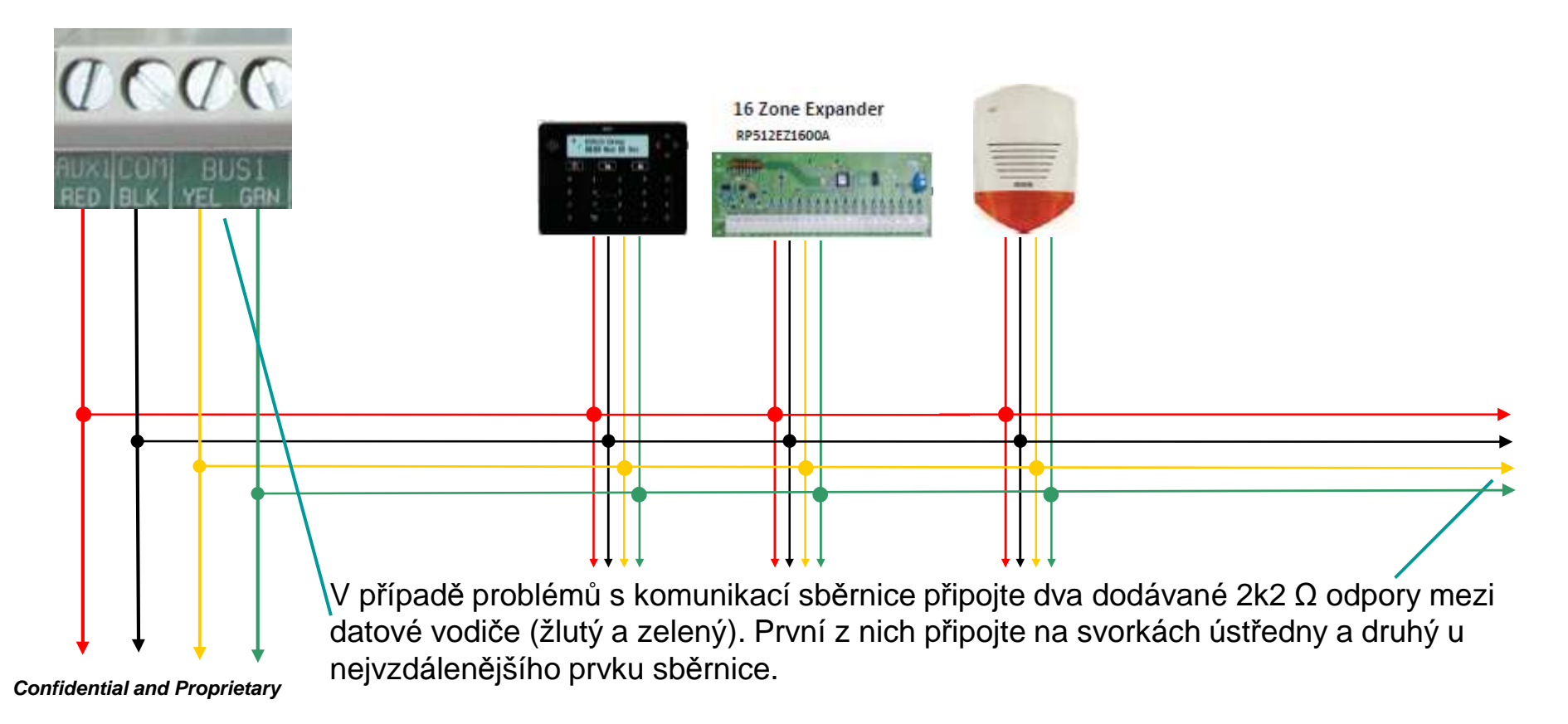

### **3. Instalace sběrnicových zařízení**

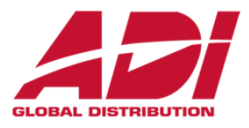

#### **Instalace sběrnicových klávesnic**

Klávesnice je první zařízení, které připojujete, a které využijete k prvotnímu nastavení systému. (Automatické načtení sběrnice, …)

#### Postup instalace

- 1. Odpojte napájení ústředny
- 2. Nastavte DIP switch 2 do polohy ON na desce ústředny
- 3. Nastavte adresu klávesnice pomocí DIP switchů
- 4. Připojte klávesnici na sběrnici
- 5. Zavřete klávesnici a namontujte jí na její místo v objektu
- 6. Ujistěte se, že tamper dobře doléhá

#### **Připojení sběrnicového detektoru přímo k ústředně**

Postup instalace

- 1. Odpojte napájení ústředny
- 2. Připojte sběrnicový detektor ke sběrnici ústředny
- 3. Nastavte adresu detektoru tak, aby byla jedinečná
- 4. Připojte napájení a detektory z instalačního menu načtěte a nastavte

Pro WatchOUT, LuNAR, WatchIN je třeba nastavit, že budou provozovány ve sběrnicovém režimu**.** 

### **3. Instalace sběrnicových detektorů (ESZ)**

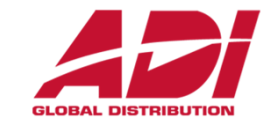

**Připojování sběrnicových detektorů pomocí expandéru sběrnicových zón (ESZ)** Maximální délka sběrnice je 300 metrů před ESZ. Maximální délka sběrnice od ESZ ke sběrnicovým detektorům je 300 metrů.

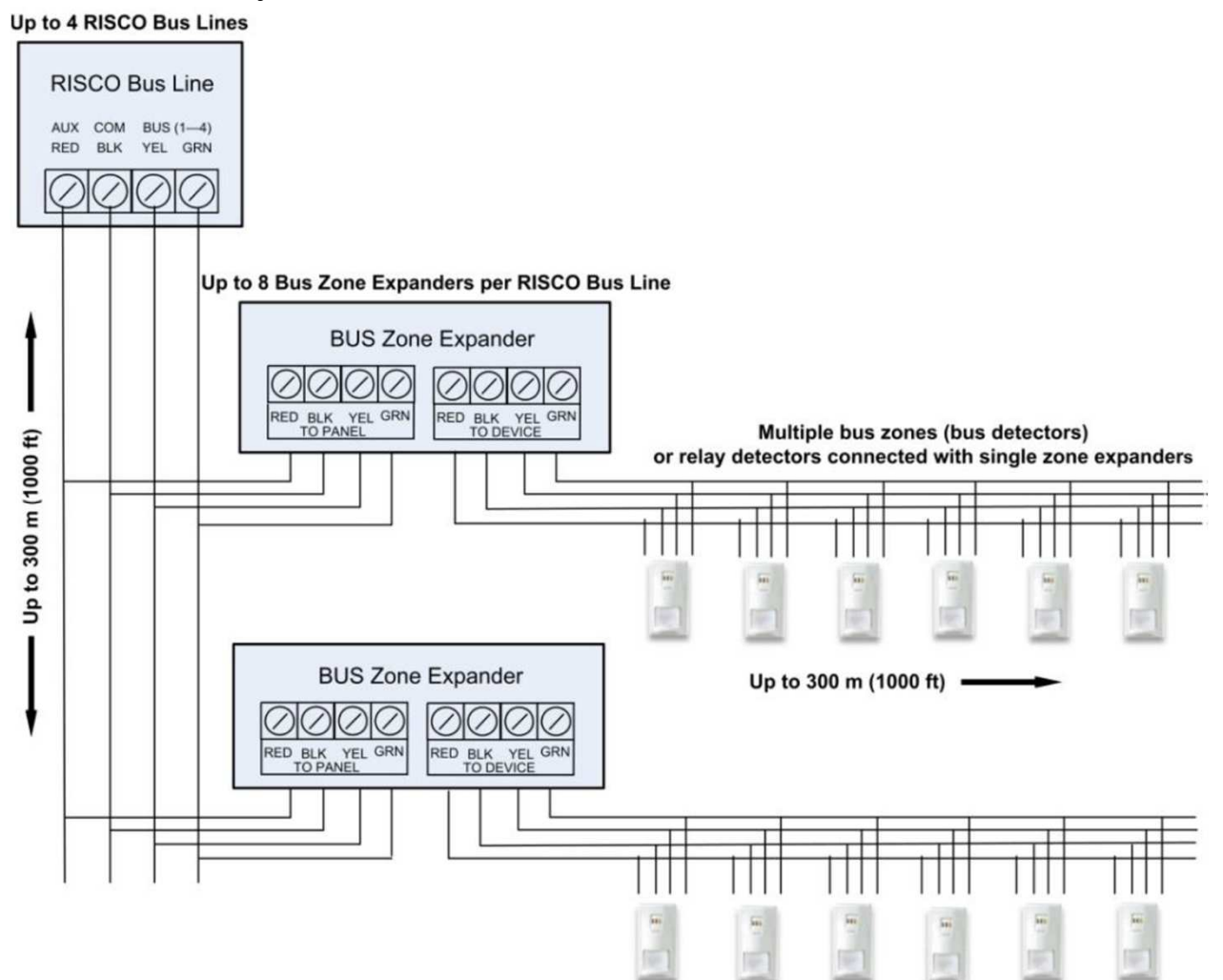

### **4. Připojení reléových detektorů**

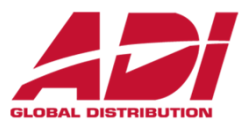

- •Připojení detektorů přímo ke svorkovnici na desce ústředny (**Z1**—**Z8**).
- •<sup>P</sup>řipojení detektorů k **8/16**-zónovým **expandérům**.
- •<sup>P</sup>řipojení detektorů k sběrnici pomocí **1**-zónového **expandéru.**
- $\bullet$ Připojení k sběrnicovému detektoru iWISE na svorky **Z1** a **COM**.

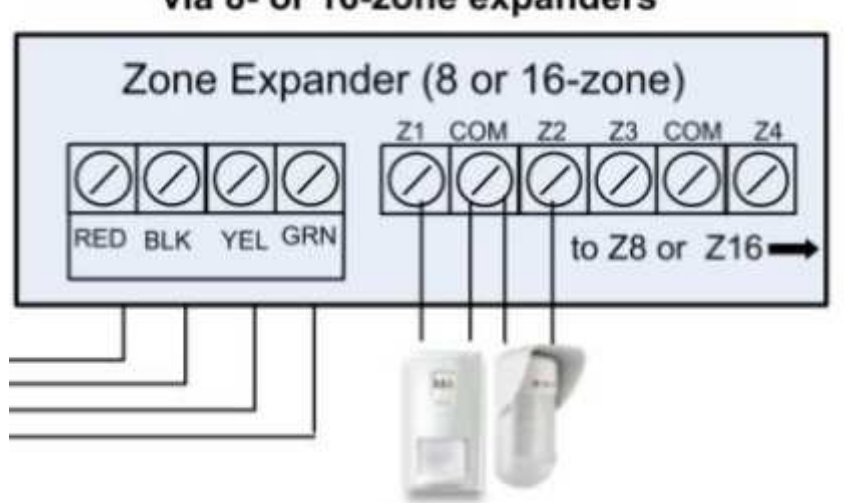

#### Relay detectors connected to bus via 8- or 16-zone expanders

### **4. Zakončení a vyvážení reléových zón**

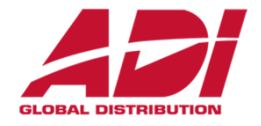

Vyvážení zón je definováno pro reléové detektory . Vyvážení zón zahrnuje připojení určitého odporu do smyčky a následné nastavení tohoto zapojení v instalačním menu.

**<sup>P</sup>řipojení bez vyvážení – N/C a N/O**

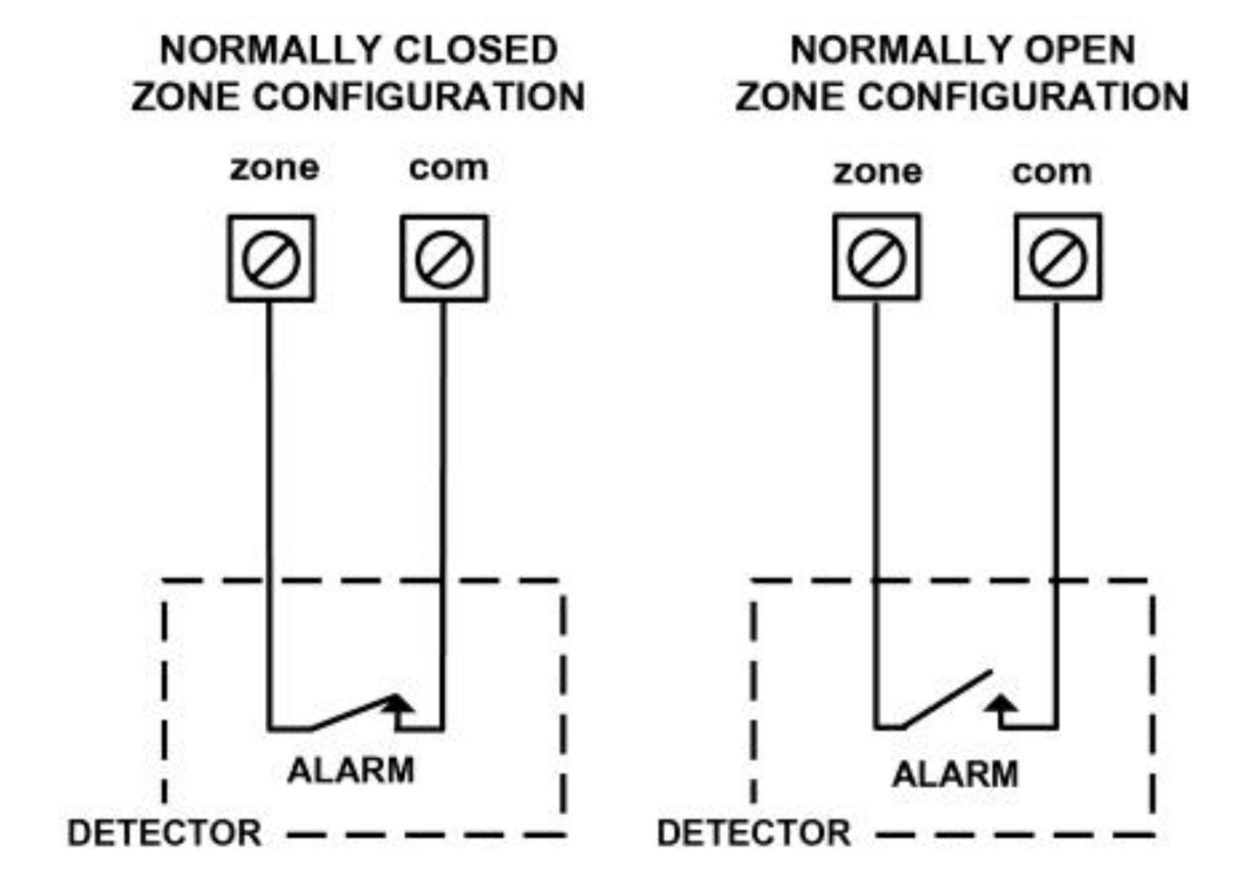

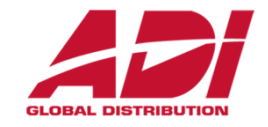

Vyvážení zón je definováno pro reléové detektory . Vyvážení zón zahrnuje připojení určitého odporu do smyčky a následné nastavení tohoto zapojení v instalačním menu.

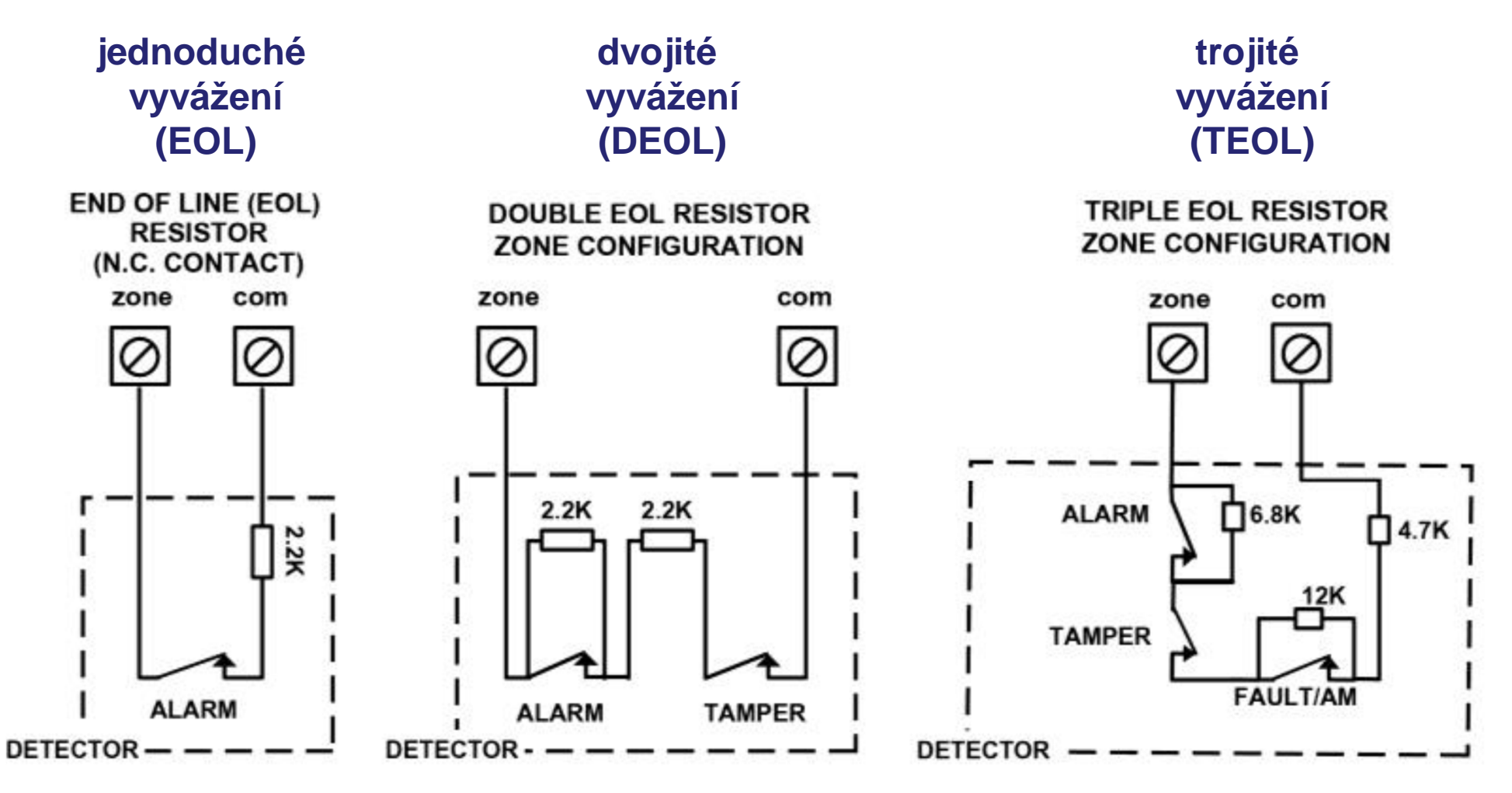

## **4. Zakončení a vyvážení reléových zón**

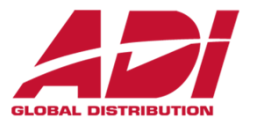

Nastavení integrovaných zakončovacích rezistorů - **TEOL**

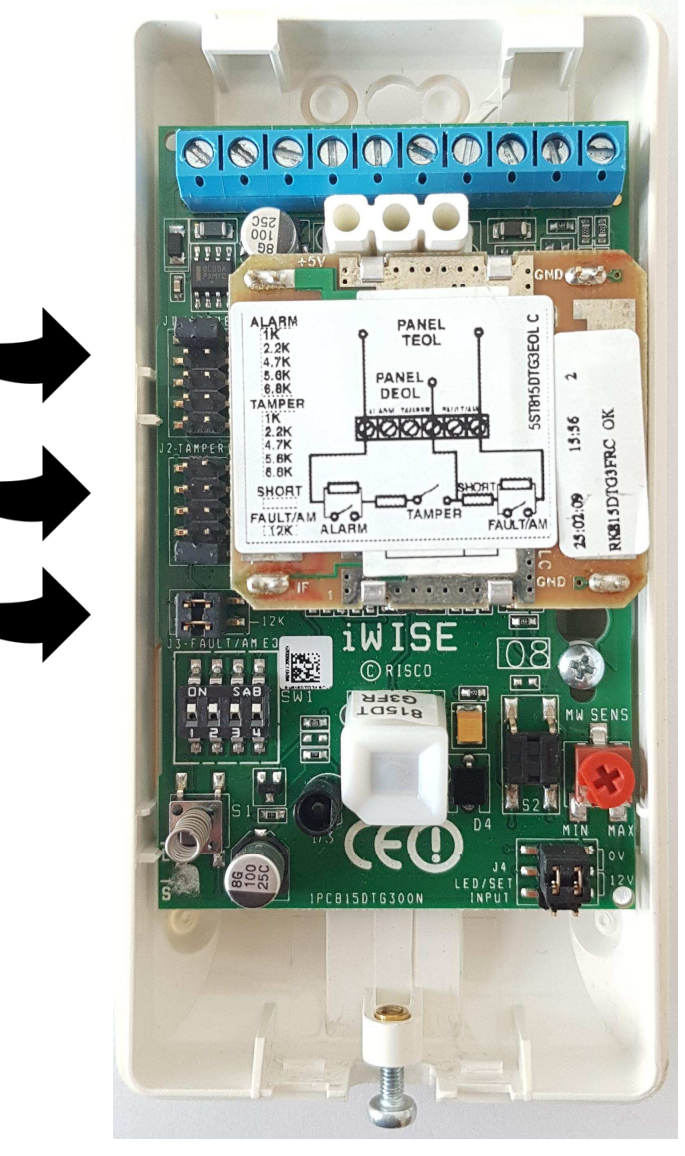

## **5. Instalace boxu a napájení systému**

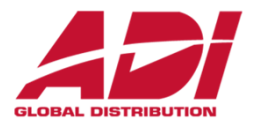

#### **Instalace ústředny do boxu**

1.Přimontujte box ústředny na zeď. Pro další informace prostudujte manuál boxu.

2.Ústřednu nainstalujte do boxu dle pokynů, uvedených v manuálu (boxu).

3.Připojte napájení a můžete začít nastavovat ústřednu.

#### **Připojení baterie**

Záložní baterie není dodávána s ústřednou. Je možné nainstalovat až 18Ah/12V baterii. 1.Ujistěte se, že DIP switche jsou nastavené a je možné začít nastavování systému. 2.Připojte baterii kabelem dodávaným k ústředně. Červený vodič připojte k + baterie a černý k – baterie.

**Připojení napájení a uzemnění** (prostudujte návod k příslušnému boxu)

Ústředna je napájena dodávaným AC/DC adaptérem (100-240V, 50/60Hz, 14.4V, 4A), který je nainstalován v příslušném. Připojení k AC musí být dle následujícího schématu:

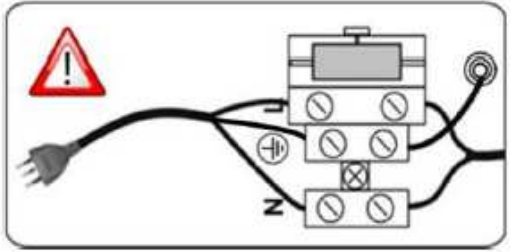

Důležité: Pevně přidělejte přívodní kabely pomocí pásek.

**Důležité:** Požadavky zařízení ohledně uzemnění najdete v plném manuálu.

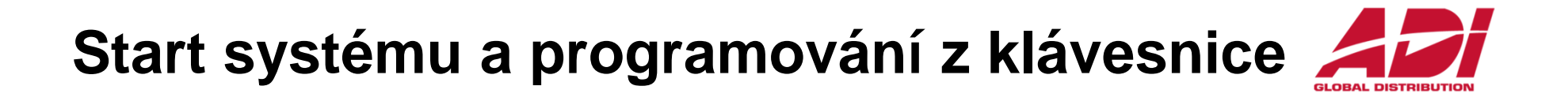

- 1. Práce s klávesnicí
- 2. Zapnutí ústředny a provedení inicializace systému
- 3. Vyhledání, přiřazení a nastavení sběrnicových zařízení
- 4. Vyhledání, přiřazení a nastavení bezdrátových zařízení
- 5. Základní nastavení zón
- 6. Konfigurace komunikace
- 7. Nastavení uživatelských parametrů
- 8. Uložení a odchod z programování

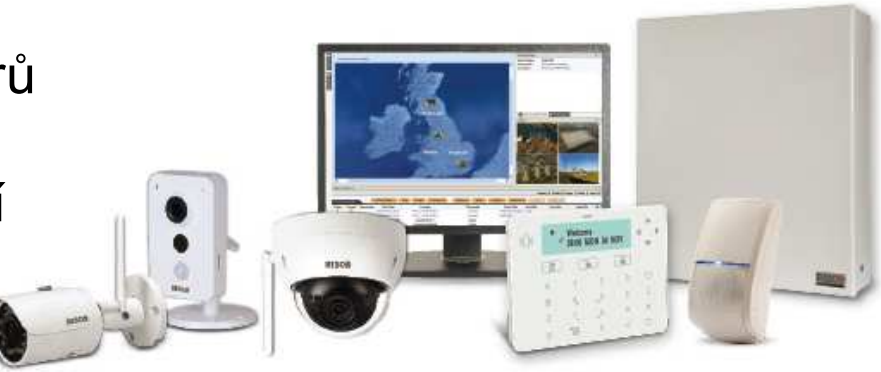

![](_page_30_Picture_1.jpeg)

### **Popis dynamického menu klávesnice**

ProSYS Plus menu je dynamické a mění se podle připojených zařízení a podle nastavení (povolení/zakázaní komunikačních metod, …).

#### **Funkce kláves**

Následující tabulka popisuje klávesnici Elegant:

![](_page_30_Picture_30.jpeg)

### **1. Práce s klávesnicí**

![](_page_31_Picture_1.jpeg)

### **Vytváření popisků**

 Následující tabulka obsahuje možné znaky a funkce, které je možné zadat přes klávesnici.

![](_page_31_Picture_23.jpeg)

![](_page_32_Picture_1.jpeg)

Když je nová ústředna zapnuta poprvé, je třeba provést inicializaci v následujících krocích:

1.Připojení napájení a nastavení jazyka

2.Ústředna se připojí ke cloudu. Následuje zobrazení zón, nastavení počtu podsystémů, času a data

### **1. Připojení napájení a nastavení jazyka:**

- Po připojení napájení k ústředně je třeba počkat než ústředna nabootoje (cca 2 minuty)
- $\bullet$  Stiskněte  $\left\lceil \text{} \Xi \right\rceil$  až se rozsvítí požadavek na displeji klávesnice
- $\bullet$  Vyberte jazyk a stiskněte **OK**  $(\vee)$

![](_page_32_Figure_9.jpeg)

Poznámka:

Jazyk ústředny je možné kdykoliv změnit

**Pro vstup do nastavení stiskněte současně**  $\blacksquare$ + 9

![](_page_33_Picture_1.jpeg)

#### **2. Spojení s Cloudem**

 **Pokud je možné připojit ústřednu ke Cloudu** (IP/GSM modul je instalován), ukáže se "CLOUD CONNECTING" a ústředna se pokusí připojit ke Cloudu. Pokud bude problém se spojením, ústředna ukáže "CONNECTION TROUBLE. RETRY?". - zkuste znovu.

**Pokud není možné připojit ústřednu ke Cloudu** (IP/GSM modul není instalován), zobrazí se, že máte dostupných **64 zón** – od verze **1.2.0.7** je to **128 zón.** 

**Proveďte upgrade firmware pro bezplatné rozšíření systému.**

pokračujte stiskemOK  $(\sqrt{ } )$ 

![](_page_33_Picture_7.jpeg)

![](_page_34_Picture_1.jpeg)

#### Zadejte počet podsystémů

Zobrazí se: Počet podsystémů 08 (08-32).

Vložte požadovaný počet podsystémů, defaultně je to 8, můžete jich zvolit až 32.

```
stiskněte OK (√)
```
![](_page_34_Picture_6.jpeg)

![](_page_35_Picture_1.jpeg)

#### **Vložte čas a datum**

 Zobrazí se: Vložte čas/datum. Vložte čas a datum a stiskněte **.** 

```
stiskněte OK (\checkmark)
```
![](_page_35_Picture_5.jpeg)
## **2. Zapnutí ústředny a inicializace**

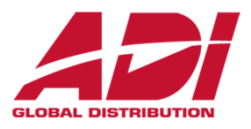

#### **Automatické načtení sběrnicových zařízení**

Zobrazí se: BUS zařízení: 1) Automaticky. Stiskem V provedete automatické načtení všech zařízení připojených na sběrnici.

```
stiskněte OK (√)
```
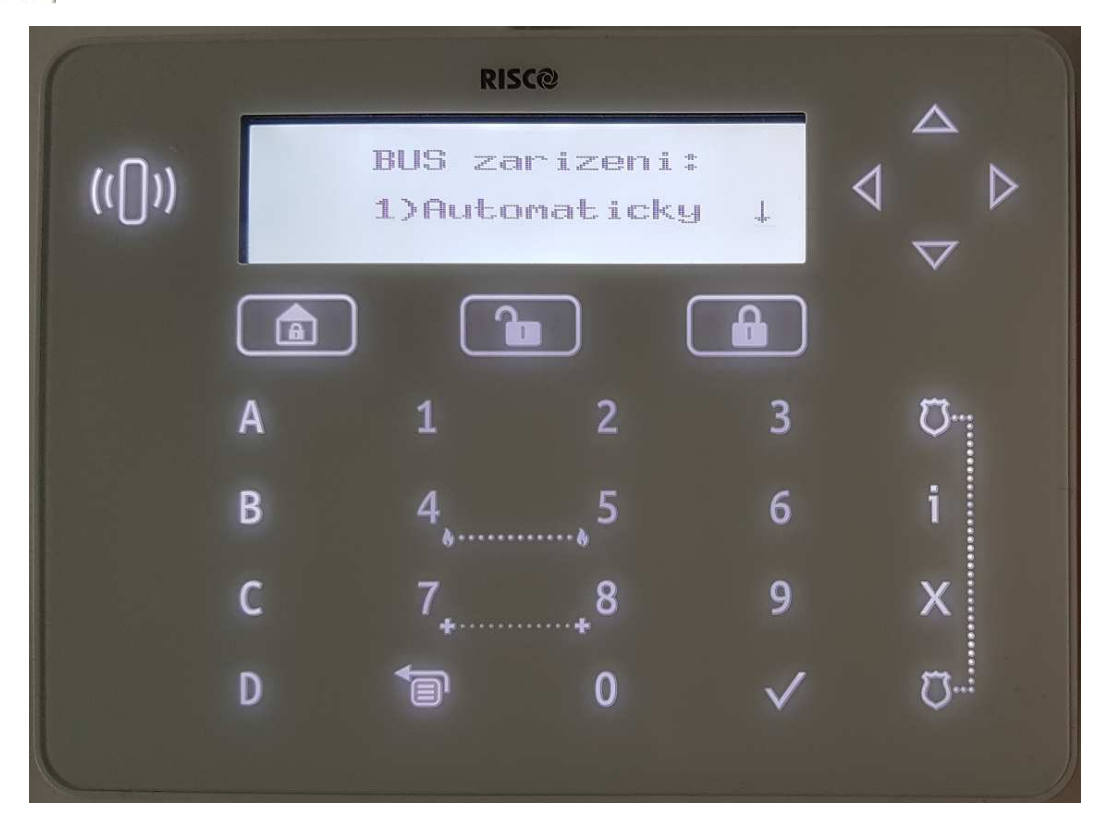

## **2. Zapnutí ústředny a inicializace**

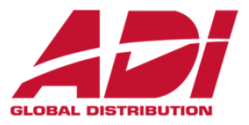

**Automatické načtení sběrnicových zařízení**

Počkejte než dojde k proskenování sběrnice

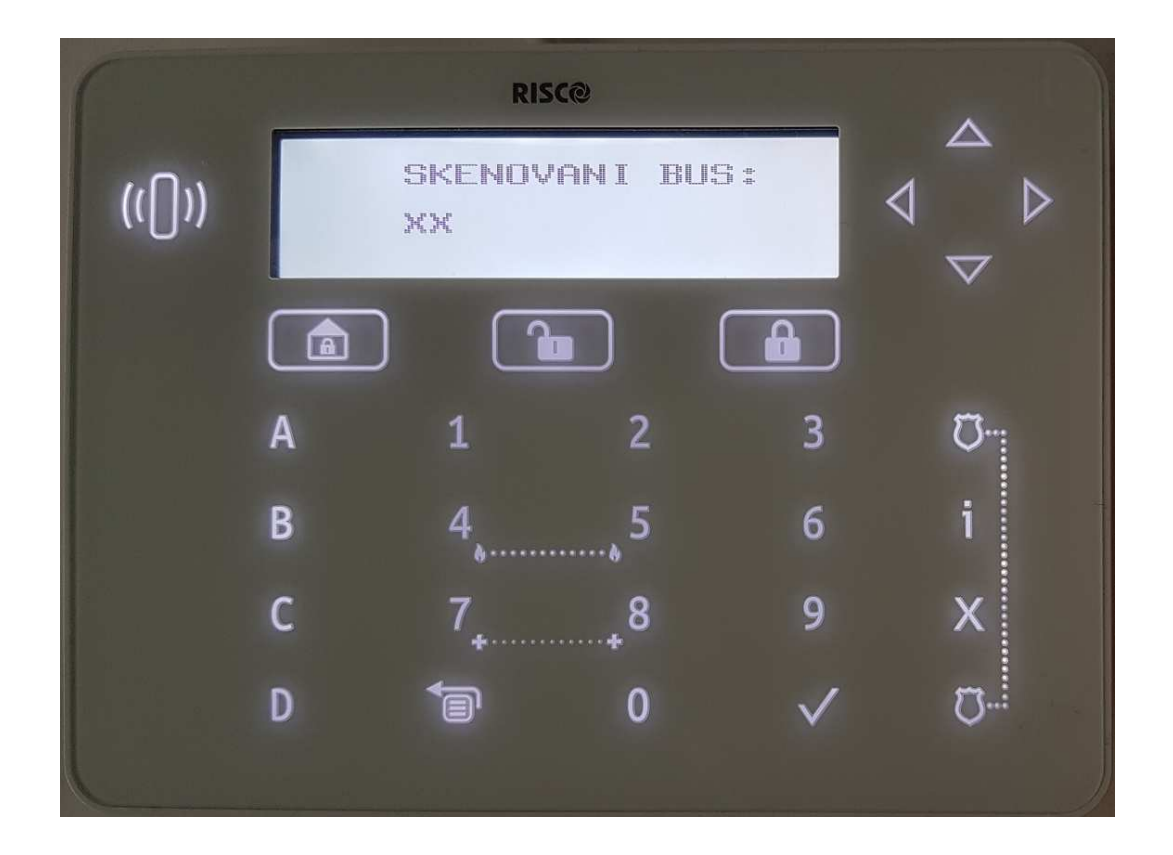

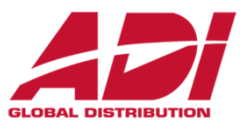

#### **Načtení a přiřazení sběrnicových zařízení**

Při zobrazení výsledku načtení, můžete nastavit základní parametry jednotlivých zařízení. Zvolte vyhledané sběrnicové zařízení.

### **GSM modul**

stiskněte OK ( $\checkmark$ )

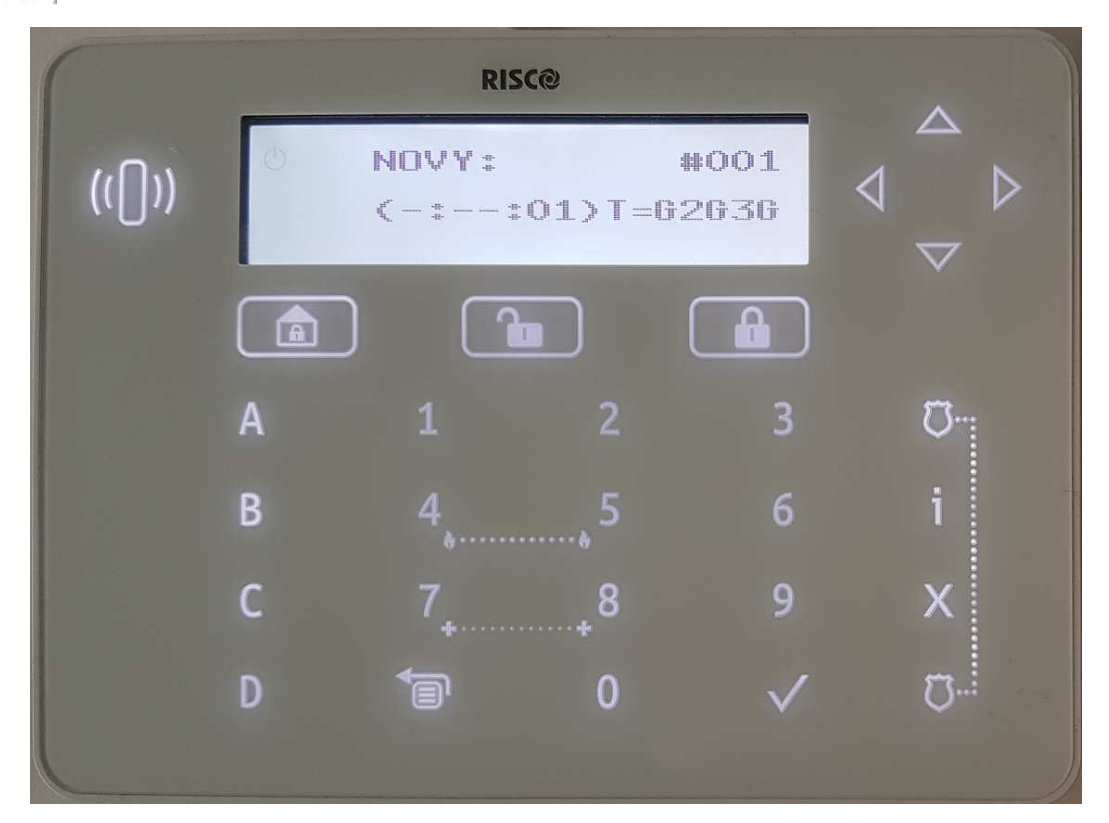

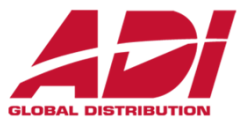

**Načtení a přiřazení sběrnicových zařízení** 

Potvrďte uložení sběrnicového zařízení.

### **GSM modul**

```
stiskněte OK (\checkmark)
```
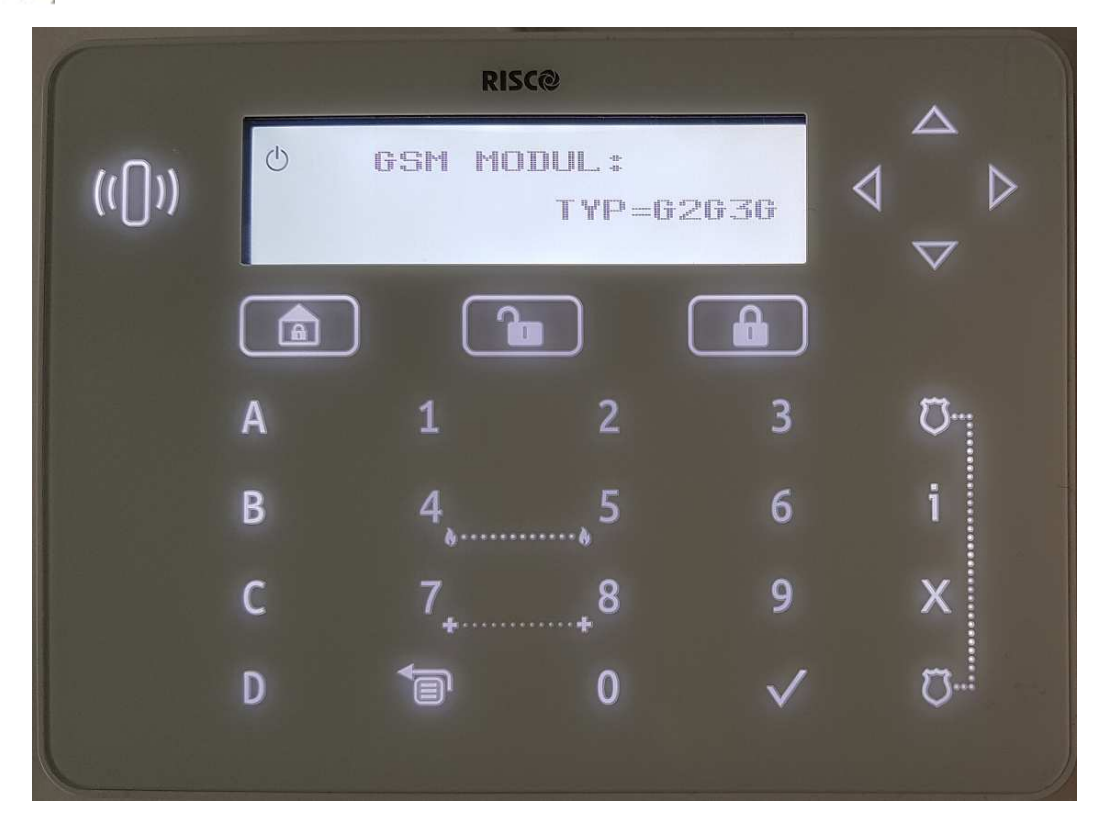

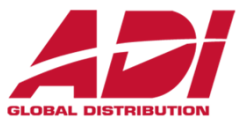

#### **Načtení a přiřazení sběrnicových zařízení**

Zvolte vyhledané sběrnicové zařízení.

```
stiskněte OK (\checkmark)
```
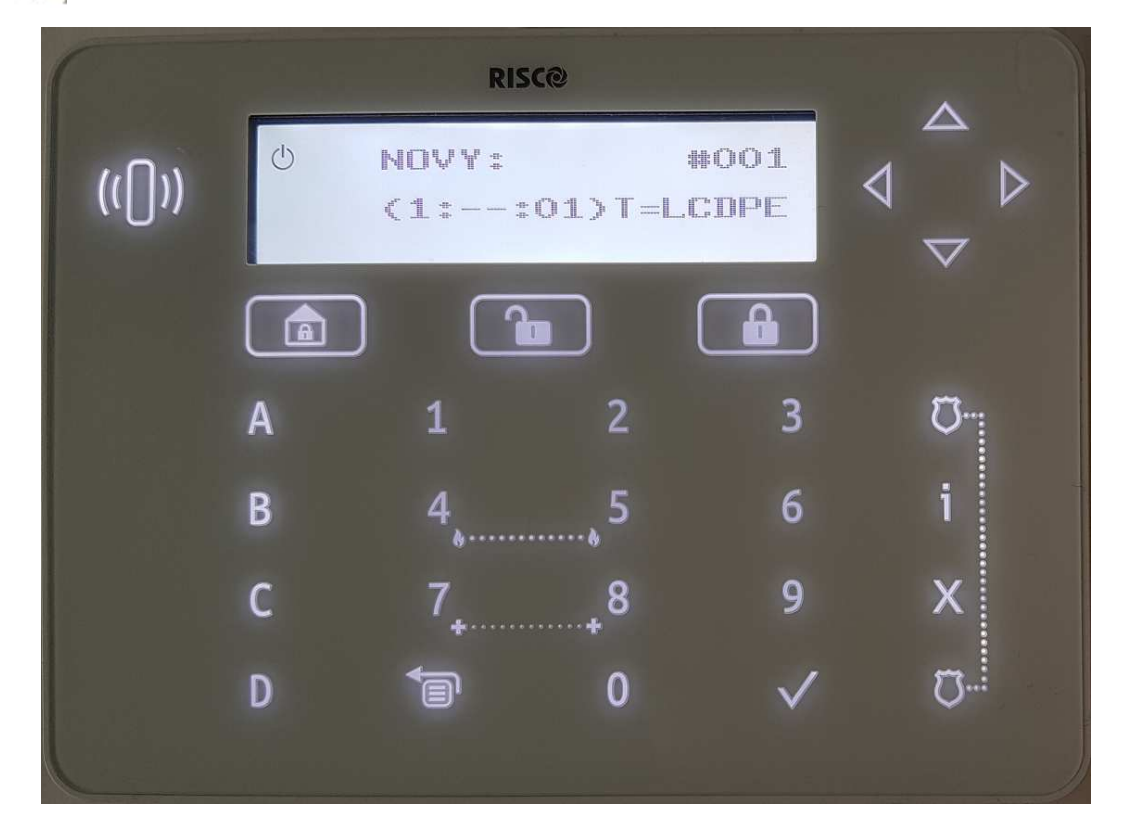

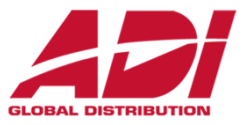

**Načtení a přiřazení sběrnicových zařízení** 

Potvrďte uložení sběrnicového zařízení.

```
stiskněte OK (\checkmark)
```
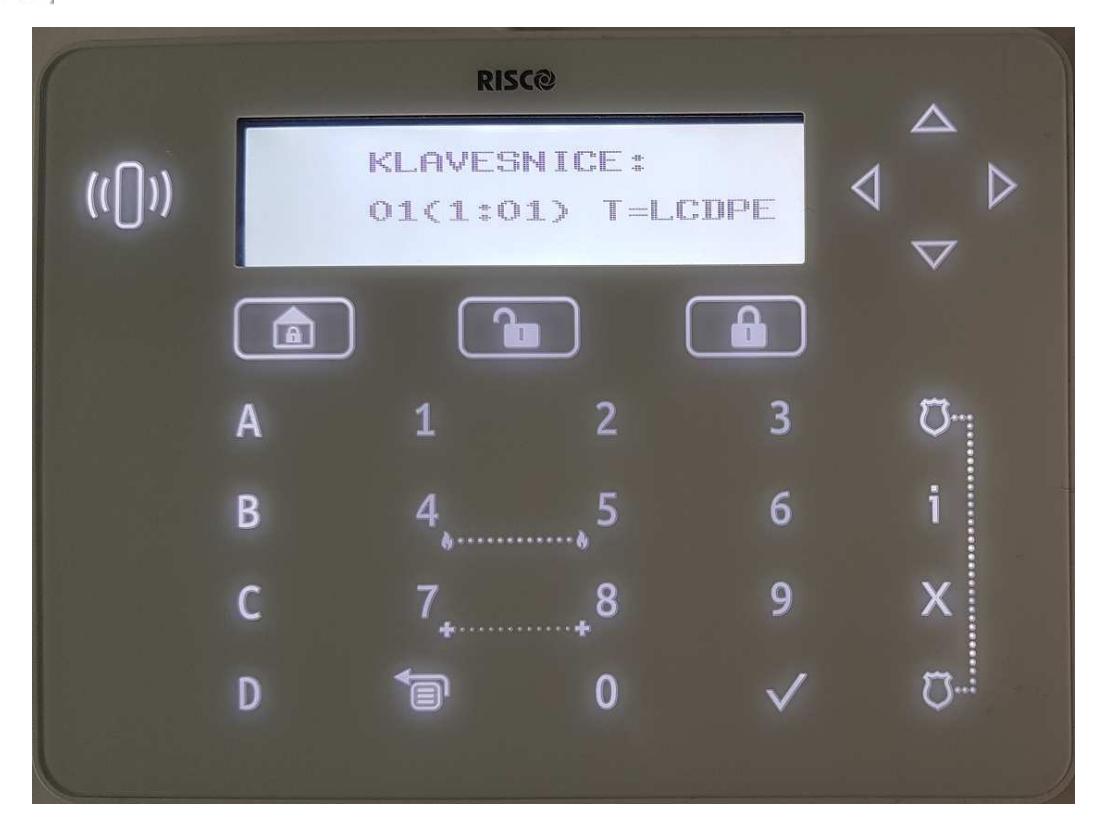

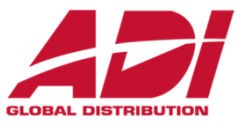

#### **Načtení a přiřazení sběrnicových zařízení**

Nastavení klávesnice – přidělení k podsystému.

```
stiskněte OK (\checkmark)
```
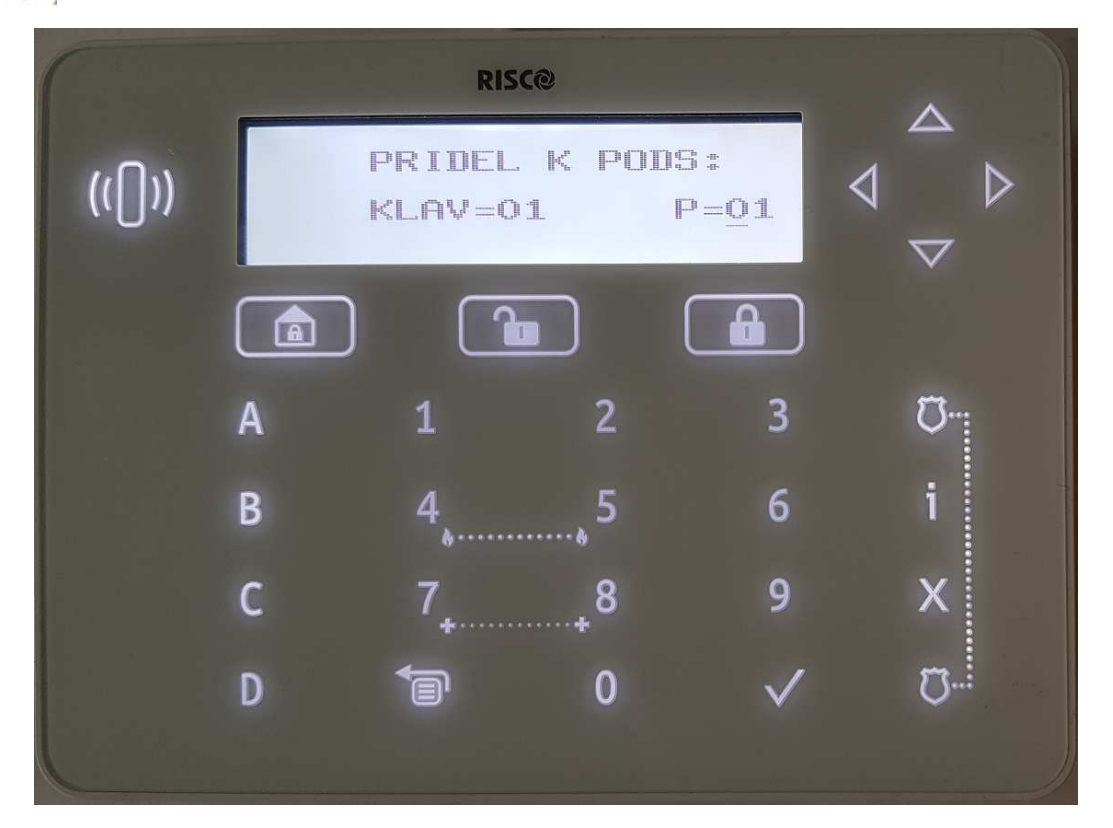

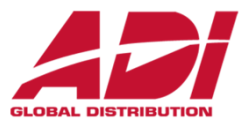

#### **Načtení a přiřazení sběrnicových zařízení**

Nastavení klávesnice – nastavení masky podsystémů (signalizace a ovládaní).

```
stiskněte OK (✓)
```
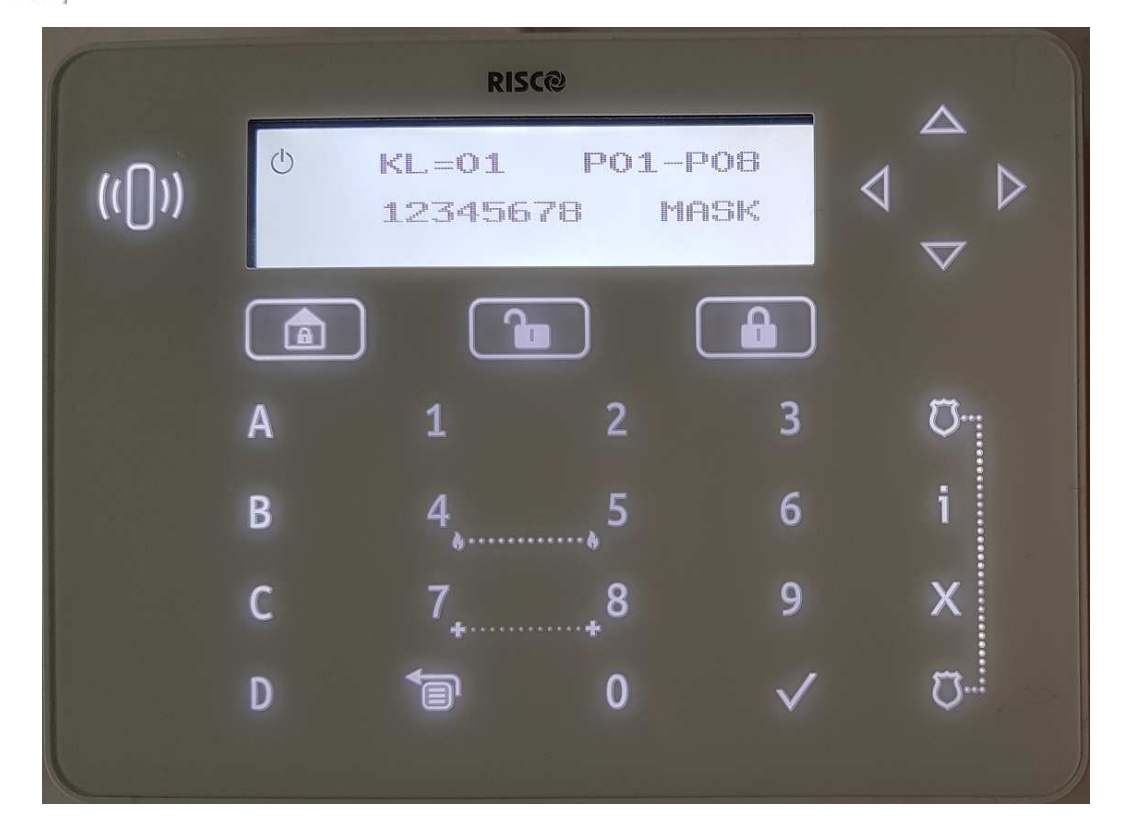

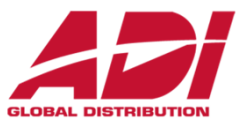

#### **Načtení a přiřazení sběrnicových zařízení**

Nastavení klávesnice – nastavení nouzových kláves.

```
stiskněte OK (\checkmark)
```
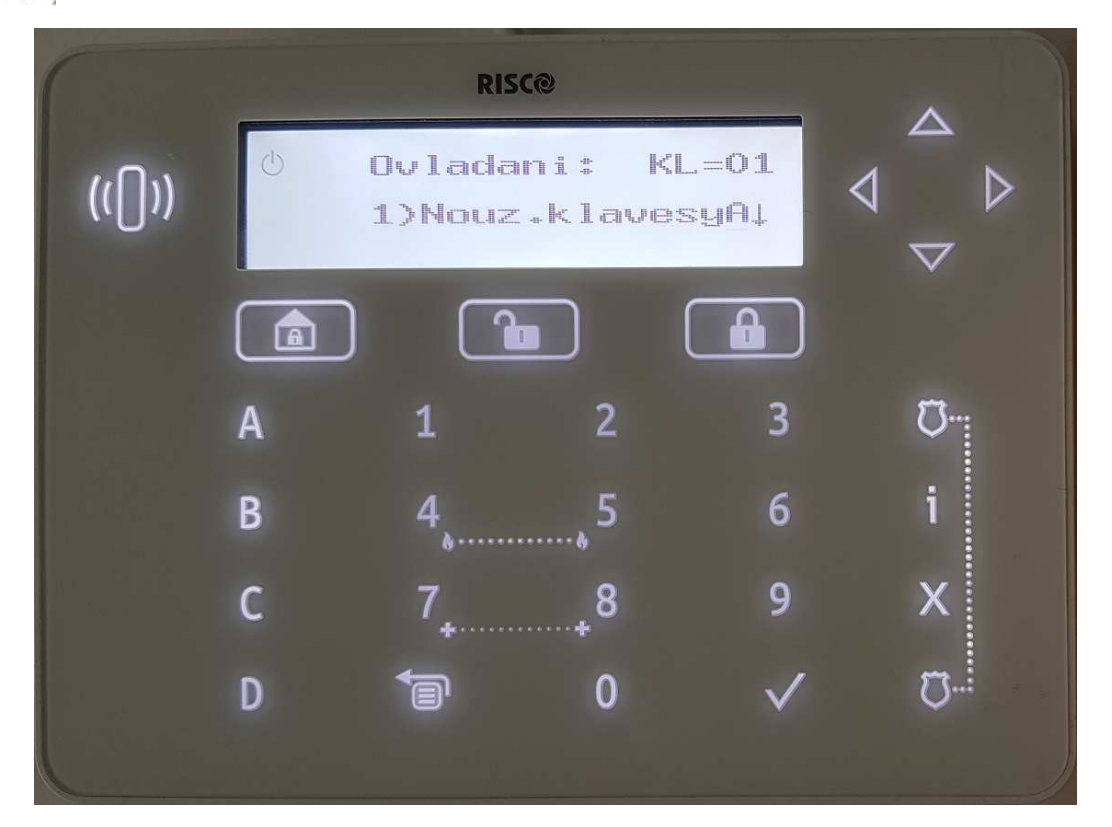

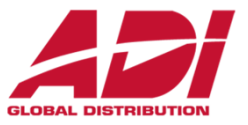

#### **Načtení a přiřazení sběrnicových zařízení**

Zvolte vyhledané sběrnicové zařízení.

#### **bezdrátový expandér**

stiskněte OK ( $\checkmark$ )

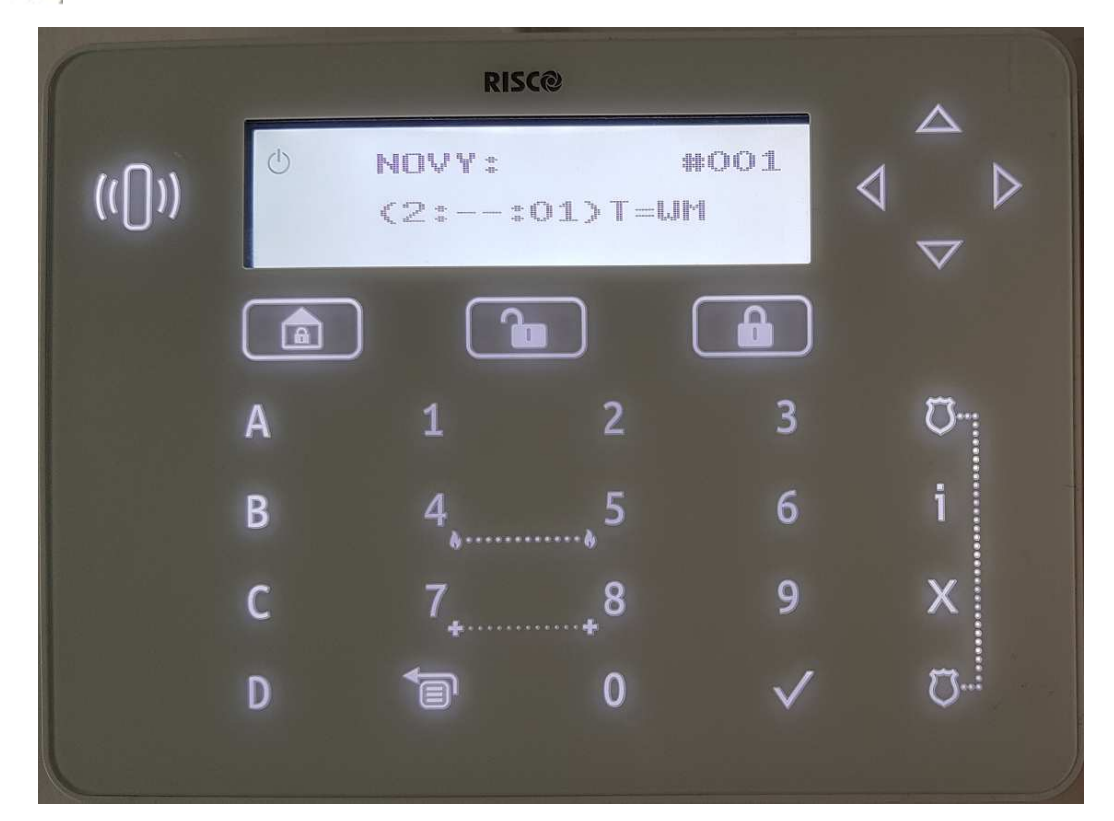

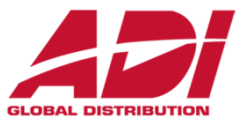

**Načtení a přiřazení sběrnicových zařízení** 

Potvrďte uložení sběrnicového zařízení.

### **bezdrátový expandér**

stiskněte OK ( $\checkmark$ )

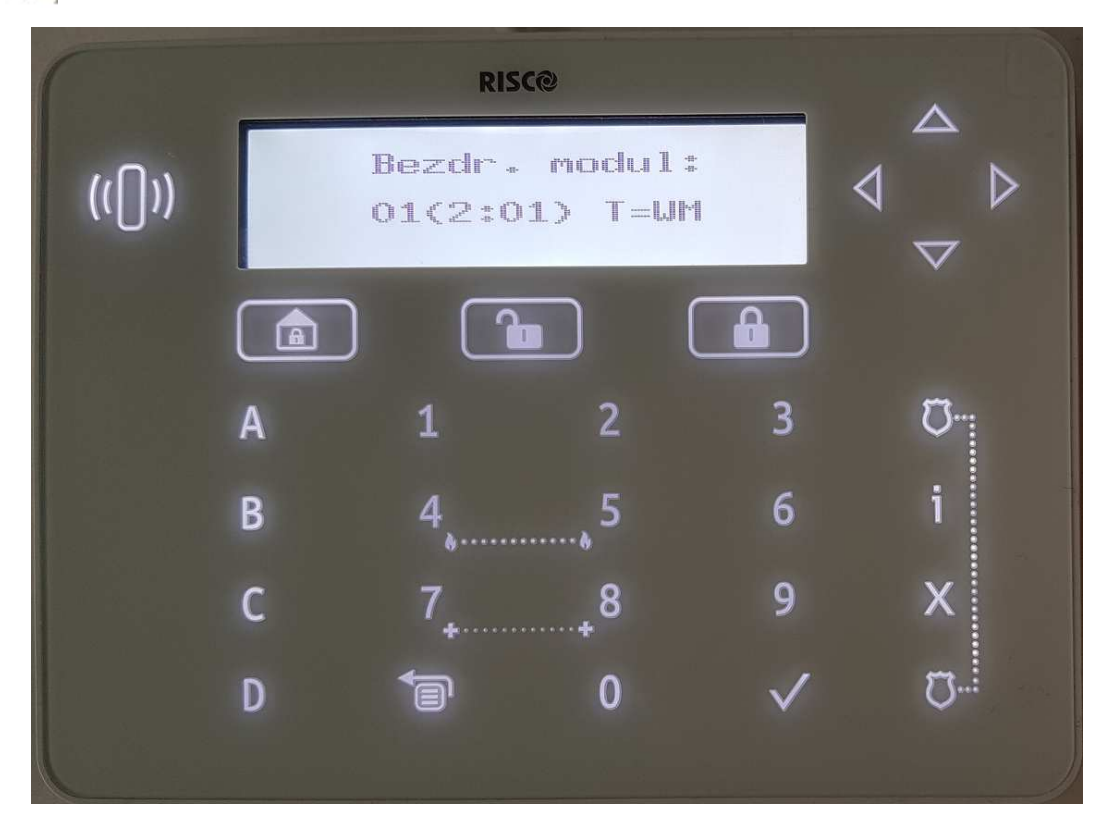

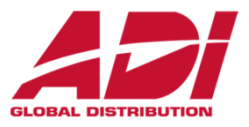

#### **Načtení a přiřazení sběrnicových zařízení**

Nastavení bezdrátového expandéru – nastavení tamperu.

#### **bezdrátový expandér**

```
stiskněte OK (\checkmark)
```
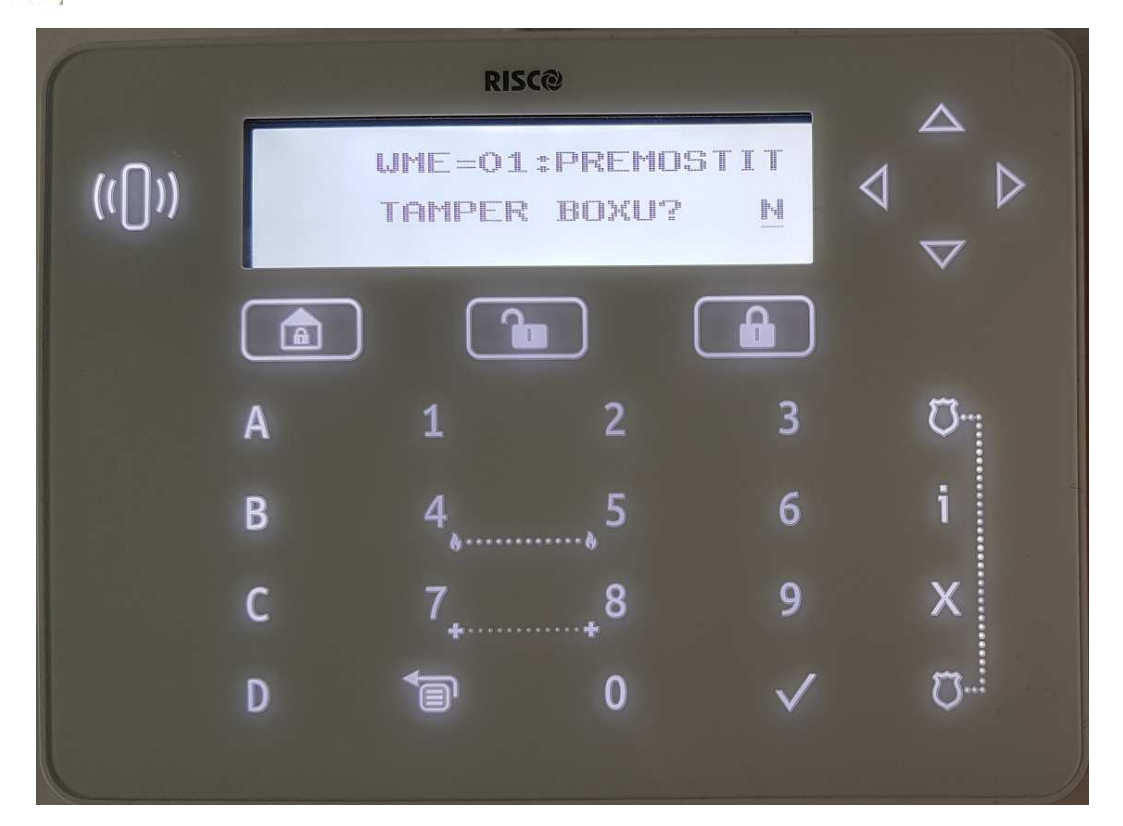

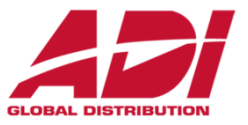

**Načtení a přiřazení sběrnicových zařízení** 

Zvolte vyhledané sběrnicové zařízení.

### **zónový expandér**

```
stiskněte OK (\checkmark)
```
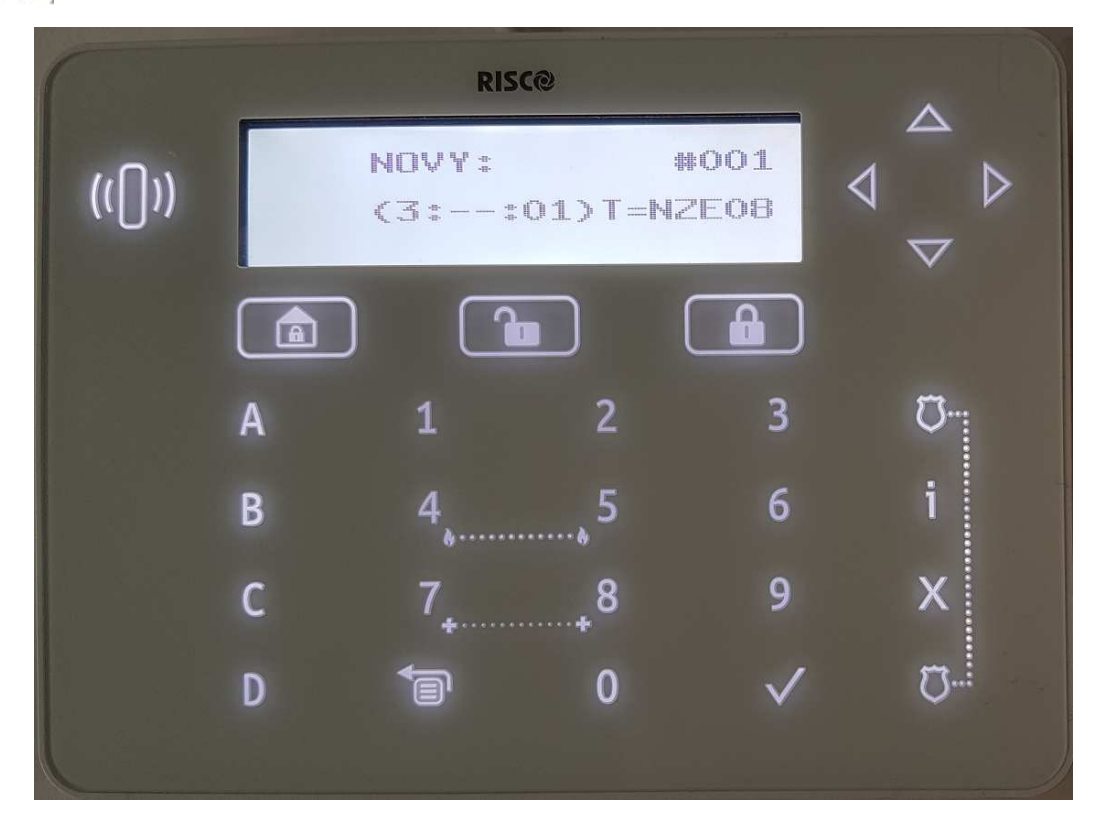

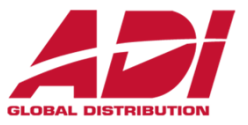

**Načtení a přiřazení sběrnicových zařízení** 

Potvrďte uložení sběrnicového zařízení.

### **zónový expandér**

```
stiskněte OK (\checkmark)
```
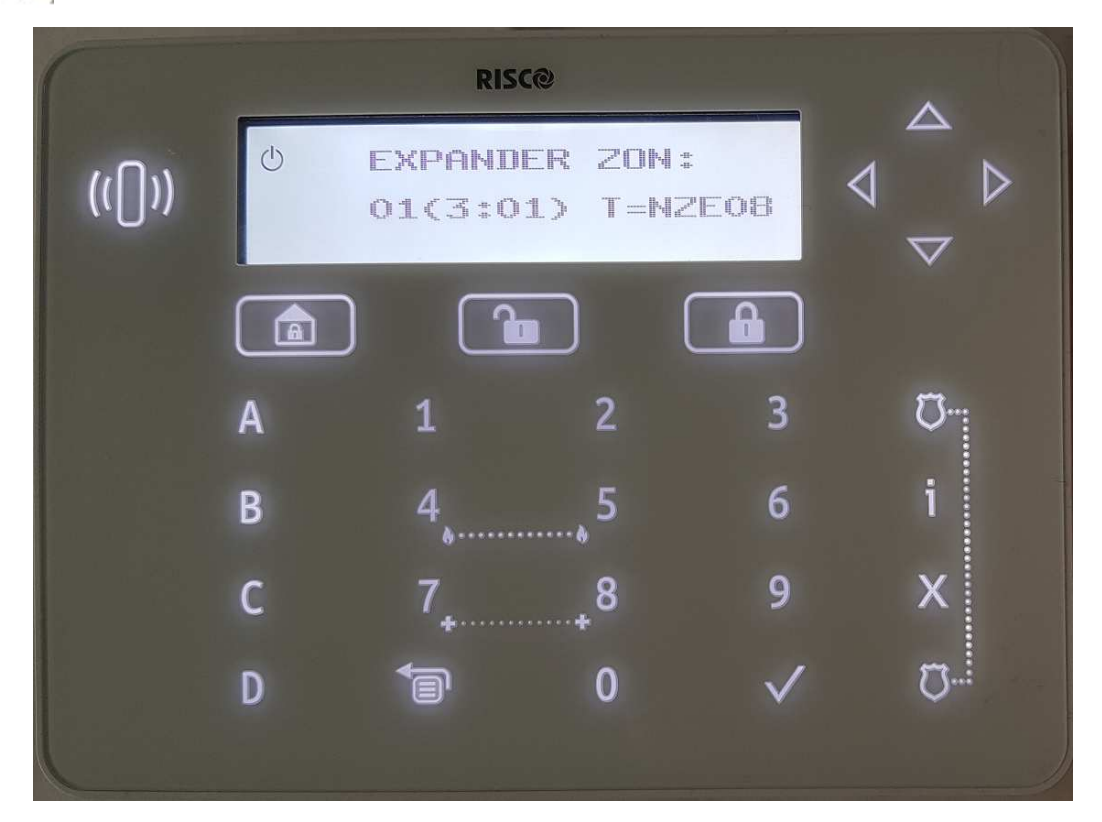

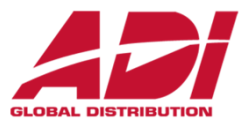

#### **Načtení a přiřazení sběrnicových zařízení**

Nastavení zónového expandéru – nastavení zakončovacích odporů.

#### **zónový expandér**

```
stiskněte OK (✓)
```
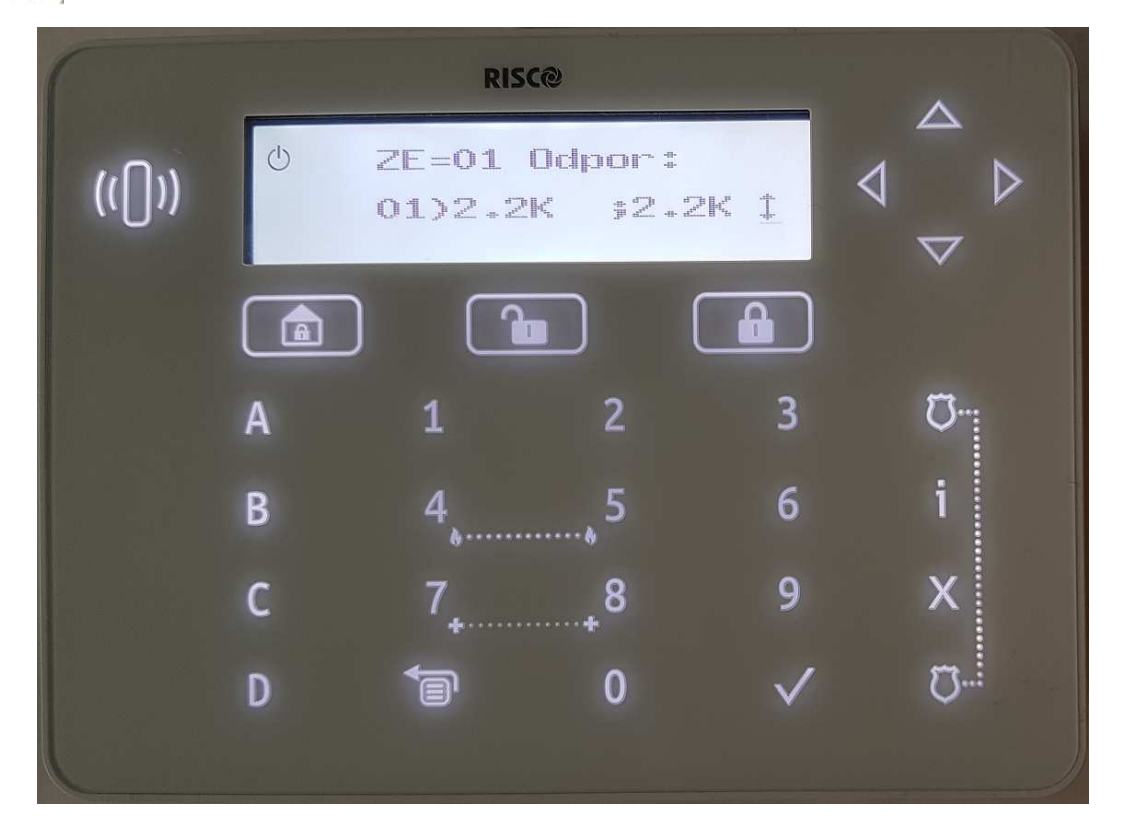

# **4. Přiřazení a nastavení bezdrát. zařízení**

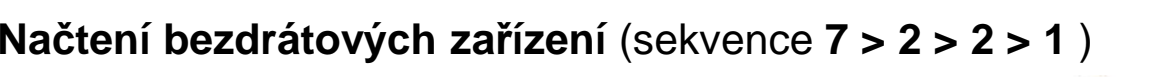

- Vyberte menu 2. Bezdr. zaříz. stiskněte **OK** ( **√** )
- Vyberte volbu 2. Umístění stiskněte **OK** (  $\checkmark$  )
- Vyberte volbu 1. Umístění RF stiskněte **OK** ( Y )
- Vyberte typ zařízení a pozici stiskněte **OK** ( √ )

systém vyhledá bezdrátové zařízení (pro aktivaci režimu učení prostudujte manuál)

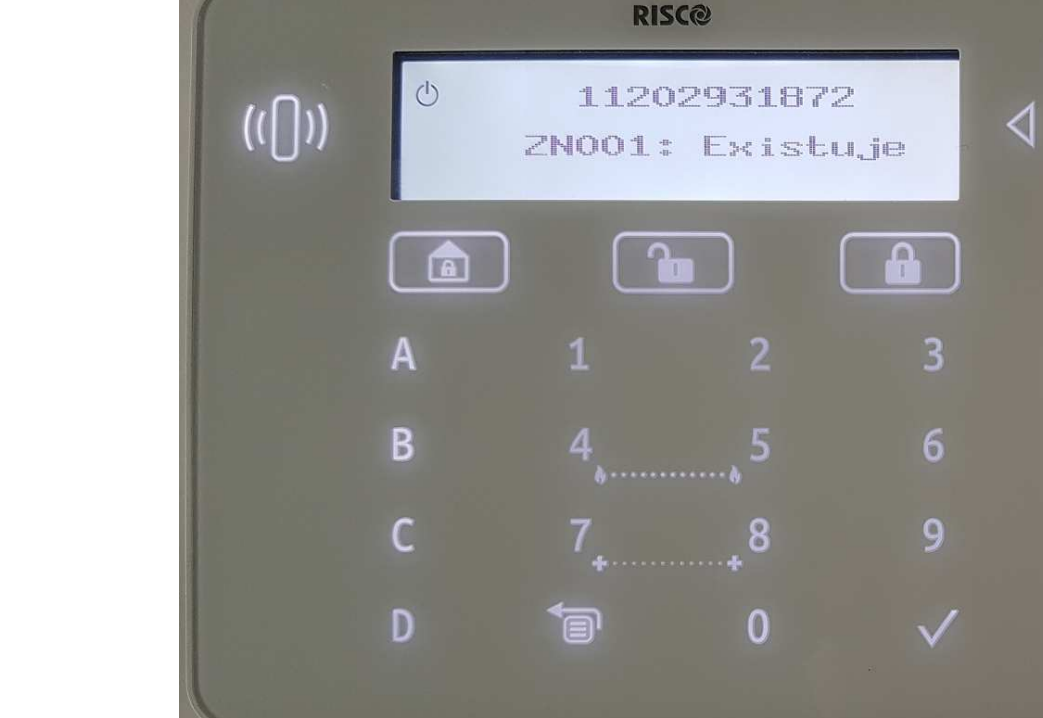

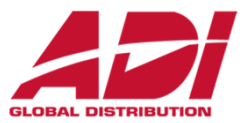

 $\overline{C}$ .

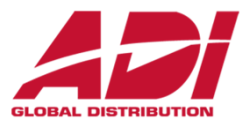

#### **Definování základních parametrů**

 Je možné nadefinovat základní parametry pro všechny typy zón (sběrnicové/ bezdrátové/ reléové). Dostupné parametry se budou dynamicky měnit podle typu zóny.

Všechny parametry pro zóny lze nastavit postupně pomocí "**Krok po kroku**" nebo můžete zvolit určitý parametr a ten nastavit pro jednotlivé zóny pomocí "**Dle parametru**".

Po nastavení základních parametrů je možné nastavit další parametry pro bezdrátové asběrnicvé detektory.

### **Vysvětlení zobrazené informace na klávesnici**

Při výběru zóny se vám zobrazí například: **Z=125 (1:E03:06):** 

Vysvětlení:

- **Z=125** číslo zóny
- 1 sběrnice, na které se zóna nachází
- E03 adresa expandéru (pro svorkovnici na desce ústředny je E00)
- 06 pozice na expandéru/ adresa sběrnicového detektoru

## **5. Základní nastavení zón**

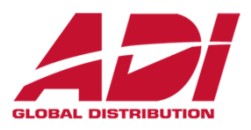

### **Definování parametru zóny pomocí "Krok po kroku"**

Tato možnost vám umožní nastavit všechny parametry jedné zóny.

1.Vstupte do programovacího menu - stiskněte sekvenci **2 > 1 > 1.** 

2.Vyberte zónu, kterou chcete nastavit a stiskněte  $(\vee)$ ) (pokud se adresy zóny zobrazí jako (-:---:--), tak se jedná o prázdnou zónu a tu nelze nastavit).

3.Následně se zobrazí první parametr, který je možné nastavit a po potvrzení tohoto parametru se zobrazí další. Toto se bude opakovat, než nastavíte všechny parametry.

### Následuje soupis parametrů:

- a. **[Popis]:** Navolte popis zóny
- b. **[Podsystémy]:** Nastavte všechny podsystémy, do kterých má zóna patřit
- c**. [Skupina]:** Nastavte skupinu, do které má zóna patřit
- d. **[Typ zóny]:** Vyberte typ zóny (typy zón jsou podrobně popsány v plném manuálu)
- e. **[Zvuk aktivace]:** Nastavte zdroj signalizace narušení zóny v době plné aktivace
- f. **[Zvuk částečné aktivace]:** Nastavte zdroj signalizace narušení zóny v době <sup>č</sup>ástečné aktivace
- g. **[Zvuk při deaktivaci]:** Nastavte zdroj signalizace narušení zóny při deaktivaci

h. **[Zakončení]: Pouze pro reléové detektory.** Vyberte typ zakončení podle zapojení detektoru.

i. **[Citlivost]:** Vyberte požadovanou citlivost zóny.

### **5. Základní nastavení zón**

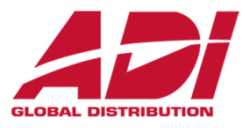

### **Definování parametru zóny pomocí "Dle parametru"**

Pro požadované zóny nastavíte konkrétní parametr pomocí "Dle parametru".

- 1. Vstupte do programovacího menu
- 2. Stiskněte sekvenci **2 > 1 > 2**
- 3. Vyberte parametr, který chcete nastavit z dostupných a stiskněte
- 4. Nastavte hodnotu parametru na požadovanou hodnotu nebo možnost a stiskněte

### **Nastavení hodnot odporů pro zakončování zón**

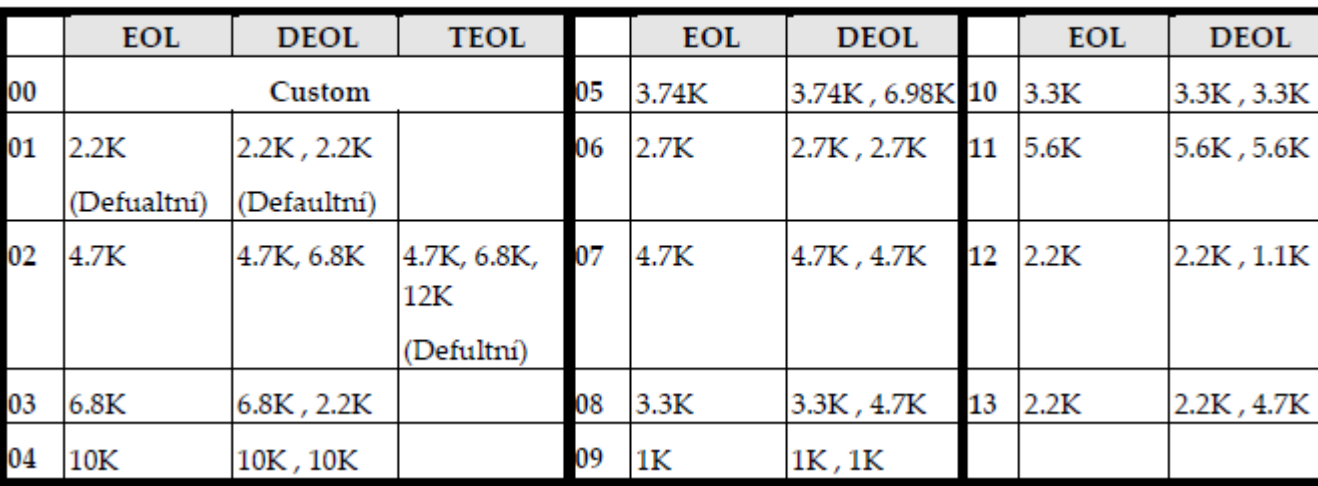

#### Hodnoty zakončovacích odporů (v Ω)

### **00 – Custom navolte vlastní hodnoty odporů (0 – 15 kOhm)**

## **6. Nastavení komunikace**

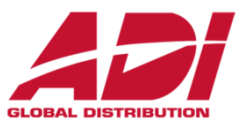

### **Definování komunikačních kanálů a jejich parametrů**

- 1. Vstupte do programovacího menu.
- 2. Stiskněte sekvenci **5 > 1**.
- 3. Šipkami vyberte kanál, který chcete nastavit a stiskněte

4. Šipkami projděte jednotlivé parametry a upravte jejich hodnoty podle vašich potřeb. (v tabulce níže uvidíte jejich soupis)

### **Poznámky:**

Můžete se připojit ke Cloudu a zároveň komunikovat s monitorovací stanicí současněpomocí jednoho komunikačního modulu při použití vícekanálových modulů.

Dynamické menu ProSYS Plus se mění podle připojených modulů.

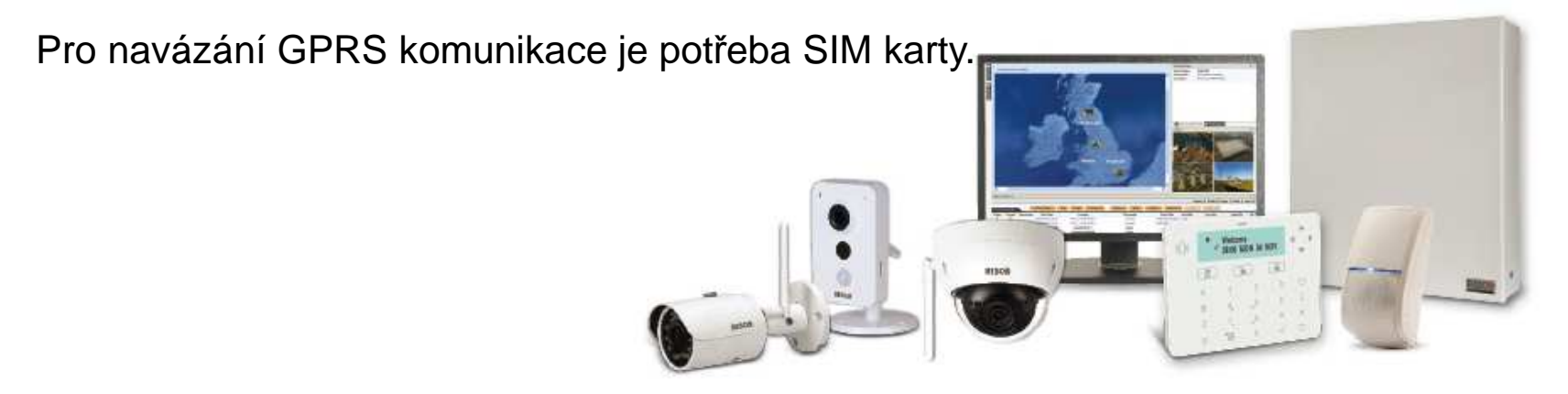

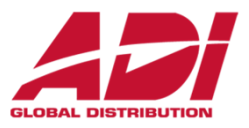

### **Definování komunikačních kanálů a jejich parametrů**

Ústředna LightSys obsahuje PSTN komunikátor, při nevyužití je nutné nastavit šasova<sup>č</sup>**Ztráta PSTN** na hodnotu **0** (jinak hlásí poruchy)

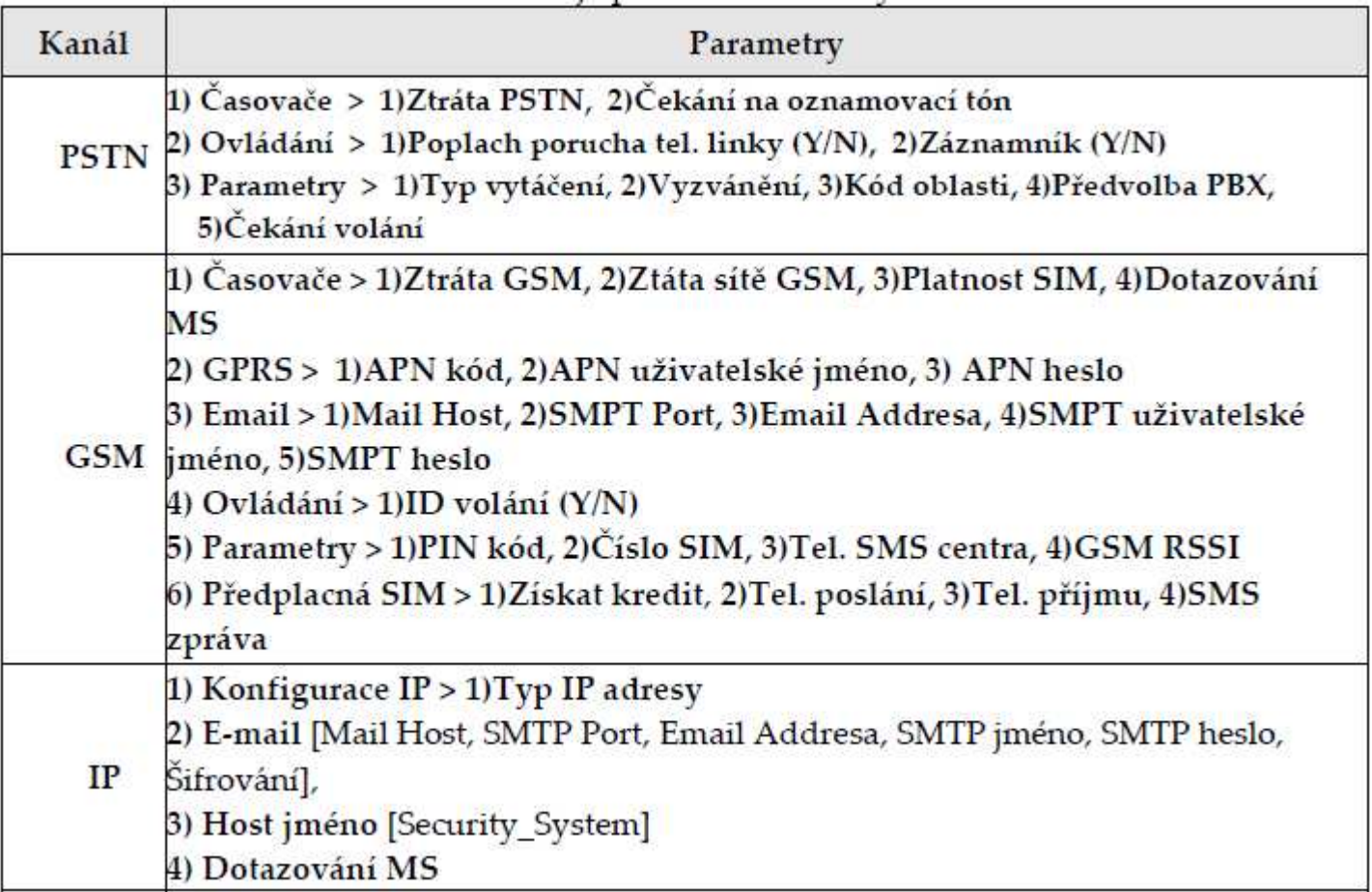

## **6. Nastavení komunikace**

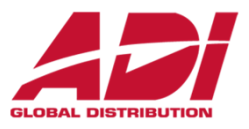

### **Nastavení komunikace s monitorovací stanicí MS (PCO)**

Můžete povolit a následně nastavit komunikaci s monitorovací stanicí, se záložními kanály a dalšími parametry, které definují tuto komunikaci. K monitorovací stanici se lze připojit prostřednictvím TCP/IP, PSTN a GSM/GPRS.

### **Povolení komunikace s monitorovací stanicí**

- 1. Vstupte do programovacího menu.
- 2. Stiskněte sekvenci **1 > 2 > 3 > 1.**
- 3. Povolte komunikaci s MS

### **Nastavení parametrů komunikace s monitorovací stanicí**

- 1. Vstupte do programovacího menu.
- 2. Stiskněte sekvenci **5 > 2 > 1**.

3. Zobrazí se výběr monitorovací stanice. Můžete používat až 3 monitorovací stanice najednou. Vyberte monitorovací stanici, kterou chcete nastavit a stiskněte

4. Vyberte komunikační kanál a nastavte příslušné údaje pro daný kanál a stiskněte

5. Následně pokračujte do **5 > 2 > 2** pro nastavení čísla objektů pro nadefinované MS. Zde přiřaďte každému přenášenému podsystému jeho číslo a stiskněte

6. Následně pokračujte do **5 > 2 > 3** pro nastavení komunikačního formátu pro nadefinované MS. Zde nastavte komunikační formát, který podporuje pult, na který budete připojeni a stiskněte

7. V případě potřeby nastavte další parametry pro MS v dalších položkách menu MS.

## **6. Nastavení komunikace**

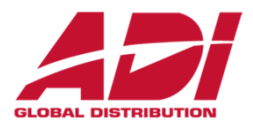

Risco Cloud server obstarává funkčnost Cloudu, díky kterému je možné mít iRISCO aplikaci s možností okamžité video verifikace pomocí VU point kamer a programovat ústřednu dálkově, bez potřeby nastavování sítě ústředny.

### **Povolení Cloudu**

Ústředna má defaultně povolenou komunikaci s Cloudem.

- 1. Vstupte do programovacího menu.
- 2. Stiskněte sekvenci **1 > 2 > 3 > 4.**
- 3. Povolte službu Cloud

### **Nastavení parametrů Cloudu**

Pokud používáte IP a/nebo GSM moduly, je potřeba nastavit některé parametry komunikace se serverem Cloudu.

- 1. Po povolení Cloudu v předcházejícím bodě běžte do **5 > 5**.
- 2. Šipkami projděte jednotlivé parametry a nastavte je:
	- **1) IP Addresa:** defaultně **riscocloud.com**
	- **2) IP Port:** defaultně **<sup>33000</sup>**
	- **3) Heslo:** defaultně **AAAAAA**
	- **4) Kanál:** Podle komunikačního modulu nainstalovaném na ústředně nastavte kanál používaný pro komunikaci se serverem.
	- **5) Ovládání:** Stiskem nastavte jednotlivé parametry.

**Poznámka**: Pro komunikaci s RISCO servery neměňte parametry 1 – 3.

# **7. Nastavení uživatelských parametrů**

### **Nastavení uživatelů**

 Jako instalační technik musíte nastavit všem uživatelům parametry jejich přístupu. Mezi tyto parametry patří úroveň autorizace, podsystémy a délku kódu. Nastavení samotných kódů je na Správci (hlavní uživatel) systému. Také můžete změnit instalační kód.

- **1.Nastavení uživatelských kódů**
- **2.Změna instalačního kódu**
- **3.Změna hlavního kódu**
- **4.Nastavení "Následuj Mně"**
- **5.Povolení "Následuj Mně"**
- **6.Nastavení parametrů "Následuj Mně"**
- **7.Nastavení časovačů ústředny**

### **Nastavení dalších parametrů v programovacím menu**

Pro nastavení dalších parametrů ústředny prostudujte plný manuál.

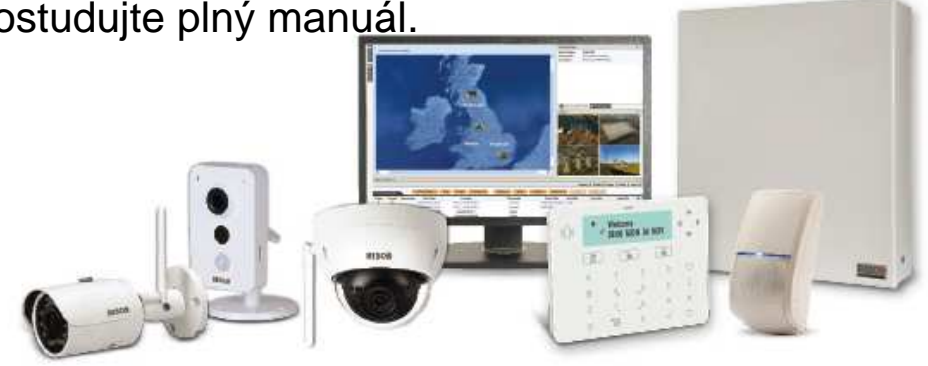

### **8. Update firmware**

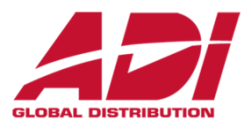

#### **Parametry a aktualizace firmware**

1.Vstupte do programovacího menu - stiskněte sekvenci **1 > 8** 

2. Vyberte parametr, pro kontrolu (nastavení) a potvrďte ( $\sqrt{ }$ ) a následně zkontrolujte aktualizace a zahajte update:

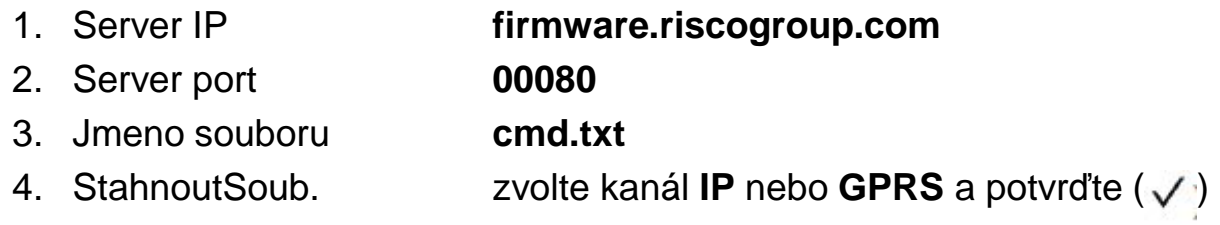

3.Následně se zahájí stahování souboru, kontrola akutalizací a proběhne update. Systém se několikrát restartuje a po ukončení update se vrátí do běžného režimu – připraven k zapnutí. Doba aktualizace je závislá od rychlosti připojení k internetu, obvykle přibližně **<sup>40</sup> minut.**

#### **Kontrola verze systému**

**Menu > Zobrazeni > Servisni Info > Verze systemu <sup>&</sup>gt;**

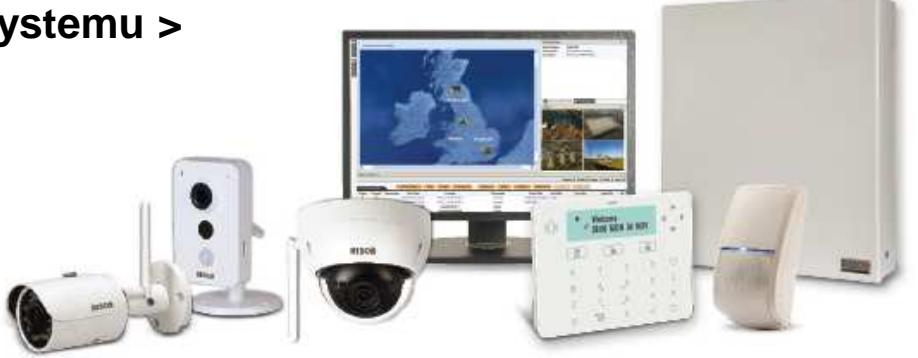

## **9. Uložení a odchod z programování**

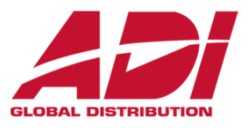

#### **Odchod z programovacího menu**

Po dokončení nastavení systému, je třeba odejít z programování a uložit konfiguraci.

- 1. Otevřete opatrně box ústředny. Nedotýkejte se vedení napájení.
- 2. DIP switch 2 opatrně nastavte do polohy **OFF.**
- 3. DIP switch 4 a 5 opatrně nastavte do polohy odpovídající použití tamperů**.**
- 4. Stiskněte opakovaně **■'**dokud neuvidíte na displeji: "**Programování**:".
- 5. Stiskněte 0 a pomocí nastavte **A** <sup>a</sup> následně stiskněte
- 6. Pokud ústředna vyhlásí poplach tamperu <sup>n</sup>ěkterého zařízení, tak zkontrolujte toto zařízení a tamper/kryt uzavřete. Stiskněte v pro pokračování.
- 7. Stiskněte aby se zobrazilo **A** <sup>a</sup> stiskněte
- 8. Ústředna provede restart a je připravena k používání.

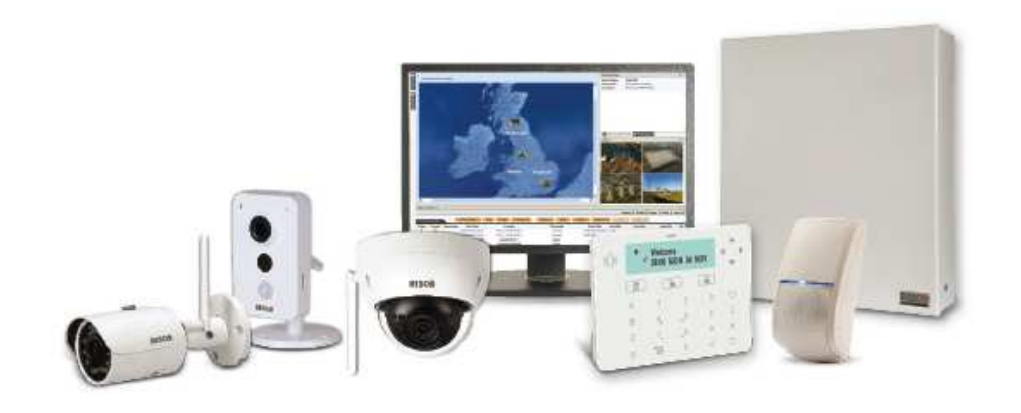

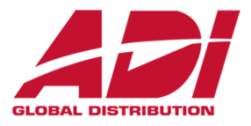

Systémy LightSYS a ProSYS Plus je možné nastavovat pomocí PC a Configuration Software. Připojení lze realizovat lokálně nebo pomocí vzdáleného připojení (GSM/GPRS, ethernet, Cloud).

### **Upozornění**

Pomocí Configuration Software nelze nastavit některé parametry systému

- **1. Instalace Configuration Software**
- **2. Vytvoření klienta**
- **3. Nastavení komunikace a spojení s ústřednou**
- **4. Programování ústředny pomocí CS**

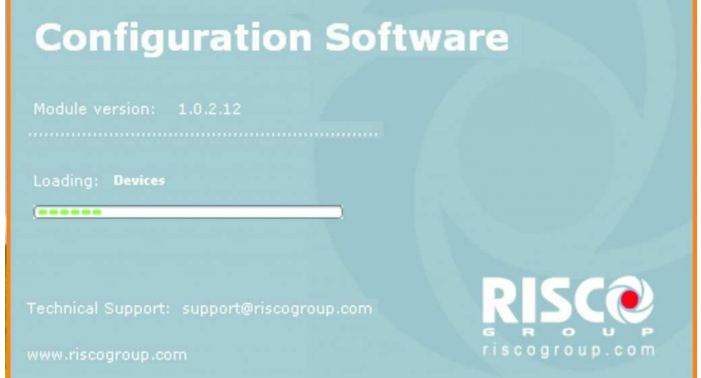

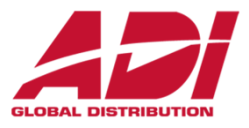

#### **Instalace Configuration Software**

 Systémy LightSYS a ProSYS Plus je možné nastavovat pomocí PC a Configuration Software. Připojení lze realizovat lokálně nebo pomocí vzdáleného připojení (GSM/GPRS, ethernet)

Postup instalace Configuration Software

- **1.Stažení z webu (po přihlášení)**
- **2.Odinstalování všech starých verzí**
- **3.Instalace software (spuštění Setup.exe)**
- **4.Nainstalování všech potřebných komponent (nutné připojení k internetu)**
- **5.Inicializace databáze a nastavení jazyka**
- **6.Instalace ovladače USB**
- **7.Spuštění Configuration Software**
- **8.Vytvoření klienta a připojení k ústředně**

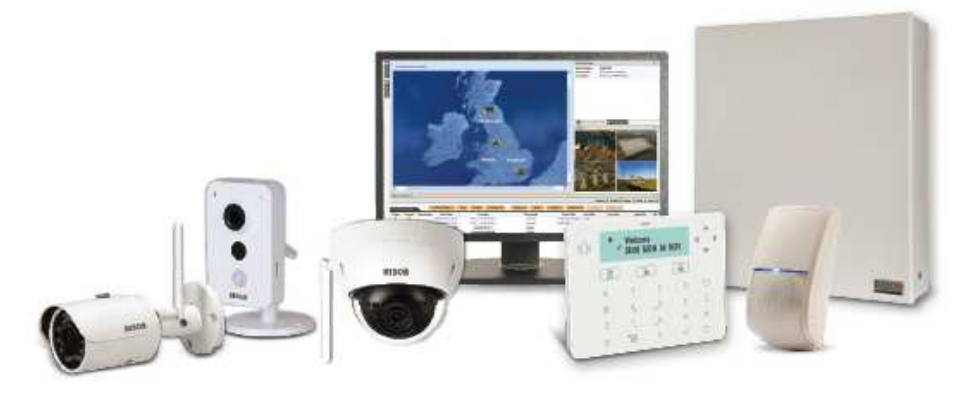

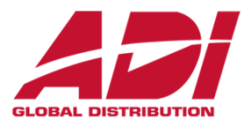

#### **Spuštění instalace**

Spustit **Setup.exe** (práva Správce počítače - Administrator) a nainstalovat software

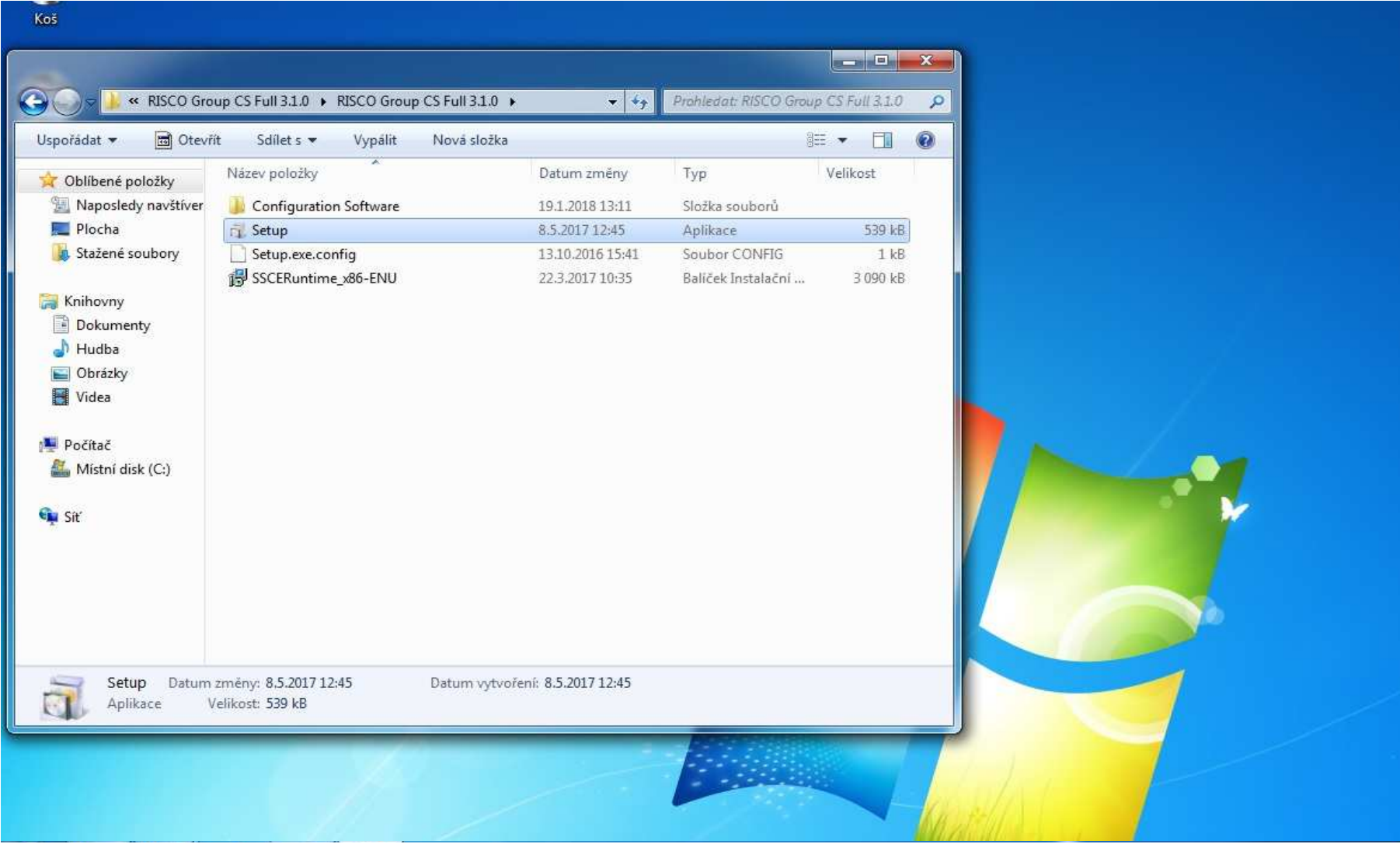

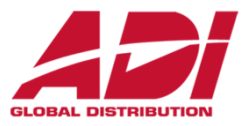

#### **Instalace všech součástí**

### kliknout na **Start** a nainstalovat všechny součásti

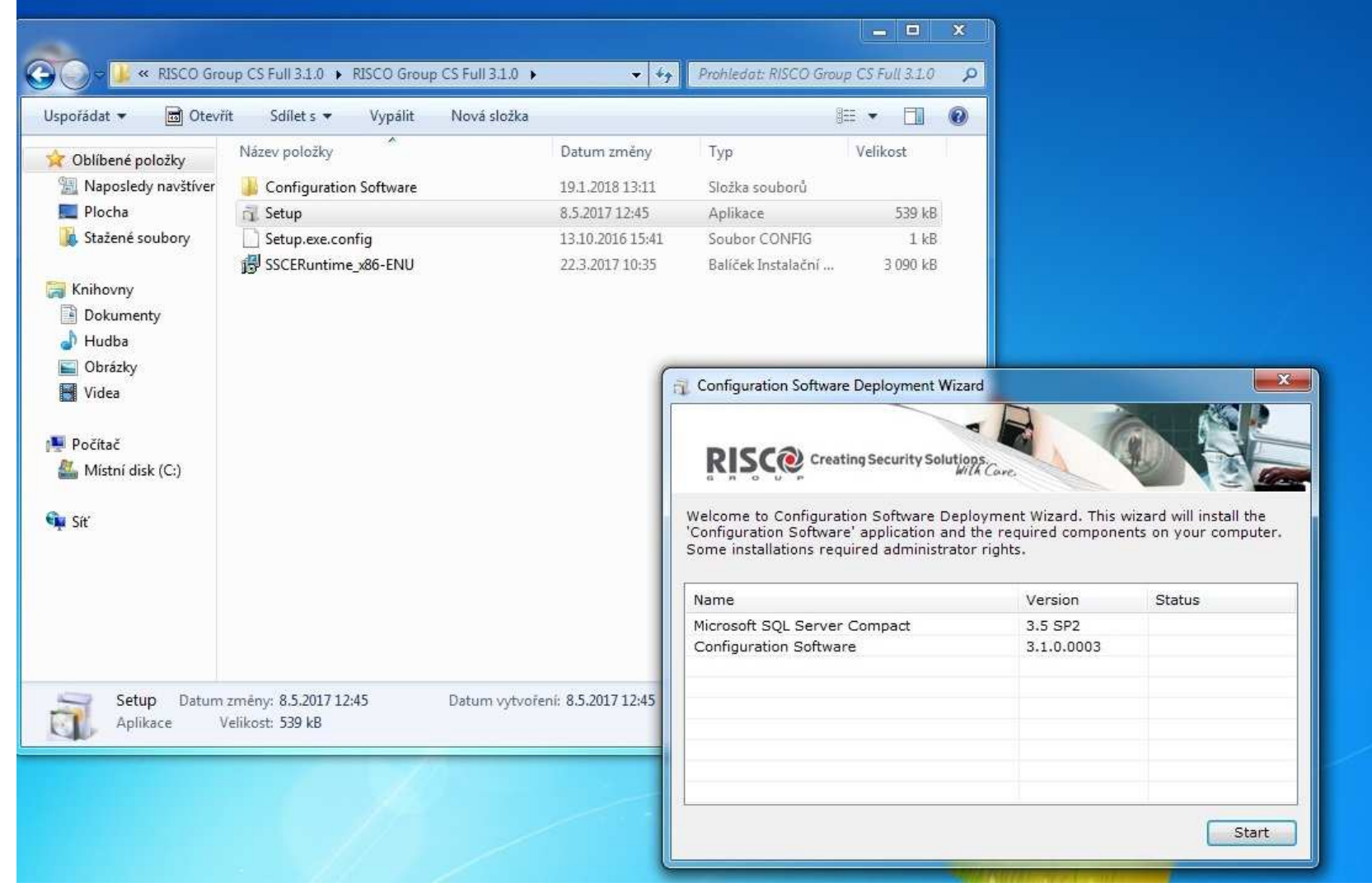

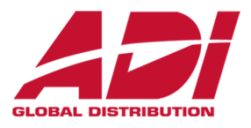

### **Spuštění System organizer**

### **Start - Všechny programy - RISCO Group - Configuration Software - System Organizer**

(případně ve složce programu v Program Files C:\Program Files\RISCO Group\Configuration Software)

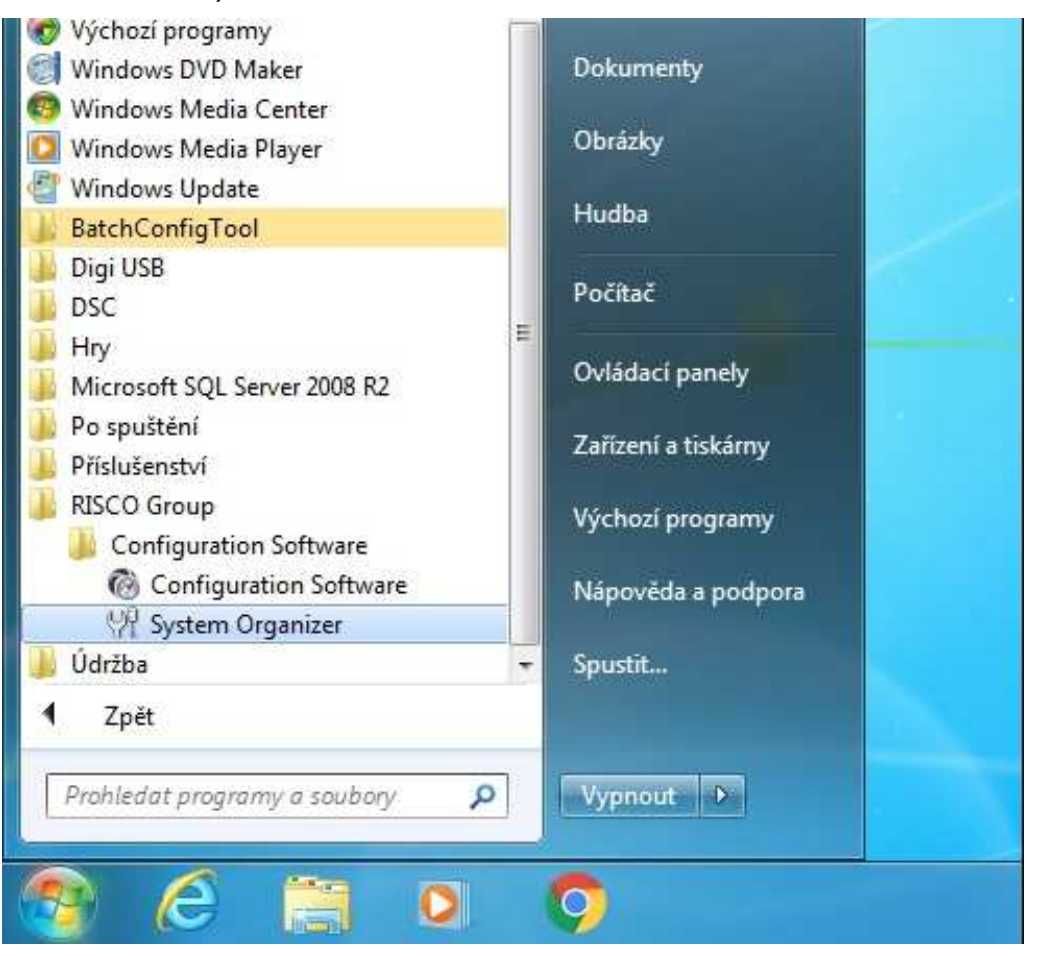

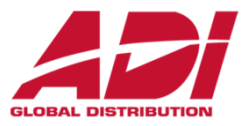

#### **Inicializovat databázi**

### Zvolit **Database** - potvrdit **Initialize** - nechat proběhnout

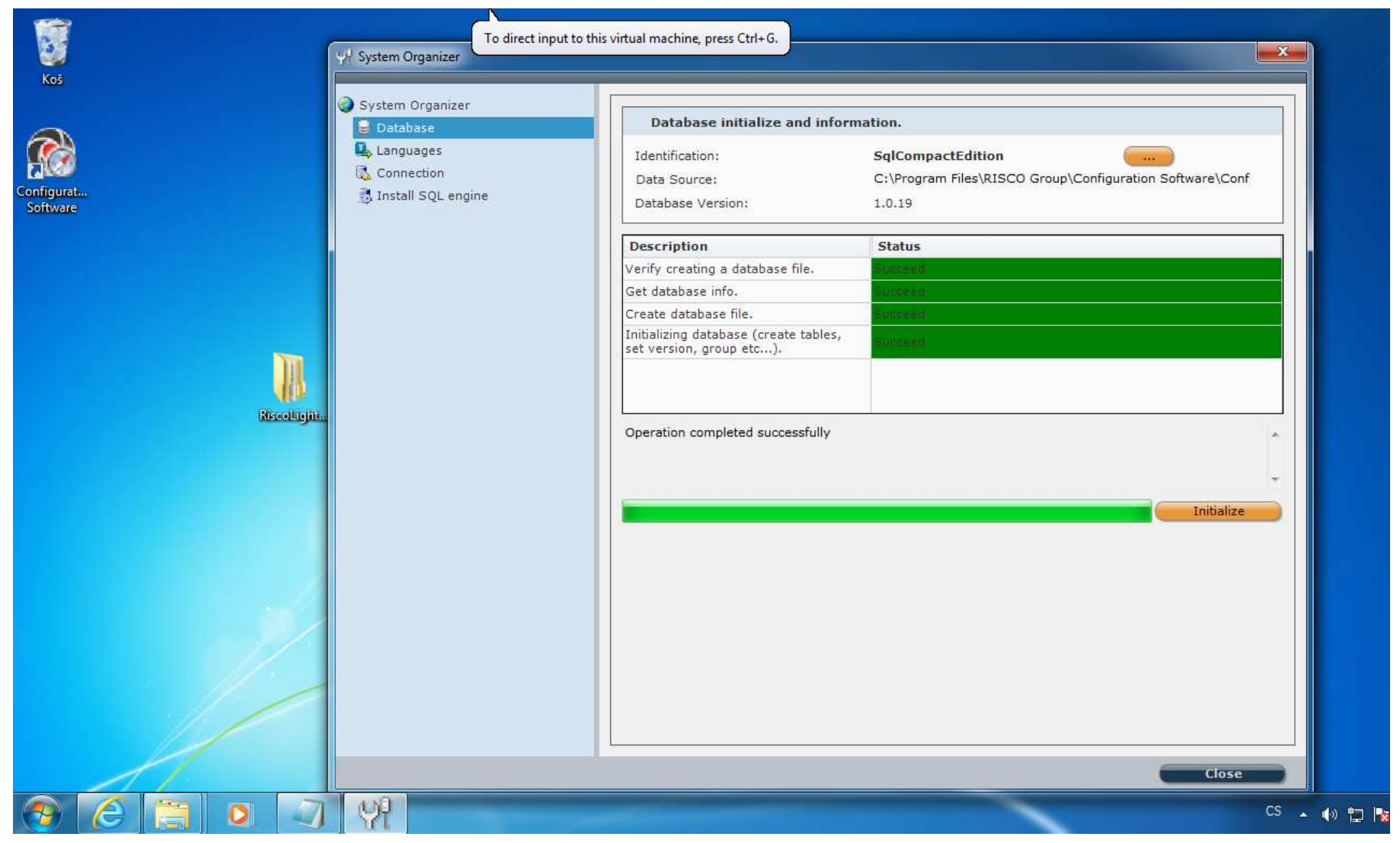

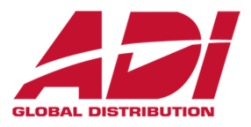

### **Výběr jazyka**

Zvolit **Languages** - **Czech** a potvrdit **Set Language** a potvrdit změnu **OK** a ukončit **Close**

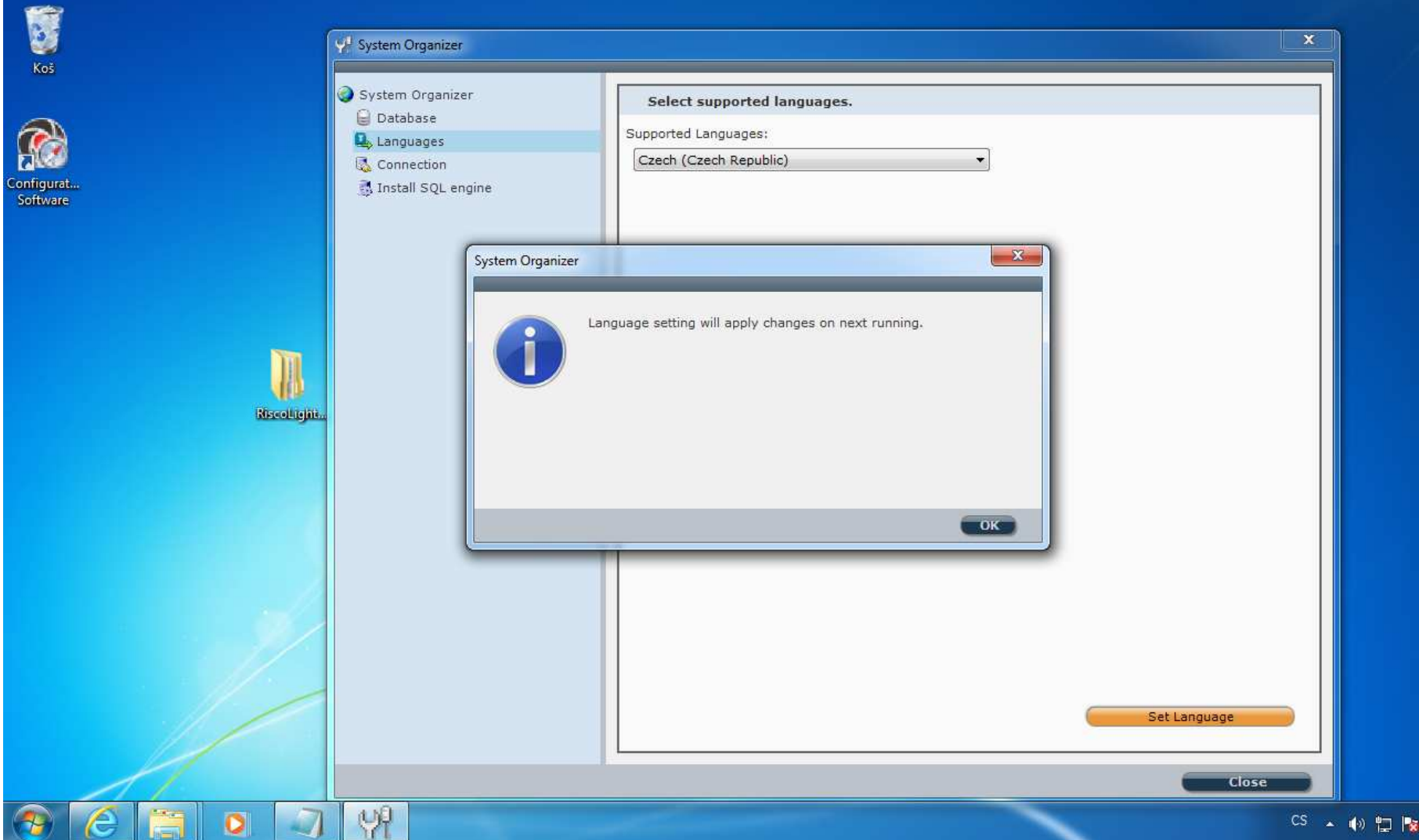

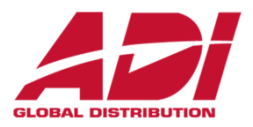

### **Instalace ovladače USB (ProSys Plus)**

Nainstalujte USB ovladač pro připojení ústředny ProSys Plus kabelem USB

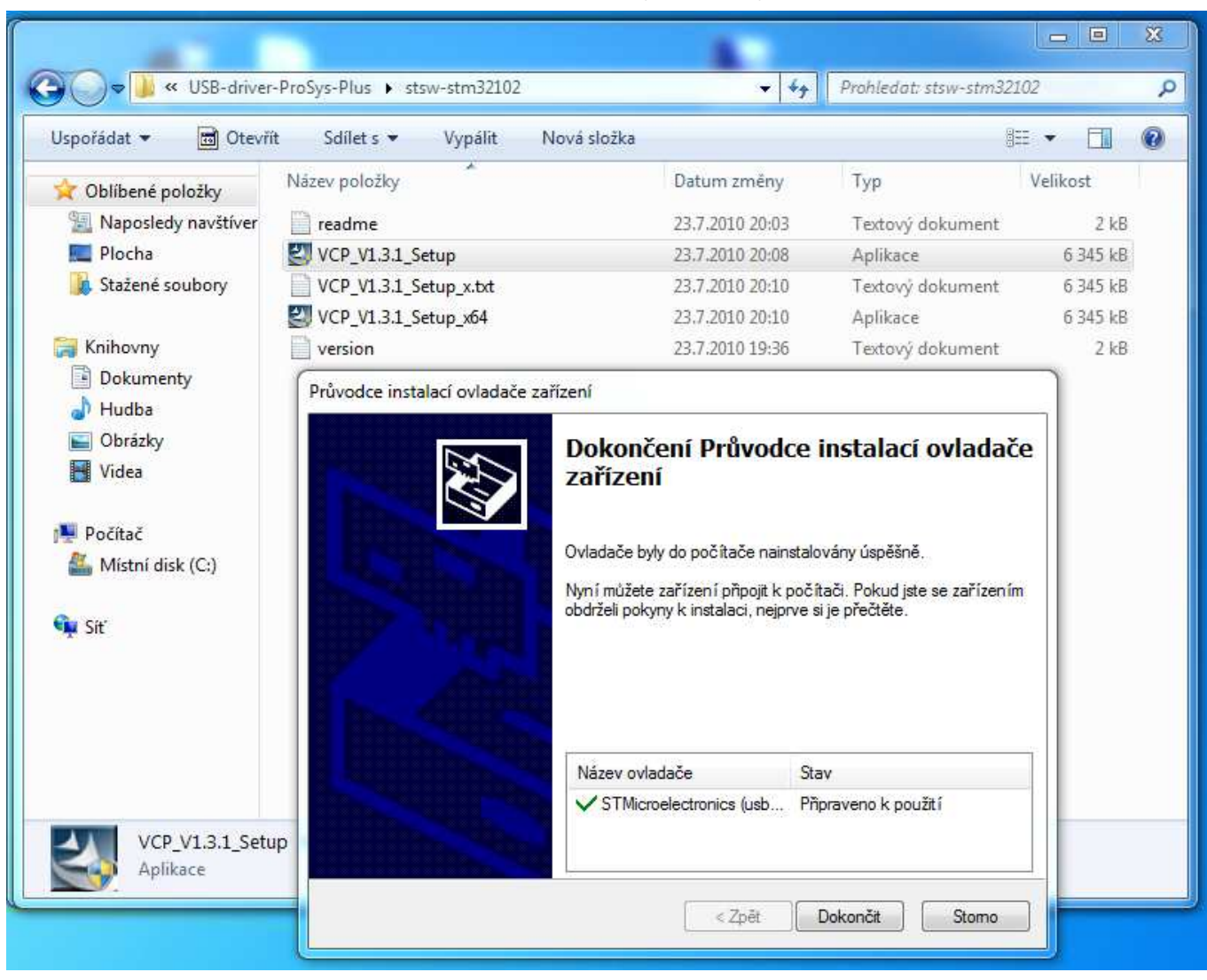

## **Configuration Software - spuštění**

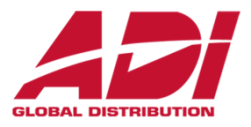

### **Spuštení Configuration Software**

Potvrďte spuštění CS.exe a zadejte heslo pro přihlášení – výchozí heslo je **123**

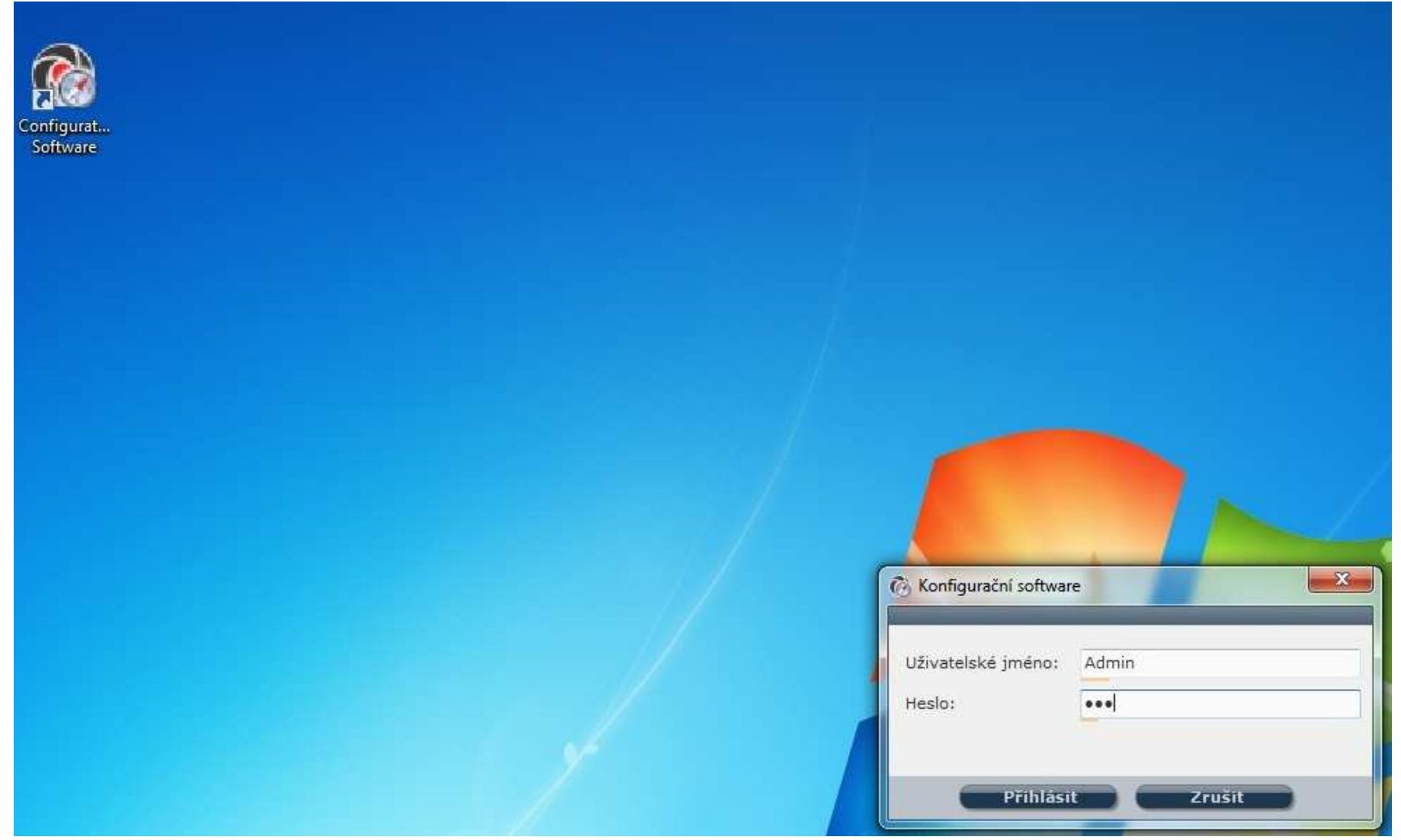

## **Configuration Software - klient**

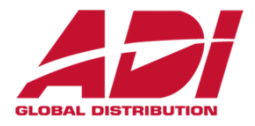

### **Vytvoření klienta (instalace)**

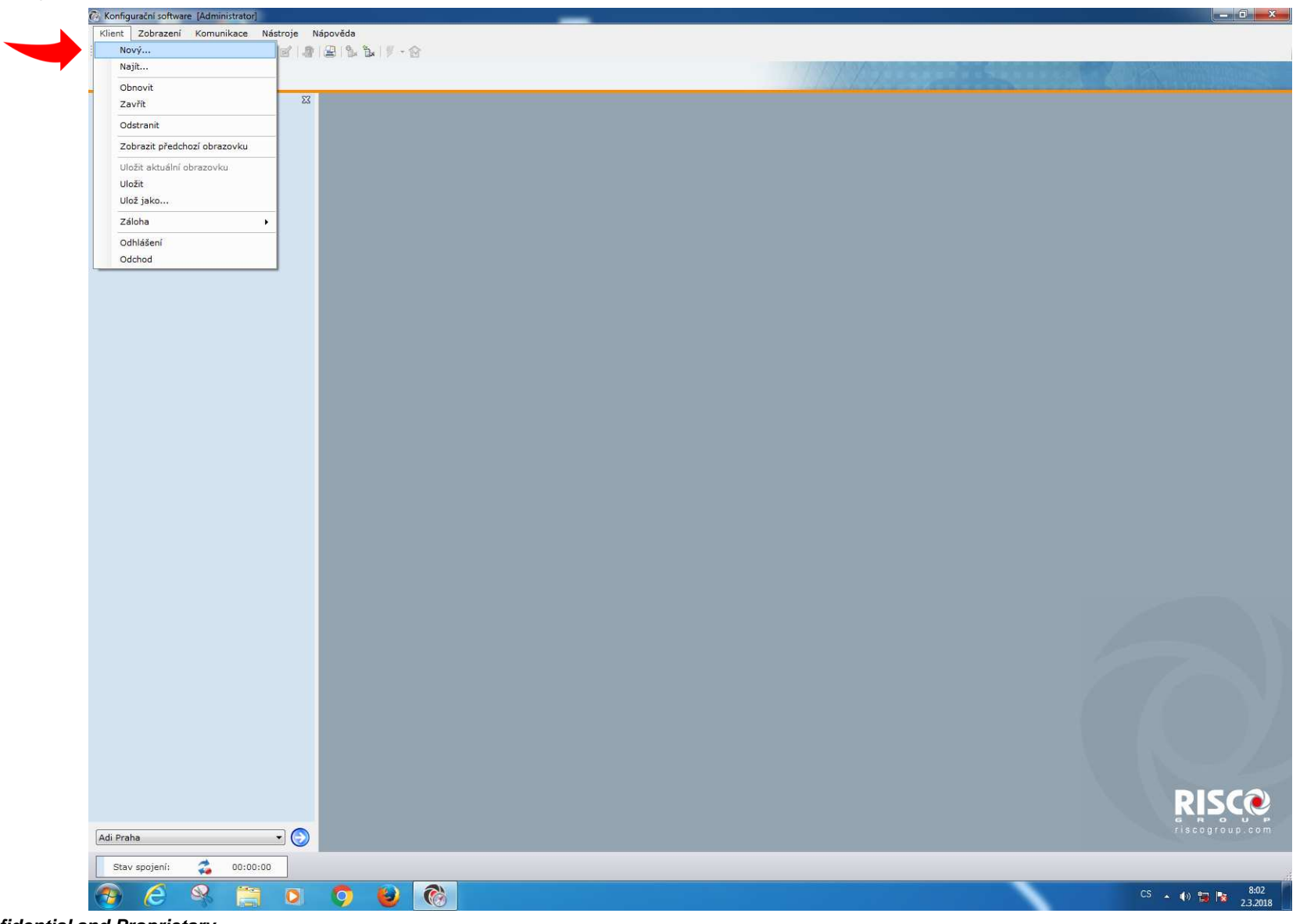
# **Configuration Software - klient**

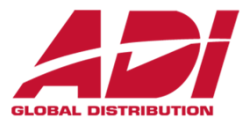

ij-

Zrušit

1. ledna 2018

 $\overline{\text{OK}}$ 

#### **Vytvoření klienta (instalace)**

Zvolte zařízení a vyplňte údaje o instalaci

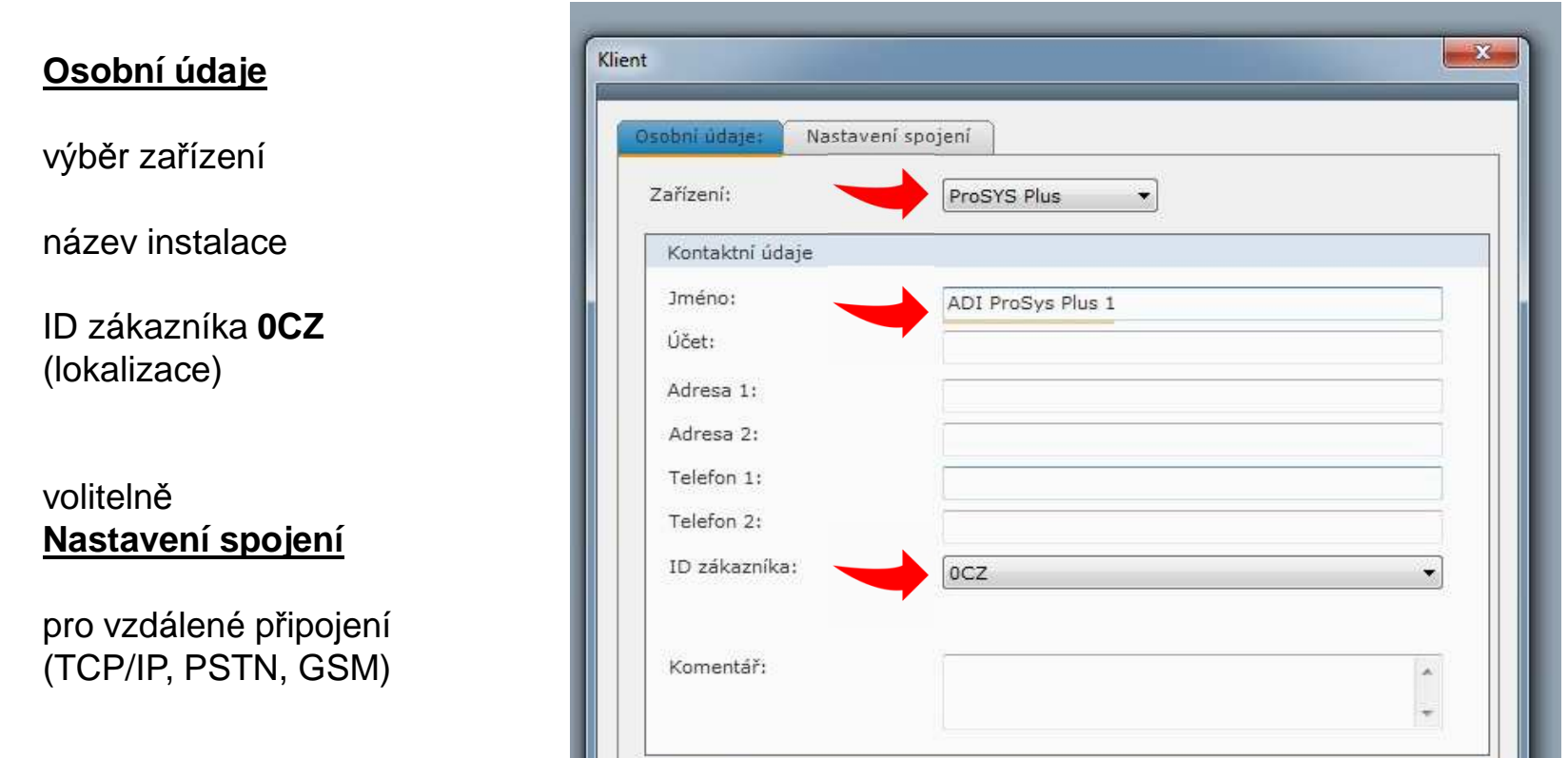

Časové údaje

Datum instalace:

V Nahrání klienta po vytvoření

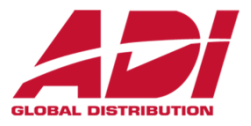

**Možnosti komunikace ústředny a Configuration Software**

Postup nastavení komunikace pro jednotlivé komunikační kanály

- **1. <sup>P</sup>římé - připojení prostřednictvím kabelu**
- **2. TCP/IP (ethernet)**
- **3.Čekání na volání (GPRS) – <sup>p</sup>řeklad v Configuration Software !**
- **4. Cloud - riscocloud.com**

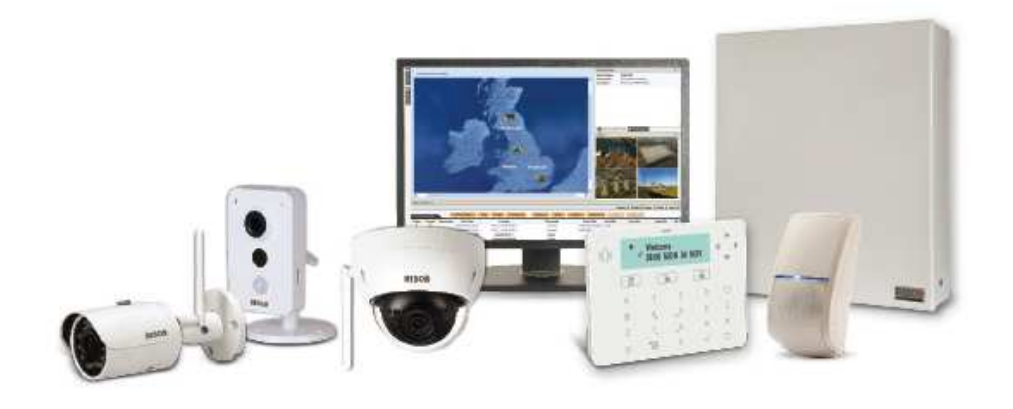

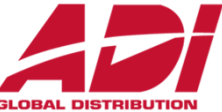

**<sup>P</sup>římé - připojení prostřednictvím kabelu** 

(USB A-B ProSys Plus, USB – RS232 3 pin pro Lightsys)

Propojte počítač s CS a ústřednu vhodným kabelem

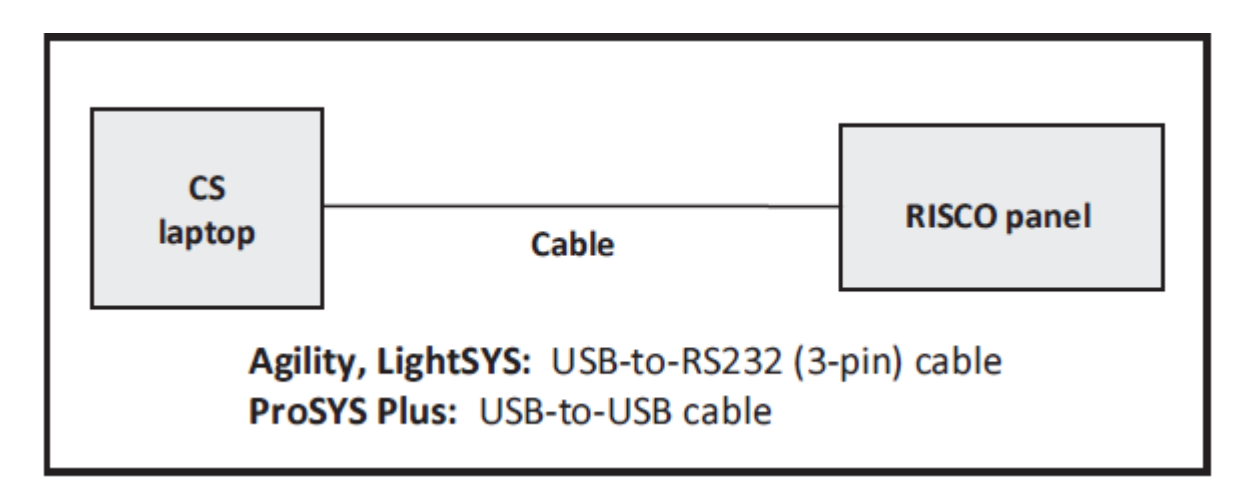

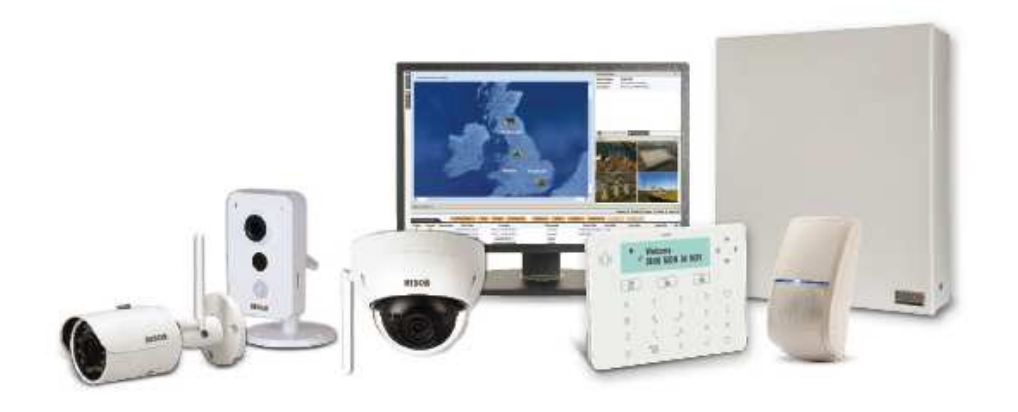

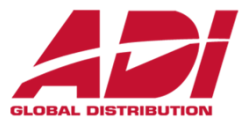

**<sup>P</sup>římé - připojení prostřednictvím kabelu** 

**(USB A-B kabel** pro ProSys Plus, **RW-132CB** USB – RS232 3 pin pro Lightsys )

Propojte počítač s CS a ústřednu vhodným kabelem

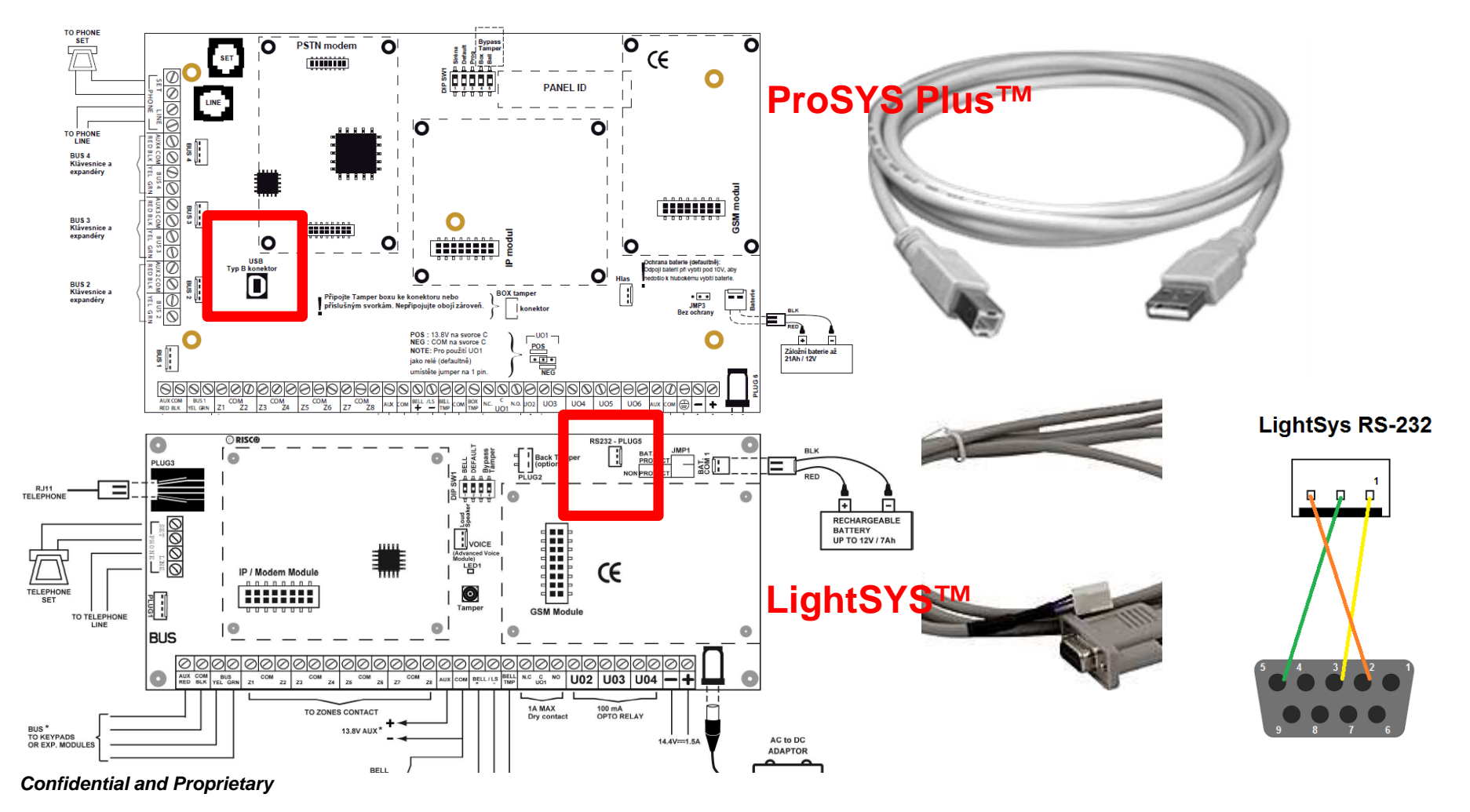

Diagnostika Paměť událostí Upgrade ústředny

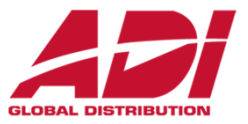

#### **<sup>P</sup>římé připojení - Nastavení komunikace s ústřednou**

Komunikace

Nastavení

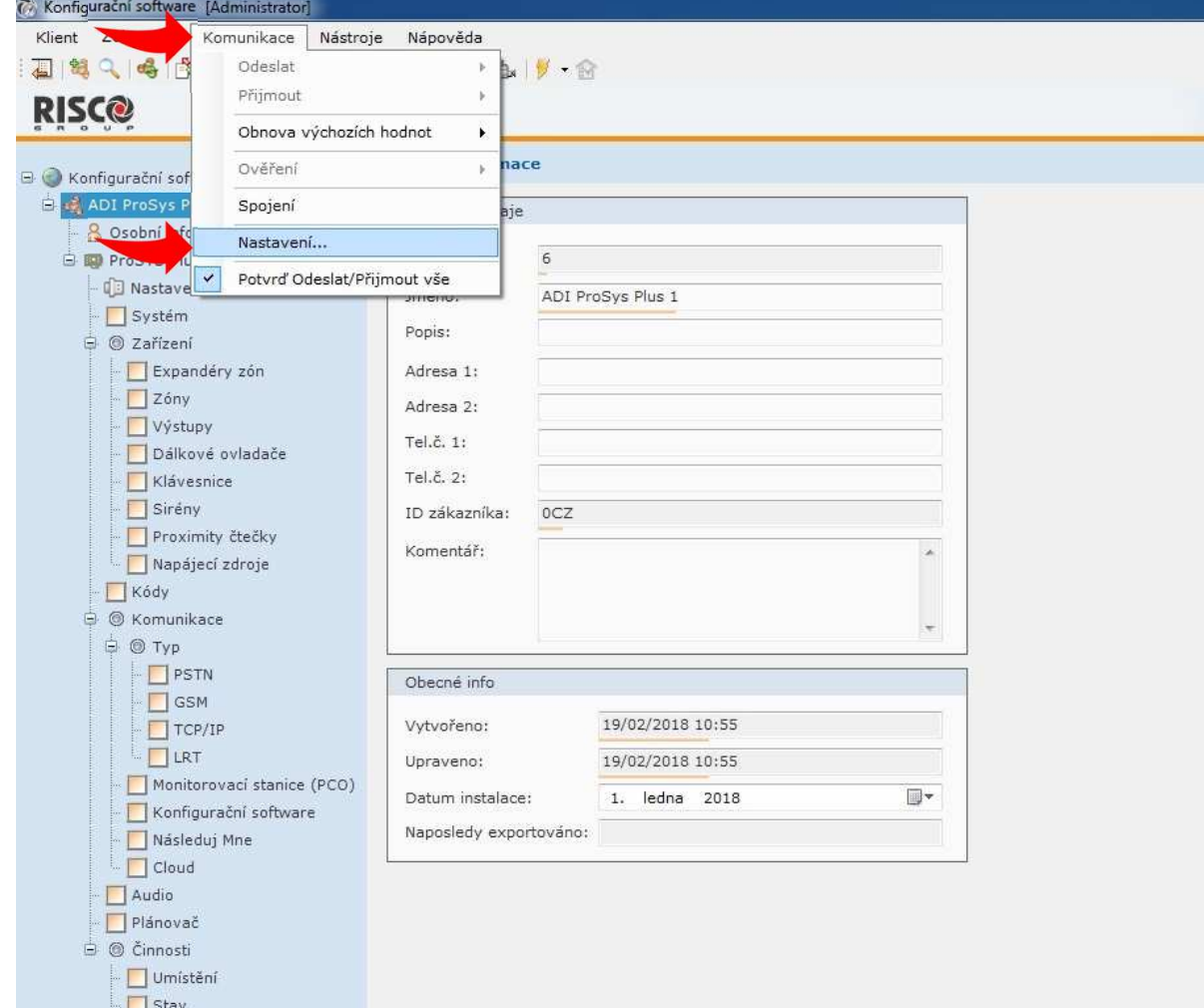

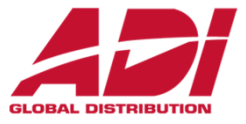

**Zjištění portu pomocí Windows – Ovládací panely - Správce zařízení**

Vyhledejte číslo portu zařízení STMicroelectronics Virtual COM Port (ovladač ke stažení)

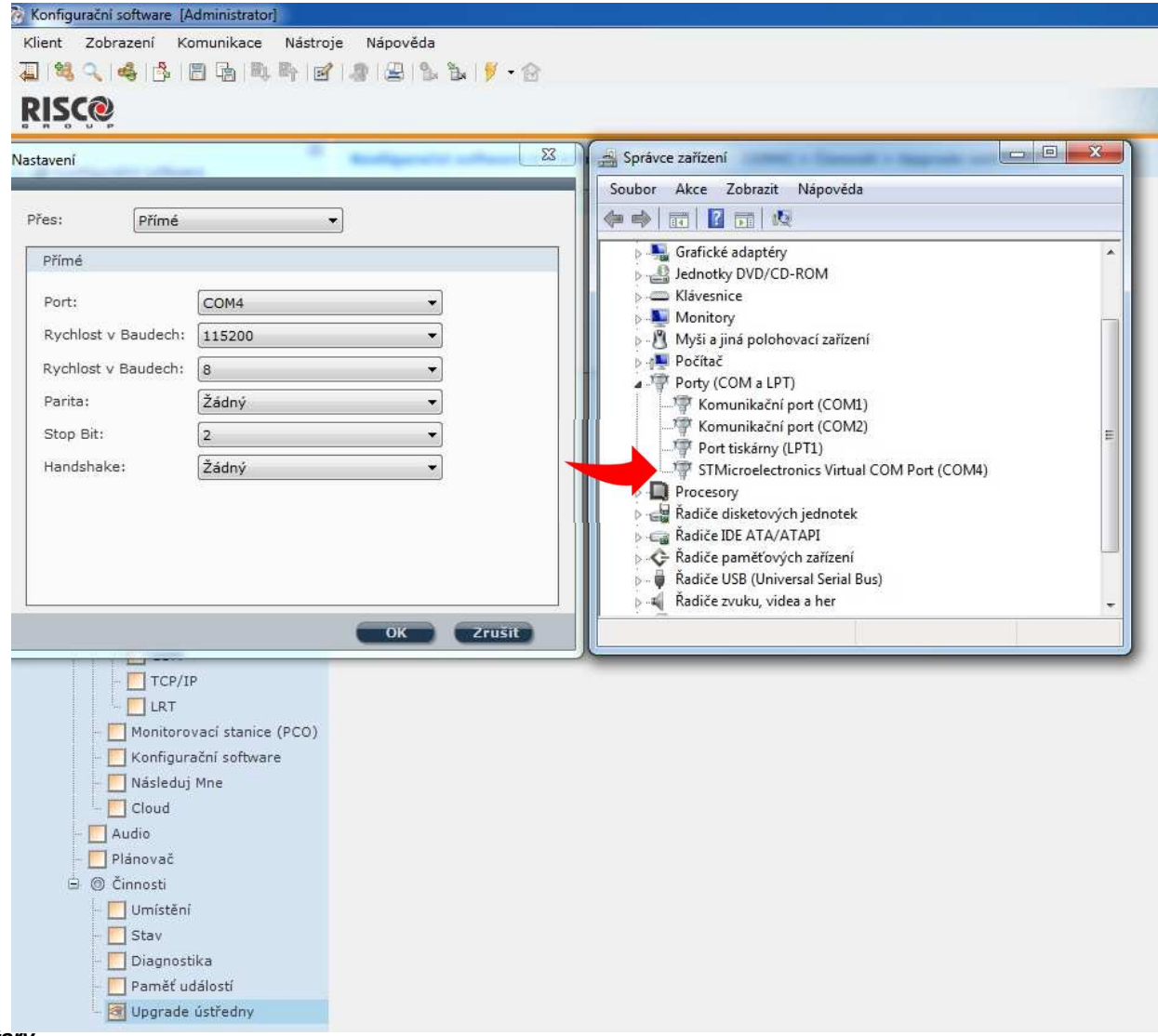

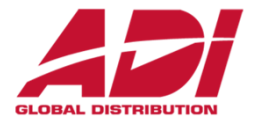

**<sup>P</sup>římé připojení - pomocí USB kabelu** (USB A-B, nebo USB-RS232 3 pin)

Vyberte port COM ke kterému je připojena ústředna

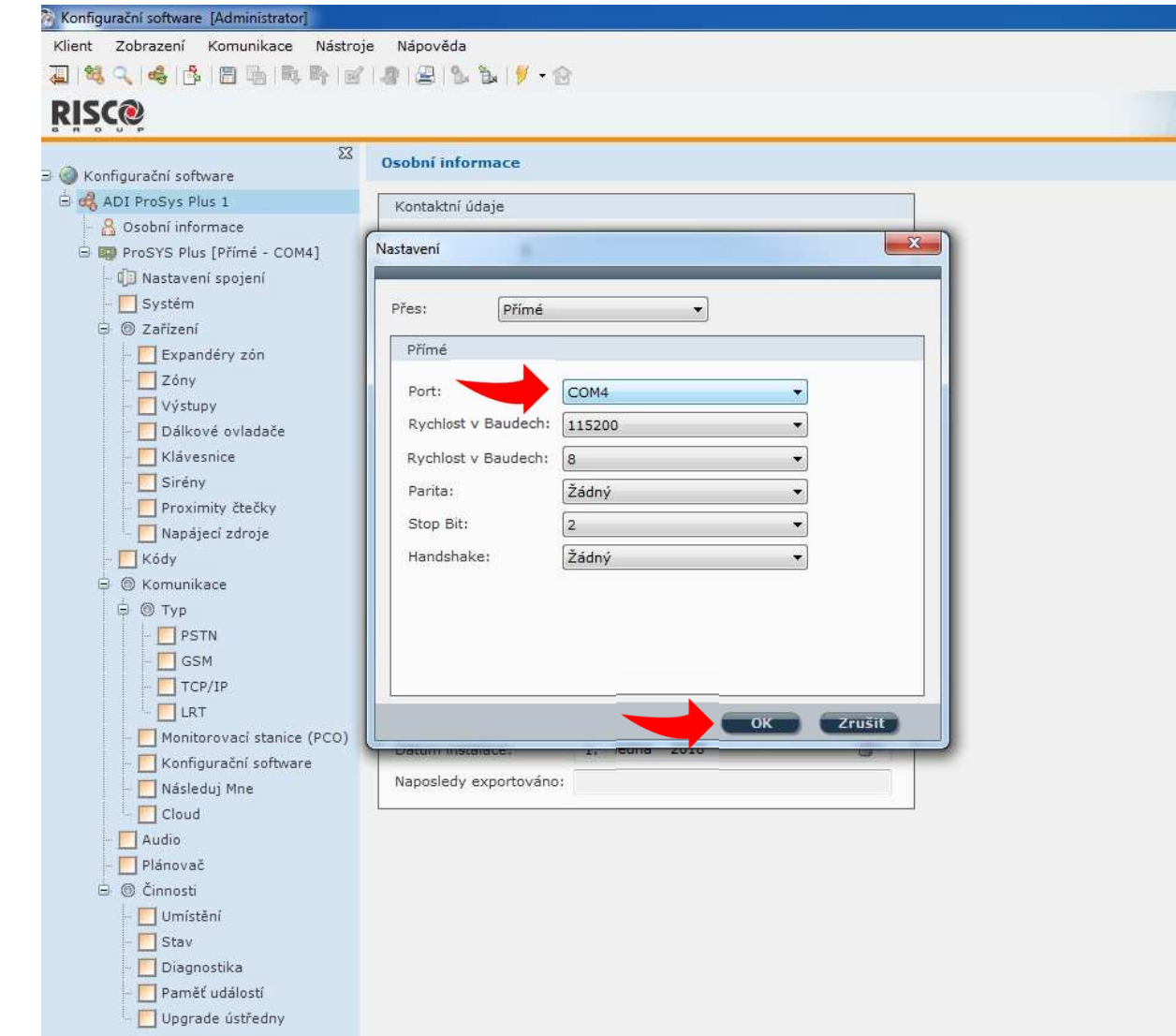

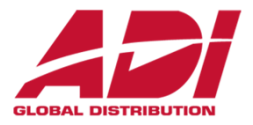

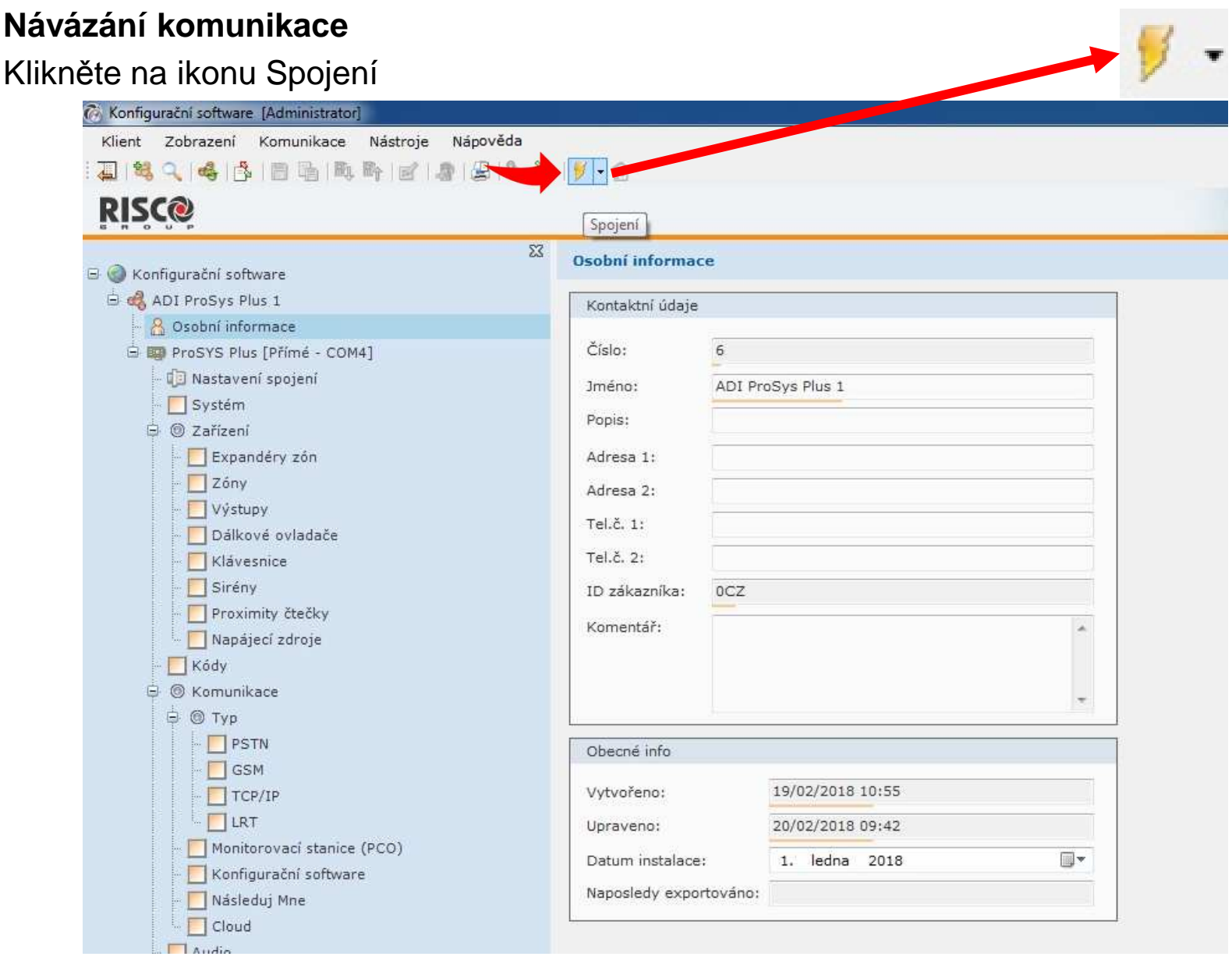

**Confidential and Proprietary**

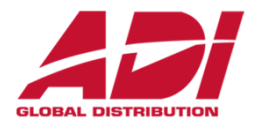

#### **Připojení k ústředně**

Signalizace úspěšného připojení k ústředně a stav připojení komunikace (vlevo dole)

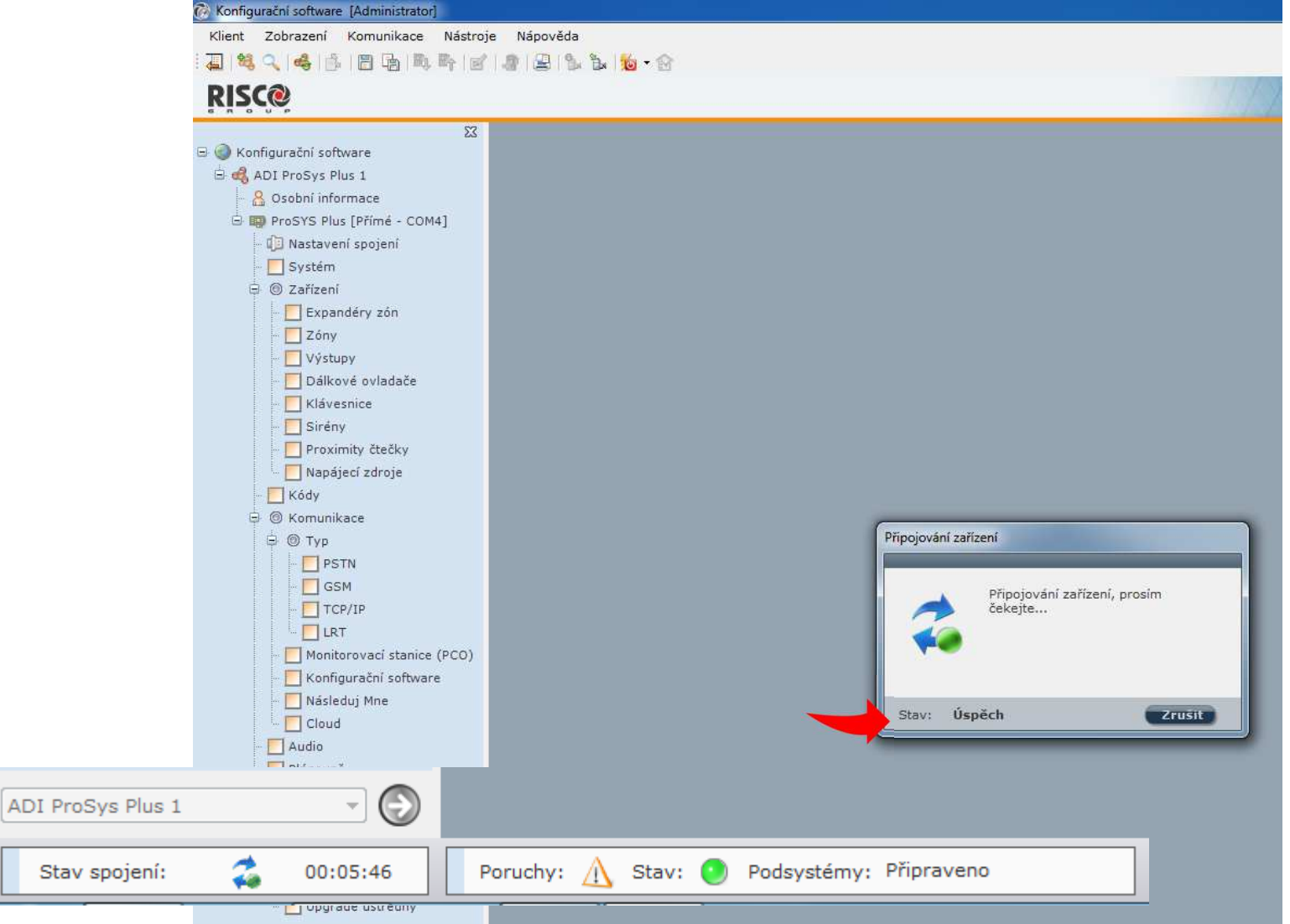

**Confidential and Proprietary**

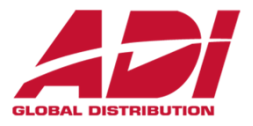

#### **Připojení k ústředně po upgradu firmware**

Při upgradu na verzi 1.2.0.7 a vyšší dojde k automatickému navýšení zón z 64 na 128

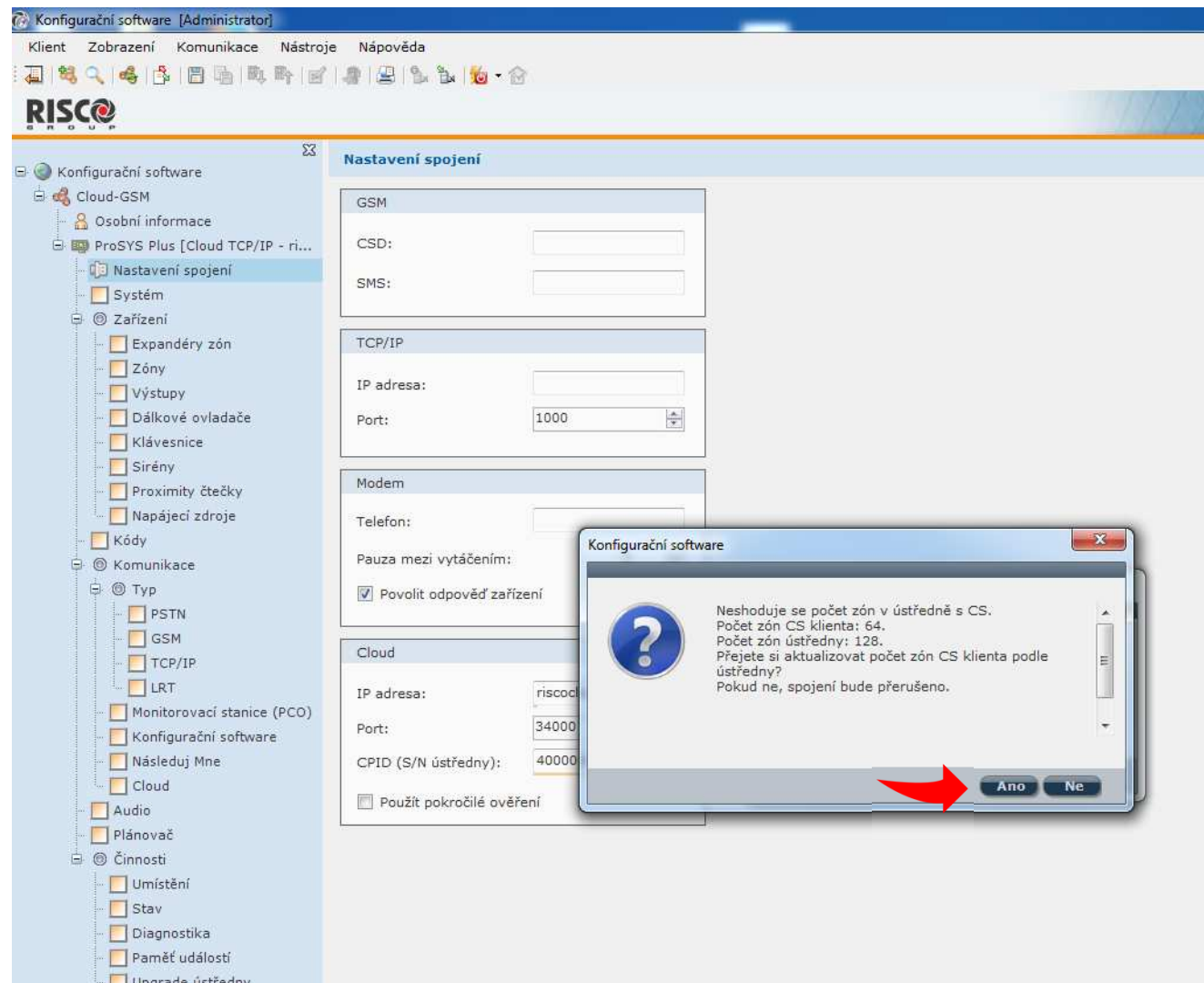

# **Configuration Software - 2. TCP/IP připojení**

#### **TCP/IP - připojení prostřednictvím sítě ethernet (LAN nebo WAN)**

(pro dálkou správu pomocí internetu (WAN) je nutná pevná veřejná IP adresa a nastavení směrování portů pro počítač s CS i ústřednu)

Připojte ústřednu do síťové infrastruktury.

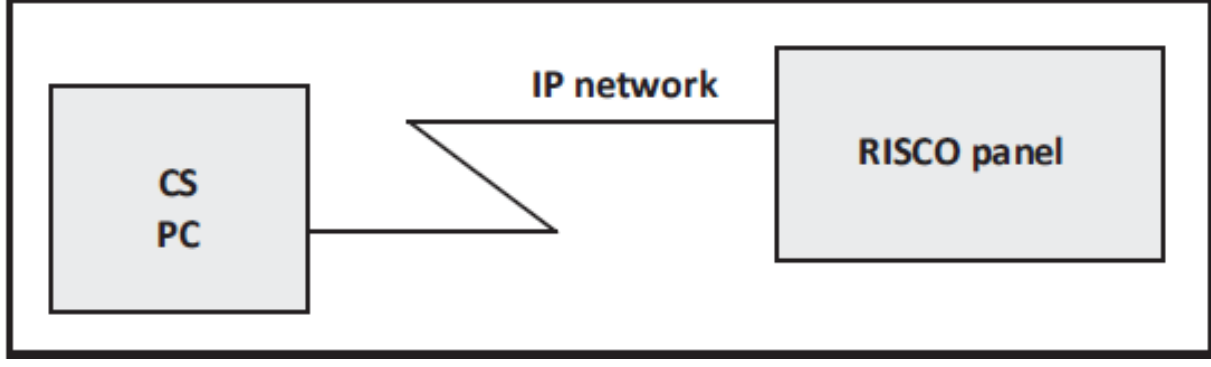

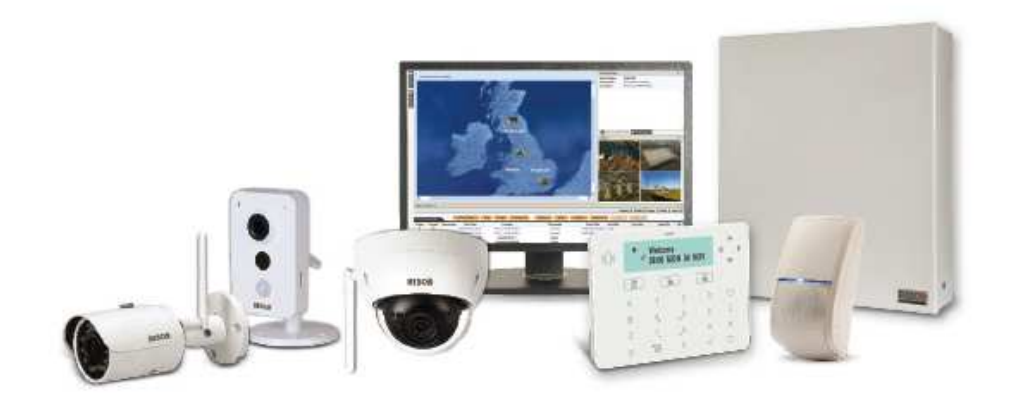

# **Configuration Software - 2. TCP/IP připojení**

#### **TCP/IP - připojení prostřednictvím sítě ethernet**

- 1.Ověřte síťovou konfiguraci u správce sítě/zákazníka
- 2.Připojte ethernetový modul ústředny do sítě
- 3.Nakonfigurujte ústřednu pro připojení
- 4.Nastavte komunikaci v Configuration Software
- 5.Navažte spojení s ústřednou

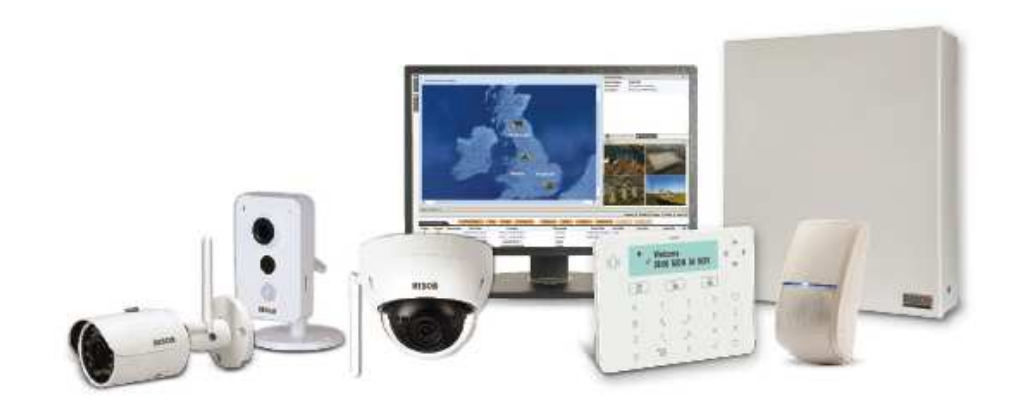

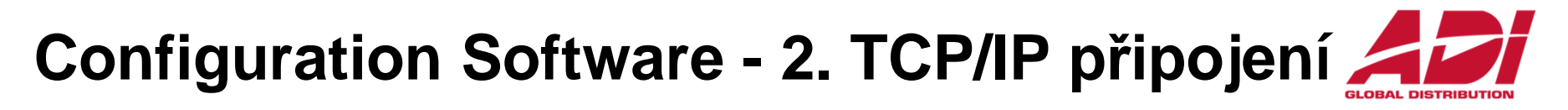

**Nastavení IP adresy ústředny**

**Dynamická IP adresa** (DHCP povoleno)**Zjištění IP adresy ústředny prostřednictvím klávesnice**

**Instalac. menu – Dodat. funkce – Diagnostika – IP – IP adresa**

**Statická IP adresa** (DHCP zakázáno)

**Nastavení IP adresy ústředny prostřednictvím klávesnice**

**Instalac. menu – Programovani – 5 Komunikace – 1 Metoda – 3 IP – 1 Konfig. IP –**

**1 Typ IP adresy – 2 Staticka IP** a pokračujte na

**2 Port ustredny**

**3 IP ustredny** (zde nastavte požadovanou IP adresu ústředny)

**4 Maska podsite**

**5 Brana**

**6 Primarni DNS** 

**7 Sekundarni DNS**

#### **Configuration Software - 4. TCP/IP připojení GLOBAL DISTRIBUTION**

#### **Nastavení TCP/IP komunikace s ústřednou**

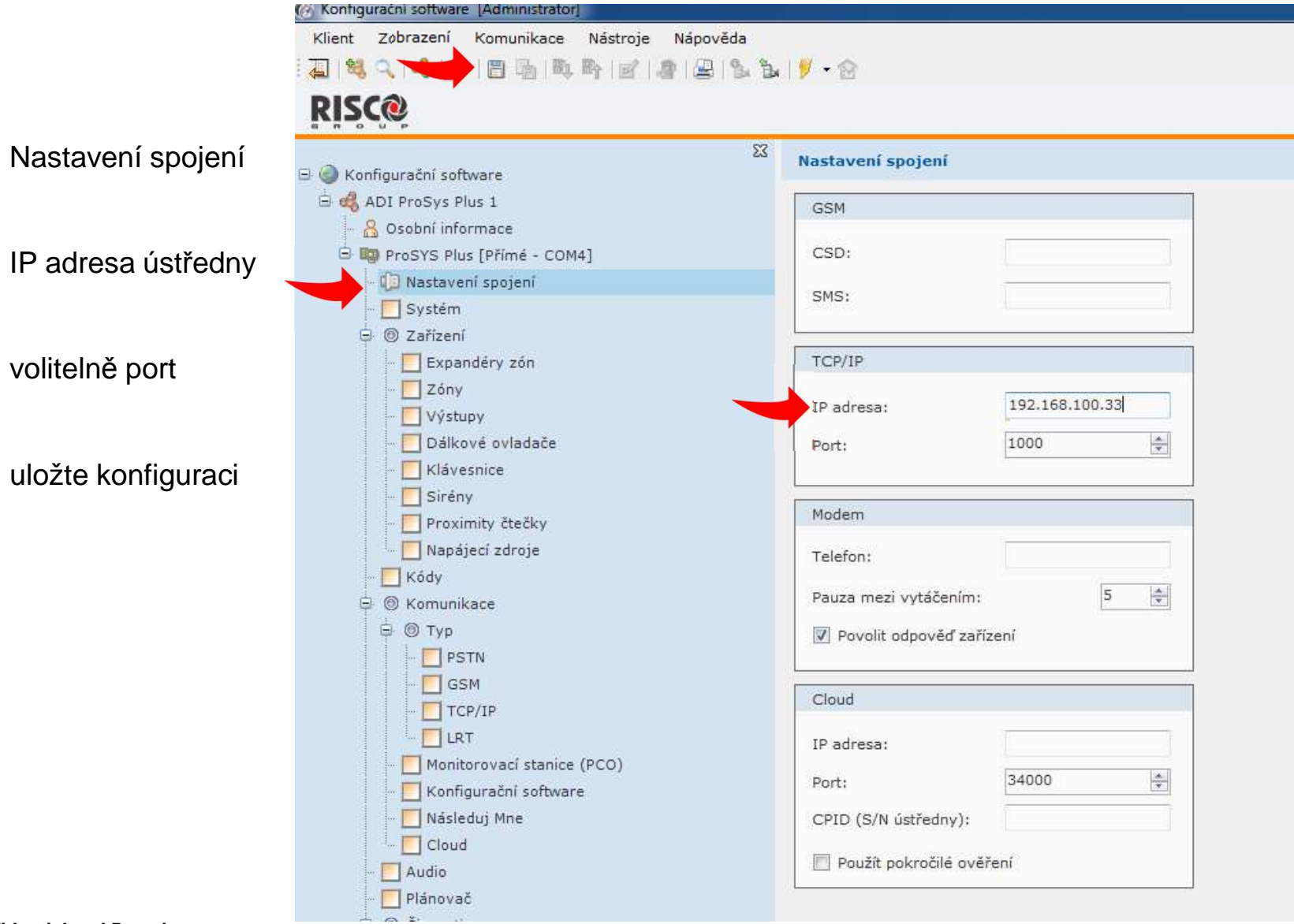

# **Configuration Software - 4. TCP/IP připojení**

#### **Návázání komunikace**

Vyberte ze seznamu typ spojení (změnu uvidíte na panelu průzkumníka)

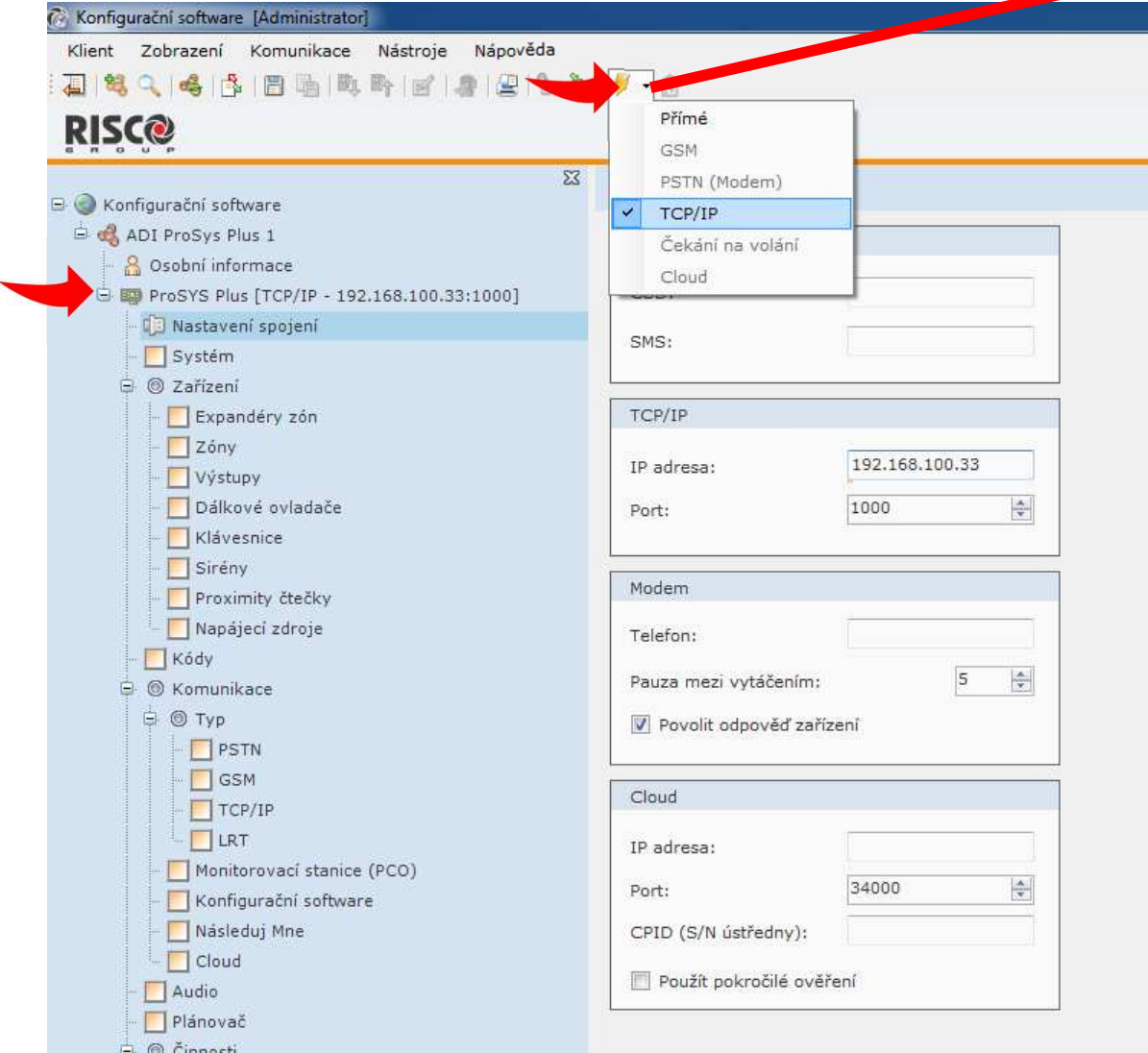

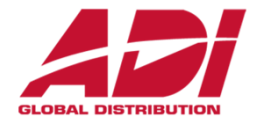

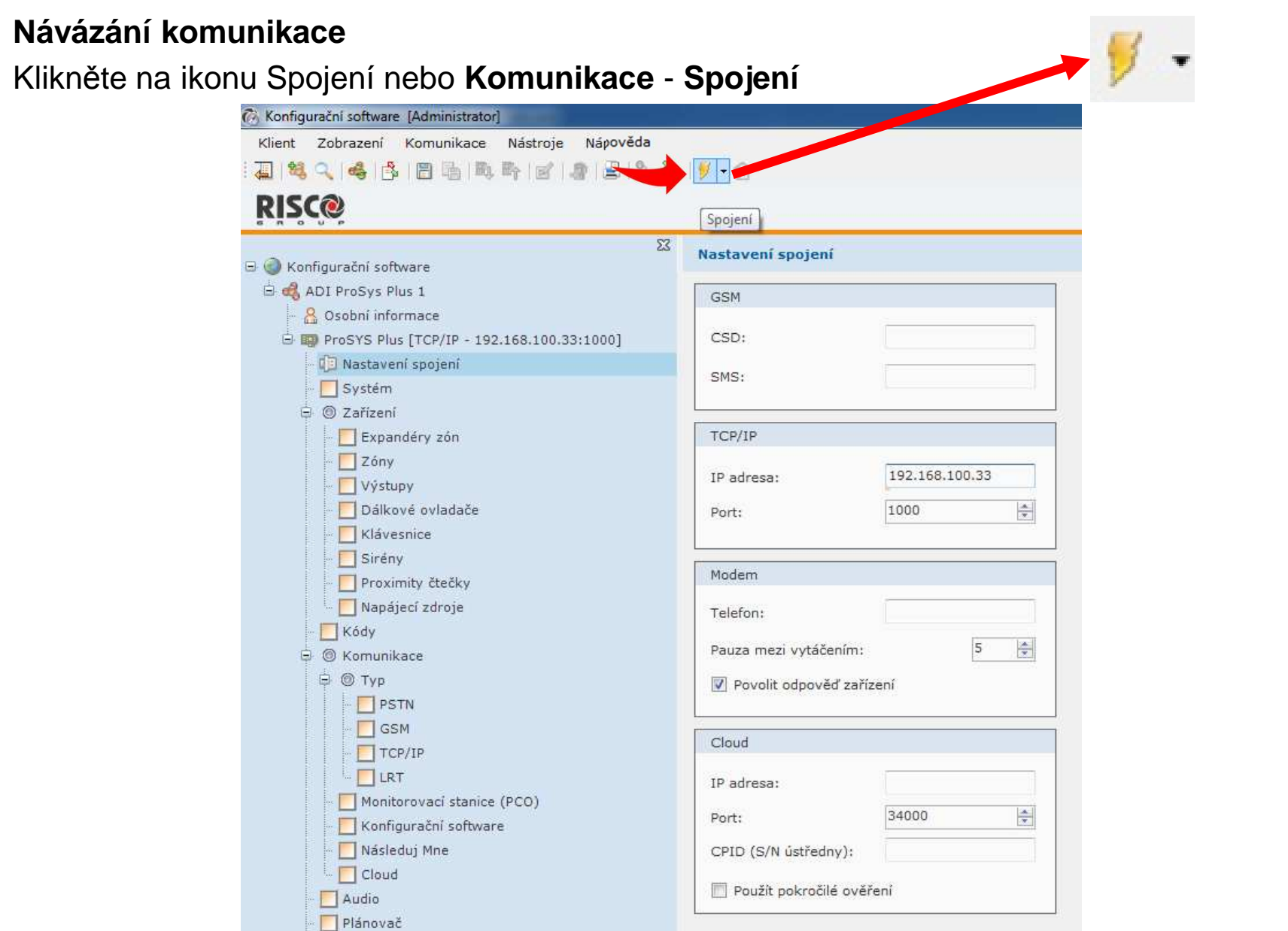

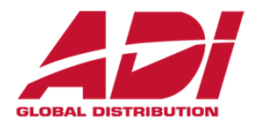

#### **Připojení k ústředně**

Signalizace úspěšného připojení k ústředně a stav připojení komunikace (vlevo dole)

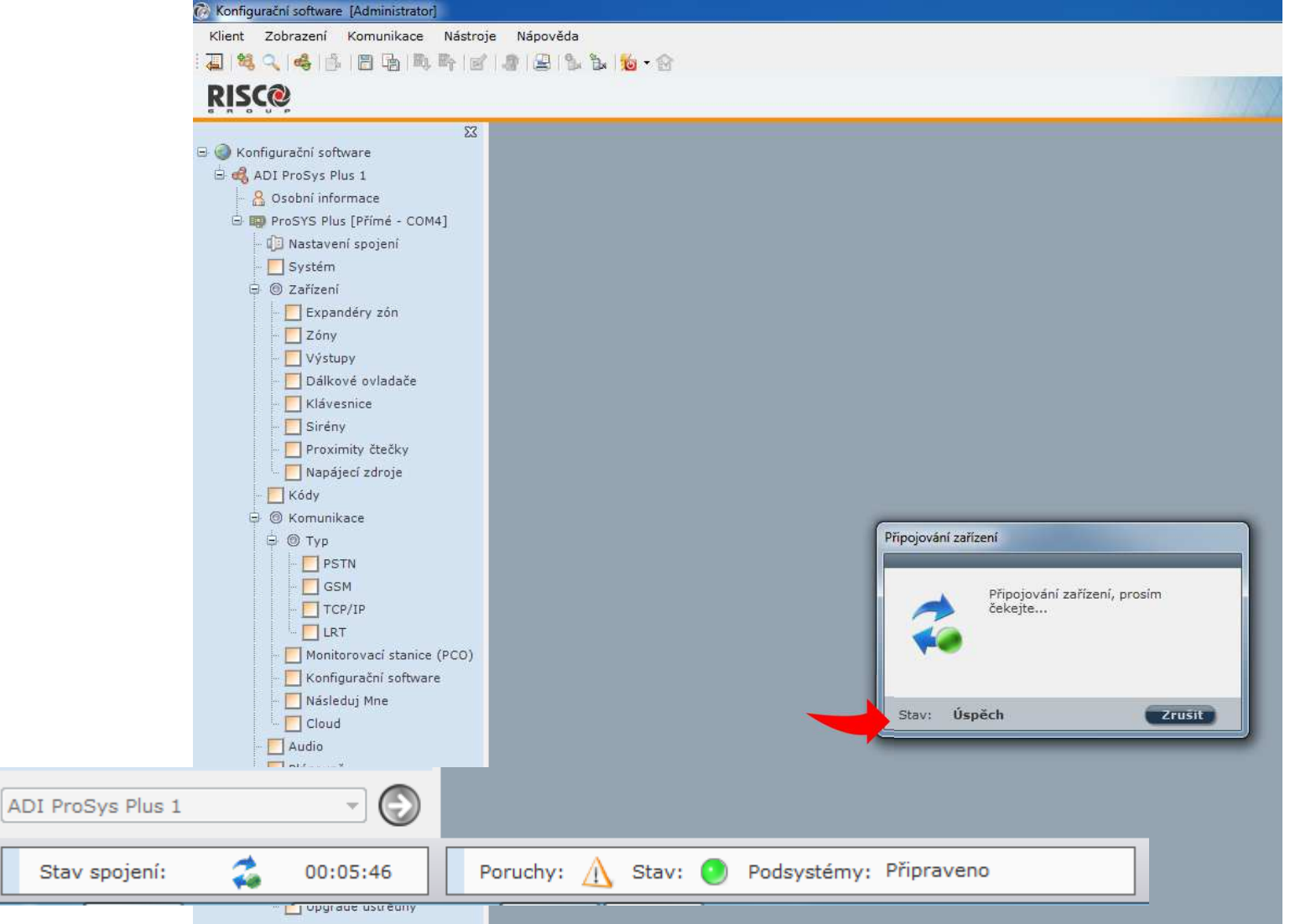

**Confidential and Proprietary**

# **Configuration Software - 4. Cloud připojení**

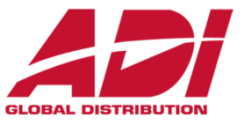

#### **<sup>P</sup>řipojení prostřednictvím Cloudu – riscocloud.com**

 (není nutná veřejná IP adresa, pouze datové připojení ústředny a povolení Cloudu, nejjednodušší možnost dálkového připojení k ústředně )

Připojte ústřednu do síťové infrastruktury a povolte Cloud

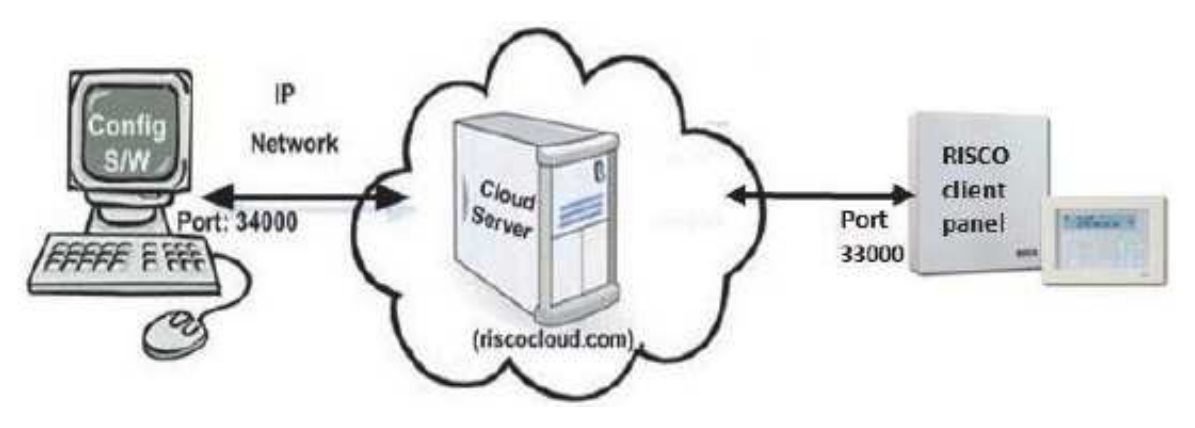

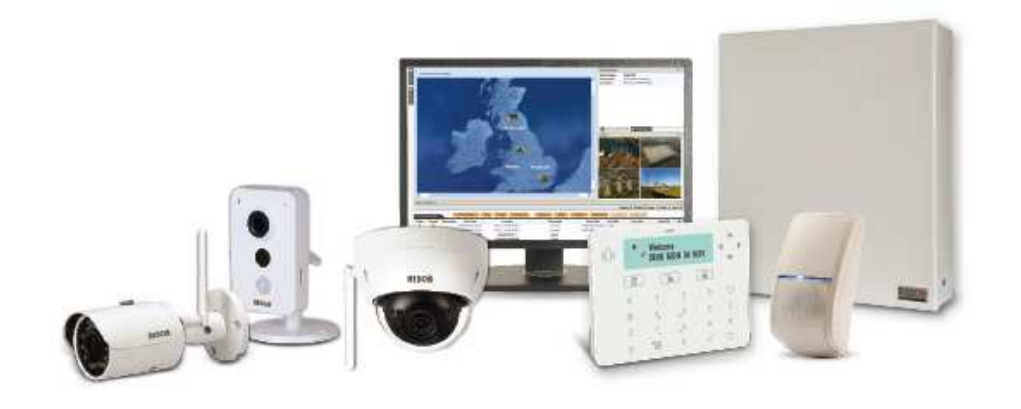

# **Configuration Software - 4. Cloud připojení**

#### **Připojení prostřednictvím Cloudu**

- 1.Ověřte síťovou konfiguraci (ethernet nebo datová SIM karta)
- 2.Povolte a nastavte komunikaci ústředny s Cloudem
- 3.Nastavte komunikaci v Configuration Software
- 4.Navažte spojení s ústřednou

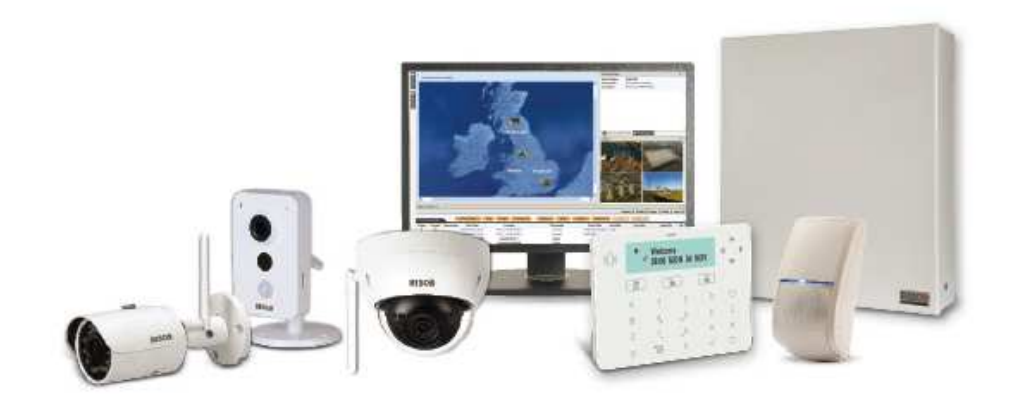

# **Configuration Software - 4. Cloud**

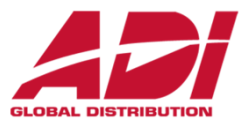

#### **Nastavení komunikace s ústřednou prostřednictvím Cloudu**

#### **Povolení Cloudu**

Ústředna má defaultně povolenou komunikaci s Cloudem.

- 1. Vstupte do programovacího menu.
- 2. Stiskněte sekvenci **1 > 2 > 3 > 4.**
- 3. Povolte službu Cloud

#### **Nastavení parametrů Cloudu**

Pokud používáte IP a/nebo GSM moduly, je potřeba nastavit některé parametry komunikace se serverem Cloudu.

- 1. Po povolení Cloudu v předcházejícím bodě běžte do **5 > 5**.
- 2. Šipkami projděte jednotlivé parametry a nastavte je:
	- **1) IP Addresa:** defaultně **riscocloud.com**
	- **2) IP Port:** defaultně **<sup>33000</sup>**
	- **3) Heslo:** defaultně **AAAAAA**
	- **4) Kanál:** Podle komunikačního modulu nainstalovaném na ústředně nastavte kanál používaný pro komunikaci se serverem.
	- **5) Ovládání:** Stiskem nastavte jednotlivé parametry.

**Poznámka**: Pro komunikaci s RISCO servery neměňte parametry 1 – 3.

# **Configuration Software - 5. Cloud**

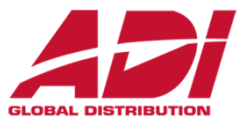

#### **Nastavení komunikace s ústřednou prostřednictvím Cloudu**

 Pro připojení prostřednictvím cloudu je nutné systém nejdřív registrovat na Risco InstallerCloud <u>www.riscocloud/ic</u> a vyplnit přihlašovací údaje pro pokročilé ověření.

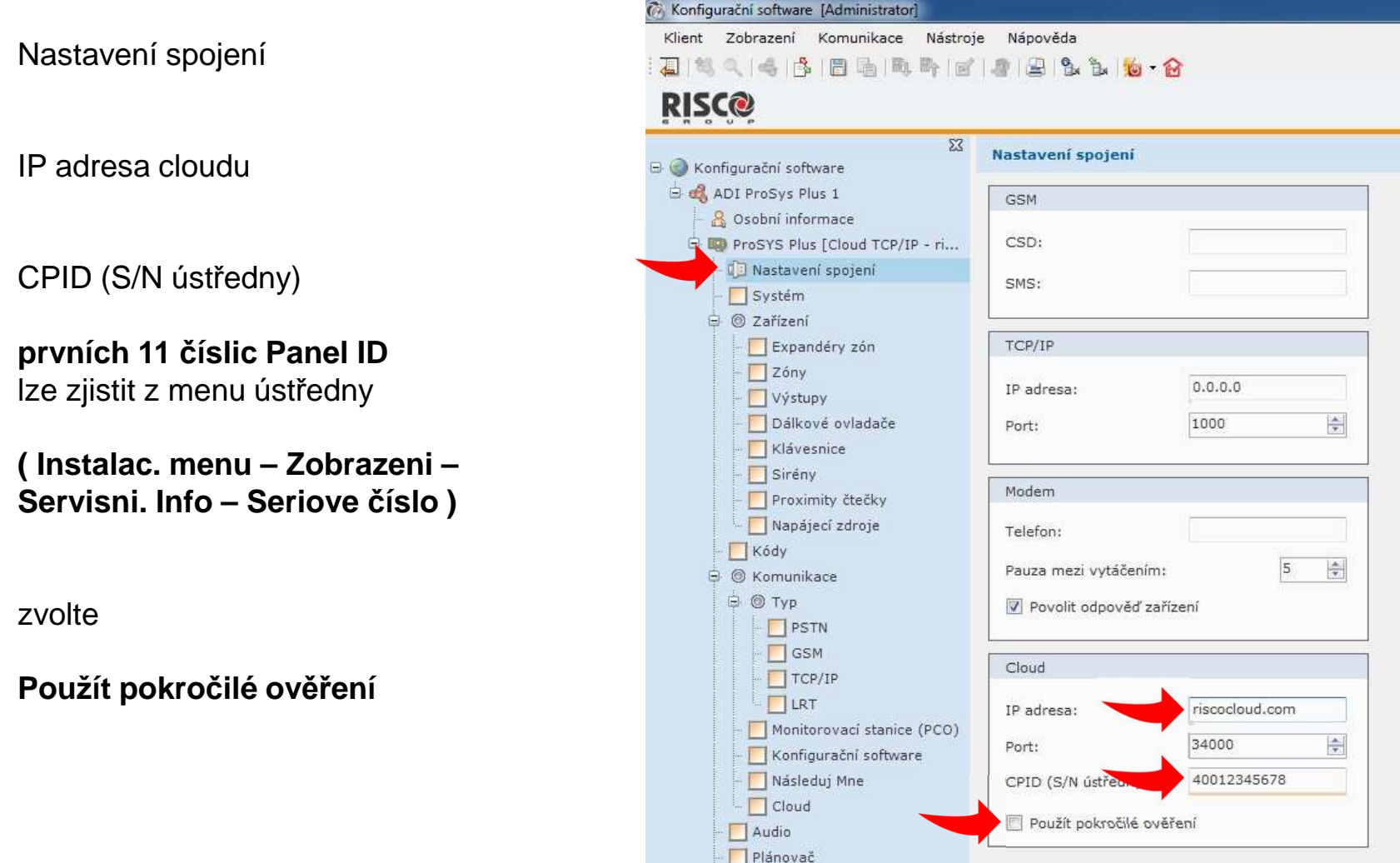

## **Configuration Software - 5. Cloud**

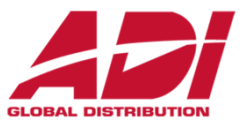

**Vyplňte přihlašovací údaje pro připojení k Risco Installer Cloud**

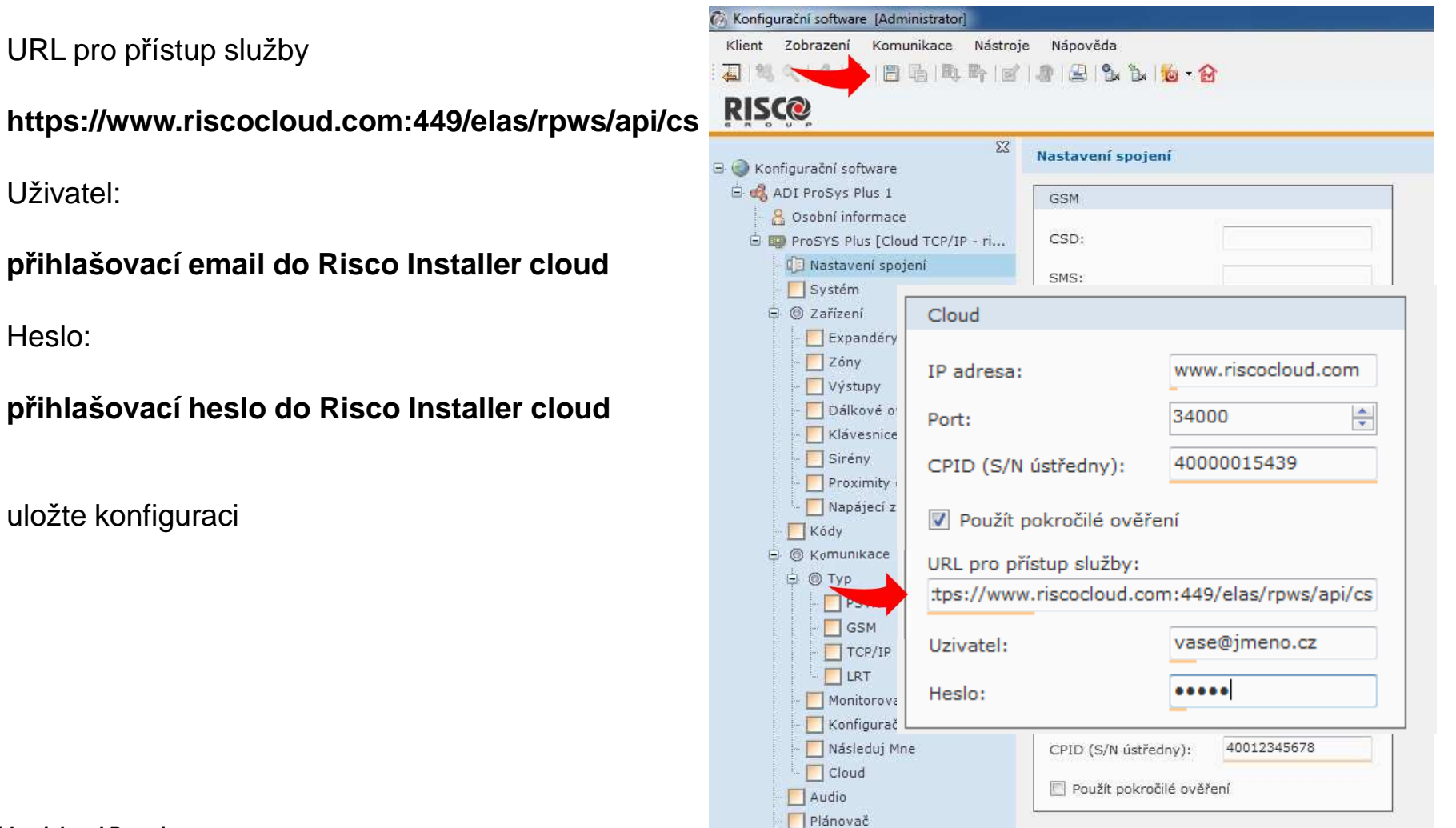

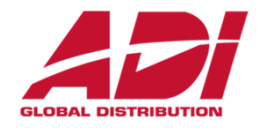

#### **Návázání komunikace**

Vyberte ze seznamu typ spojení (změnu uvidíte na panelu průzkumníka)

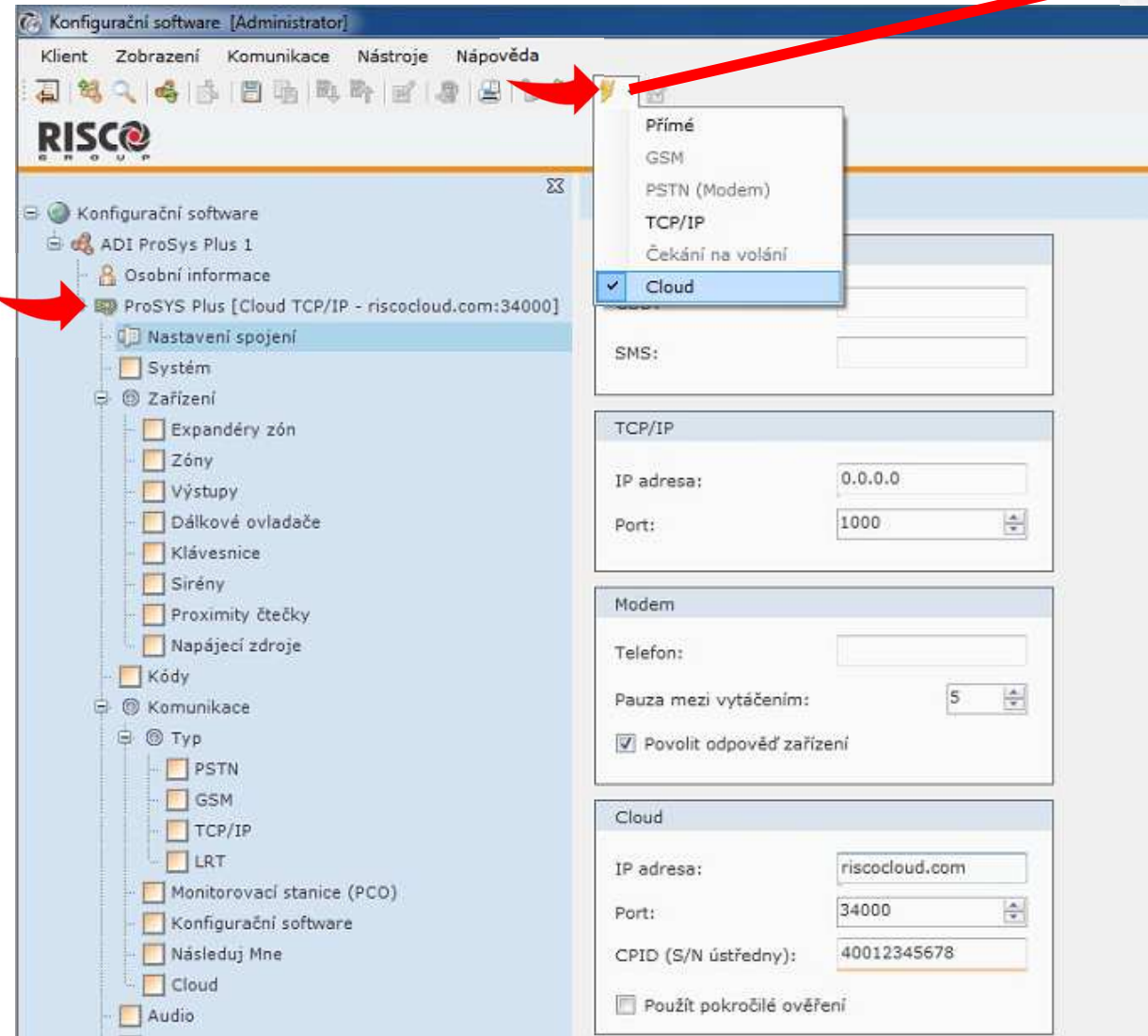

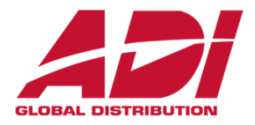

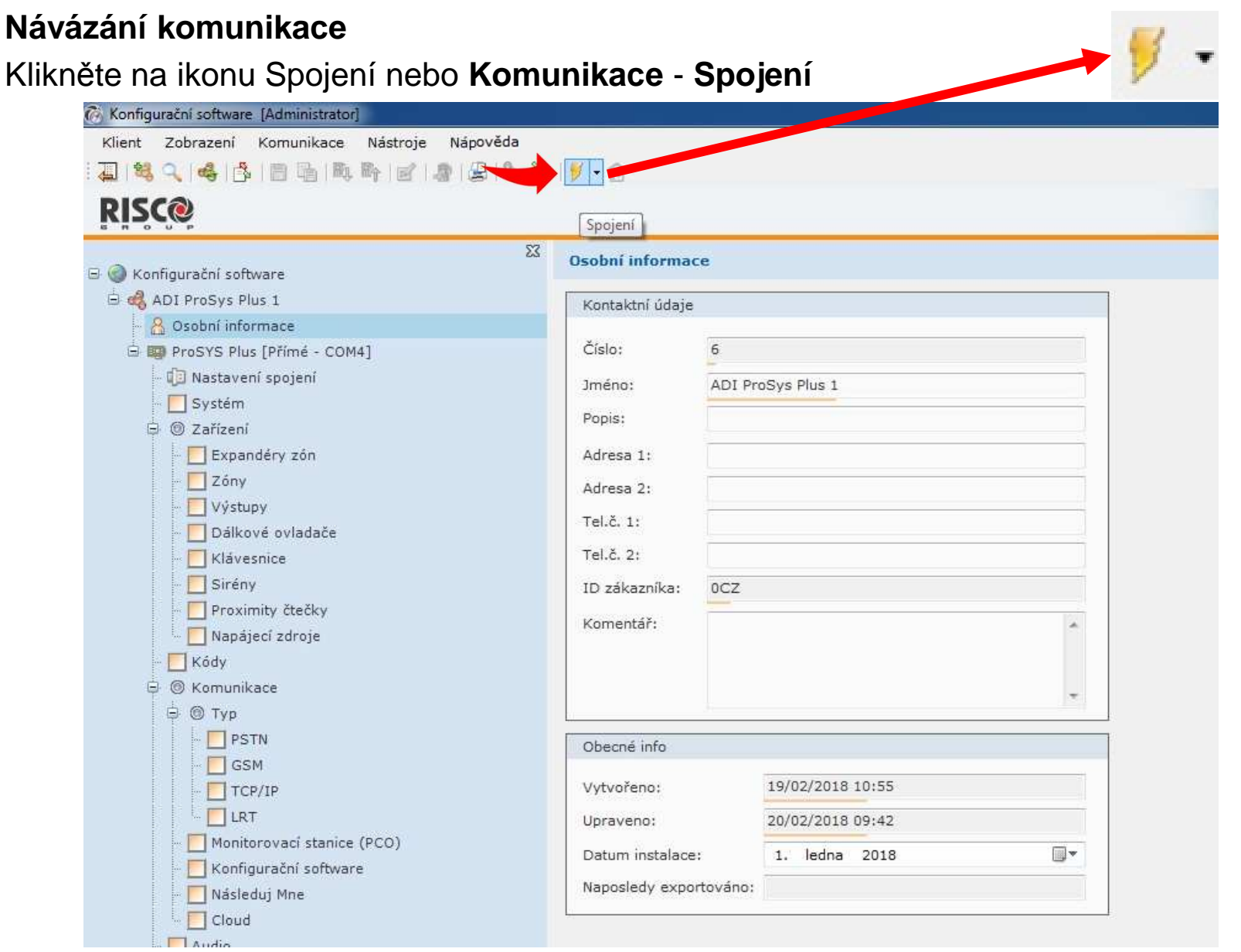

**Confidential and Proprietary**

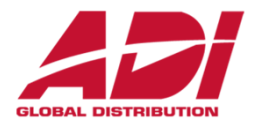

#### **Připojení k ústředně**

Signalizace úspěšného připojení k ústředně a stav připojení komunikace (vlevo dole)

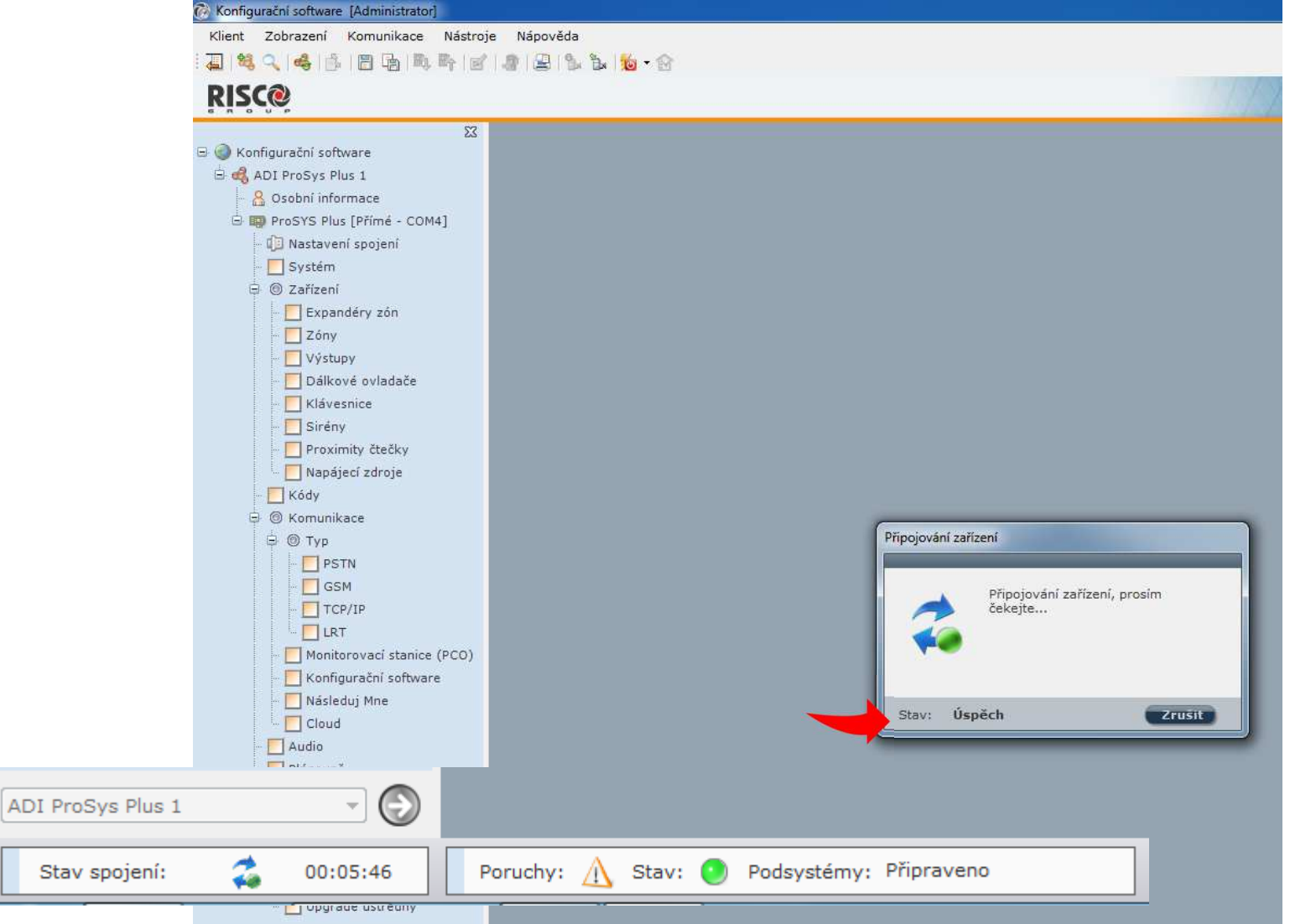

**Confidential and Proprietary**

### **Configuration Software**

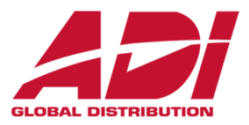

#### **Programování ústředny pomocí CS**

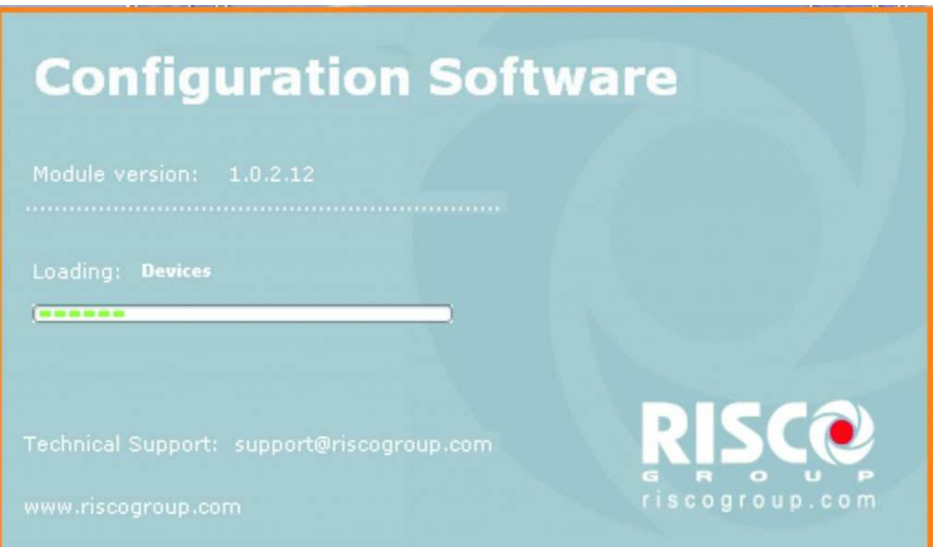

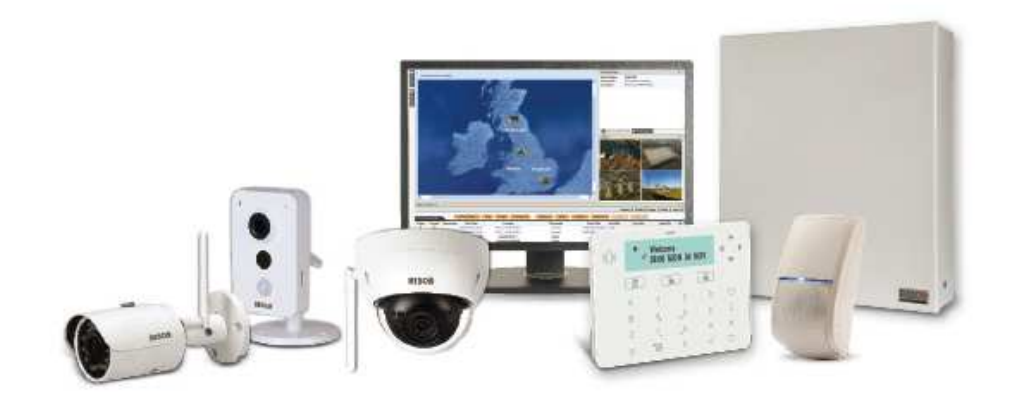

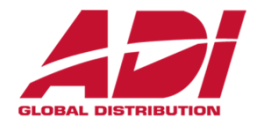

#### Základní nastavení systému – počet podsystémů, zakončení zón, jazyk

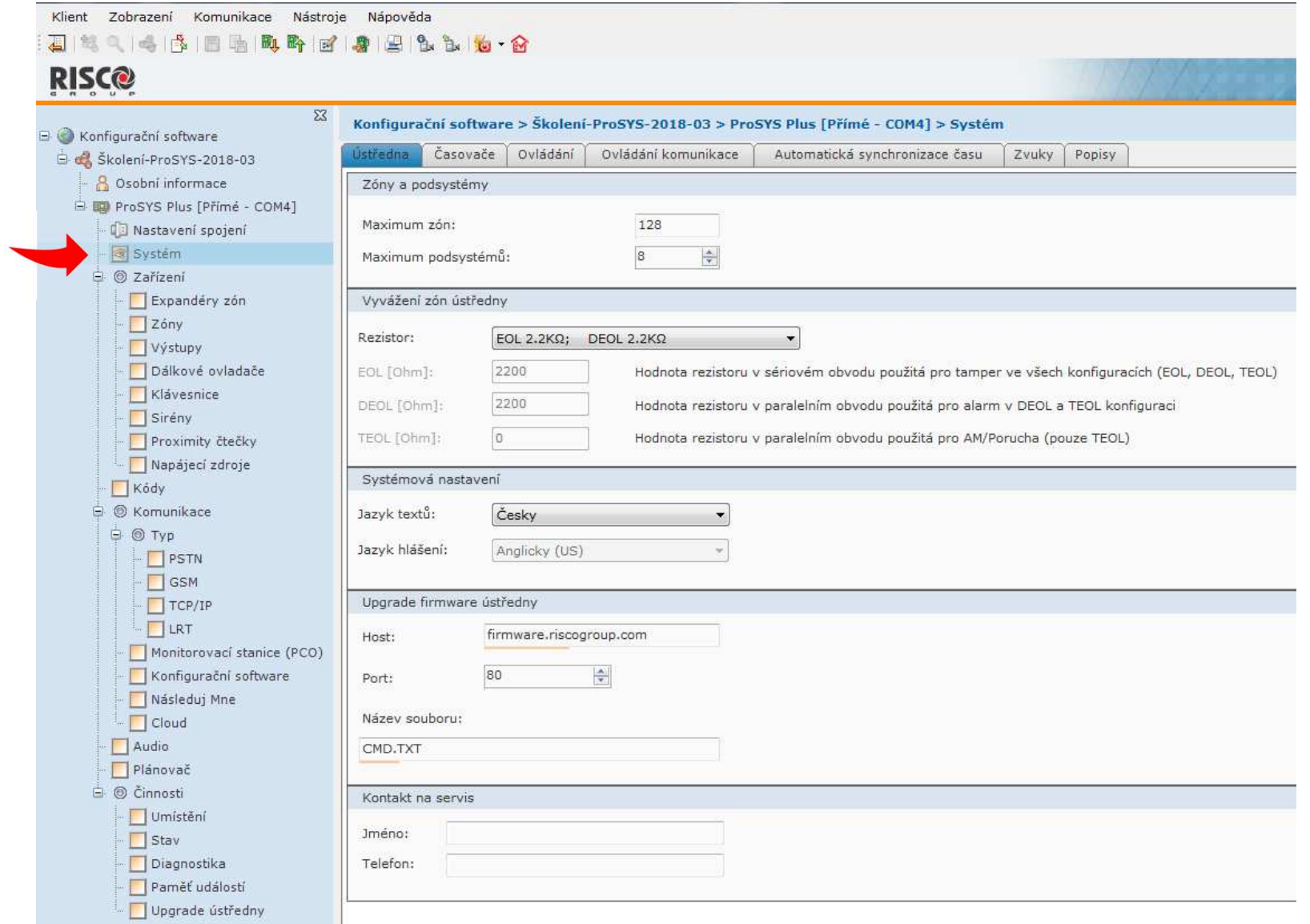

**Confidential and Proprietary**

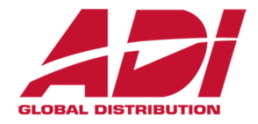

#### Základní nastavení systému – <sup>č</sup>asovač<sup>e</sup>

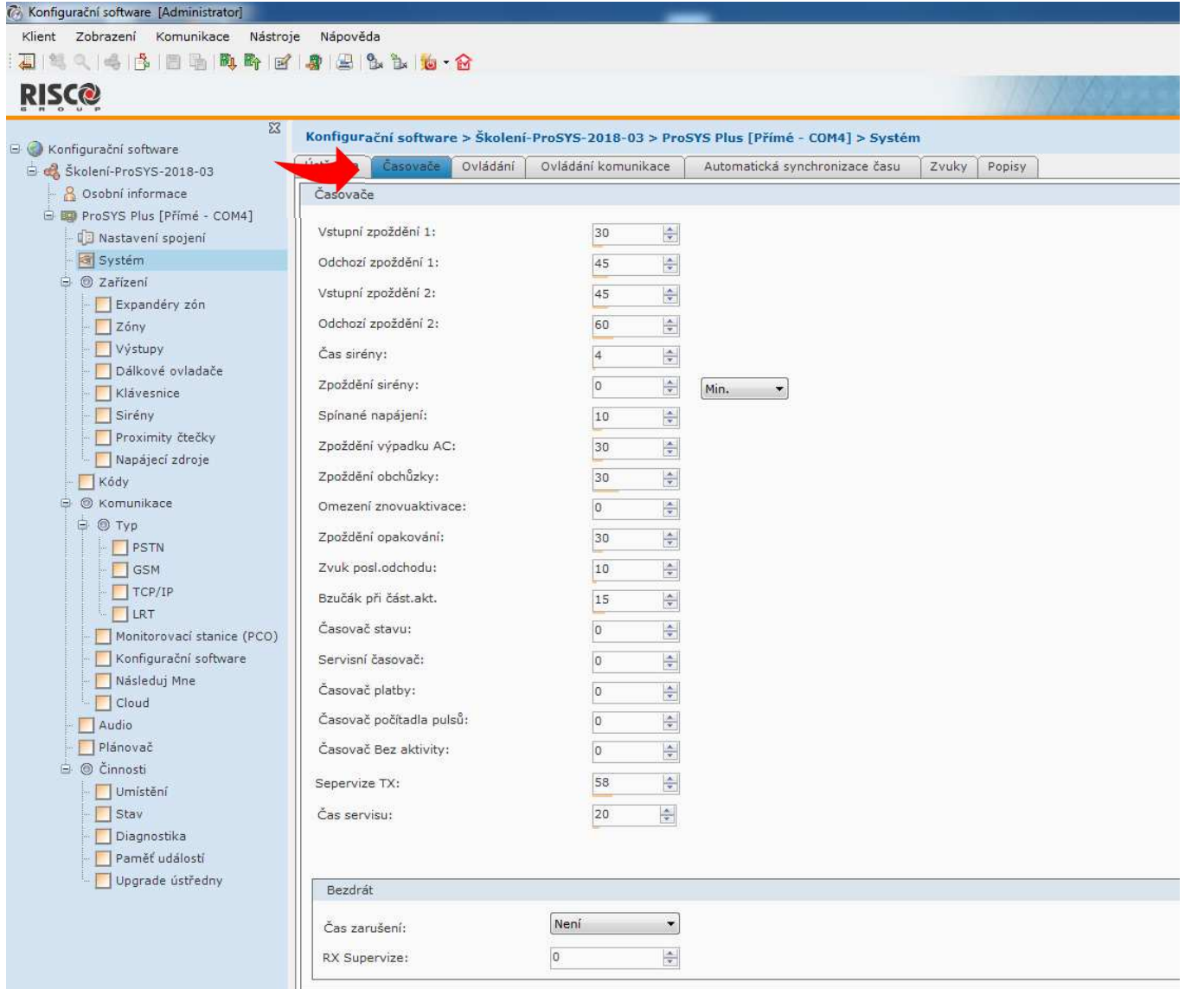

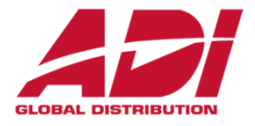

Základní nastavení systému – ovládání, rozšířené nastavení

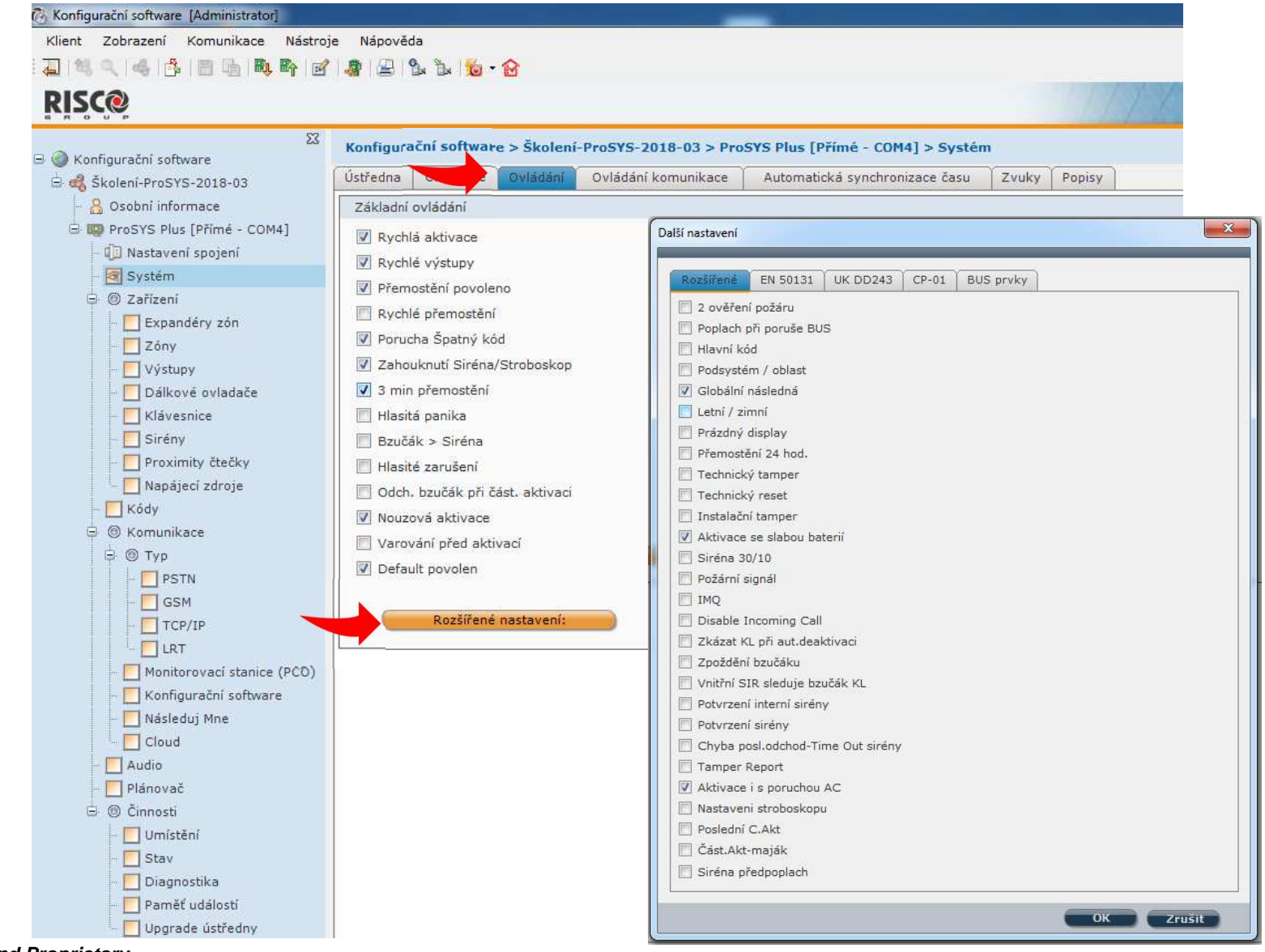

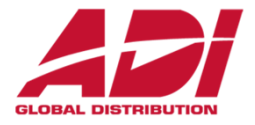

Základní nastavení systému – povolení komunikačních kanálů

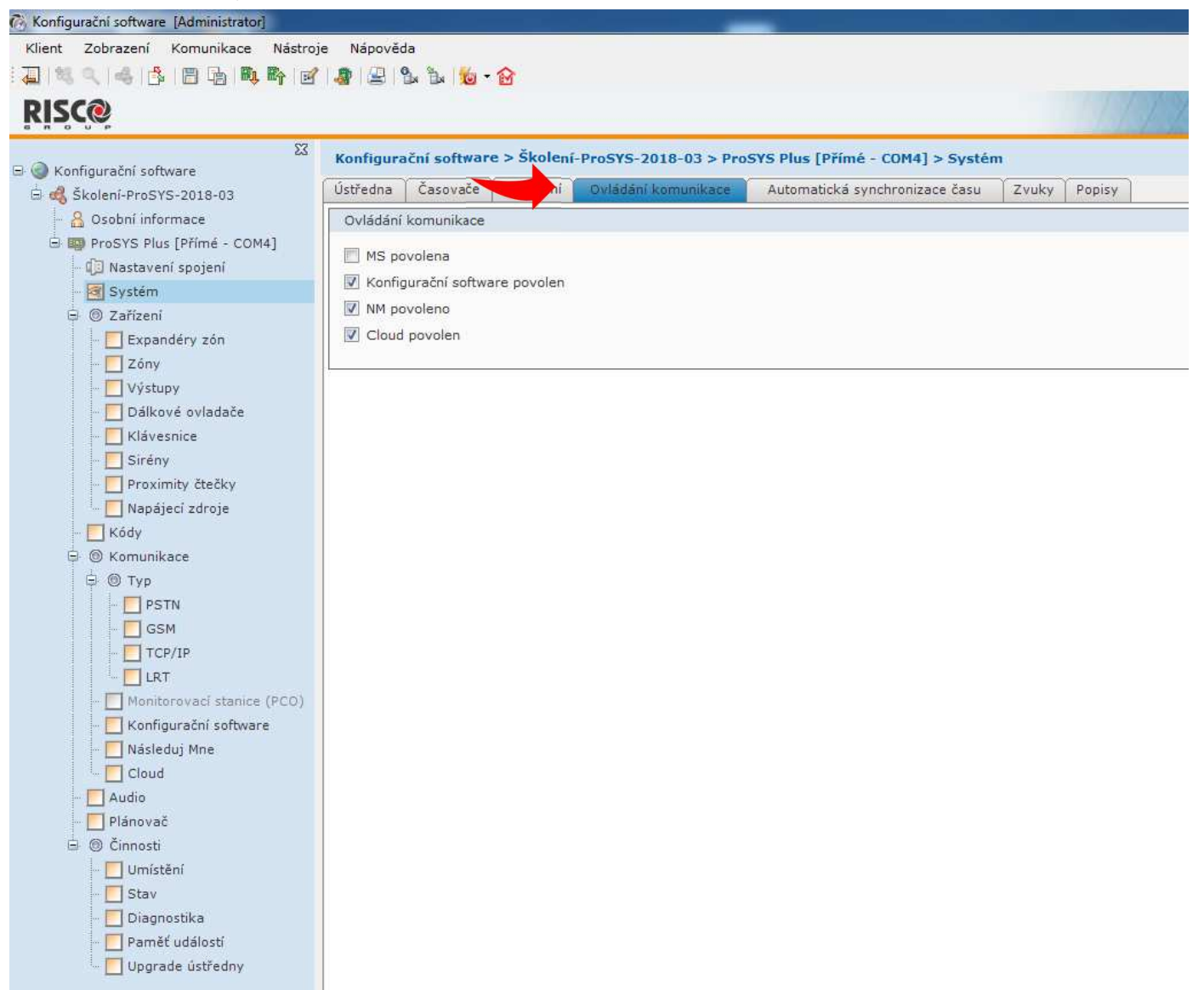

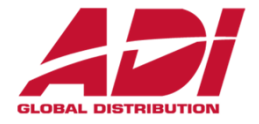

Základní nastavení systému – popisy

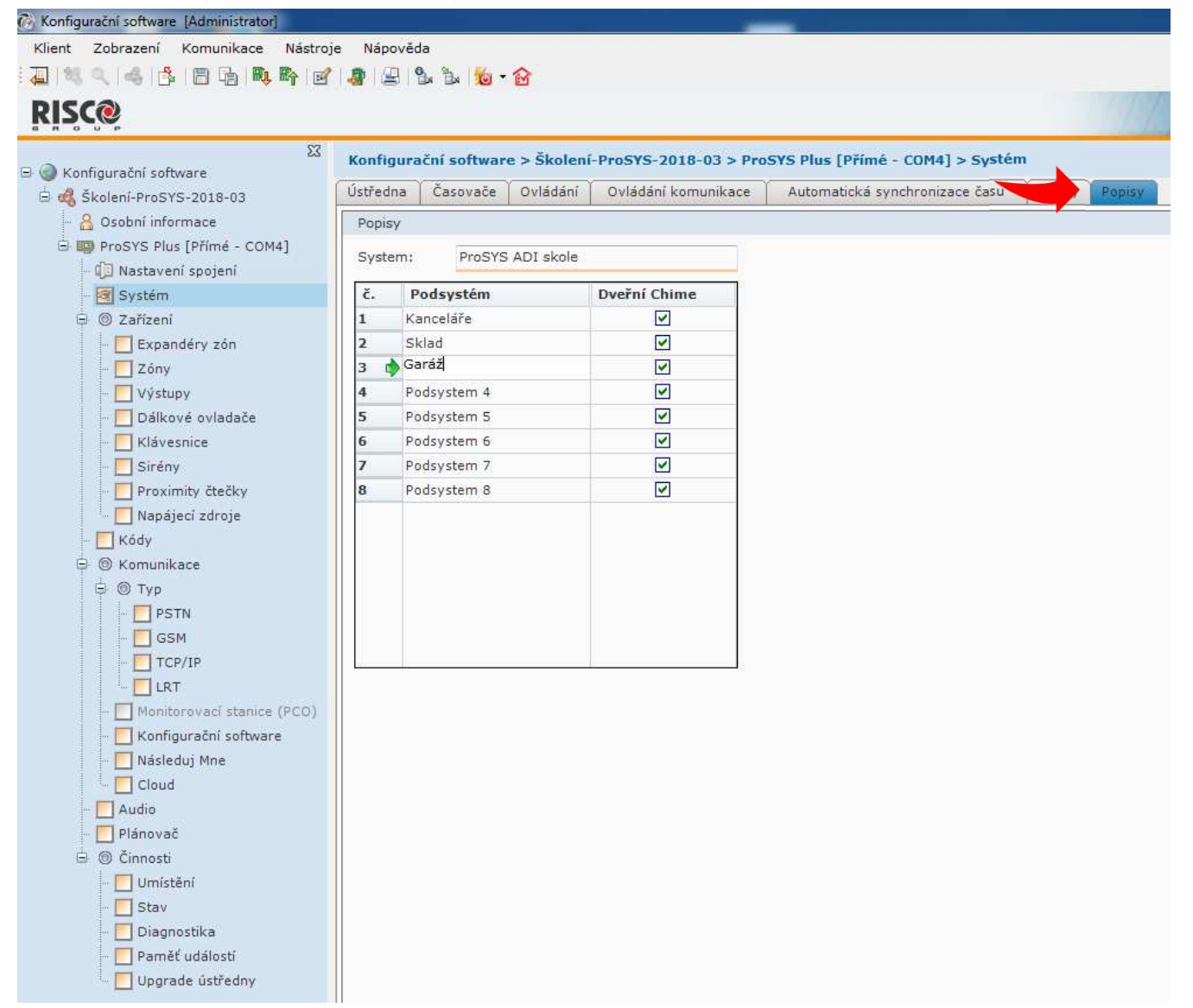

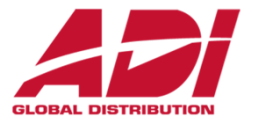

#### Základní nastavení systému – nastavení času

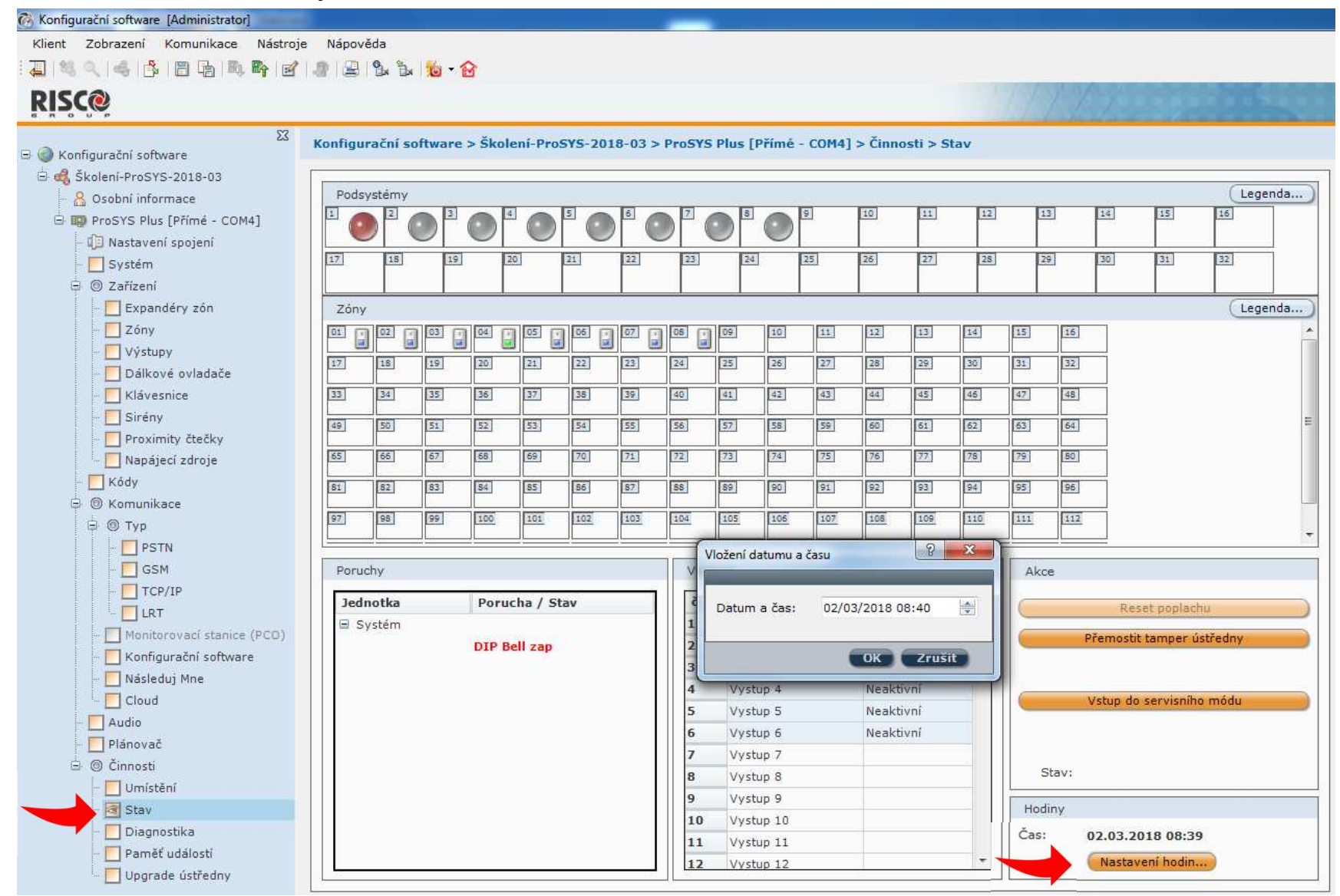

**Confidential and Proprietary**

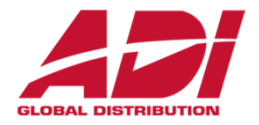

Základní nastavení systému – vyhledání komponent Sken BUS – **Sken..**

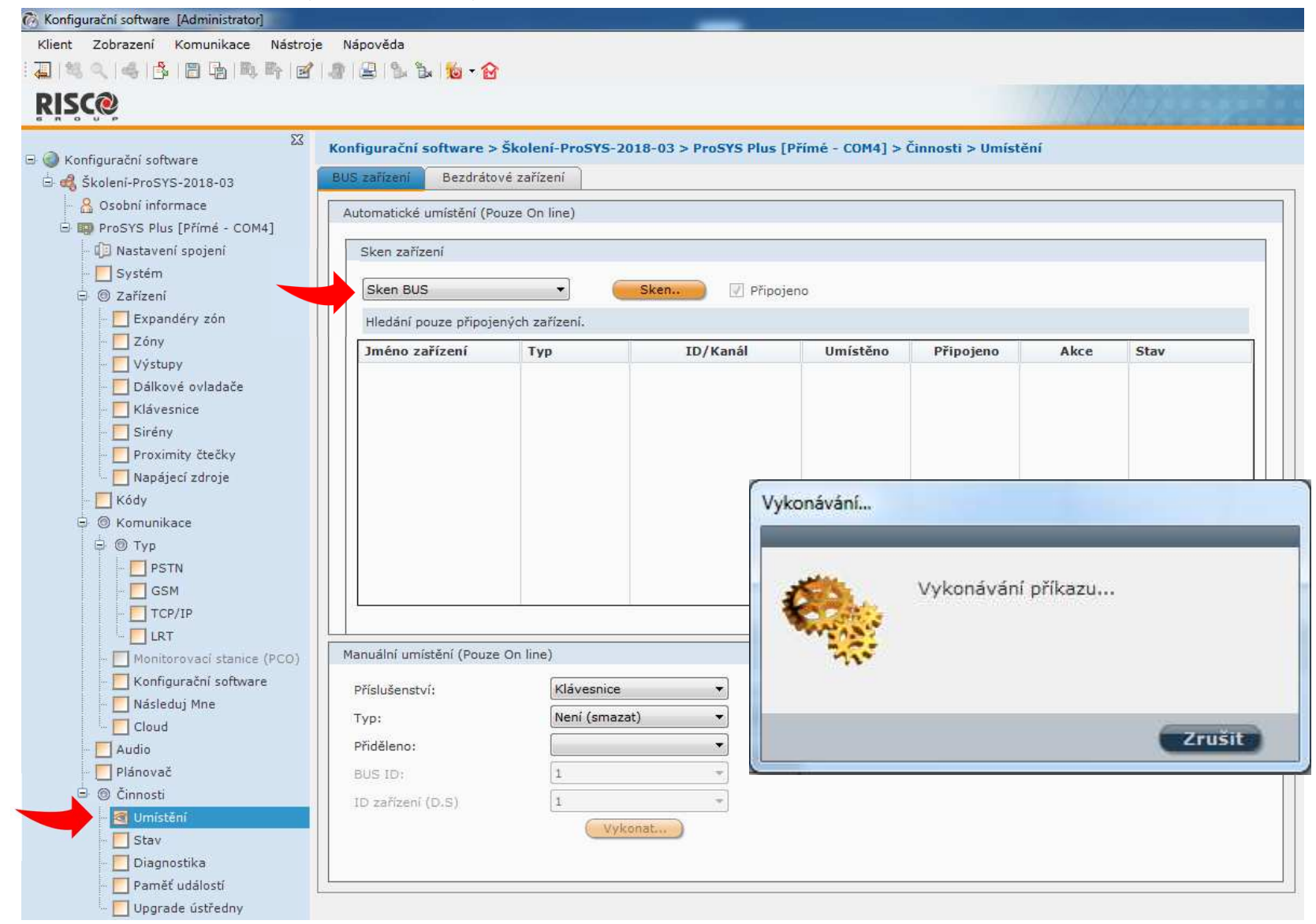

**Confidential and Proprietary**

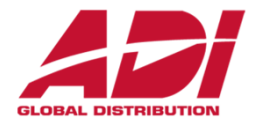

#### Základní nastavení systému – naučení vyhledaných komponent – Umístit - **Vykonat**

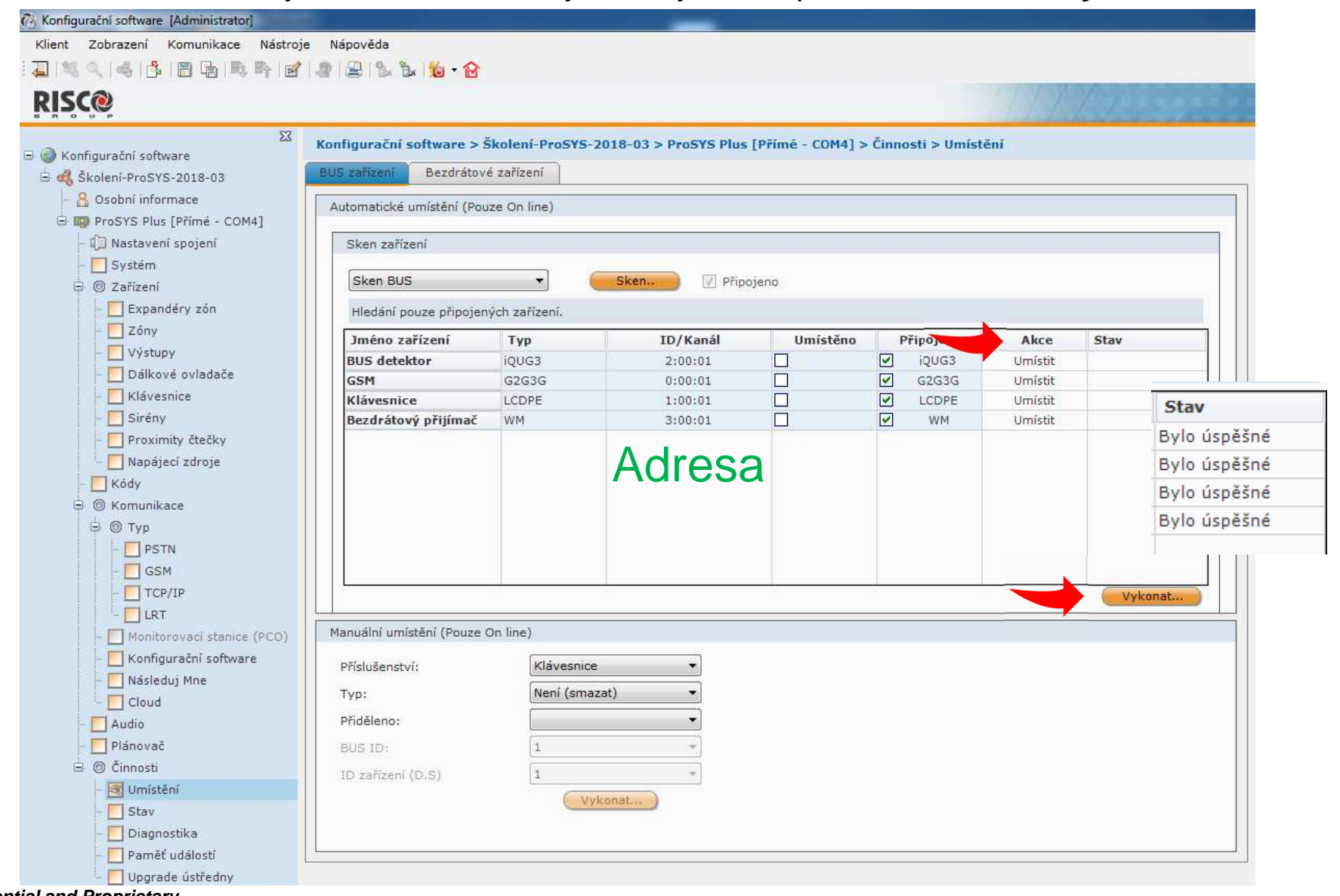

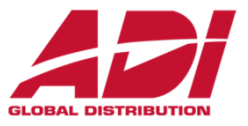

#### Před přidáním bezdrátových zón zkontrolujte zóny a najděte první neobsazenou pozici - **<sup>N</sup>**

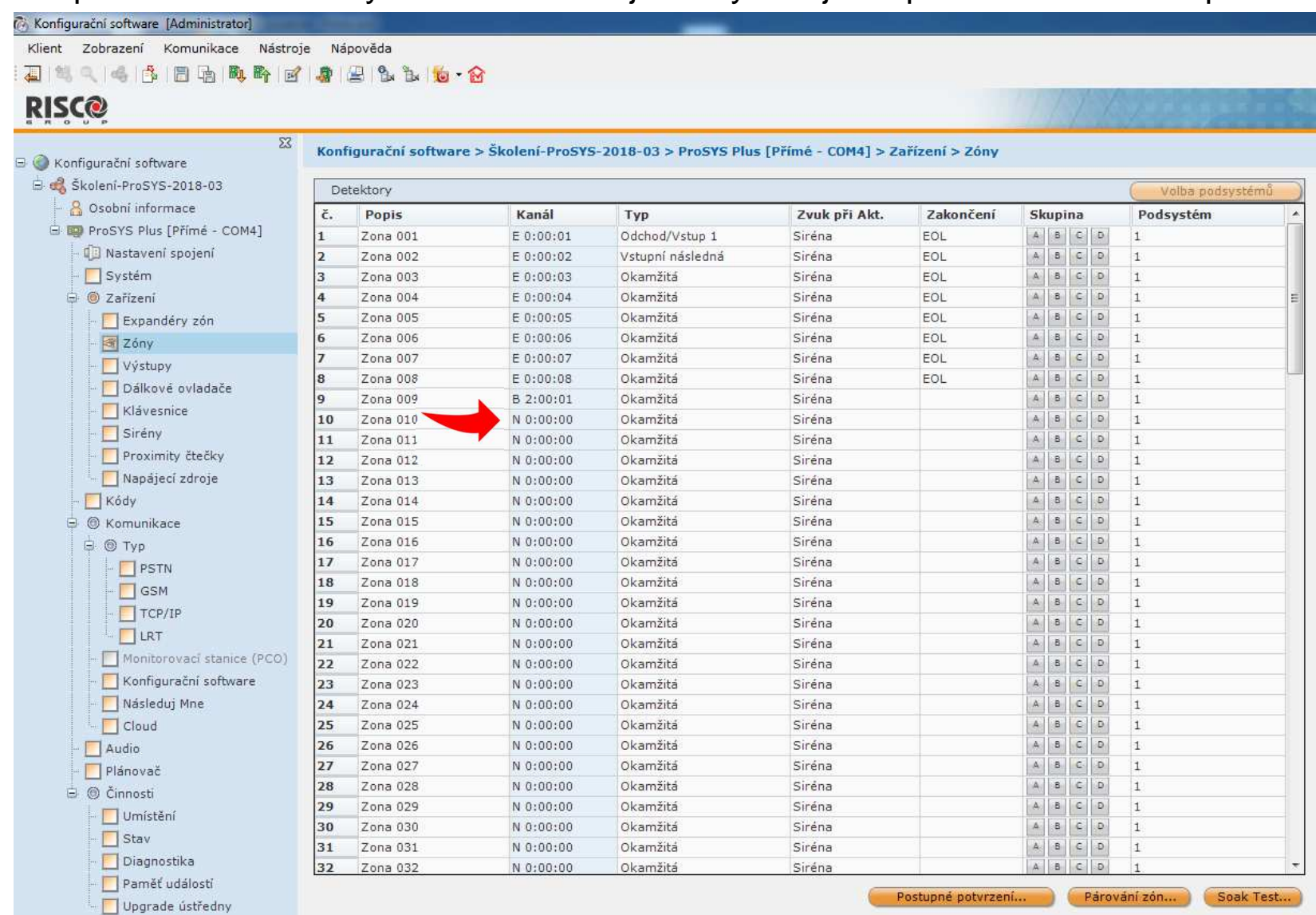

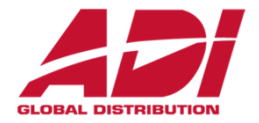

#### Přidání bezdrátových prvků – zvolte typ, příjmač, Přidelit (pozici zóny) a - **Vykonat**

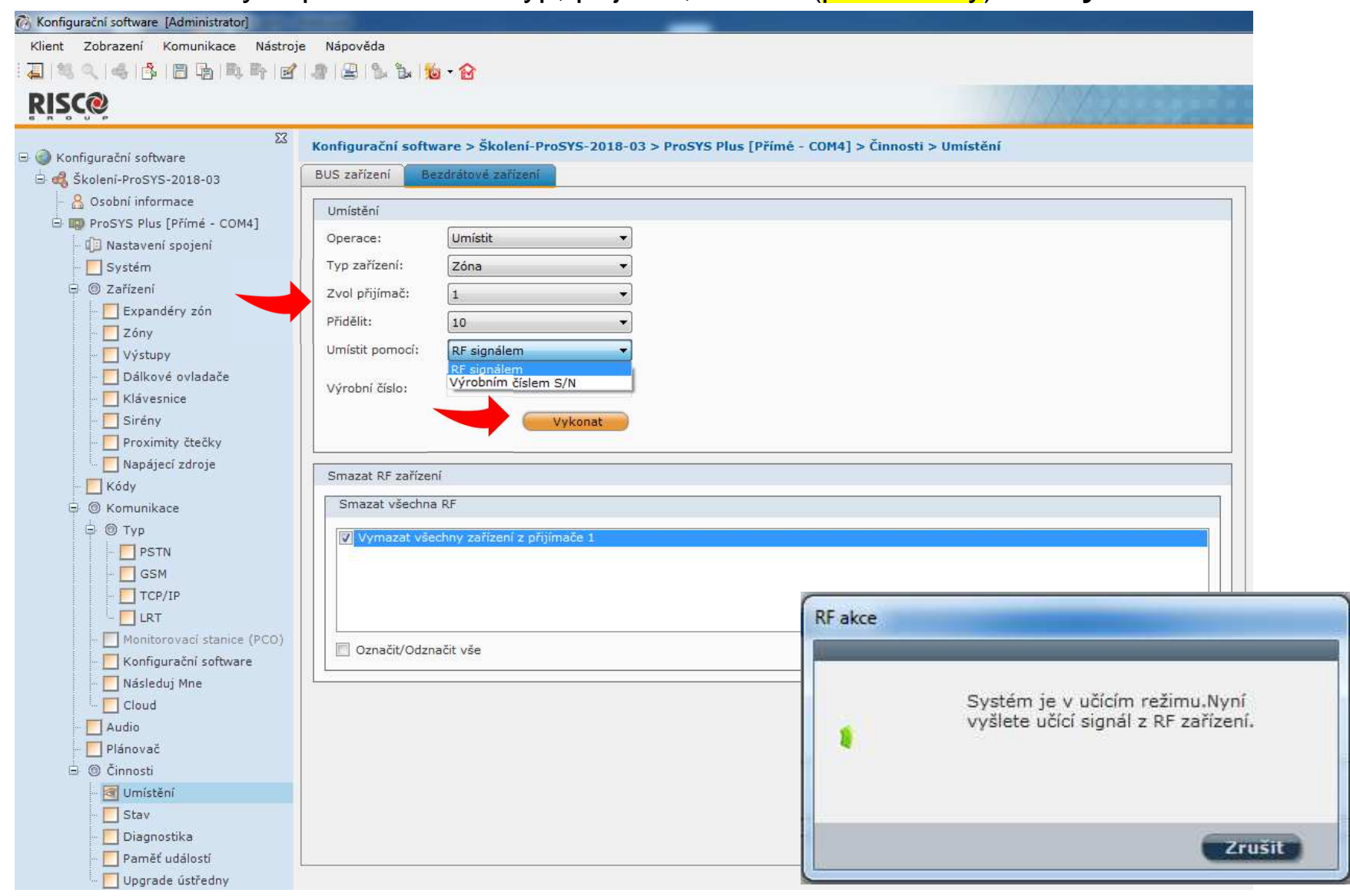

**Confidential and Proprietary**
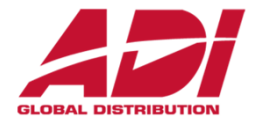

### Přidání bezdrátových prvků – úspěšné naučení prvku

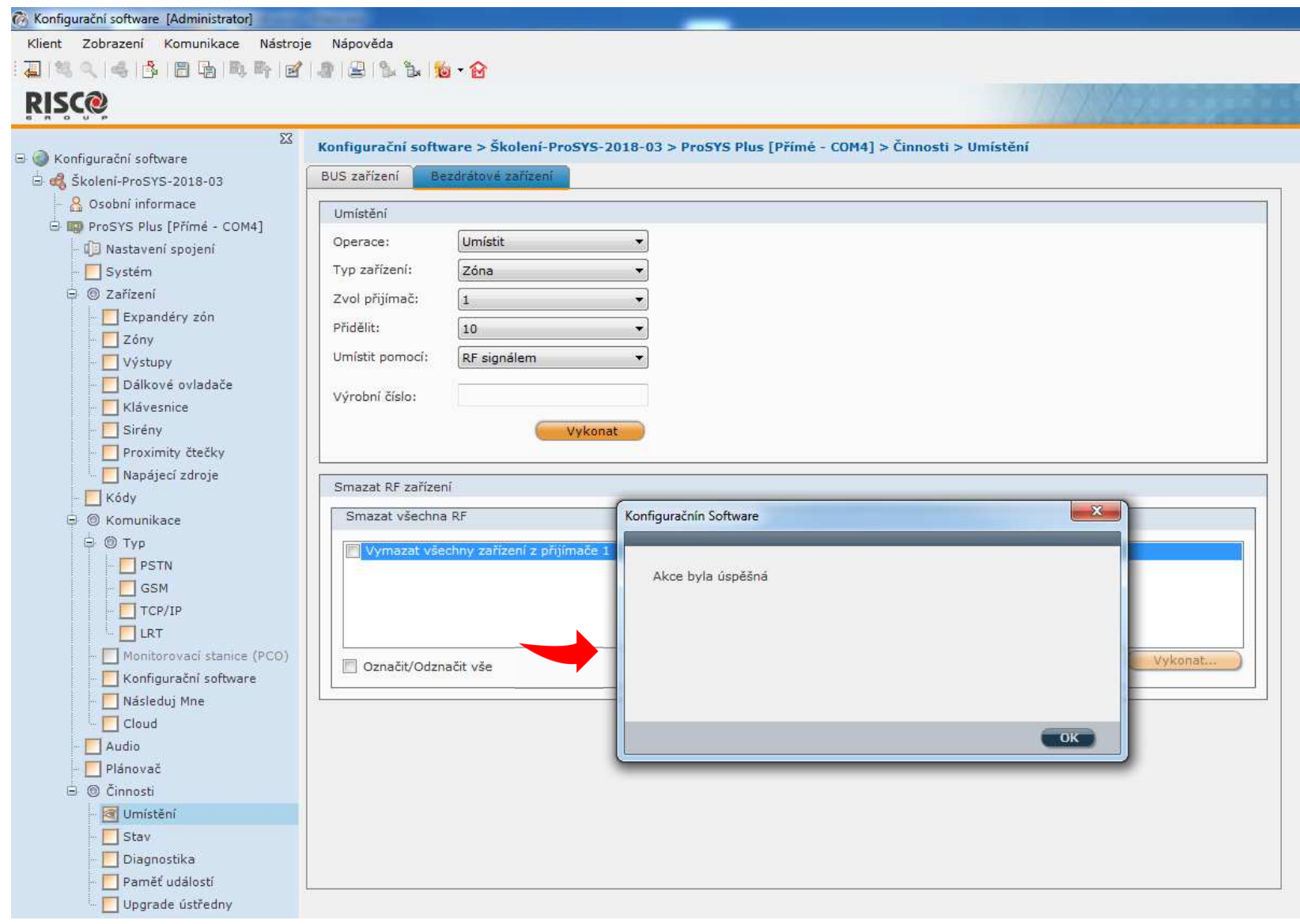

**Confidential and Proprietary** 

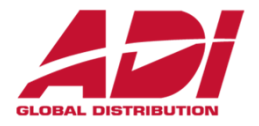

## Přidání naučených zón do podsystémů - jednotlivě nebo hromadně

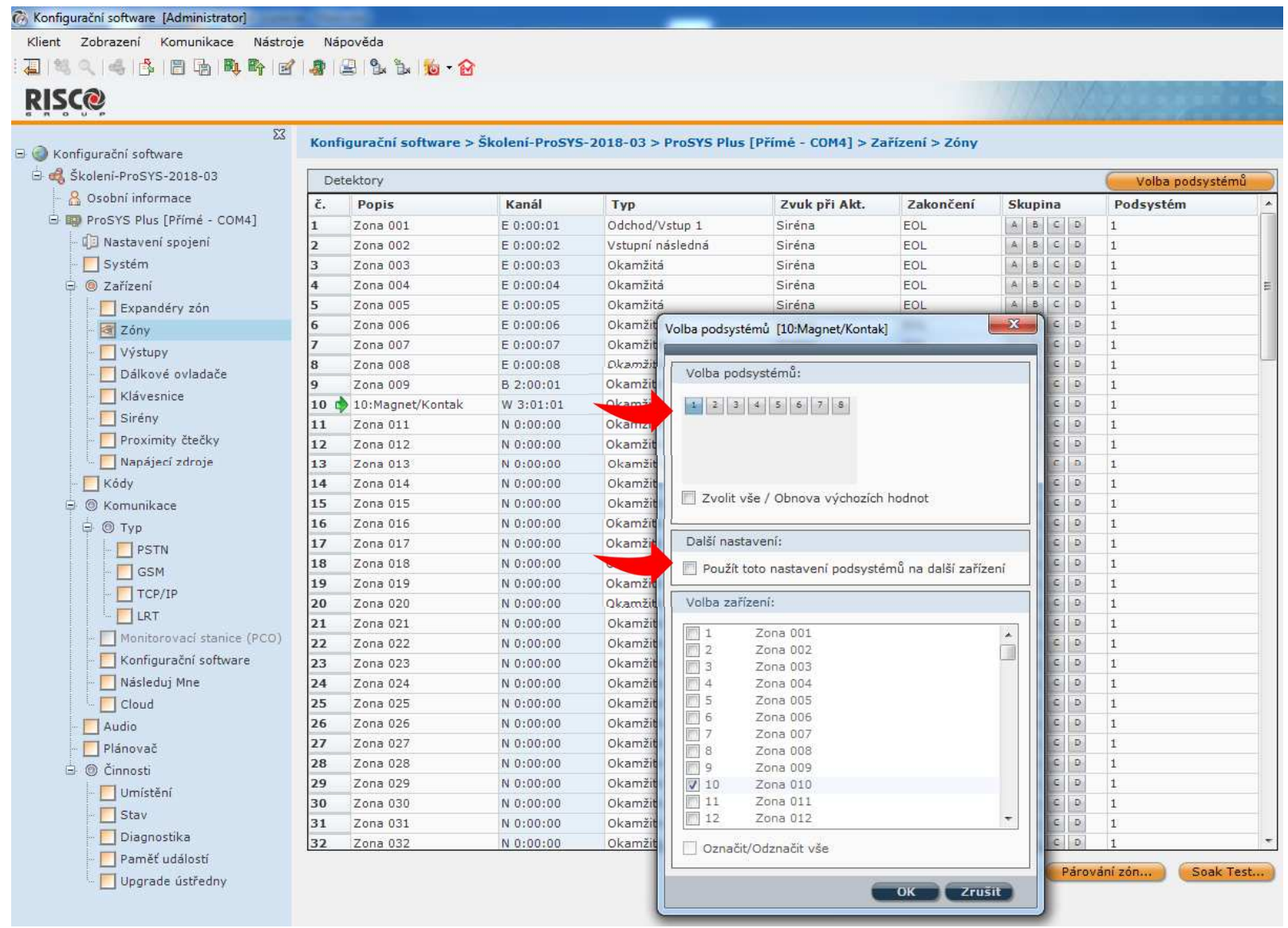

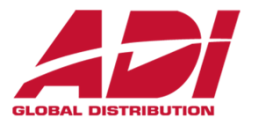

## Popisy zón, typreakce, zvuk a zakončení – nastavení zón

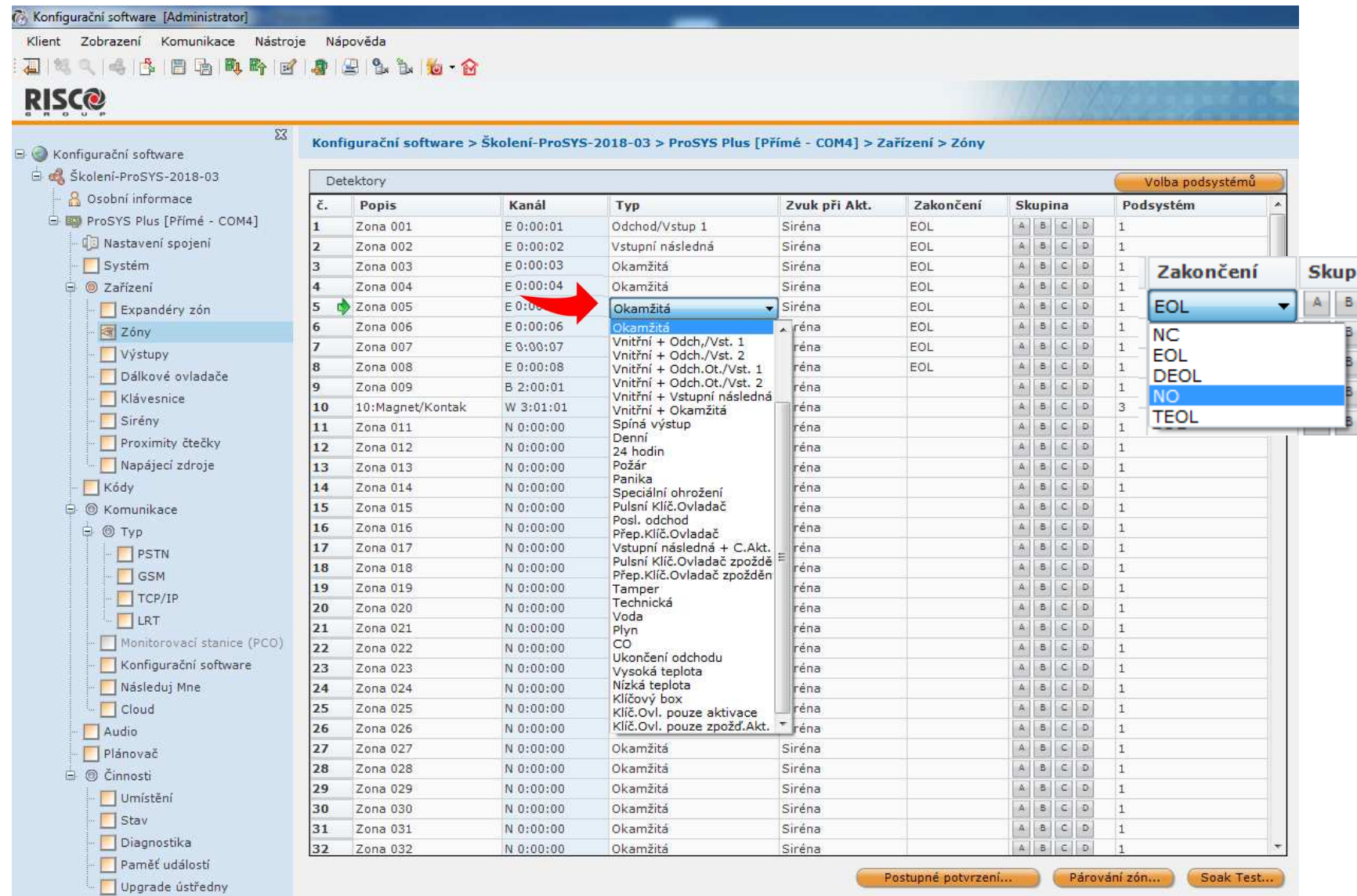

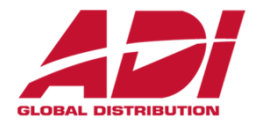

### Odeslání konfigurace do ústředny – zapsání vše nebo jenom aktuální obrazovku

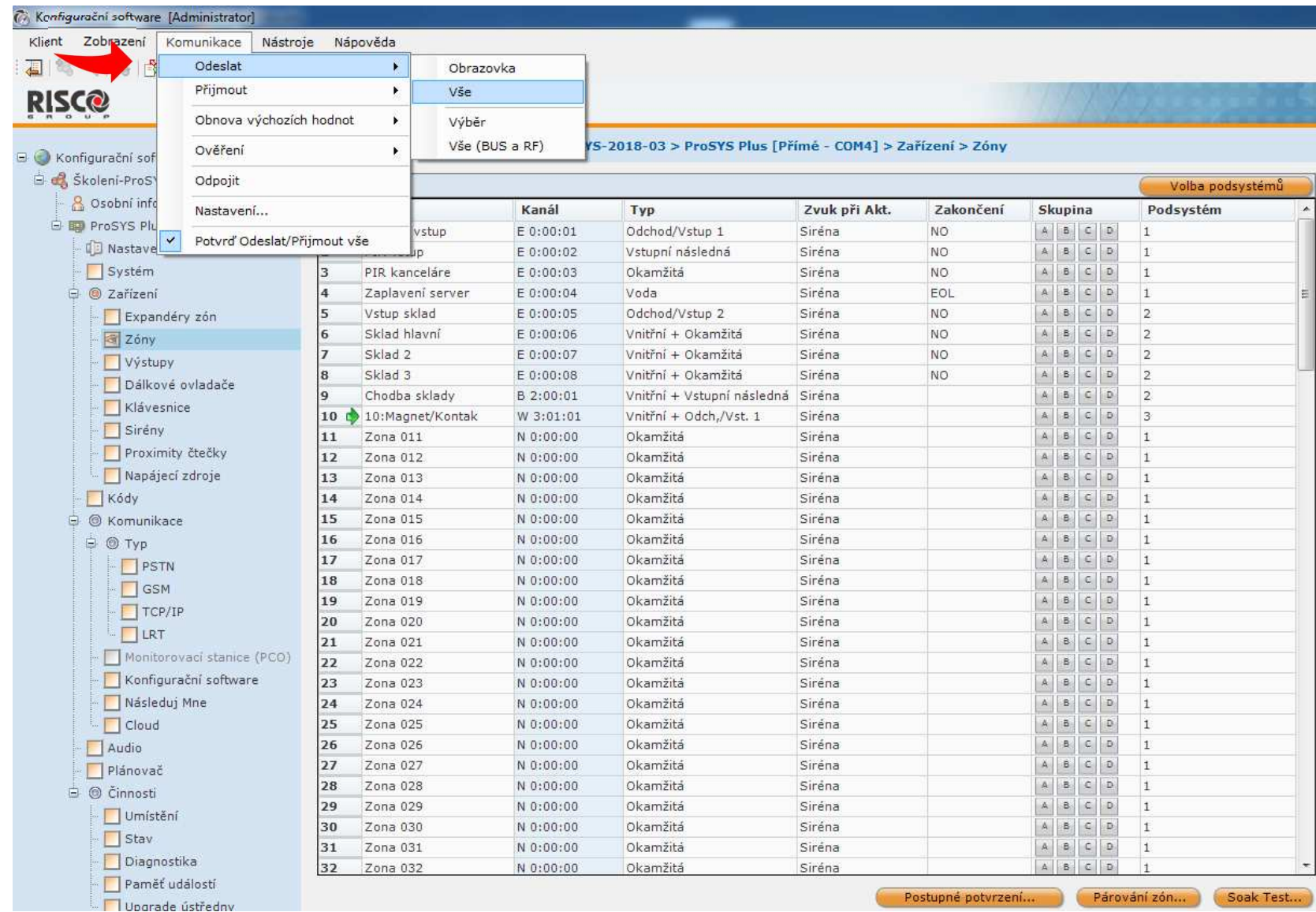

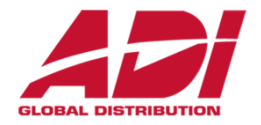

Naprogramování dálkových ovladačů – přidělují se k uživatelskému kódu!

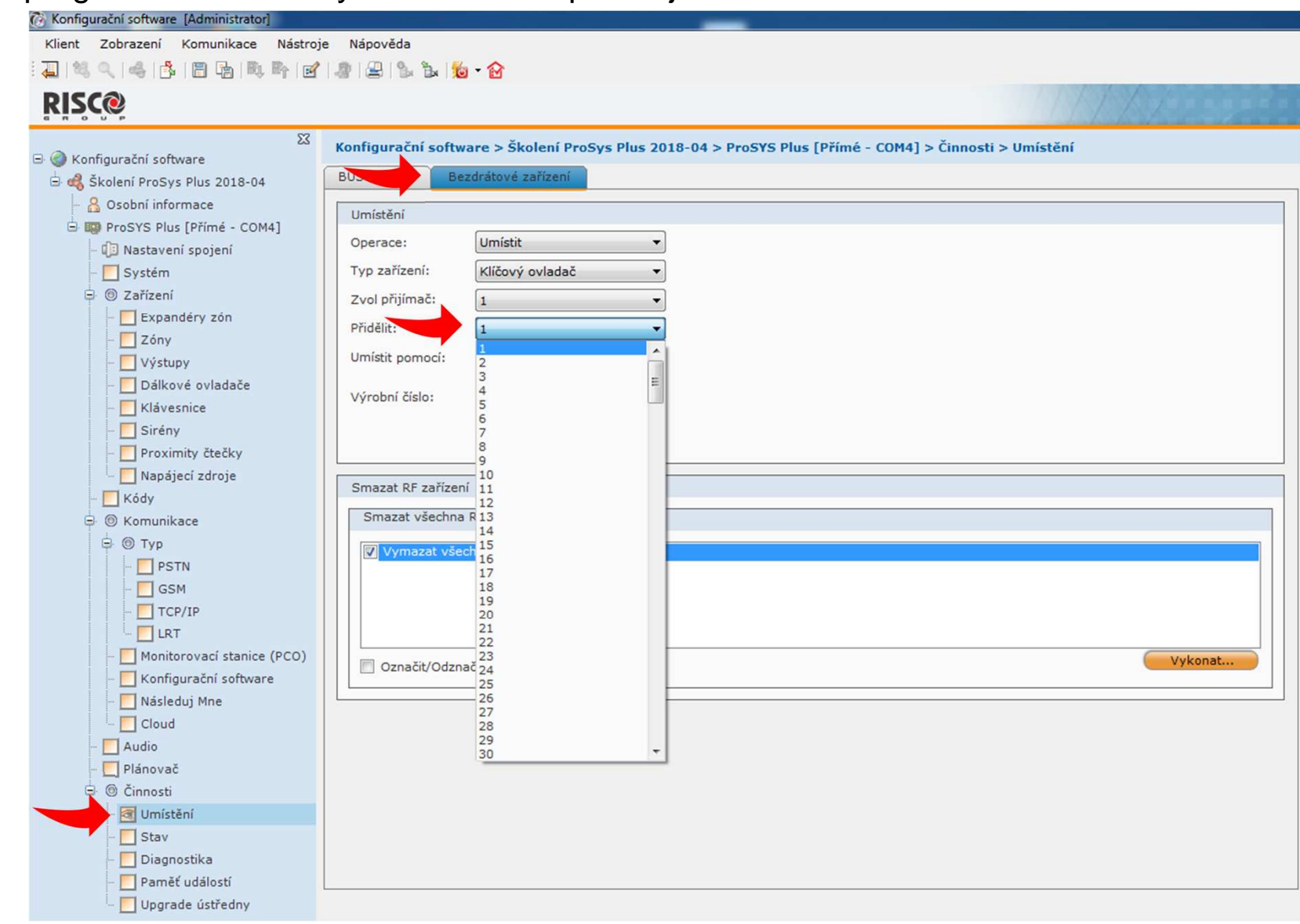

**Confidential and Proprietary** 

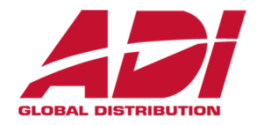

Naprogramování dálkových ovladačů – přidělují se k uživatelskému kódu!

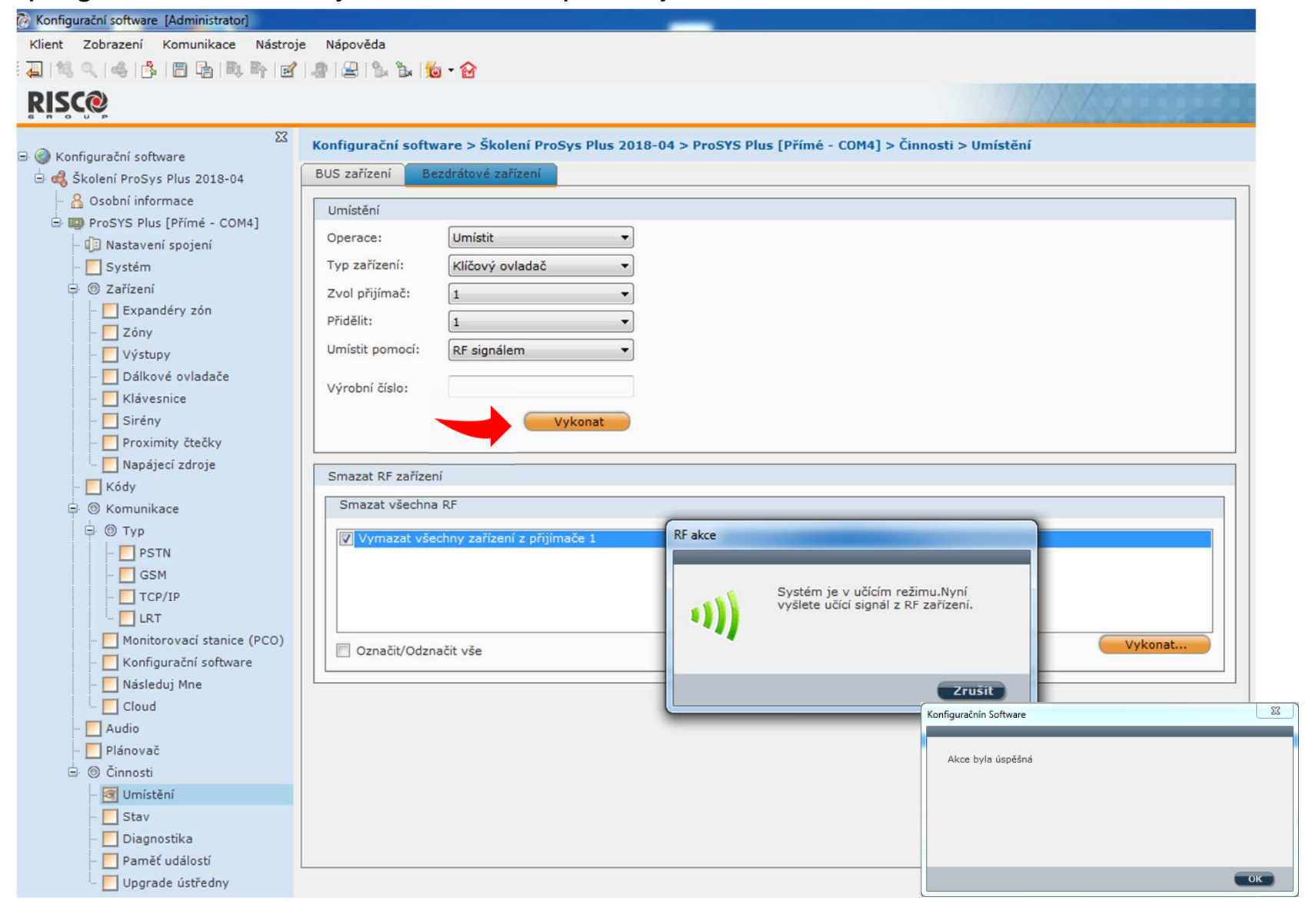

**Confidential and Proprietary** 

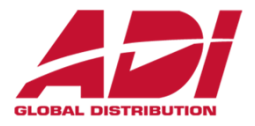

## Naprogramování výstupů – název, typ výstupu, časovač, typ reakce

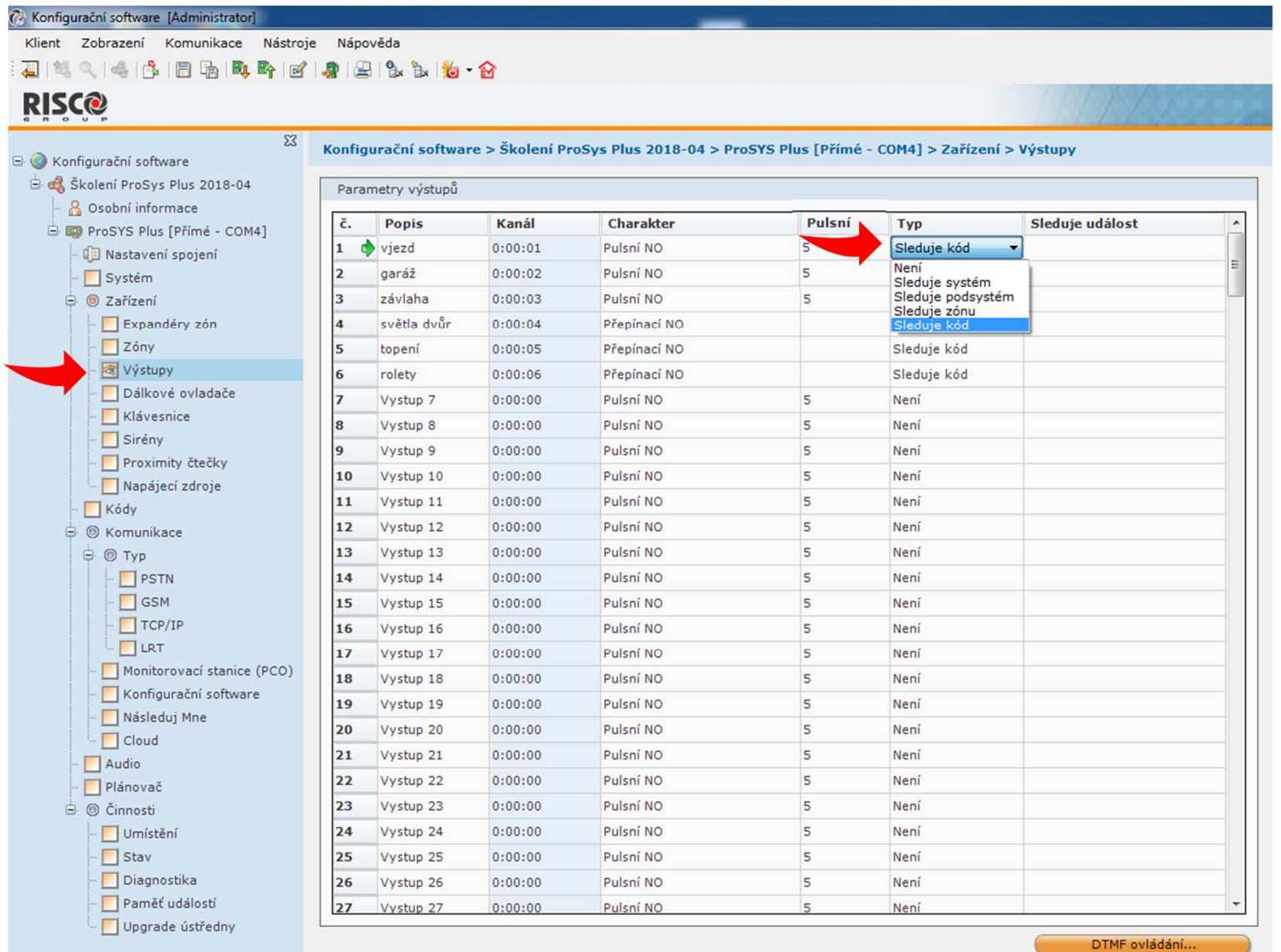

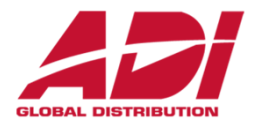

Naprogramování výstupů – klik pravým a volba podsystému/zóny/kódu/

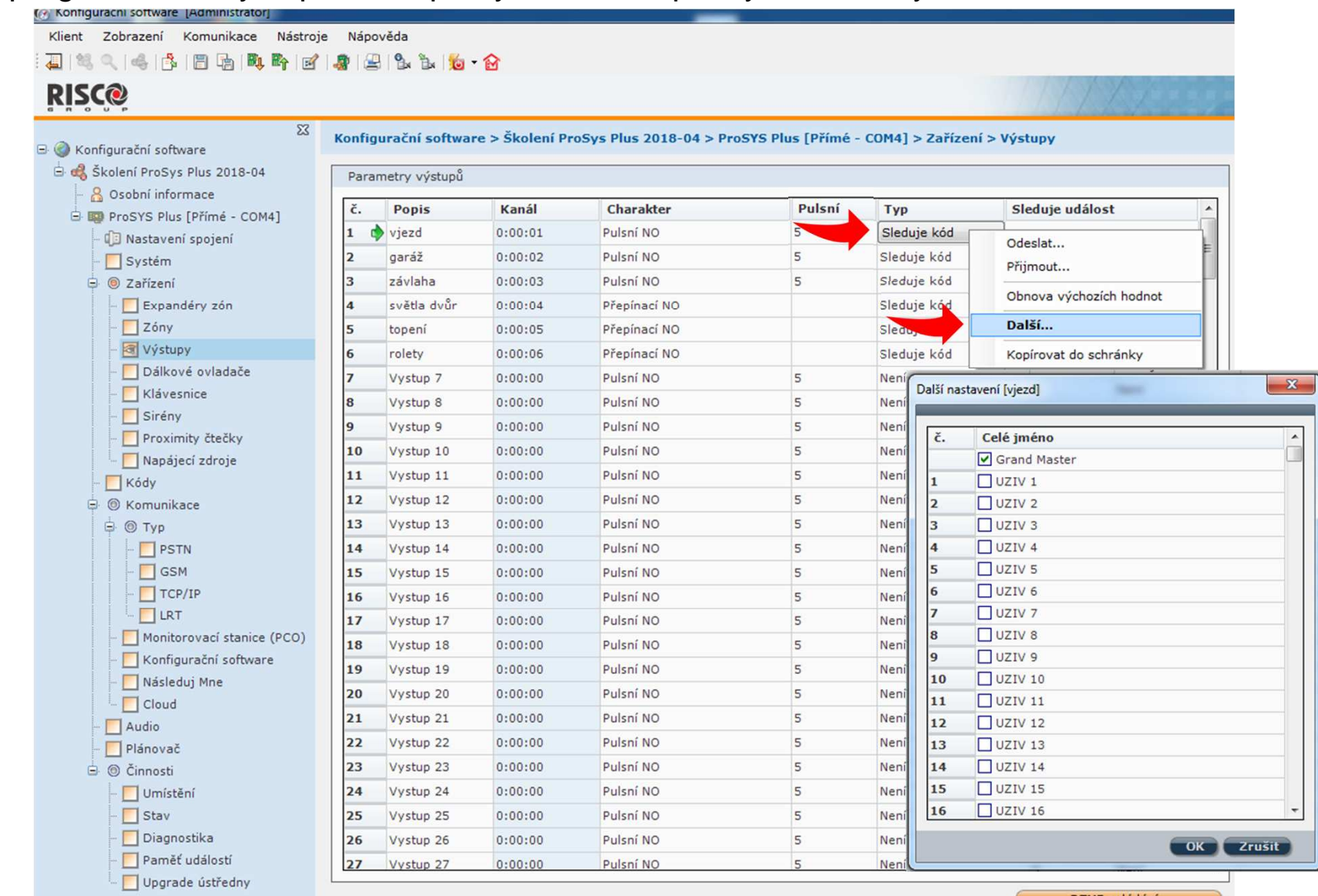

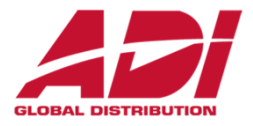

Výstupy – při výběru Cloudových uživatelů – dostupnost ovládání Cloud / Aplikaci

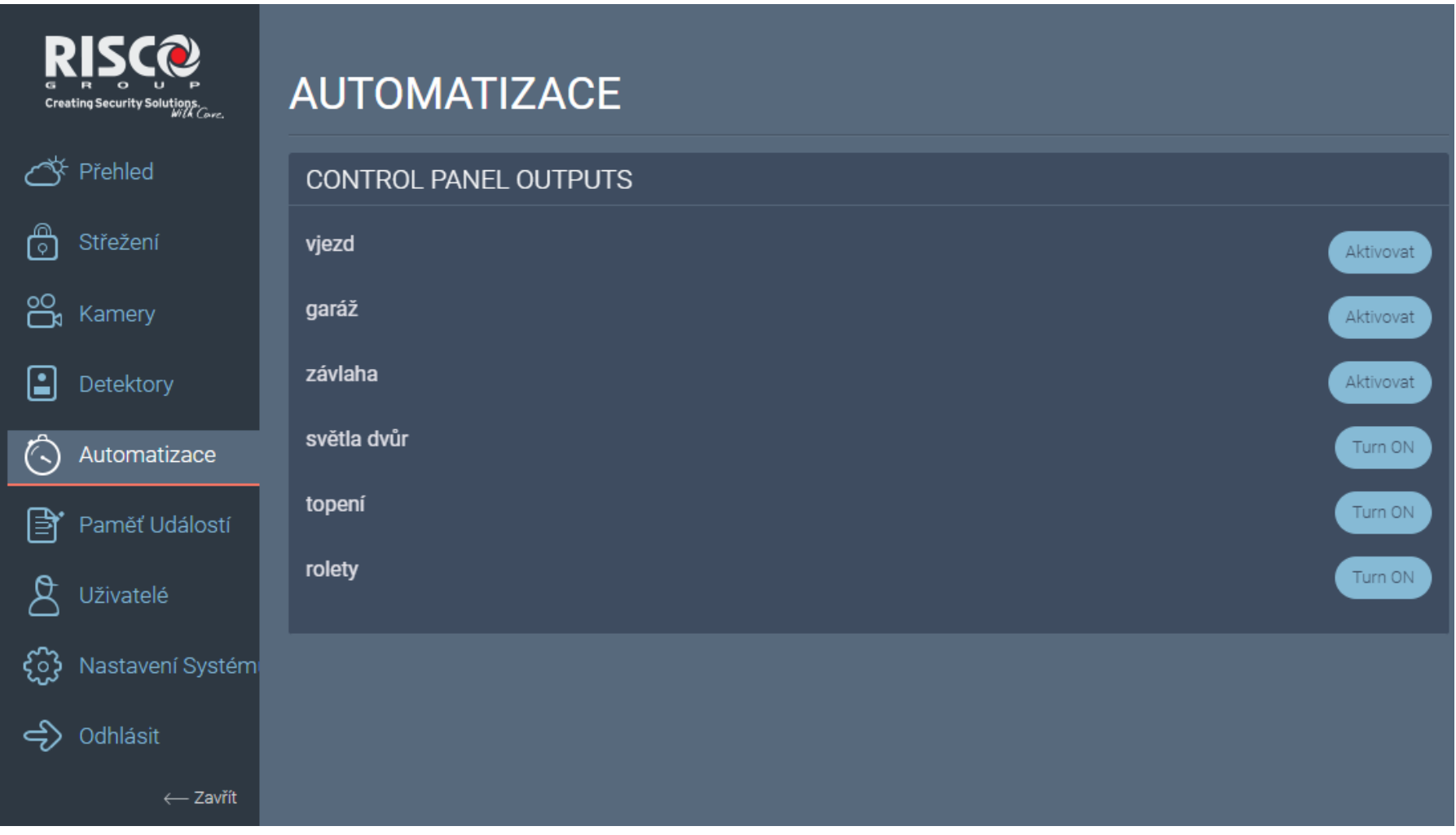

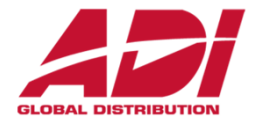

Naprogramování dálkových ovladačů – přehled ovladačů a nastavení ovládání

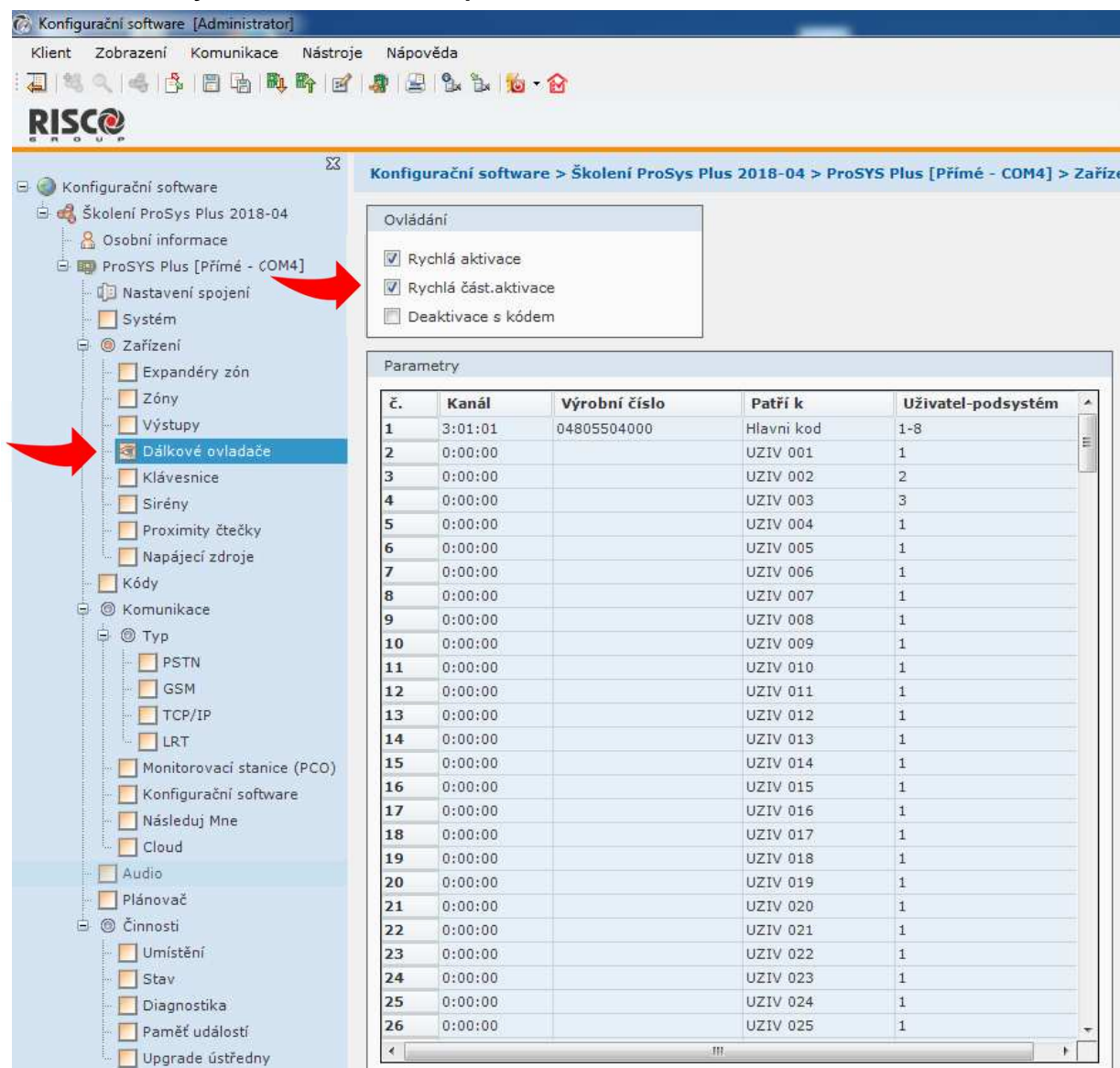

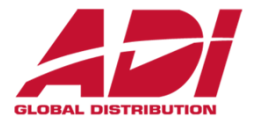

## Naprogramování klávesnic – podsystémy a maska (přehled pouze přes klávesnici!)

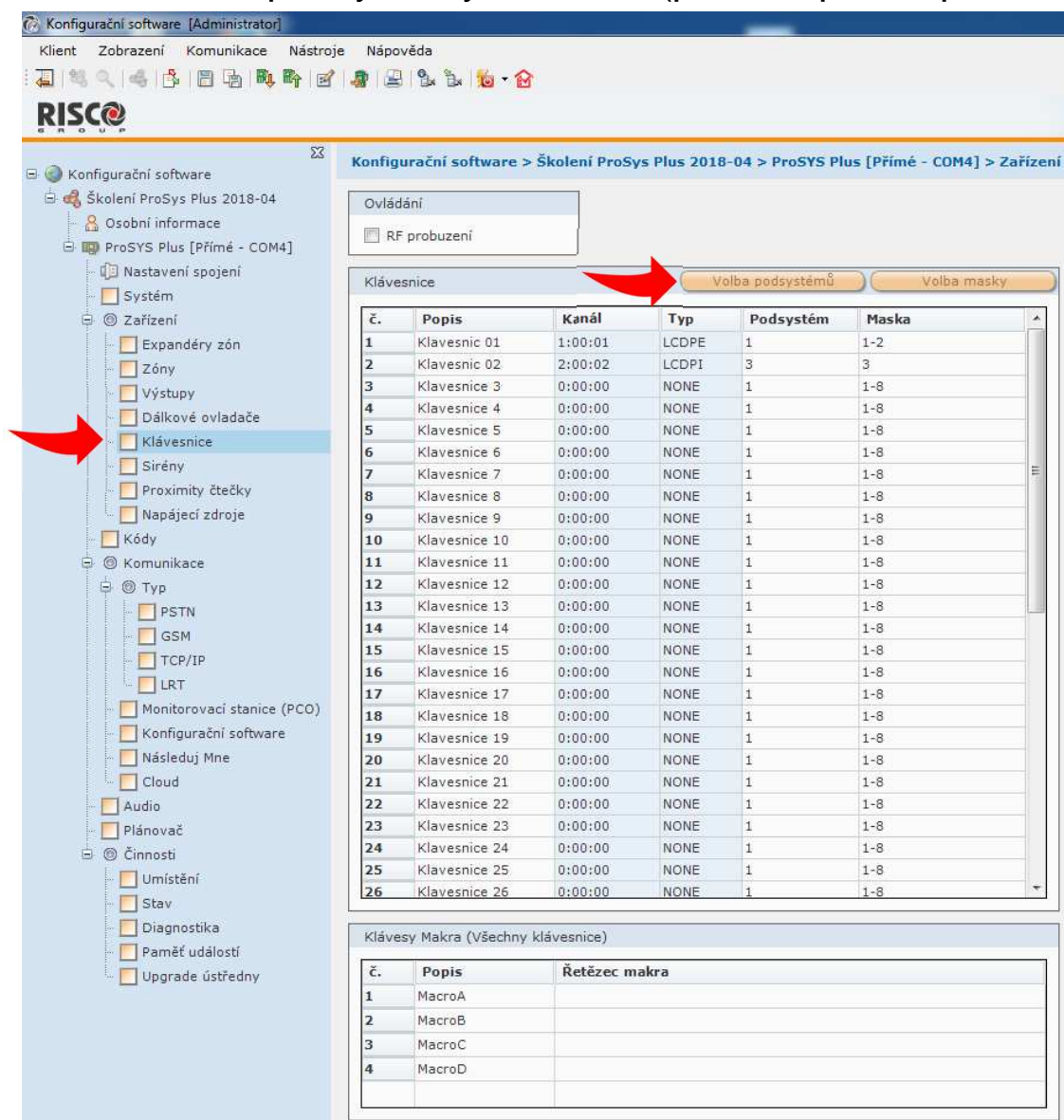

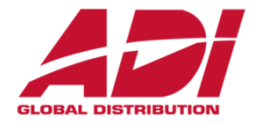

Naprogramování uživatelů - uživatelské kódy a přívěšky (vyplnit a potvrdit Enter)

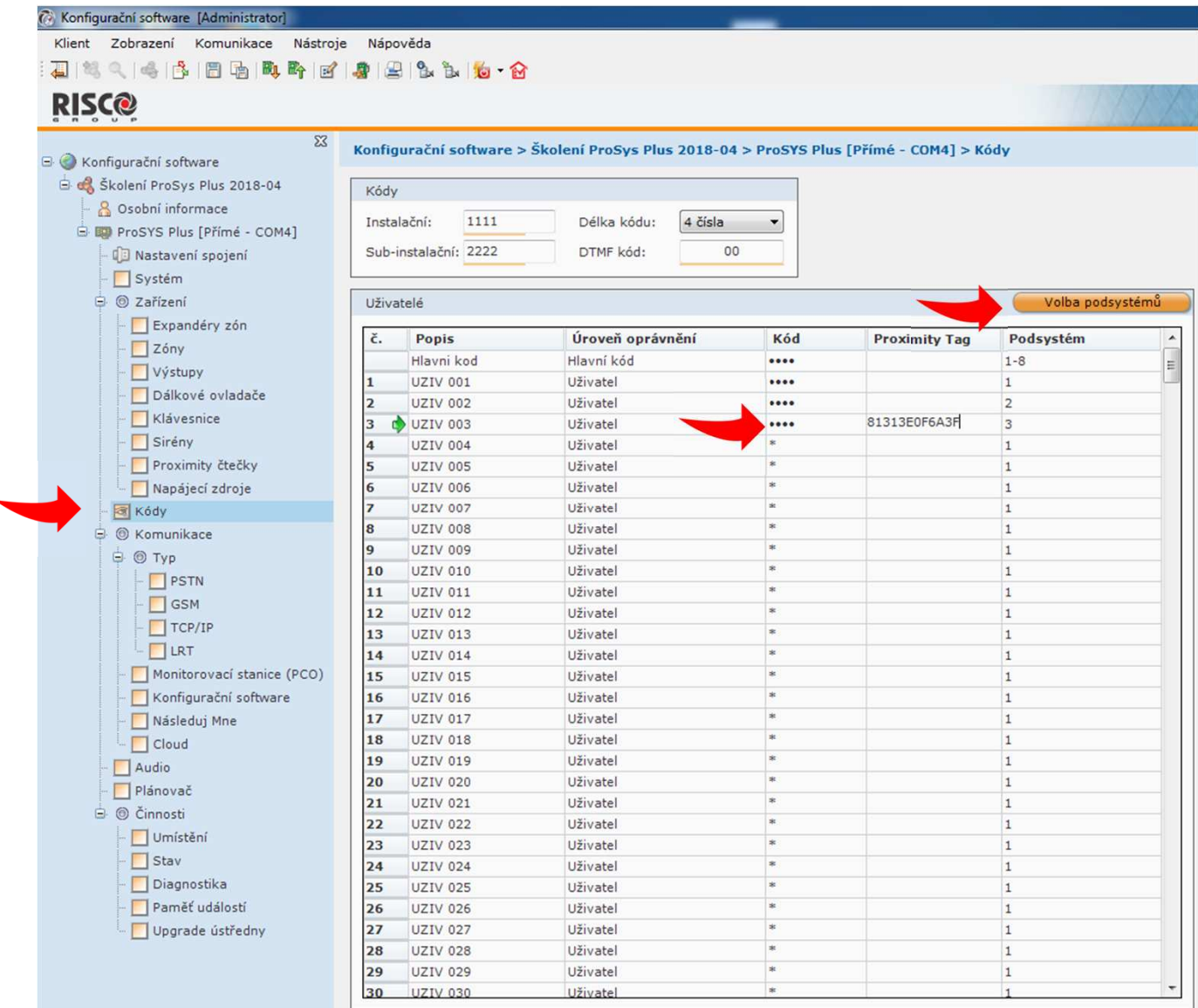

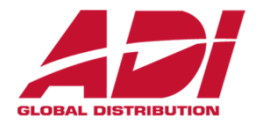

### Základní nastavení systému – nastavení MS (monitorovací Stanice – PCO)

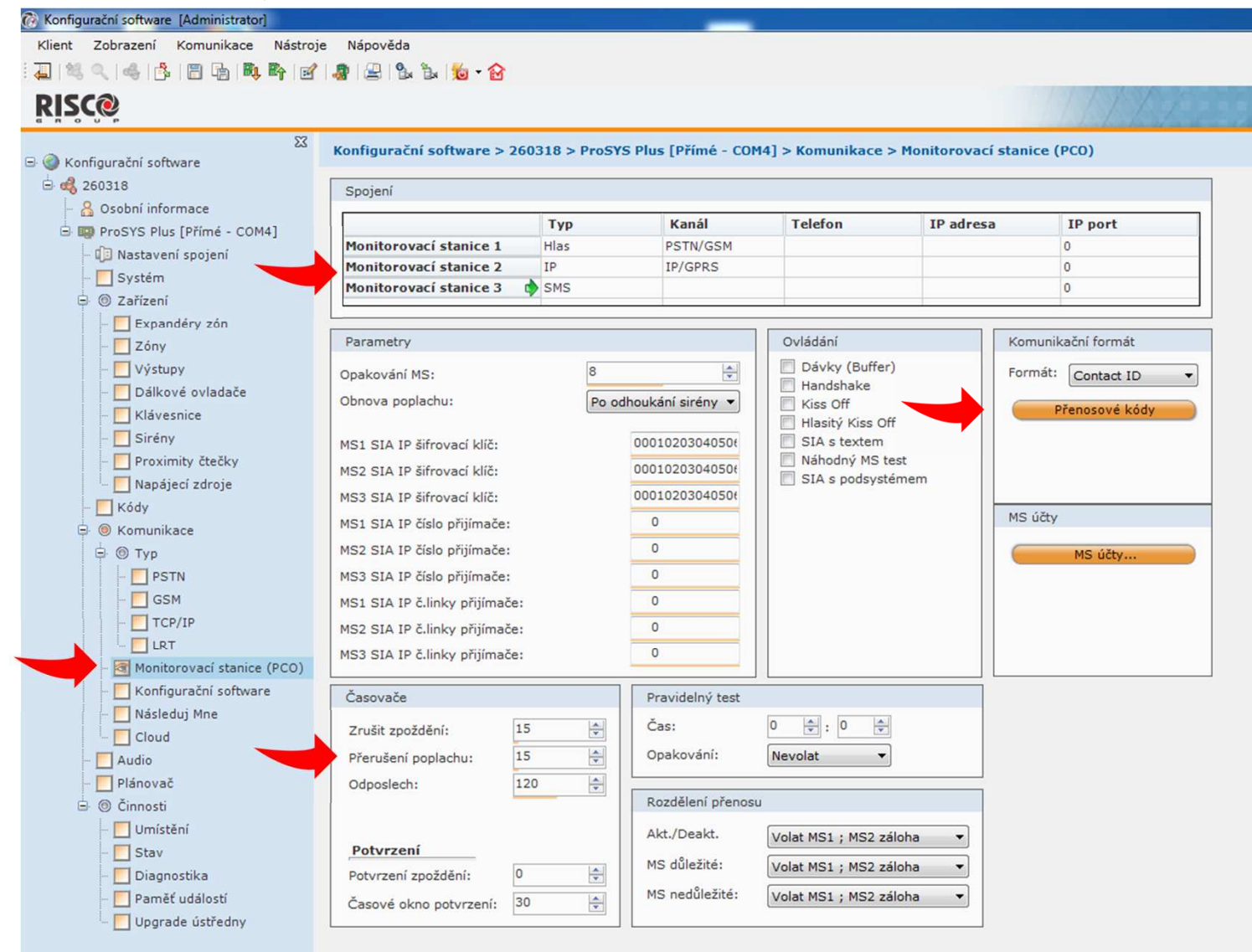

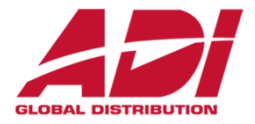

### Nastavení Následuj Mne - reporty uživatelům (sms, hlas, e-mail) - definujte kontakty

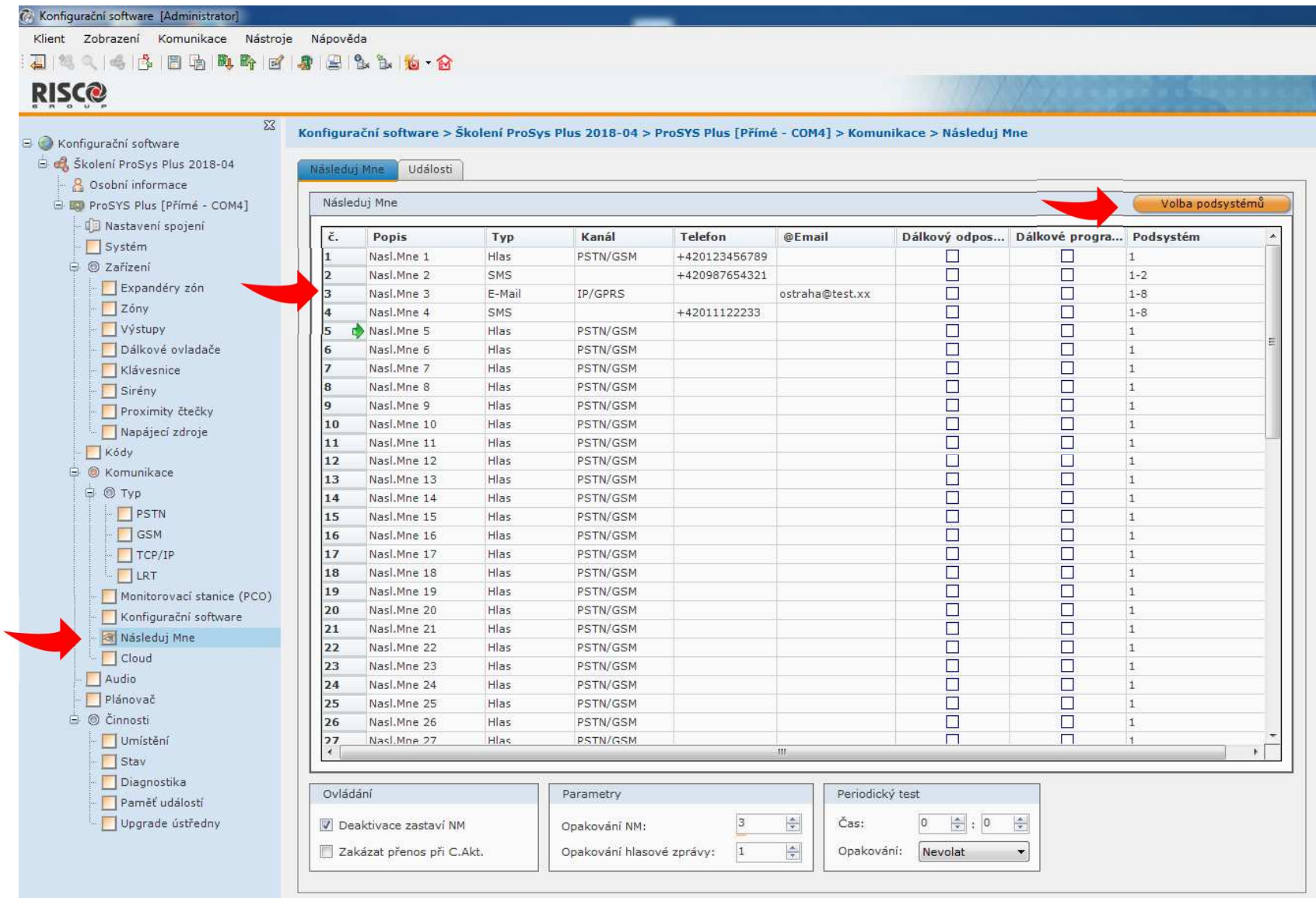

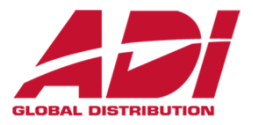

### Nastavení Následuj Mne - definujte reportované události - dle pořadí

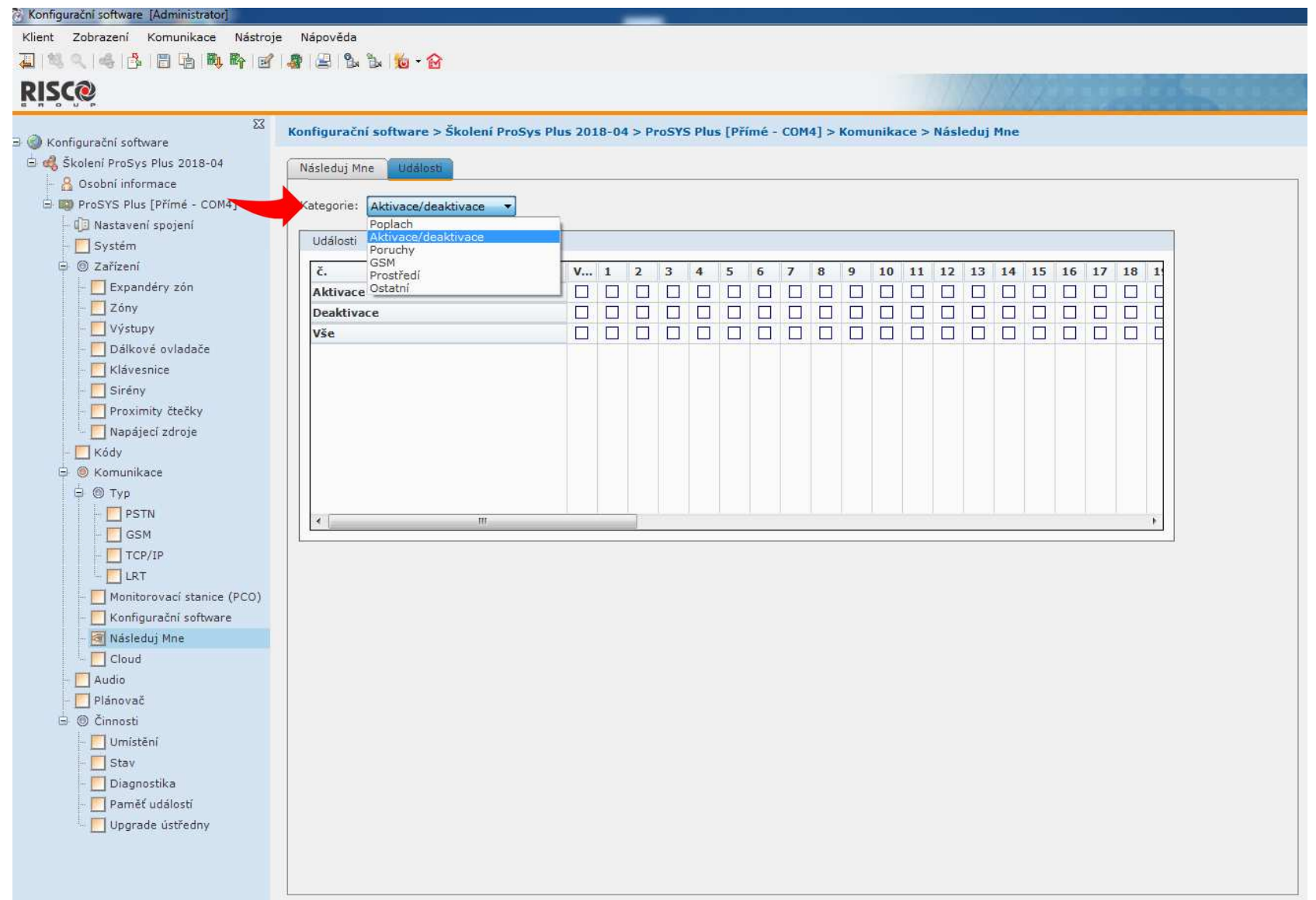

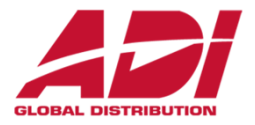

### Diagnostika systému – testování prvků systému

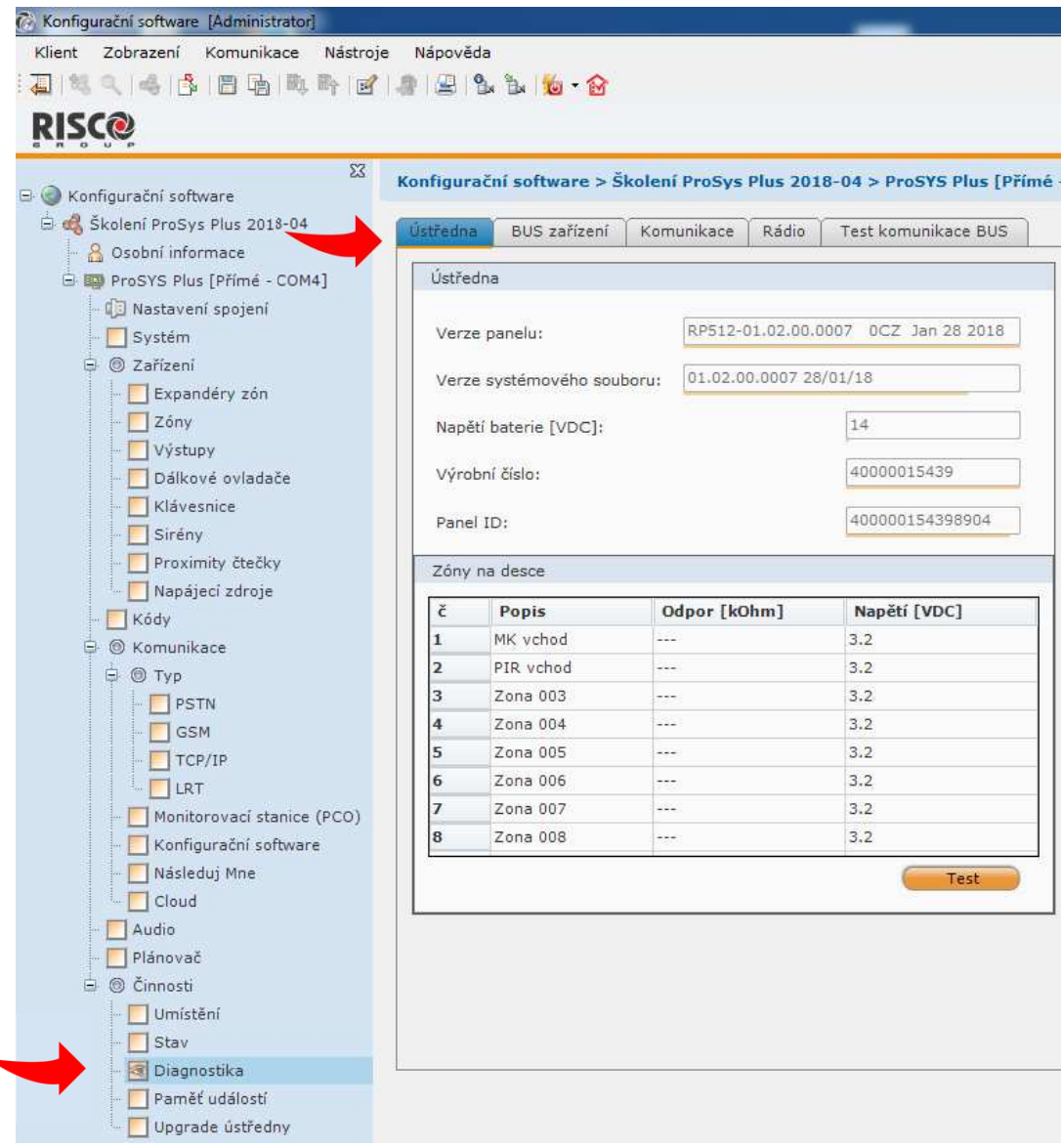

# **Configuration Software - ukázka**

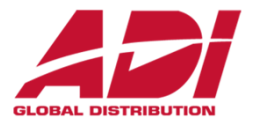

## **Nastavení (programování) ústředny pomocí Configuration Software**

Připojení lze realizovat lokálně (USB/RS232) nebo pomocí vzdáleného připojení (GPRS, TCP/IP, Cloud)

Ukázka prvotního nastavení systému pomocí Configuration Software

- **1.Spuštění systému a připojení k PC**
- **2.Scan sběrnice a přidání prvků**
- **3.Konfigurace zón a detektorů**
- **4.Konfigurace klávesnic a podsystémů**
- **5.Konfigurace přenosů**
- **6.Nastavení uživatelských parametrů – kódů, časovačů, notifikací**

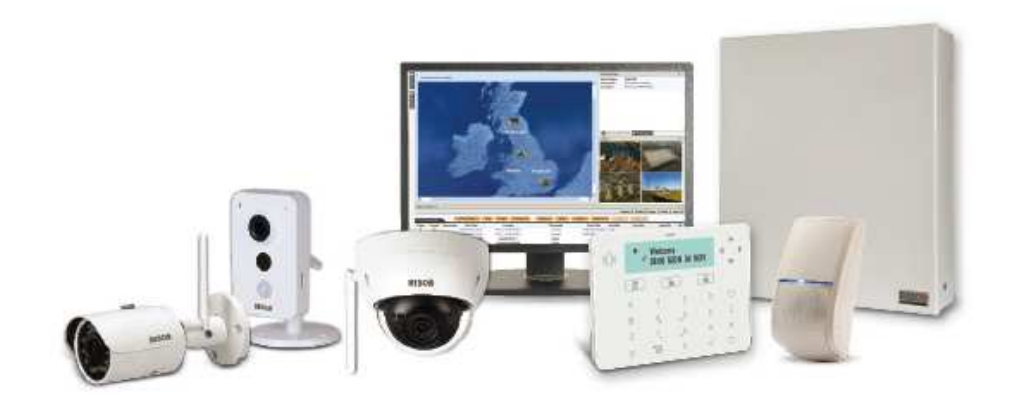

# **Nastavení Risco Cloud a video verifikace**

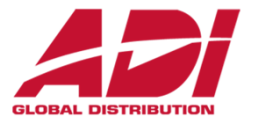

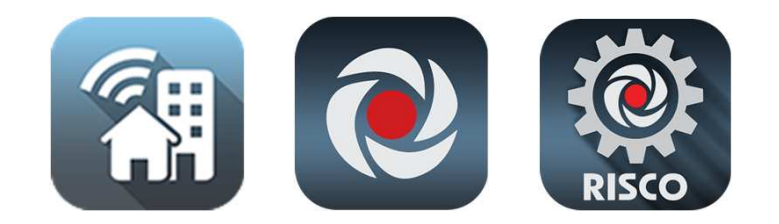

## **www.riscocloud.com**

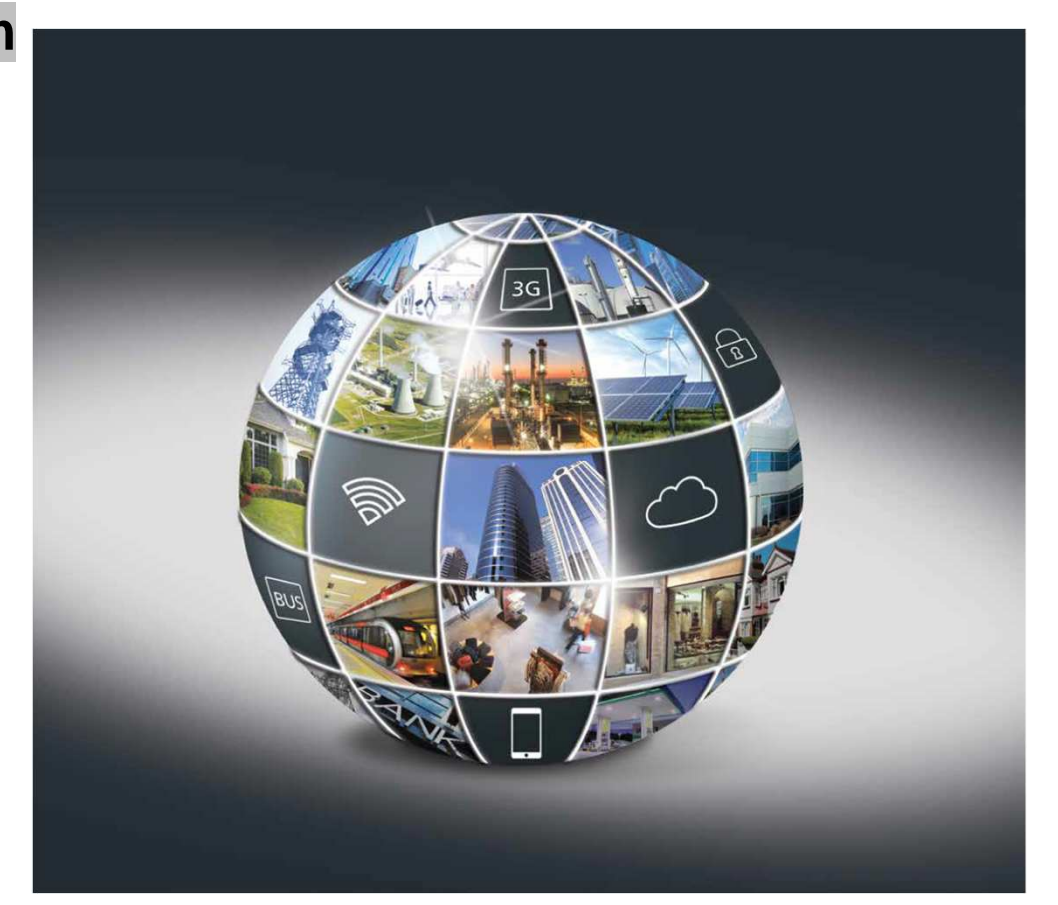

# Risco Cloud - rozhraní technika

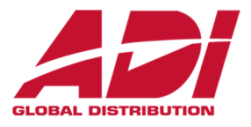

Při první instalaci se registrujte do služby www.riscocloud.com/ic/ pro instalační firmy

https://www.riscocloud.com/ic/login

klikněte na Sign Up as Installer Admin

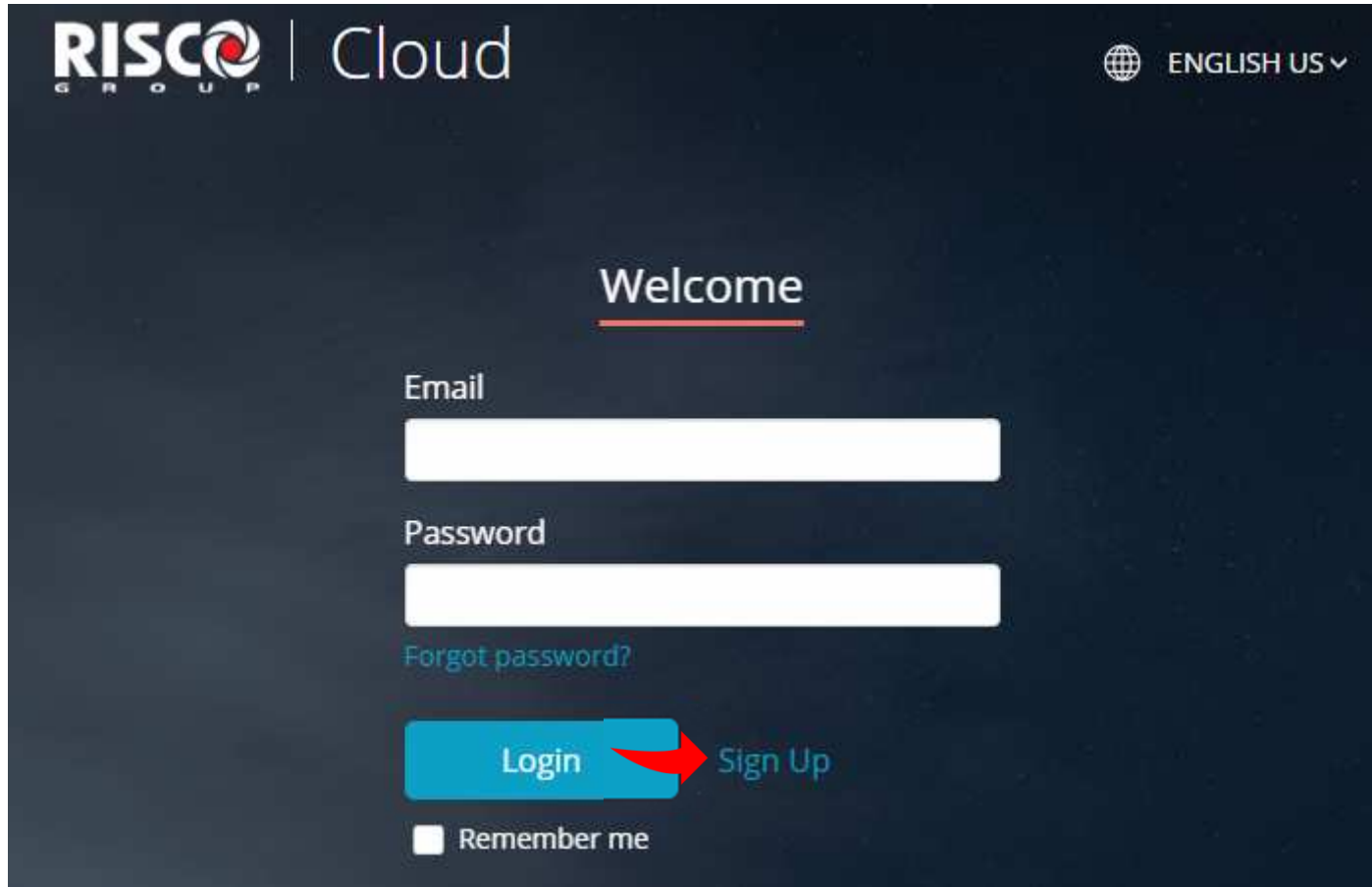

## **Risco Cloud - registrace**

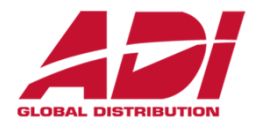

Vyplňte registrační formulář – mailová adresa bude při registraci ověřena

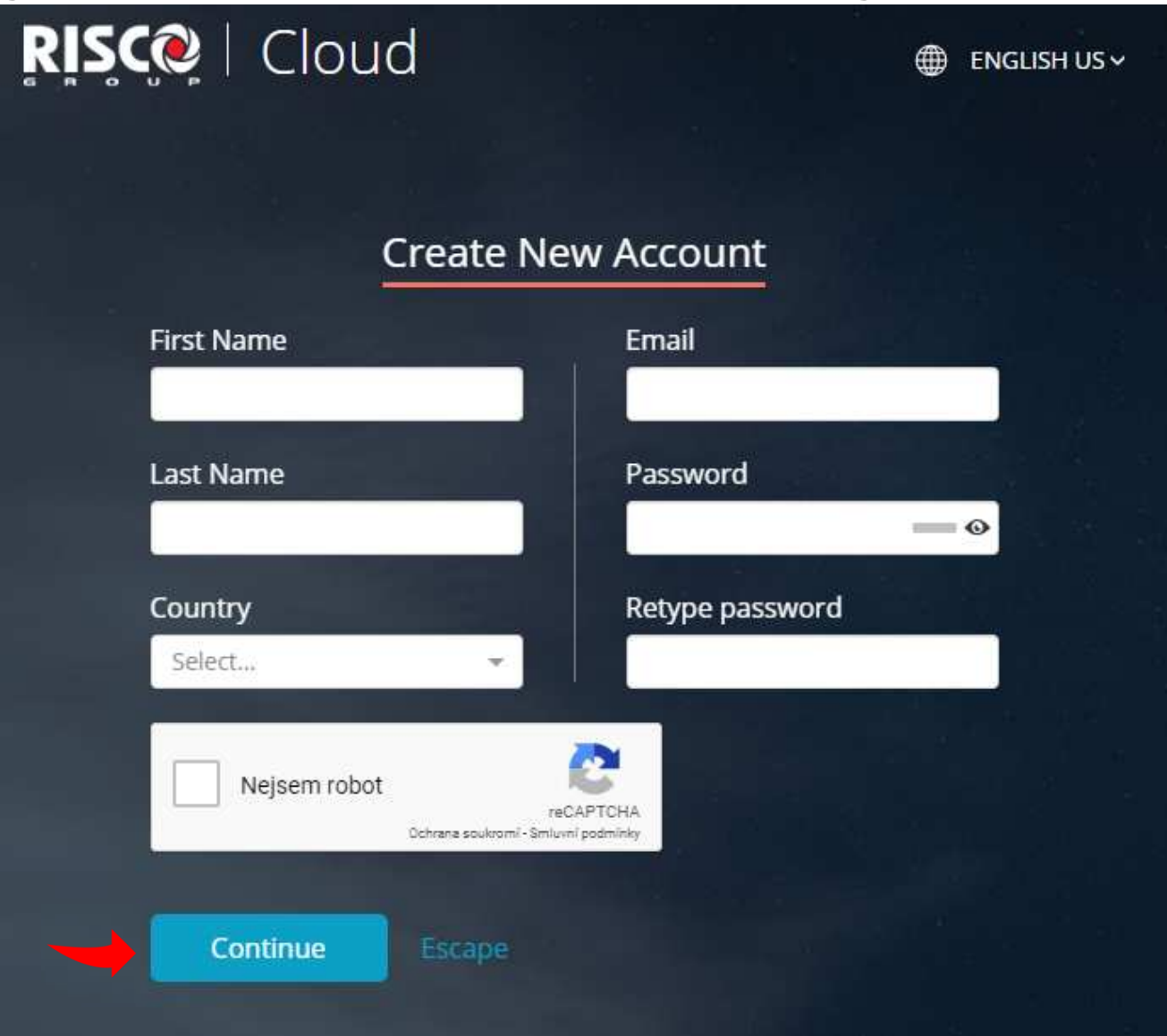

## **Risco Cloud – registrace**

![](_page_128_Picture_1.jpeg)

### **Zvolte zasílání novinek a potvrďte souhlas s podmínkami použití a registrujte**

![](_page_128_Picture_3.jpeg)

## **Risco Cloud - registrace**

![](_page_129_Picture_1.jpeg)

### Proveďte ověření ädresy kliknutím na link v emailu a pokračujte na přihlášení

![](_page_129_Picture_3.jpeg)

## **Risco Cloud - registrace**

![](_page_130_Picture_1.jpeg)

## Vyplňte přihlašovací údaje

![](_page_130_Picture_12.jpeg)

## **Risco Cloud – registrace**

![](_page_131_Picture_1.jpeg)

## **Doplňte požadované údaje a případně přidejte další zaměstnance/techniky**

![](_page_131_Picture_25.jpeg)

# **Risco Cloud – rozhraní technika**

![](_page_132_Picture_1.jpeg)

## **Správa a přidání dalších uživatelů (instalačních techniků)**

![](_page_132_Picture_22.jpeg)

![](_page_133_Picture_1.jpeg)

## **<sup>P</sup>řidání instalace – vyplňte údaje o instalaci a majiteli/správci (nová instalace)**

![](_page_133_Picture_23.jpeg)

# **Risco Cloud – správa instalací**

![](_page_134_Picture_1.jpeg)

## **<sup>P</sup>řidání ústředny – vyberte vytvořenou instalaci (site)**

![](_page_134_Picture_25.jpeg)

# **Risco Cloud – správa instalací**

![](_page_135_Picture_1.jpeg)

## **<sup>P</sup>řidání nové ústředny – vyberte záložku Panel, + Add Panel a vyplňte údaje**

![](_page_135_Picture_39.jpeg)

# **Risco Cloud – správa instalací**

![](_page_136_Picture_1.jpeg)

## **<sup>P</sup>řidání instalace – instalace registrovaná v cloudu (zákazníkem)**

![](_page_136_Picture_34.jpeg)

![](_page_137_Picture_1.jpeg)

**VUpoint video verifikace a dohled prostřednictvím P2P IP kamery**

**Rychlé a snadné připojení - stačí připojit kameru k internetu a přiřadit ji k systému LightSys/ProSys Plus v rozhraní RiscoCloud pro instalační techniky.**

**Postup připojení**

- **1. připojte kameru do sítě s přístupem k internetu (kabelem ETH)**
- **2. vyčkejte na spojení s RiscoCloud(signalizace LED)**
- **3. přihlaste se do cloudu pro instalační techniky www.riscocloud/ic/**
- **4. přidejte kameru k poplachové ústředněRisco LightSys/ProSys Plus/Agility**
- **5. nastavte vlastnosti a reakce kamery (nastavení WiFi připojení, triggery)**

![](_page_137_Picture_10.jpeg)

# **Risco Cloud – VUpoint video verifikace**

![](_page_138_Picture_1.jpeg)

**Typy kamer pro videoverifikaci**

#### **Běžně skladem**

 $\blacksquare$  **WiFi LAN 12V DC – 1.3 Mpixindoor/outdoor**

#### **Na objednávku**

- $\blacksquare$  **PoE LAN – 2.0 Mpixindoor/outdoor**
- $\blacksquare$  **WiFi Pan/Tilt otočná (pomocí aplikace)indoor**
- $\blacksquare$  **PoE Cubeindoor**

![](_page_138_Picture_9.jpeg)

# **Risco Cloud – video verifikace**

![](_page_139_Picture_1.jpeg)

### **Vyberte instalaci do které bude přidána videoverifikace a zvolte IP CAMERAS**

![](_page_139_Picture_21.jpeg)

# **Risco Cloud – video verifikace**

![](_page_140_Picture_1.jpeg)

## Přidejte kameru **+ Add New Camera**

![](_page_140_Figure_3.jpeg)

## Risco Cloud - video verifikace

![](_page_141_Picture_1.jpeg)

Vyplňte, zvolte typ a zadejte MAC adresu připojené kamery, potvrďte, nakonfigurujte WiFi

![](_page_141_Picture_12.jpeg)

# **Risco Cloud – video verifikace**

![](_page_142_Picture_1.jpeg)

## Po přidání kamery se objeví v přehledu kamer (zde můžete nastavit WiFi – Connect )

![](_page_142_Picture_29.jpeg)

# **Risco Cloud – video verifikace**

![](_page_143_Picture_1.jpeg)

Kliknutím na kameru můžete editovat, provést update firmware nebo smazat

![](_page_143_Picture_18.jpeg)
## **Risco Cloud – video verifikace**

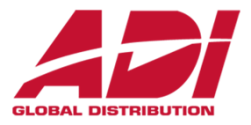

Kliknutím na kameru můžete editovat, provést update firmware nebo smazat

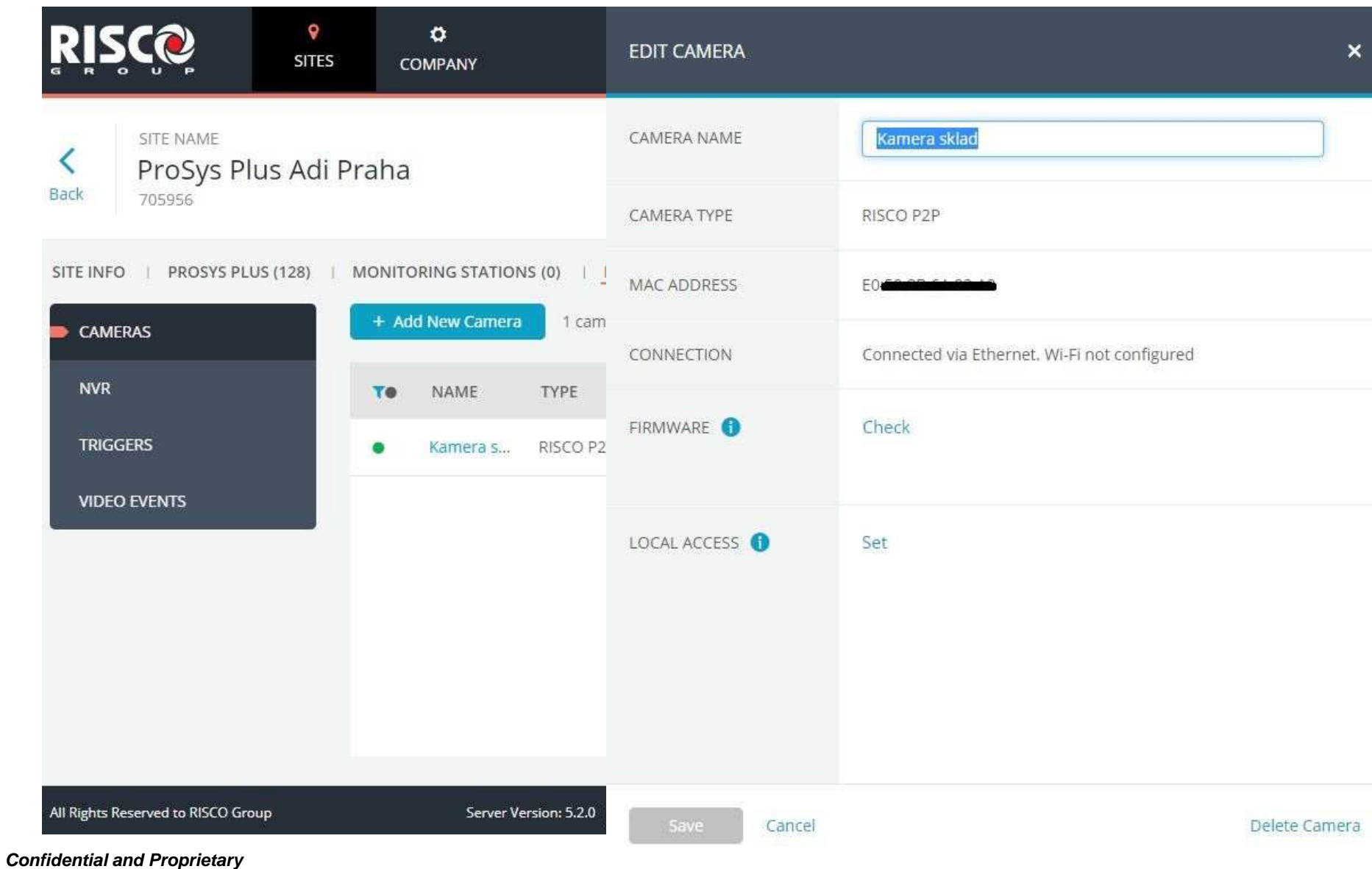

### Risco Cloud – video verifikace

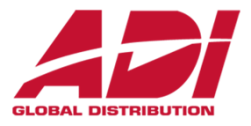

Nastavení triggerů (reakce na události) – Klikněte Triggers a + Add trigger

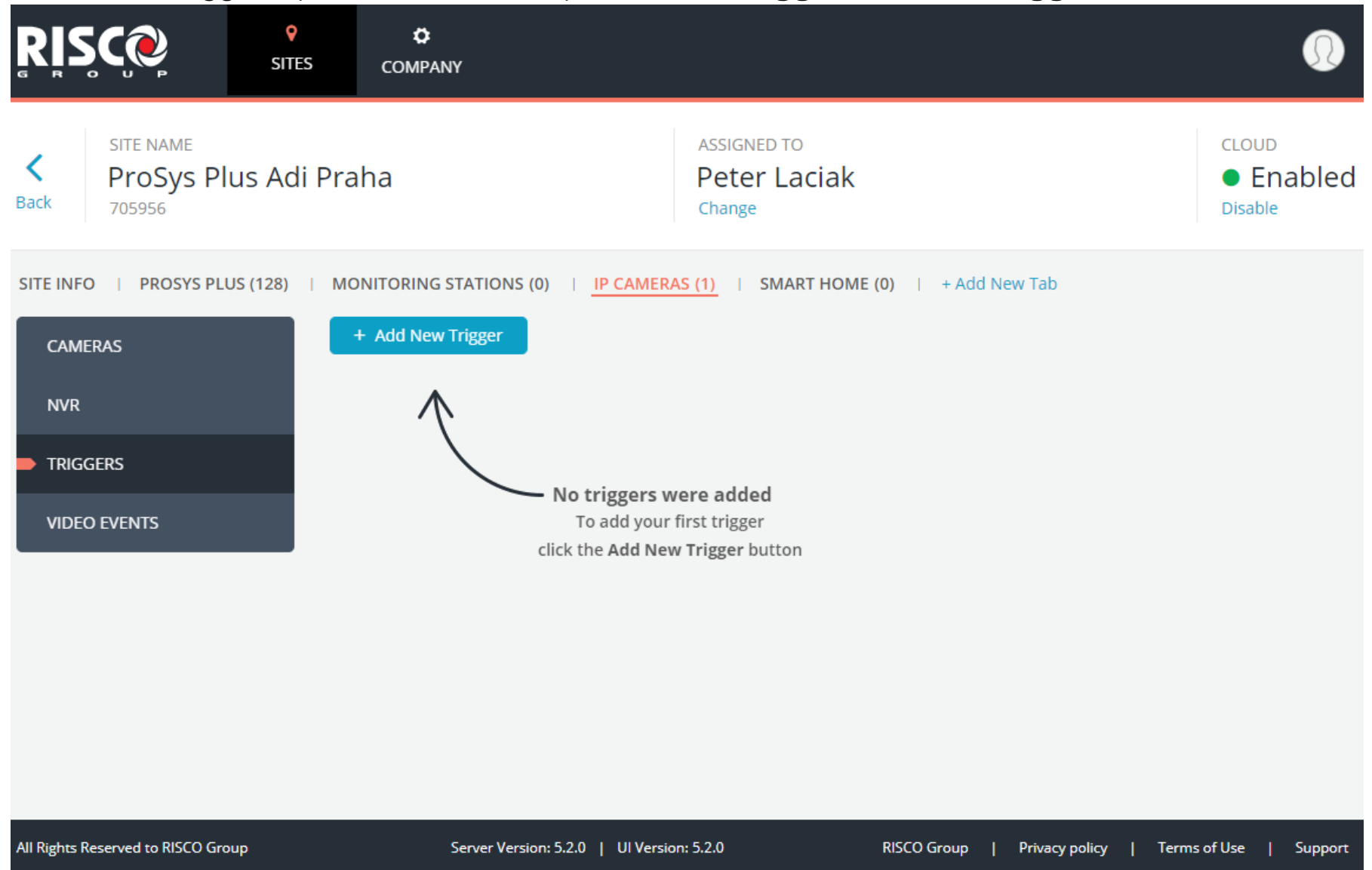

### Risco Cloud - video verifikace

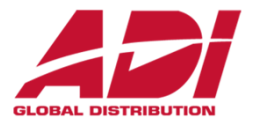

Zvolte název, typ reakce, podsystémy, typ události, kameru a nastavení snímků a videa (nutná microSD karta) a uložte nastavení SAVE

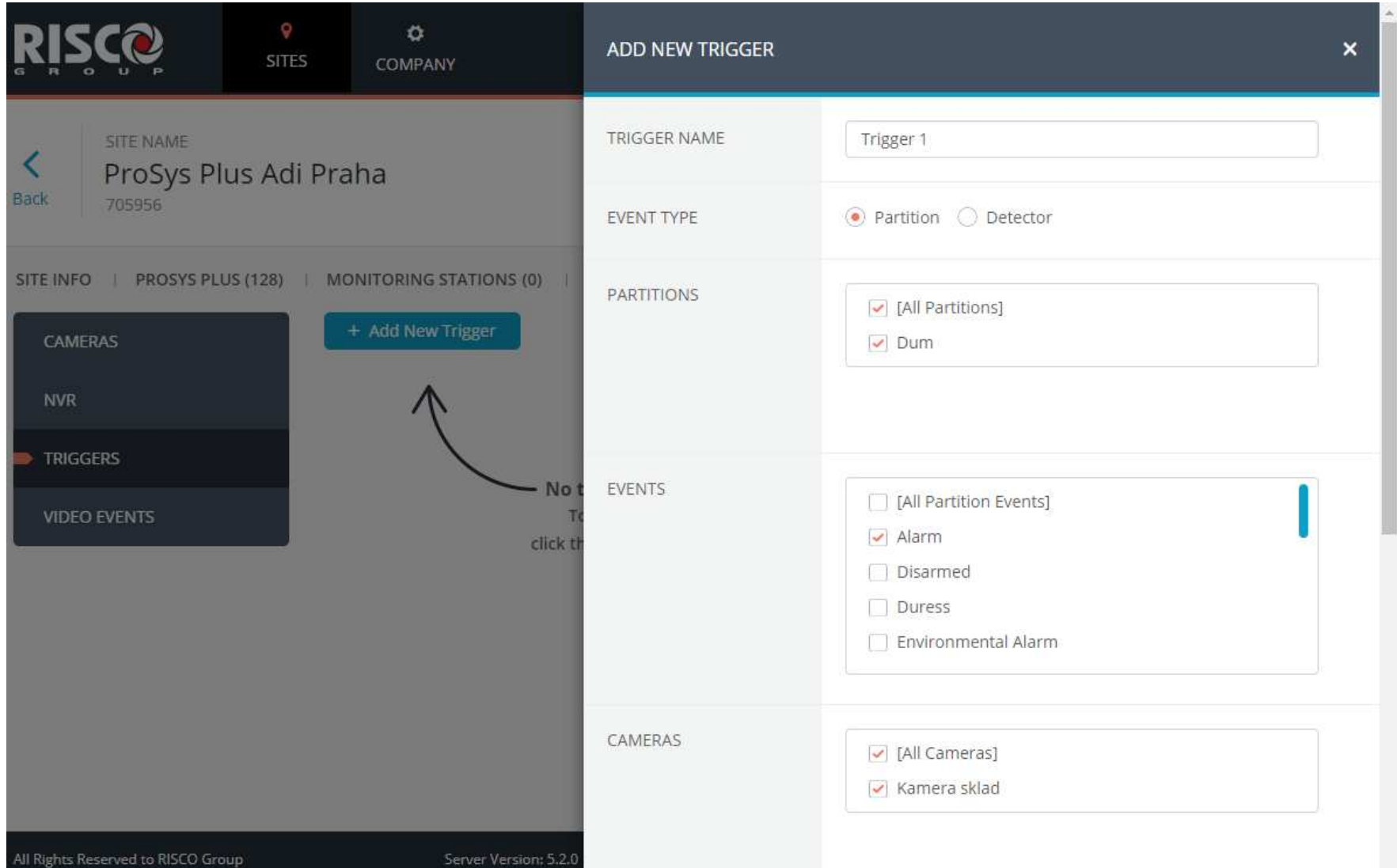

**Confidential and Proprietary** 

## **Risco Cloud – video verifikace**

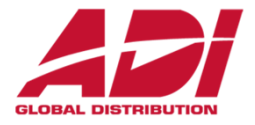

Před odebráním kamery z instalace je nutno nejdřív vymazat/upravit triggery pro danou kameru

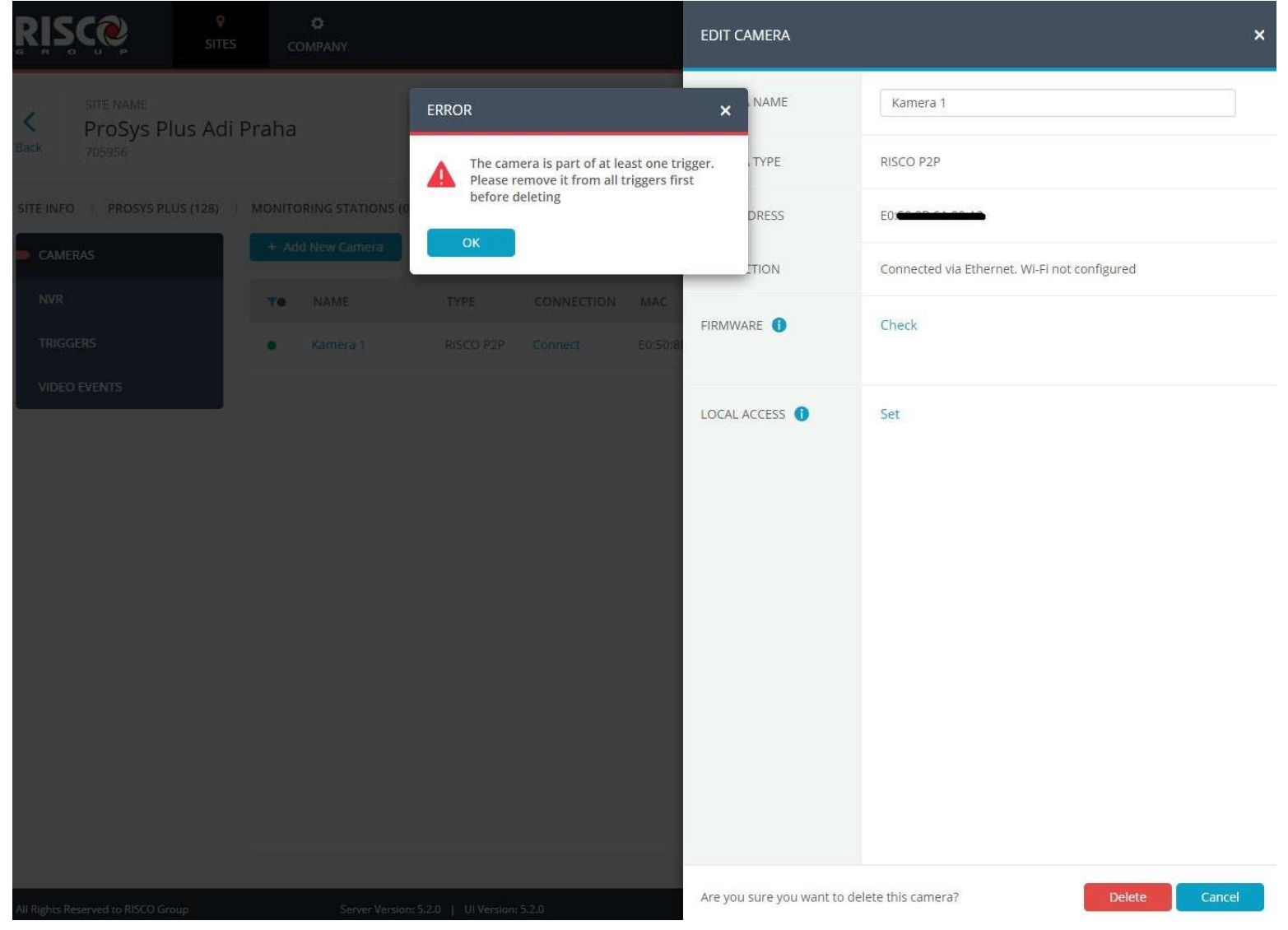

### Ovládání přes Cloud a mobilní aplikaci

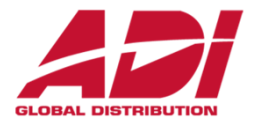

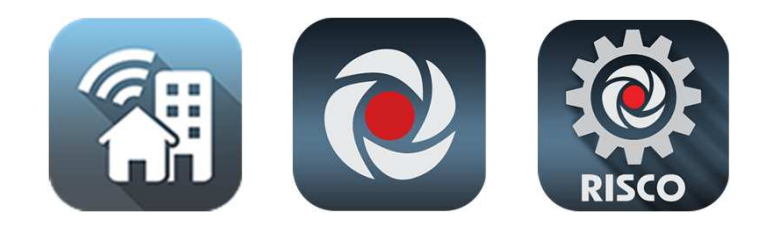

#### www.riscocloud.com

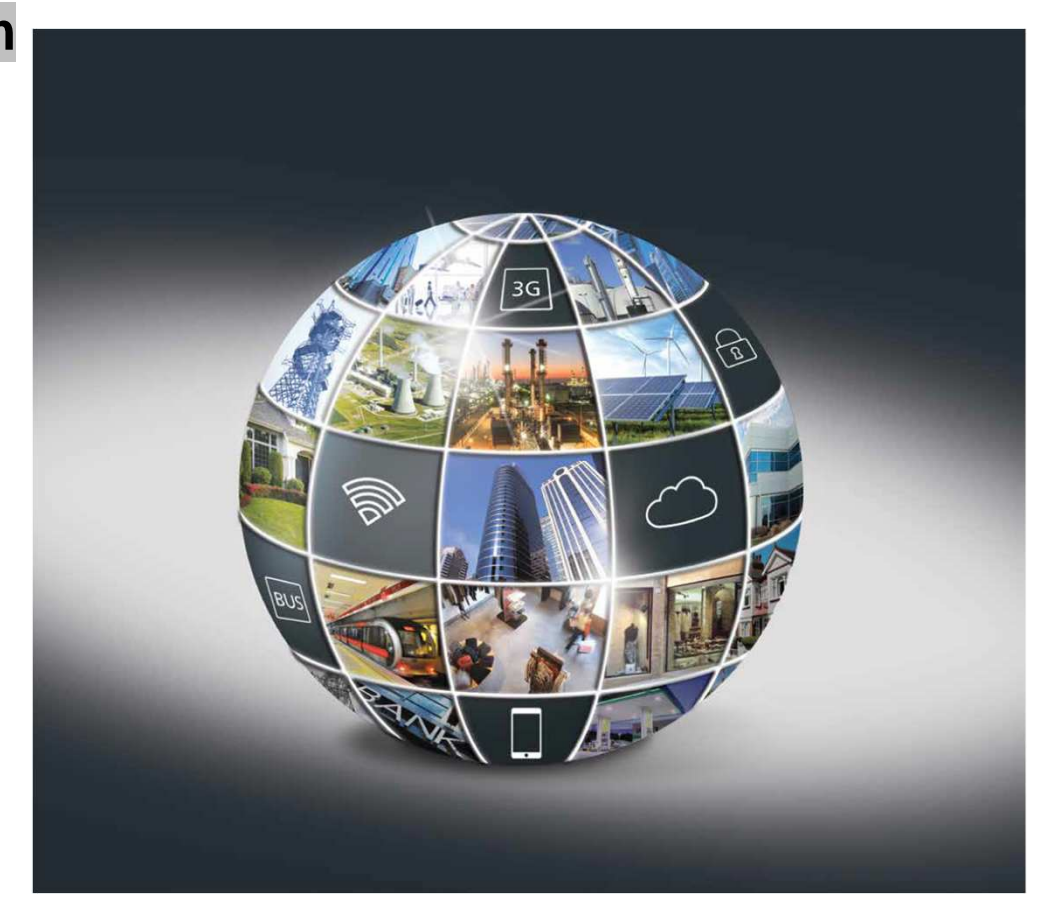

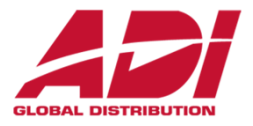

Připojte se ke cloudu na **www.riscocloud.com** a registrujte svůj systém do aplikace

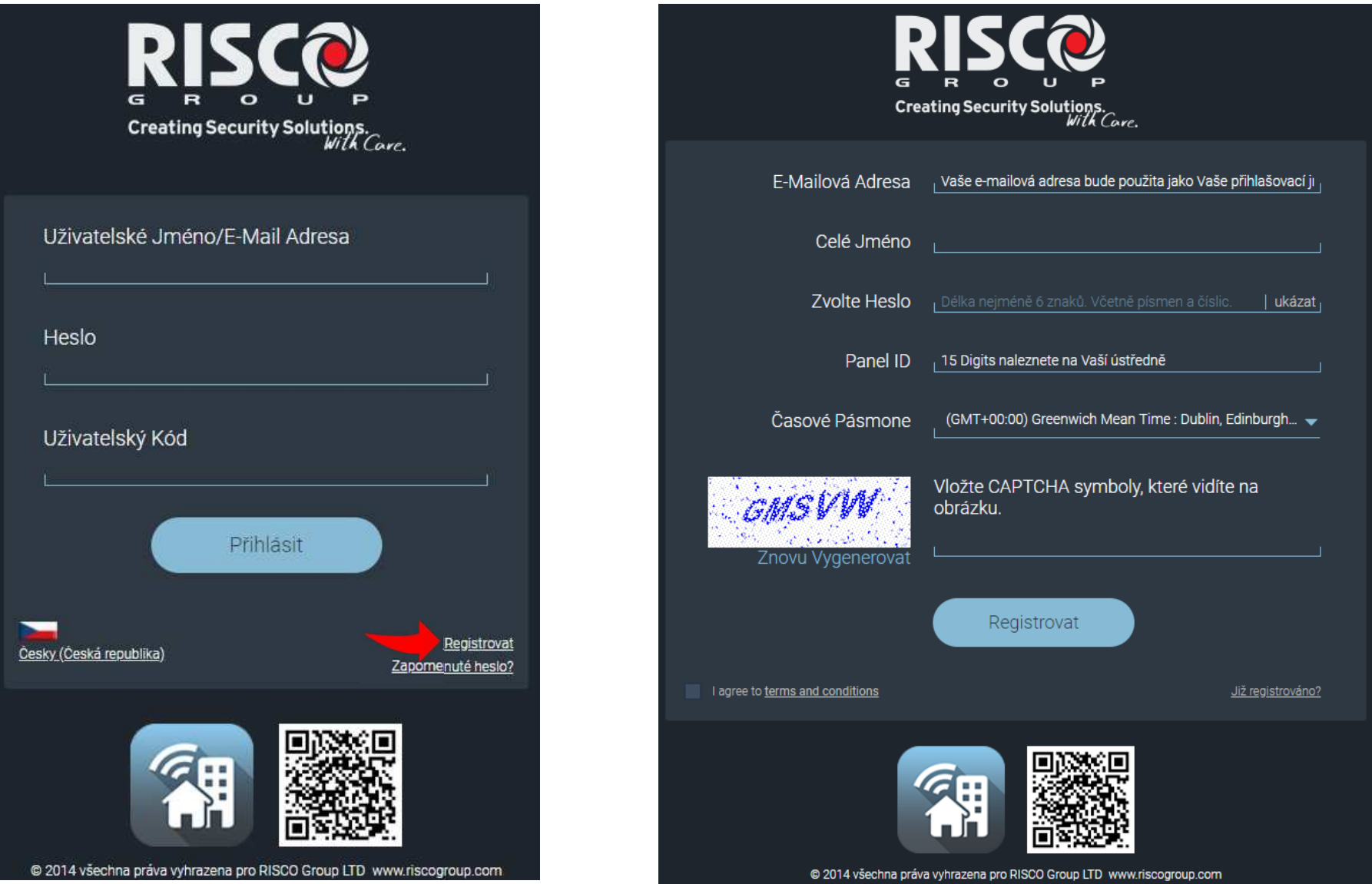

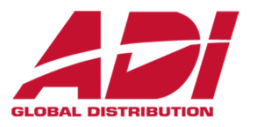

#### Přehledová obrazovka systému

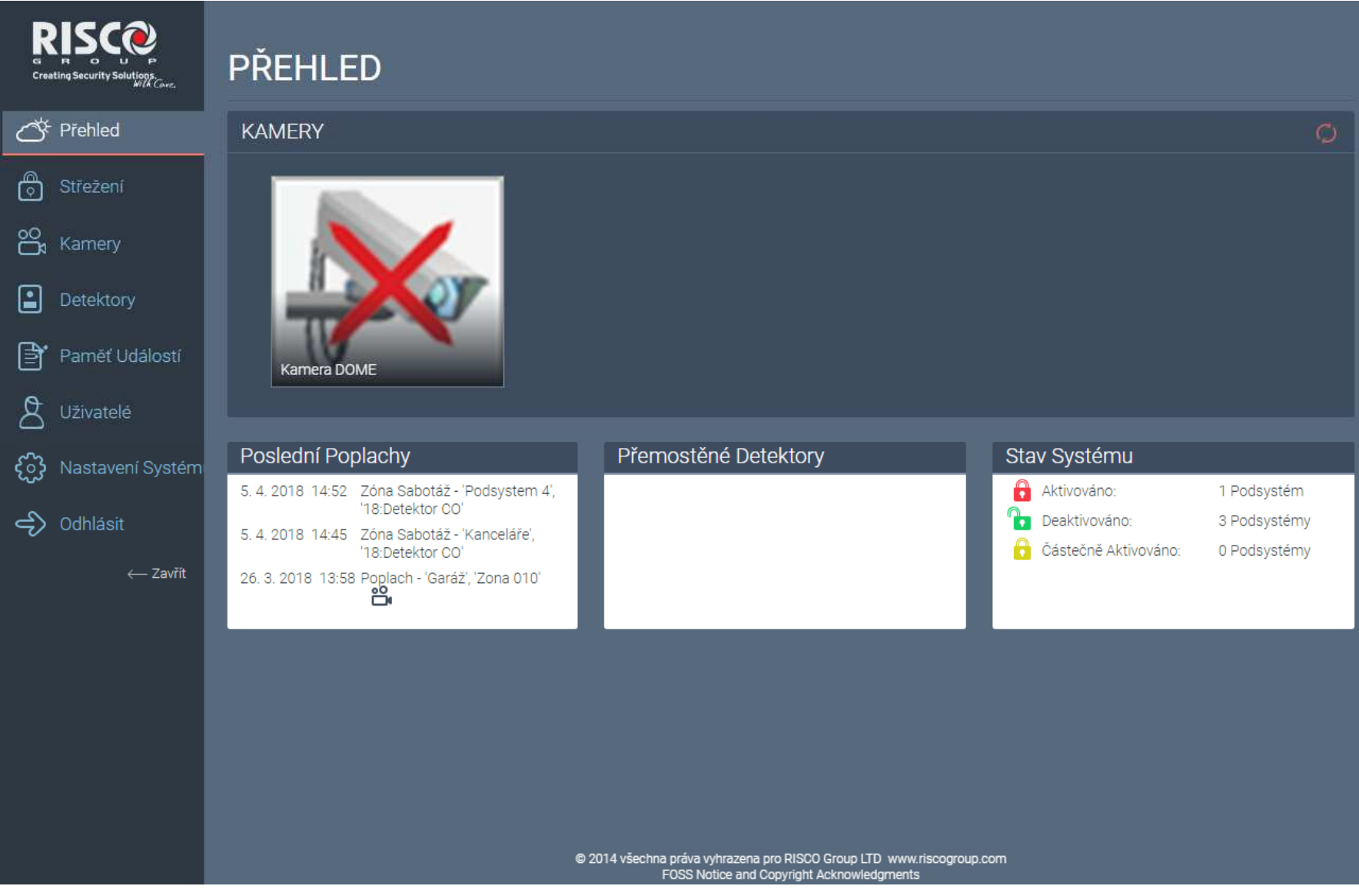

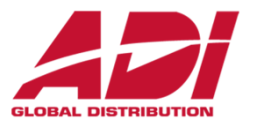

#### Střežení – ovládání podsystémů

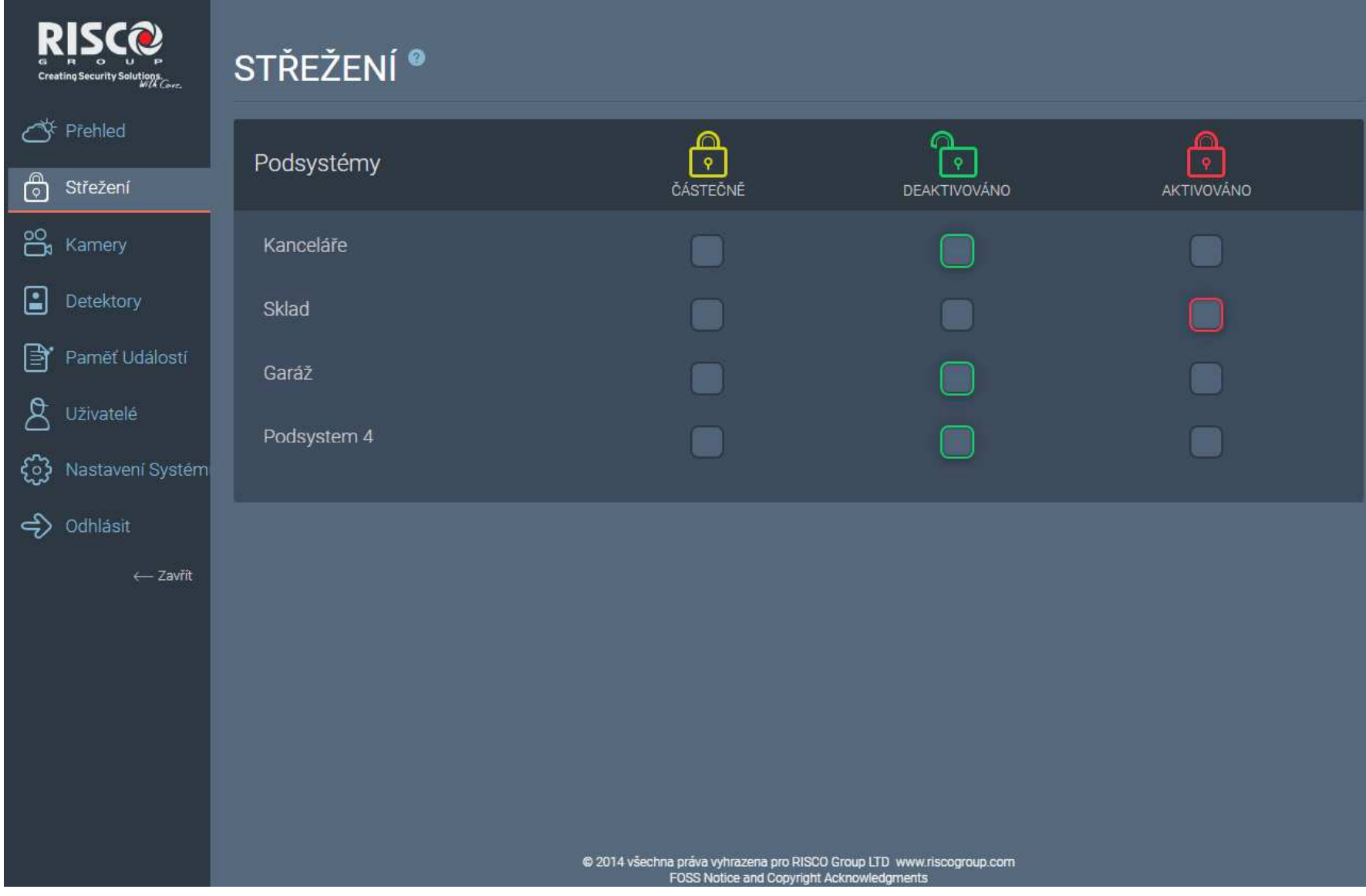

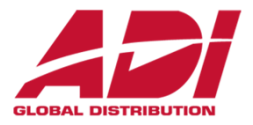

#### Kamery – živý náhled a uložení snímků

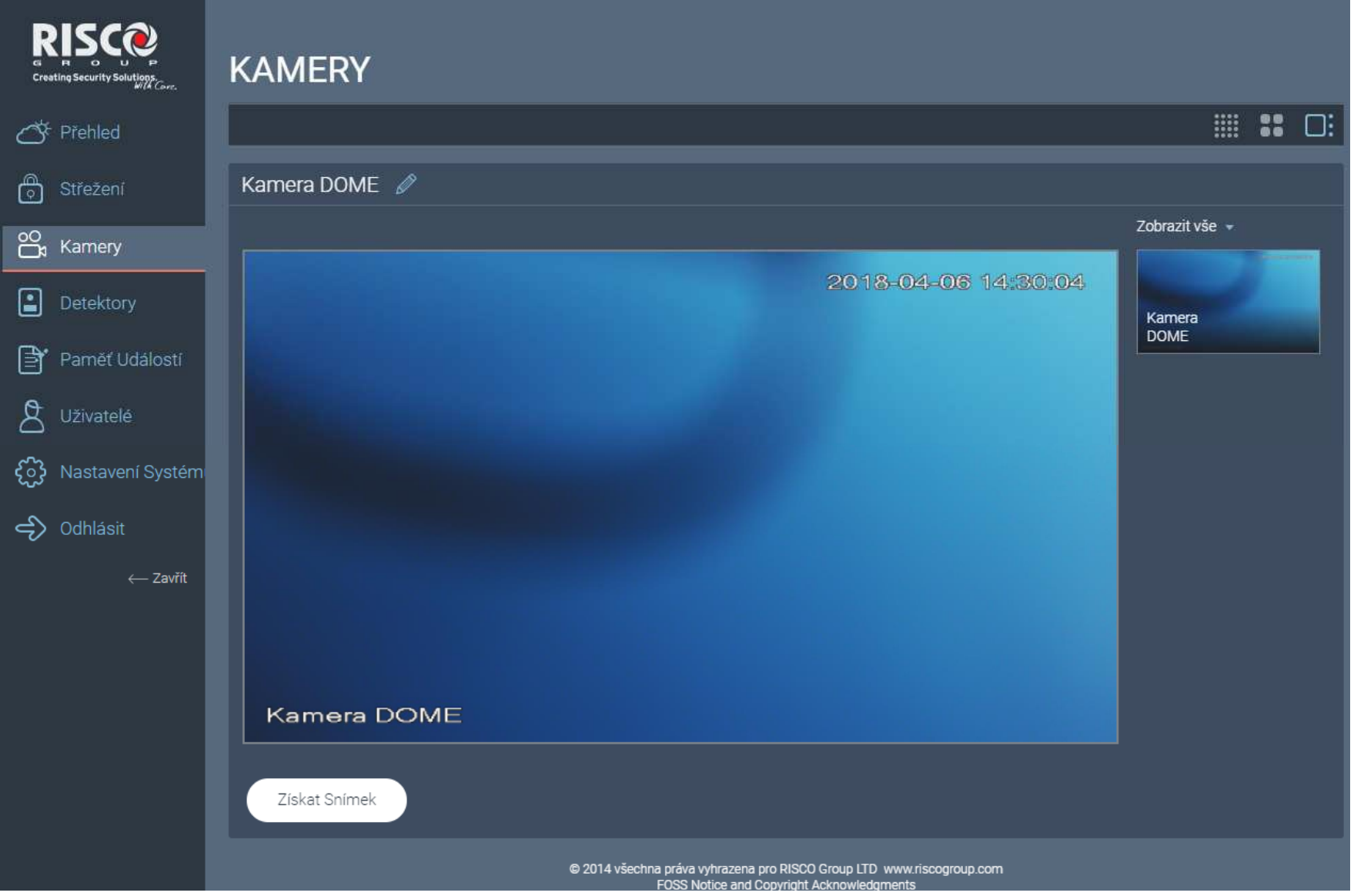

**Confidential and Proprietary**

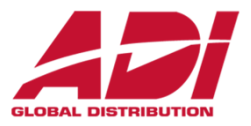

Detektory – přehled a možnost přemostění

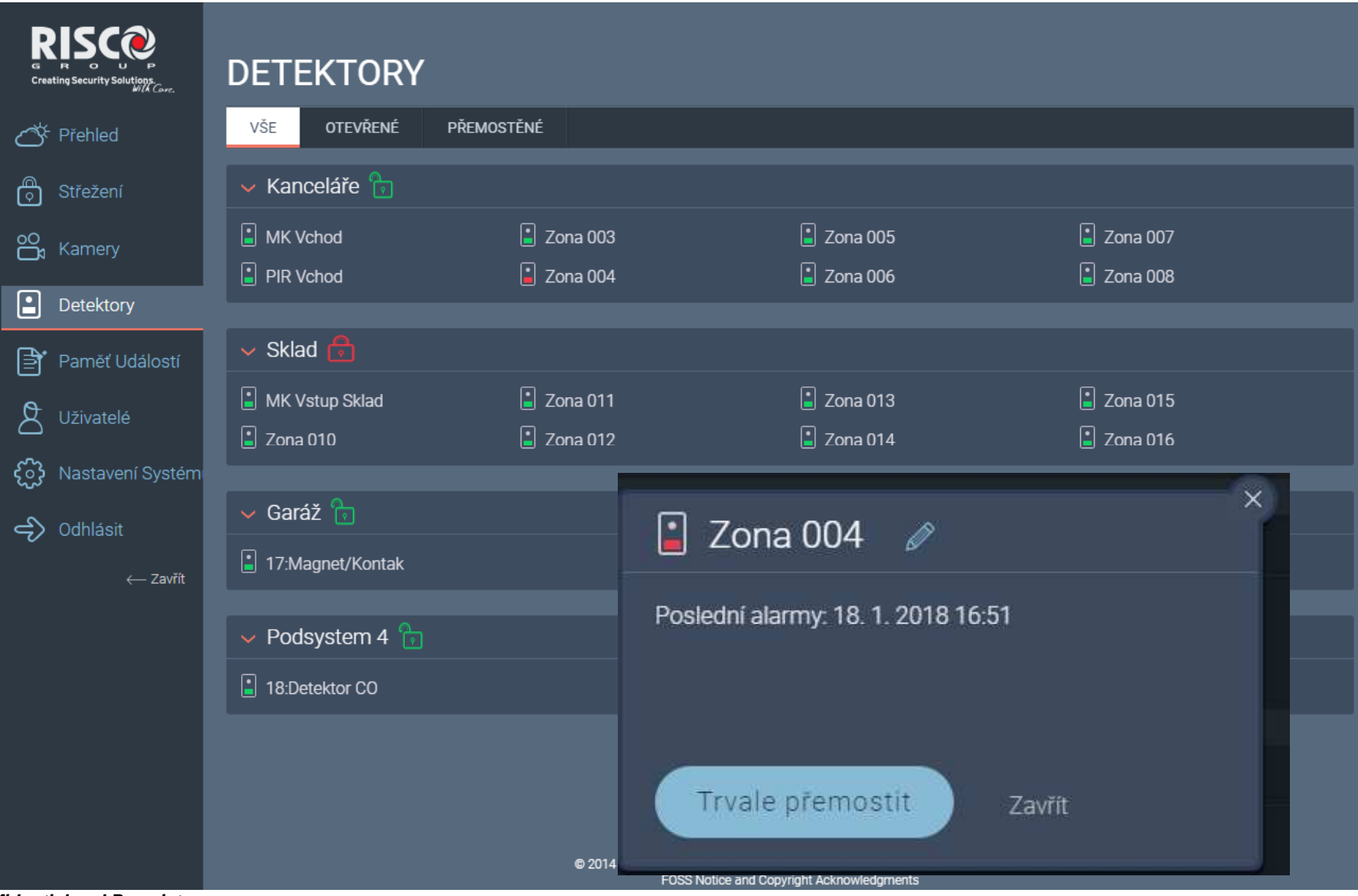

**Confidential and Proprietary** 

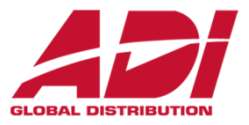

Výstupy – při výběru Cloudových uživatelů – dostupnost ovládání Cloud / Aplikaci

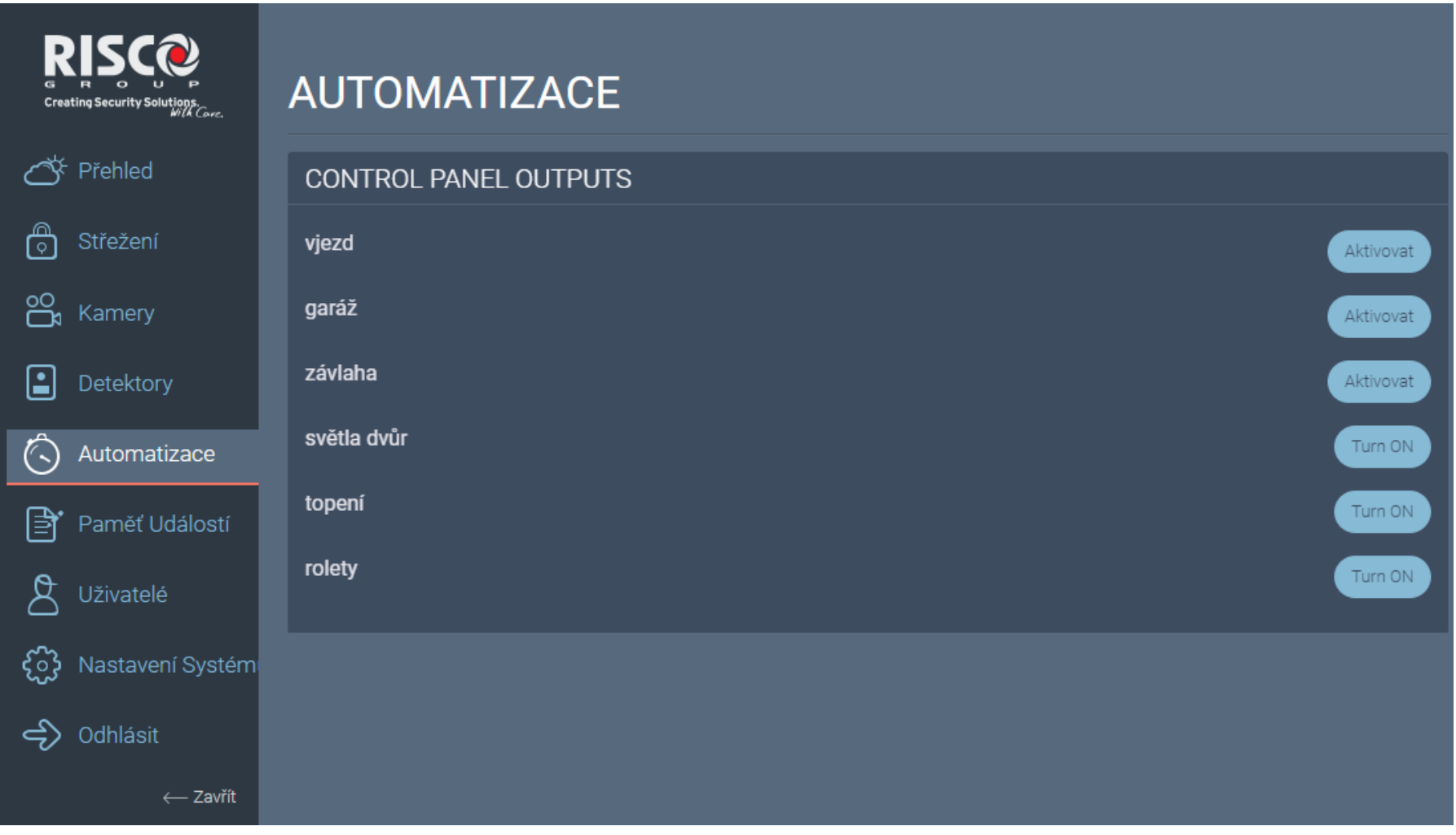

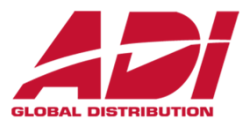

Pamět událostí – přehled s možností filtrování, tisku a exportu

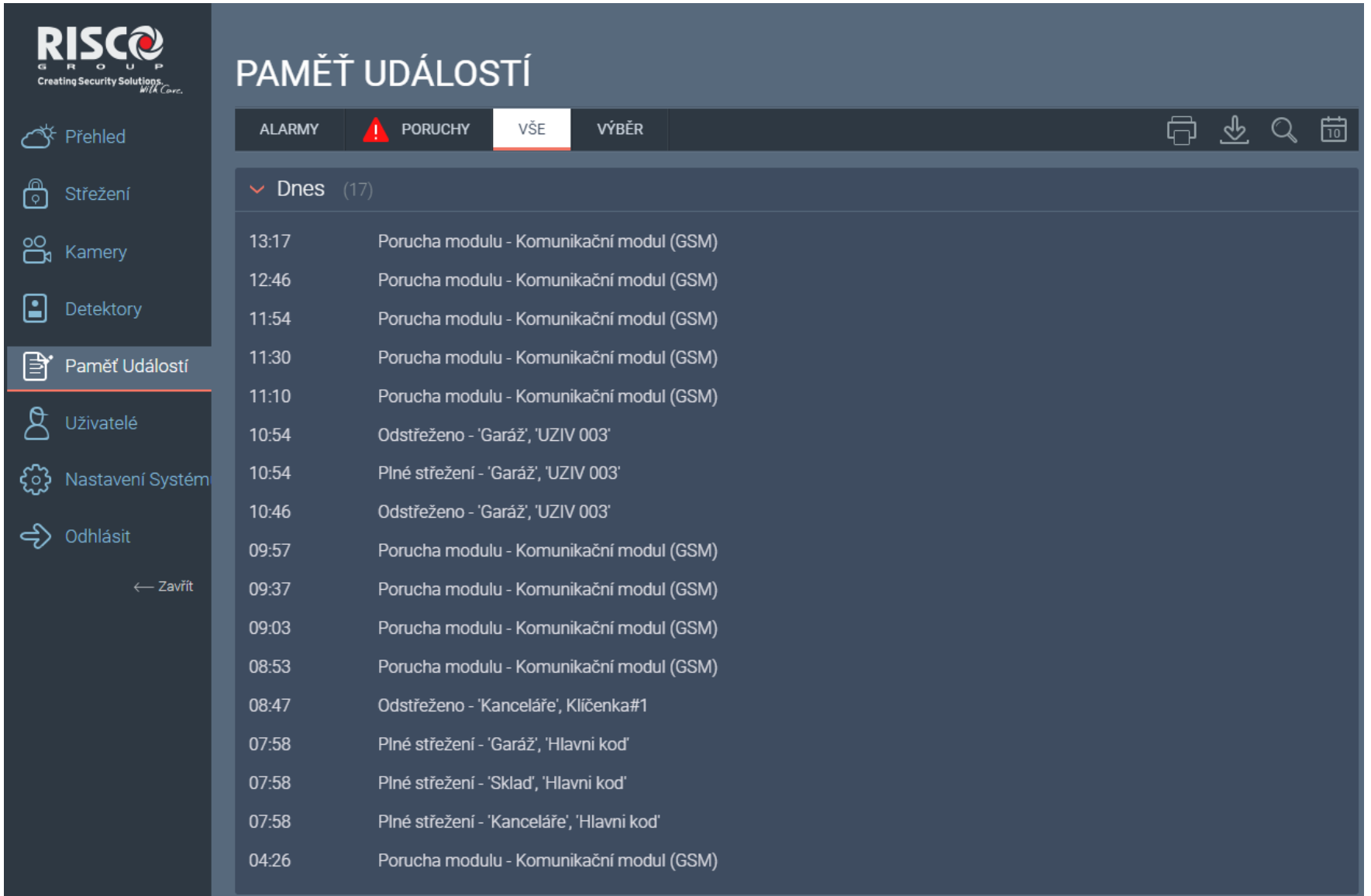

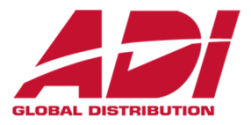

Uživatelé – celkový přehled a správa uživatelů systému (cloud i ústředna) + reporty

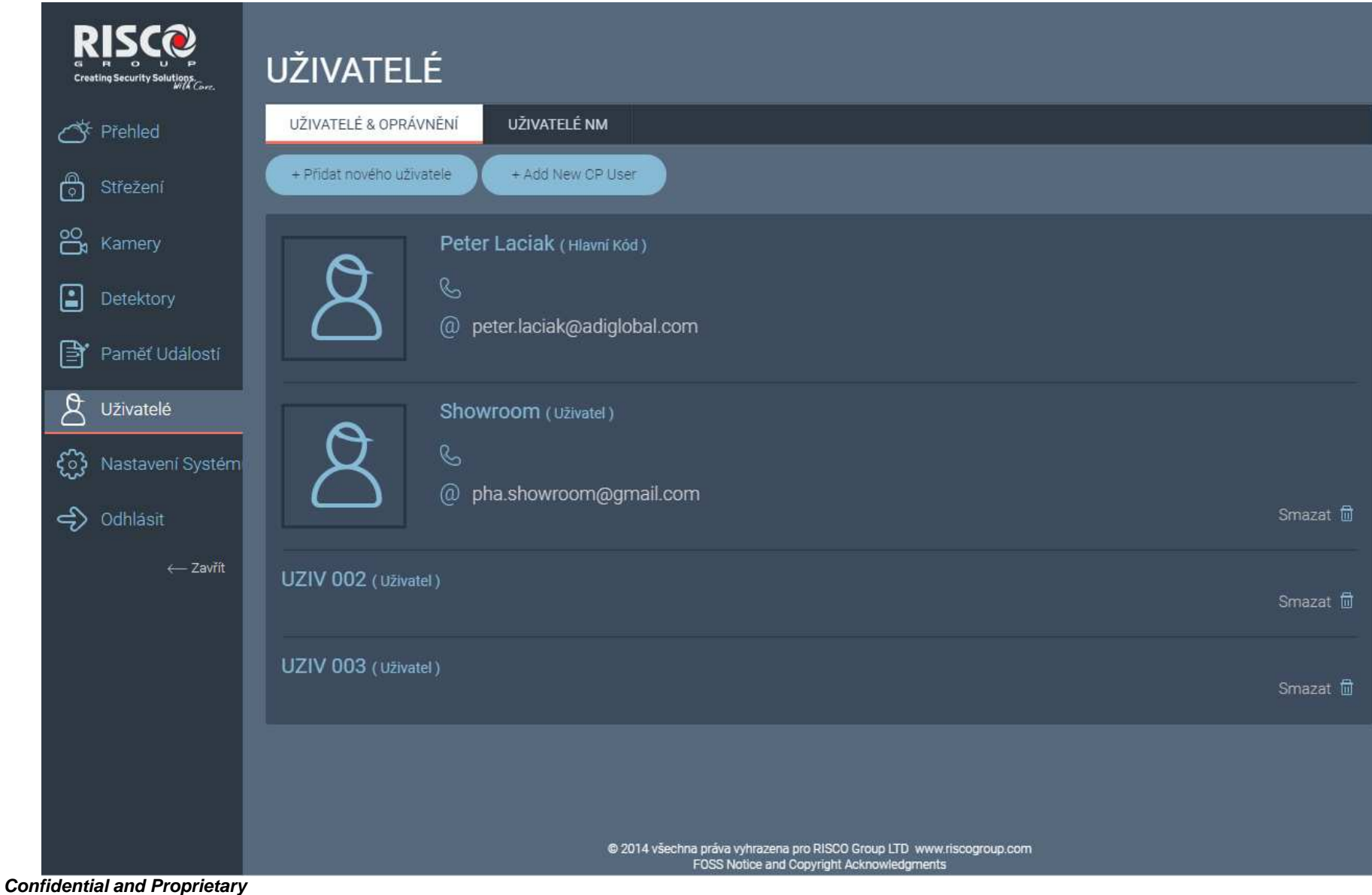

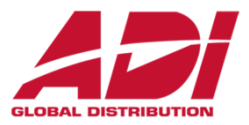

#### Nastavení systému

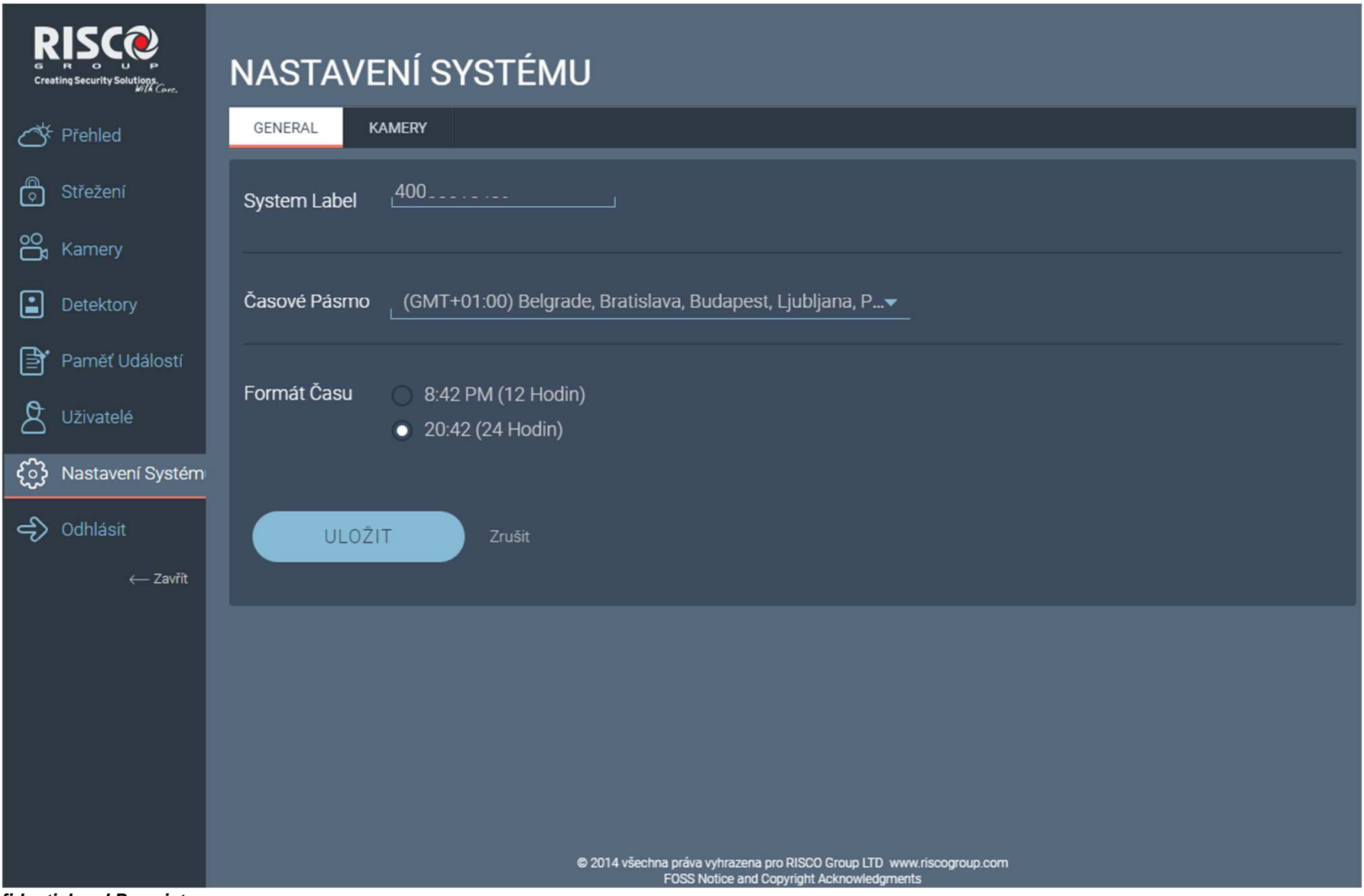

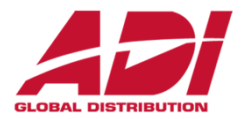

### **Vyplňte prosím dotazník ke školení**

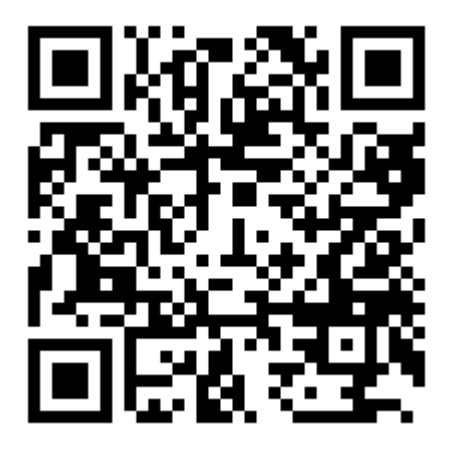

### **http://go.adiglobal.cz/dotaznik-skoleni**

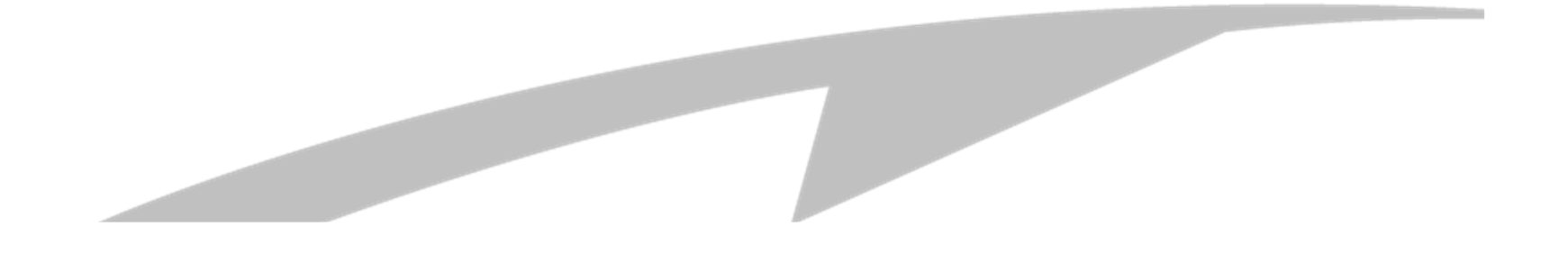

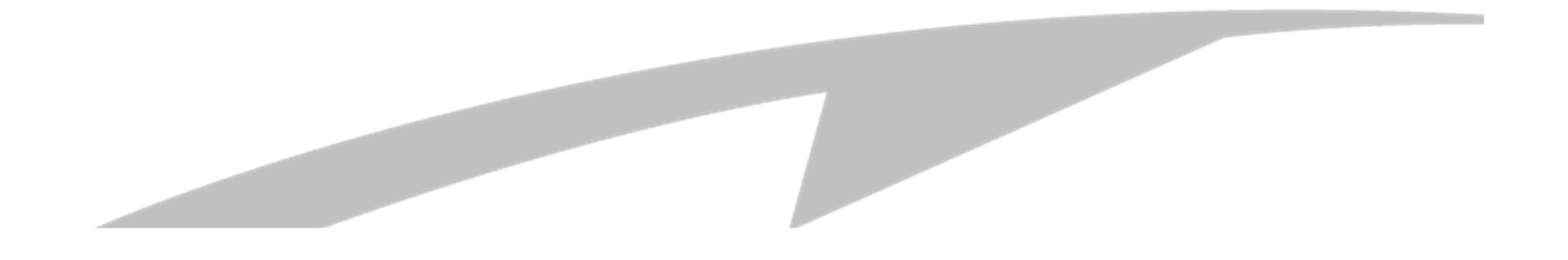

### Děkuji za pozornost

## **RISCO ProSYS™ Plus**

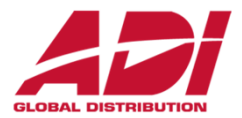